# JANOME

# **Memory Craft 15000**

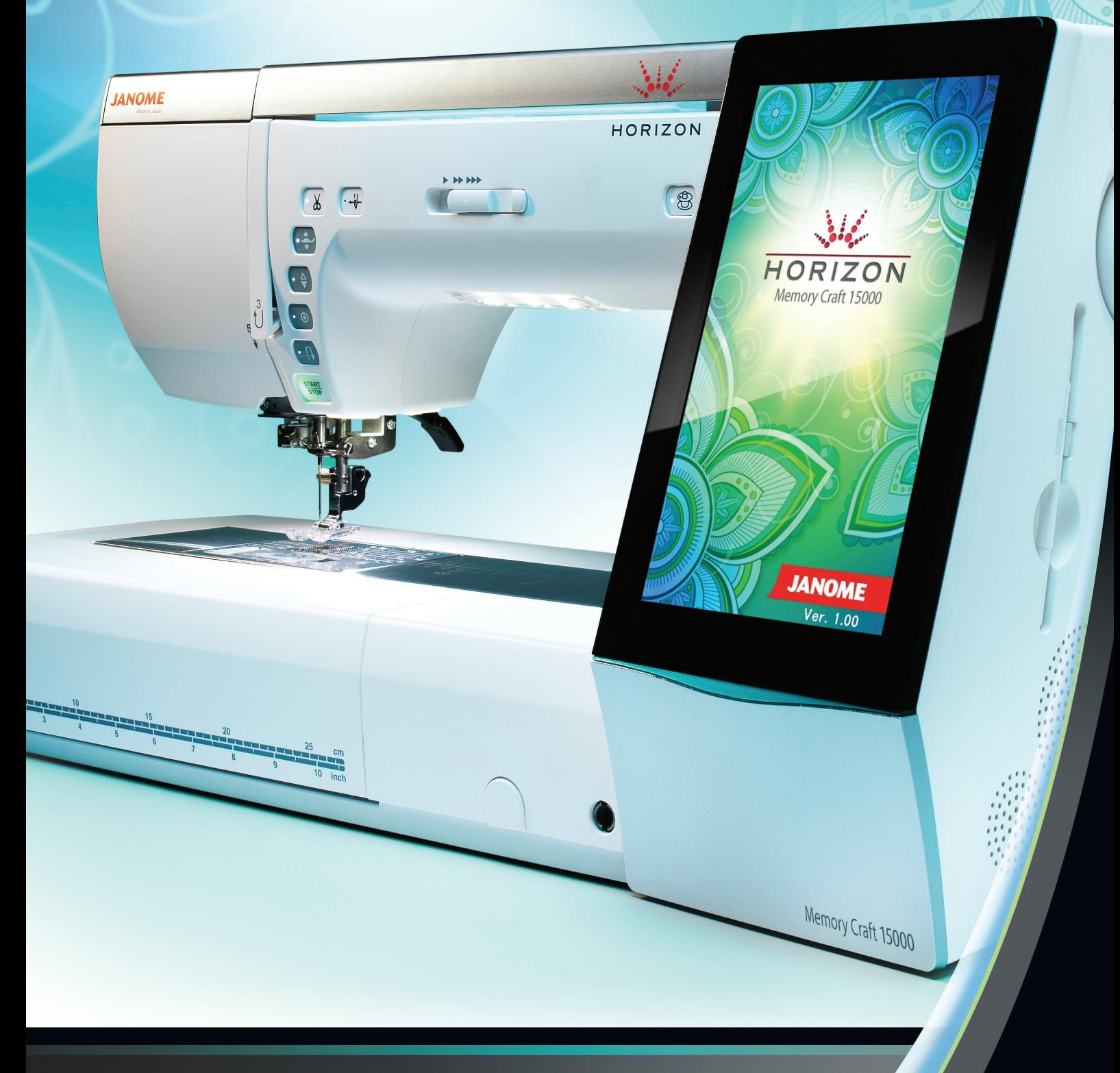

**WILLIAM ANY** 

# **MANUEL D'INSTRUCTIONS**

# **CONSIGNES IMPORTANTES DE SECURITE**

Pour utiliser un appareil électrique, il faut toujours respecter les consignes de sécurité fondamentales, notamment les consignes suivantes:

Cette machine à coudre est conçue et fabriquée pour l'usage domestique uniquement. Avant d'utiliser cet appareil, lisez toutes ces instructions.

**DANGER:** Pour réduire les risques d'électrocution.

1. Il ne faut jamais laisser un appareil sans surveillance lorsqu'il est branché. Il faut toujours débrancher cette machine à coudre de la prise électrique murale, après son utilisation ou avant de la nettoyer.

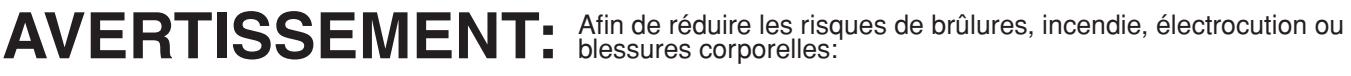

- Il ne faut pas se servir de la machine comme d'un jouet. Il faut faire très attention lorsque cette machine à coudre est utilisée par des enfants ou à proximité de ceux-ci.
- 2. Utilisez cette machine uniquement pour les utilisations prévues, telles qu'elles sont décrites dans le manuel de la machine à coudre.

 Utilisez uniquement les accessoires recommandés par le fabricant tels qu'ils sont indiqués dans le manuel de la machine à coudre.

- 3. Il ne faut jamais faire fonctionner la machine à coudre si le câble ou la prise est endommagé (e), si elle ne fonctionne pas correctement, si on l'a laissé tomber, si elle est endommagée ou si elle est tombée dans l'eau. Retournez la machine à coudre au magasin ou au centre de réparation le plus proche, afin de la faire examiner, réparer ou d'effectuer des réglages électriques ou mécaniques.
- 4. Il ne faut jamais faire fonctionner cette machine si les orifices d'aération sont colmatés. Tenir les orifices d'aération de cette machine à coudre et le curseur d'escamotage du pied-de-biche exempts de toute accumulation de peluches, poussières et de morceaux de chiffon.
- 5. Il ne faut jamais laisser tomber ou introduire d'objet dans les orifices.
- 6. Il ne faut pas l'utiliser en plein air.
- 7. Il ne faut pas la faire fonctionner si des produits en aérosol (vaporisateur) sont utilisés où s'il y a une installation d'oxygène.
- 8. Pour la débrancher, tourner le commutateur à la position Arrêt ("0"), puis retirez la prise de la douille.
- 9. Ne débranchez pas la machine en tirant sur le câble. Pour la débrancher, saisissez la prise, et non pas le câble électrique.
- 10. Tenez les doigts à l'écart de toutes les pièces mobiles. Il faut faire particulièrement attention dans la zone proche de l'aiguille et/ou lame de découpage de la machine à coudre.
- 11. Il faut toujours utiliser la plaque d'aiguille correcte. Si la plaque d'aiguille ne convient pas, l'aiguille risque de se briser.
- 12. N'utilisez pas d'aiguilles courbées.
- 13. Ne tirez ni ne poussez pas le tissu pendant les piqûres. Cela risque de faire dévier l'aiguille et provoquer sa cassure.
- 14. Avant de faire des réglages dans la zone de l'aiguille tels qu'enfiler l'aiguille, changer l'aiguille, enfiler la canette ou changer le pied-de-biche, etc., mettez le commutateur de la machine à coudre sur Arrêt ("0").
- 15. Débranchez toujours la machine à coudre de la douille électrique avant de retirer les capots, de la graisser ou de faire tous autres réglages mentionnés dans le manuel de la machine à coudre.

# **CONSERVEZ CETTE NOTICE**

#### **Pour l'Europe uniquement:**

Cet appareil peut être utilisé par des enfants âgés d'au moins 8 ans et par des personnes dont les capacités physiques, sensorielles ou mentales sont réduites ou manquant d'expérience et de connaissance si elles ont été formées et encadrées à l'utilisation de l'appareil en toute sécurité et si elles comprennent les risques impliqués. Les enfants ne doivent pas jouer avec l'appareil. Les enfants ne doivent pas effectuer le nettoyage et l'entretien par l'utilisateur sans surveillance.

#### **Hors Europe (excepté les États-unis et le Canada):**

Cette machine n'est pas censée être utilisée par des personnes (y compris des enfants) ayant des capacités physiques, sensorielles ou mentales réduites ou un manque d'expérience et de connaissances, sauf si elles sont sous surveillance ou ont été instruites sur l'usage de la machine par une personne responsable de leur sécurité. Les enfants devraient être surveillés pour s'assurer qu'ils ne jouent pas avec la machine.

Selon la législation nationale ce produit doit être recyclé en toute sécurité en accord avec les règles prévues pour les appareils électriques ou électroniques. En cas de doute contactez votre revendeur de machine à coudre. (union européenne seulement)

## **Avertissement FCC**

Les changements ou modifications non expressément approuvés par le groupe responsable de la conformité pourraient annuler l'autorité de l'utilisateur à utiliser l'équipement.

REMARQUE: Cet équipement a été éprouvé et est déclaré conforme aux limites imposées aux dispositifs numériques de classe B, selon la partie 15 de la réglementation de la FCC.

Ces limites sont conçues pour fournir une protection raisonnable contre les interférences nuisibles dans une installation résidentielle.

Cet équipement génère, utilise et peut émettre une énergie de fréquence radio et, s'il n'est pas installé et utilisé conformément aux instructions, il peut occasionner des interférences nuisibles aux communications radio. Il n'existe cependant aucune garantie que des interférences ne se produiront pas dans une installation particulière. Si cet équipement produit des interférences qui gênent la réception radio ou télévisée, ce qui peut être déterminé en éteignant l'équipement cause des interférences nuisibles à la réception radio ou télévisée, ce qui peut être déterminé en éteignant puis en rallumant l'équipement, l'utilisateur est encouragé à essayer de corriger les interférences en adoptant une ou plusieurs des mesures suivantes :

- Réorientez ou déplacez l'antenne réceptrice.
- Augmentez la distance entre l'équipement et le récepteur.
- Branchez l'équipement sur la prise d'un circuit différent de celui auquel le récepteur est connecté.
- Consultez le revendeur ou un technicien radio/TV expérimenté pour assistance.

Le présent émetteur ne doit pas se trouver à proximité immédiate, ni être utilisé en association avec d'autres antennes ou un autre émetteur.

#### **Avertissement IC (Industrie Canada)**

Cet appareil est conforme aux normes d'Industrie Canada applicables aux appareils radio exempts de licence RSS standard(s).

Son fonctionnement est soumis aux deux conditions suivantes :

(1) cet appareil ne peut pas provoquer d'interférences, et (2) ce dispositif doit accepter toute interférence, y compris celles pouvant causer un mauvais fonctionnement de l'appareil.

#### **La directive 1999/5/EC**

Par le présent document, Janome Sewing Machine Co., Ltd., déclare que le présent MC15000 est conforme aux exigences essentielles et autres dispositions applicables de la directive 1999/5/EC.

#### **TABLE DES MATIÈRES**

#### **SE PRÉPARER À COUDRE**

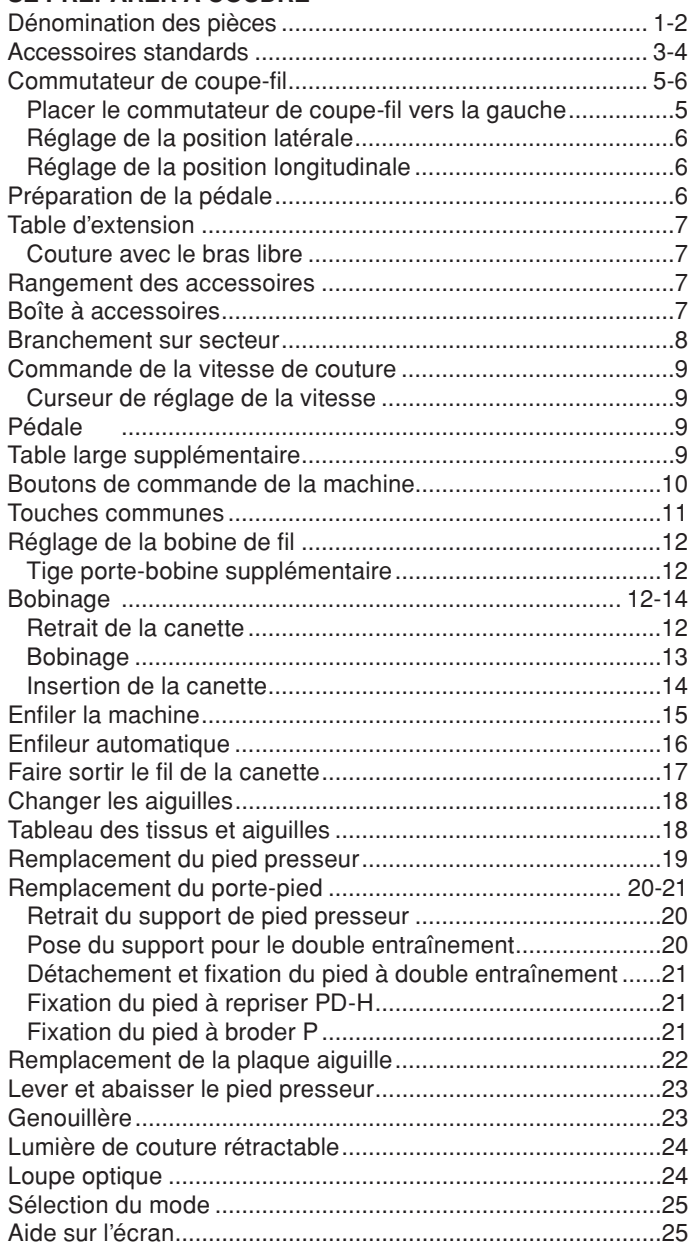

#### **MODE COUDRE**

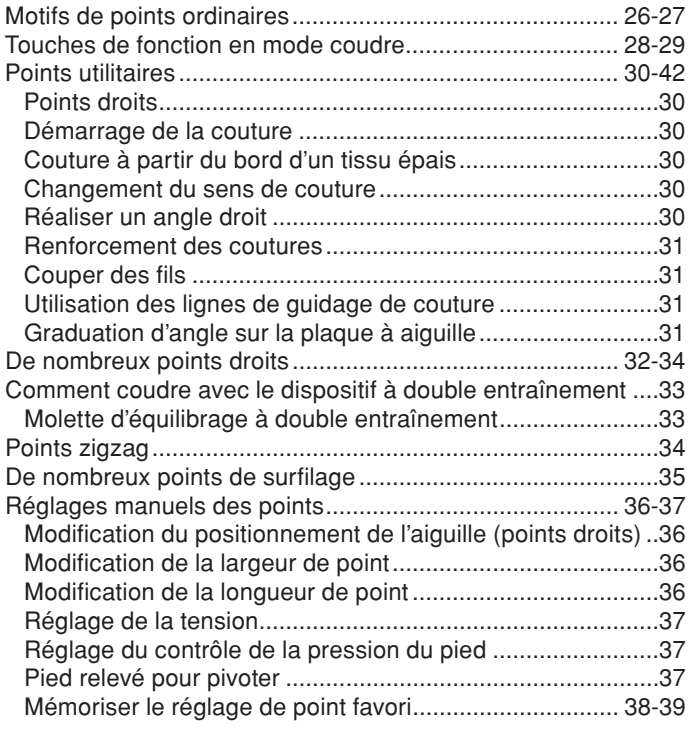

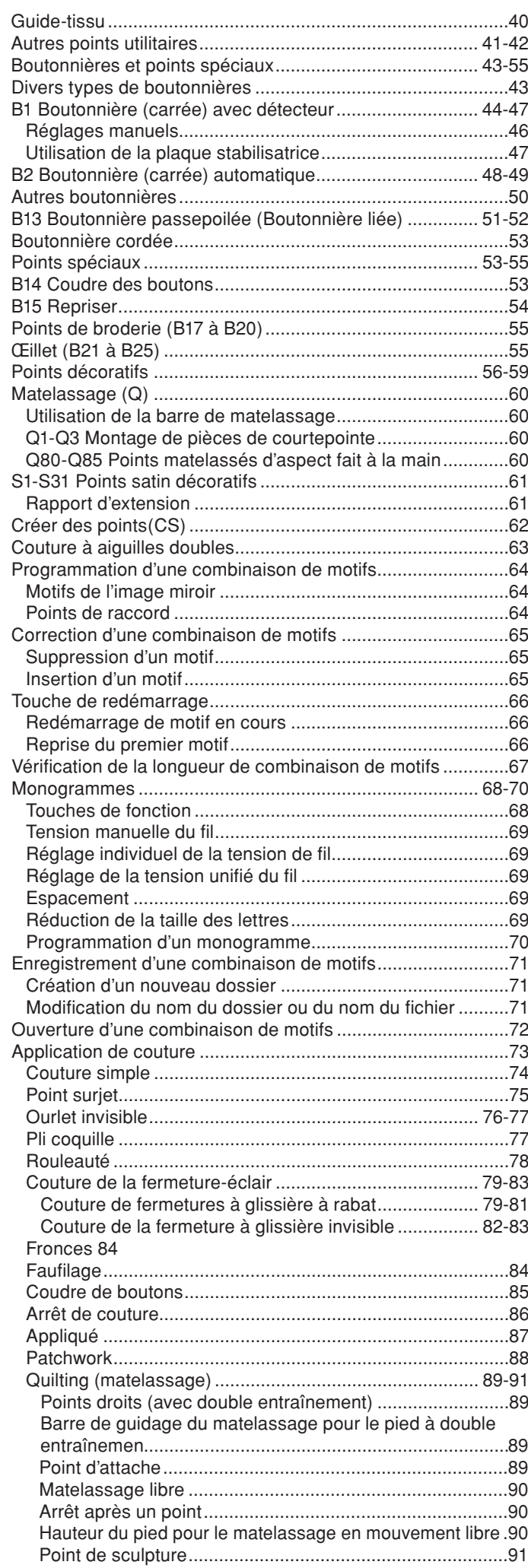

#### **TABLE DES MATIÈRES**

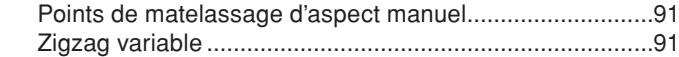

#### **PERSONNALISATION DES RÉGLAGES DE LA MACHINE**

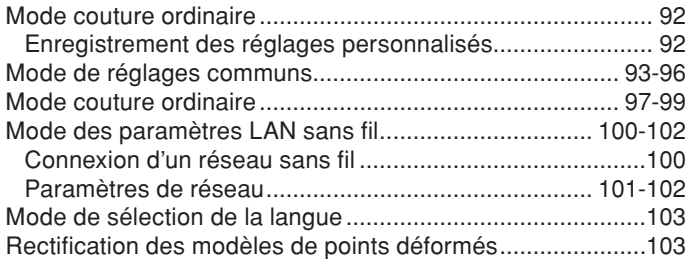

#### **MODE BRODERIE**

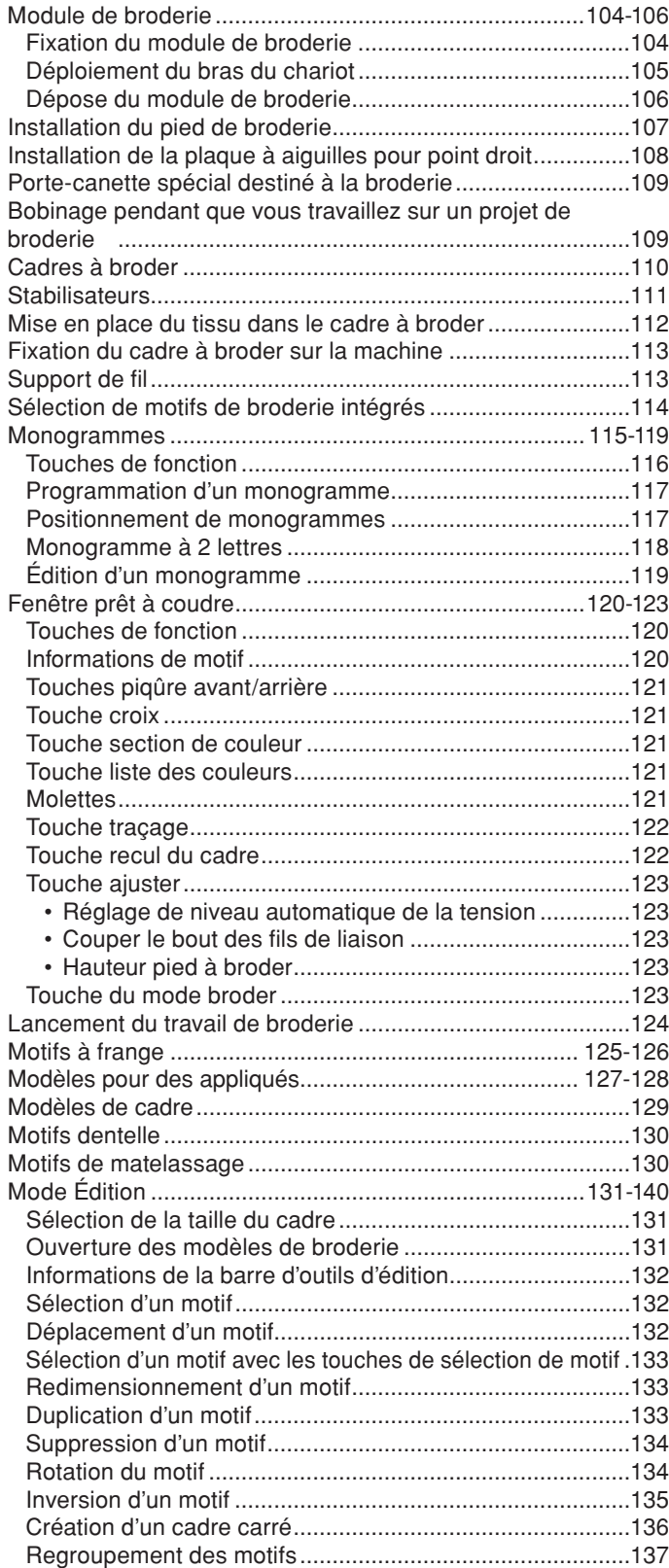

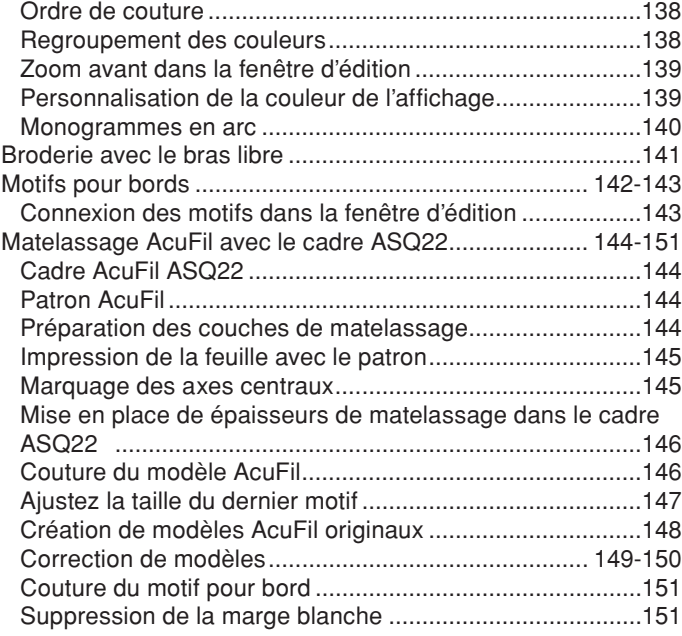

#### **PERSONNALISATION DES RÉGLAGES DE LA MACHINE**

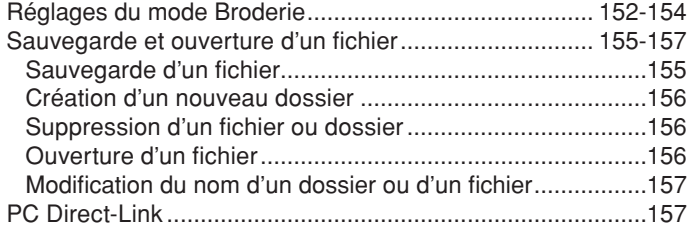

#### **SOINS ET ENTRETIEN**

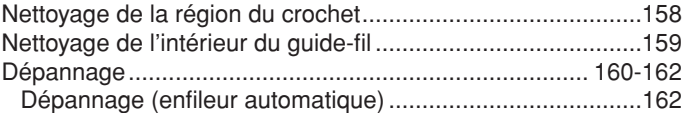

#### **TABLEAU DES POINTS**

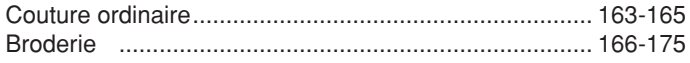

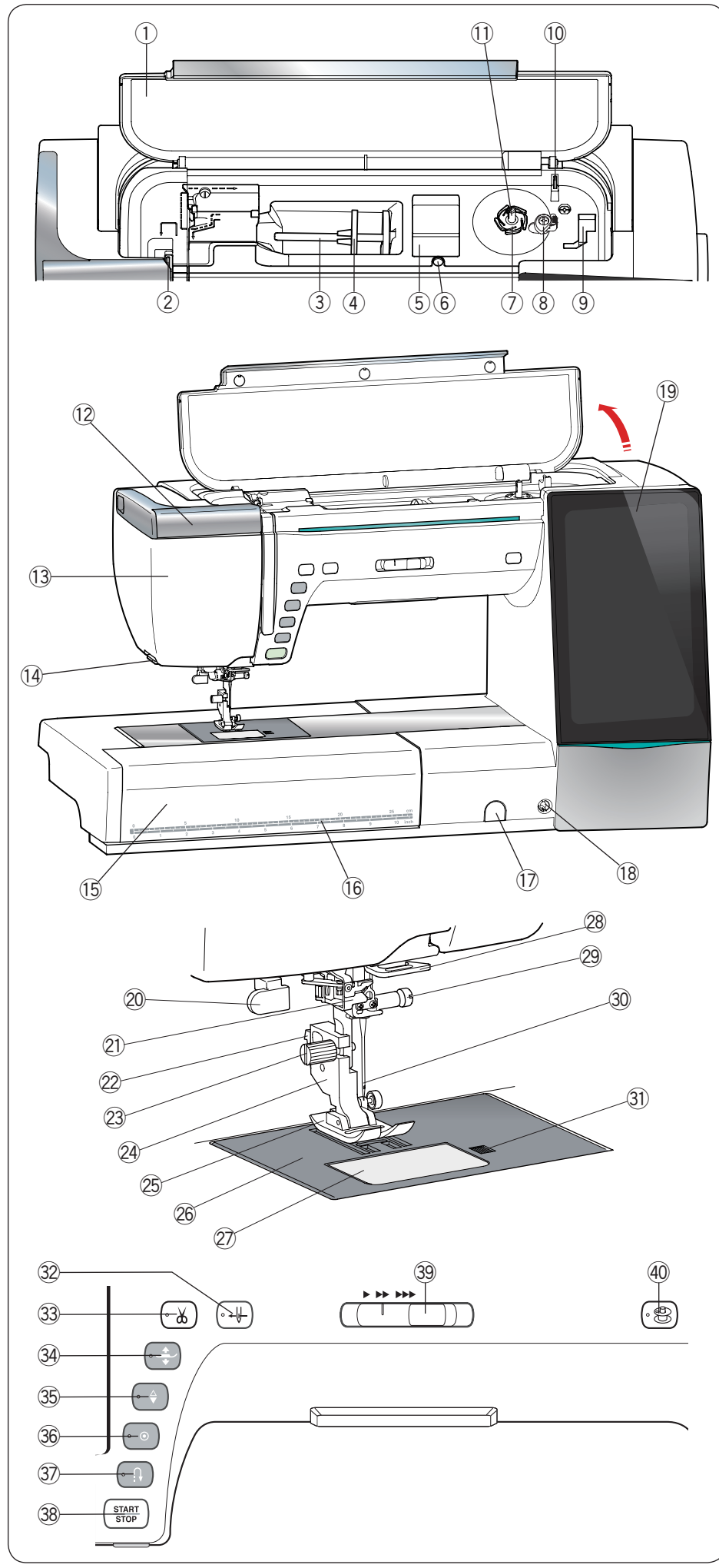

# **SE PRÉPARER À COUDRE Dénomination des pièces**

- $\circledR$  Couvercle supérieur
- 2 Crochet releveur
- 3 Porte-bobine
- 4 Disque fixe-bobine (large)
- **5** Compartiment à pied
- **6** Trou pour tige porte-bobine supplémentaire
- $\circled{1}$  Coupe-fil de canette A
- <sup>8</sup> Butée d'enroulement de cannette
- o Compartiment à pied (pour pied P)
- !0 Coupe-fil de canette B
- 11 Axe de dévidoir
- 12 Lampe rétractable
- <sup>(13)</sup> Plaque frontale
- !4 Coupe-fil/reteneur de fil
- !5 Table d'extension
- !6 Mesures centimètre/pouce
- !7 Bouchon de la molette d'équilibrage d'entraînement
- 18 Prise de la genouillère
- !9 Écran tactile de visualisation
- @0 Levier de boutonnière
- @1 Enfileur automatique
- @2 Levier
- @3 Vis à oreille
- @4 Support du pied de biche
- @5 Pied presseur
- @6 Plaque à aiguilles
- @7 Couvercle de crochet
- @8 Guide-fil inférieur
- @9 Vis de pince-aiguille
- 30 Aiguille
- 31 Bouton d'ouverture de recouvrement du crochet
- <sup>32</sup> Bouton de l'enfileur
- 33 Bouton du coupe-fil
- 34 Bouton releveur du pied
- 35 Bouton de position d'aiguille haute/ basse
- 36 Bouton d'arrêt automatique
- 37 Bouton de marche arrière
- 38 Bouton marche/arrêt
- 39 Curseur de réglage de la vitesse
- 40 Bouton de bobinage

\* La conception et les caractéristiques techniques sont sujettes à modification sans préavis.

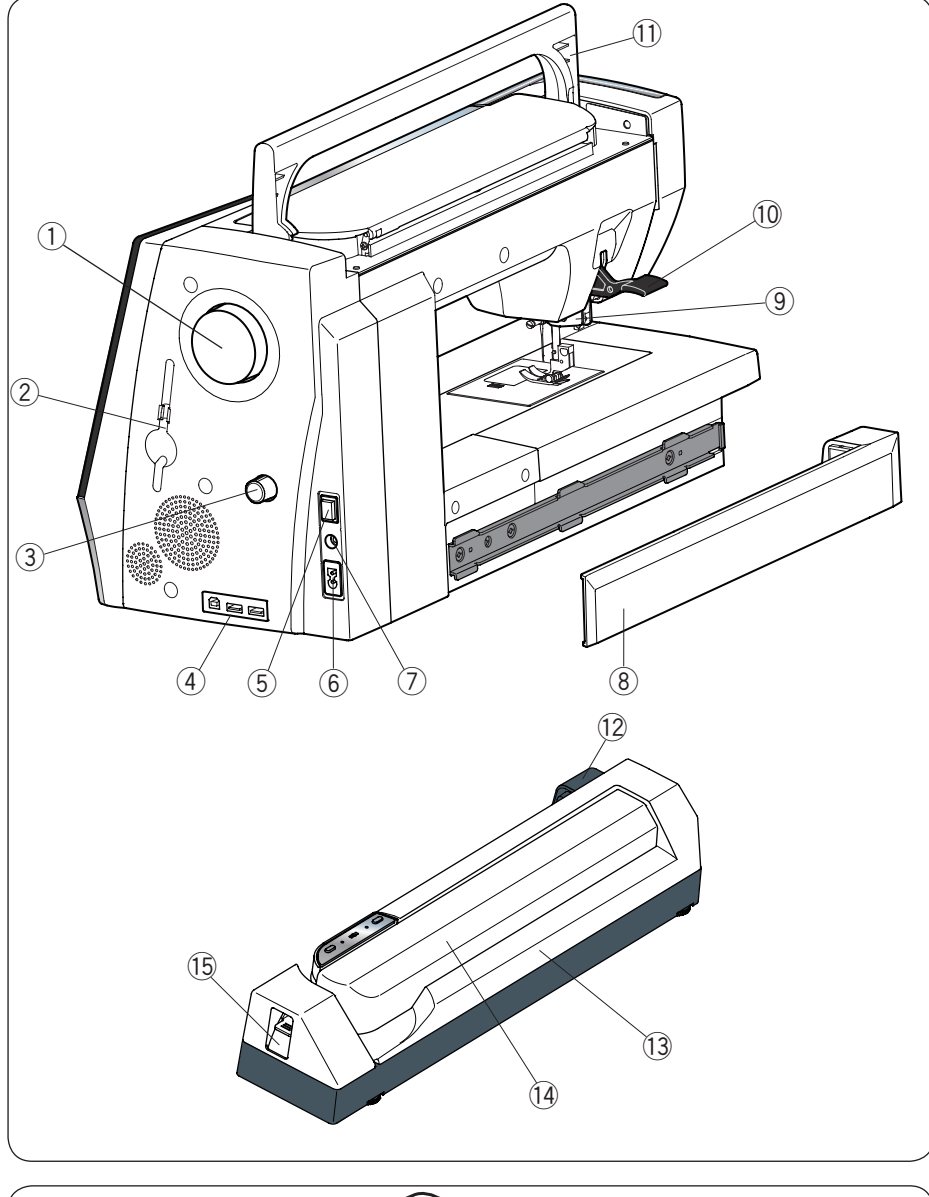

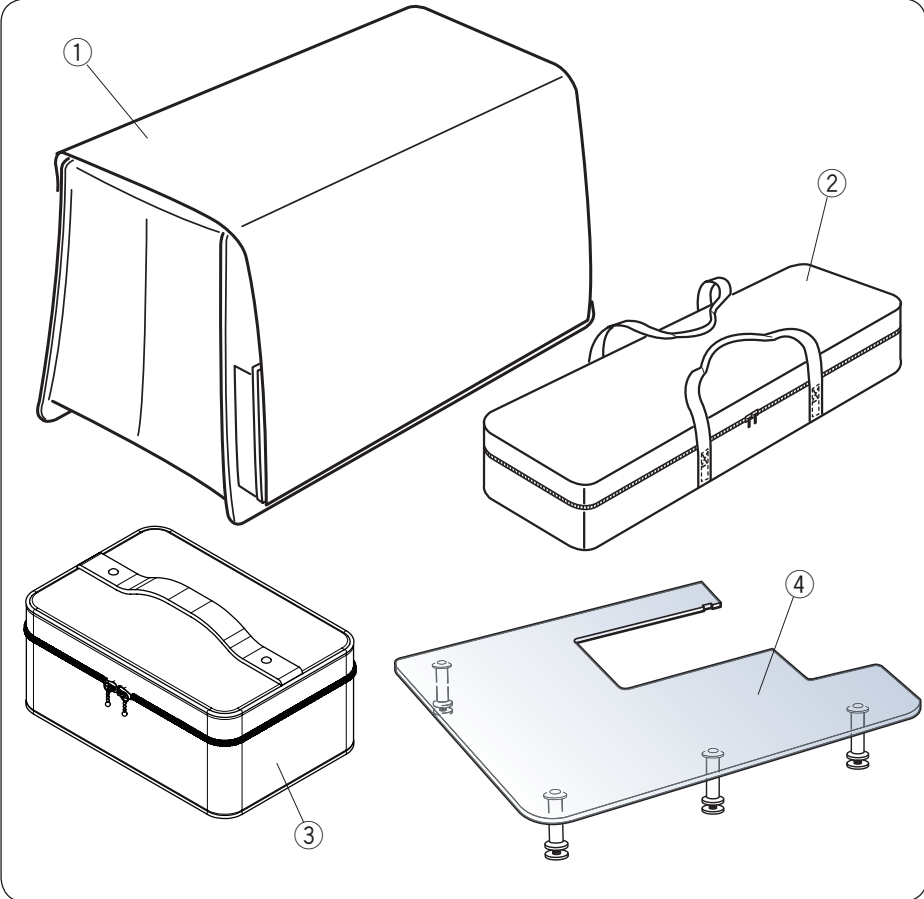

#### q Volant

- 2 Support de stylet pour écran tactile
- e Molette d'équilibrage à double entraînement
- 4 Ports USB
- 5 Interrupteur
- <sup>6</sup> Entrée d'alimentation
- $\circled{7}$  Connecteur de pédale
- 8 Couvercle
- o Double entraînement
- !0 Levier releveur de pied
- !1 Poignée de transport
- !2 Prise de module de broderie
- !3 Module de broderie
- 14 Bras du chariot
- !5 Levier de déblocage de bras du chariot

- Couvercle semi-rigide en tissu q
- 2 Boîte de module de broderie
- Boîte à accessoires e
- 4 Table large supplémentaire

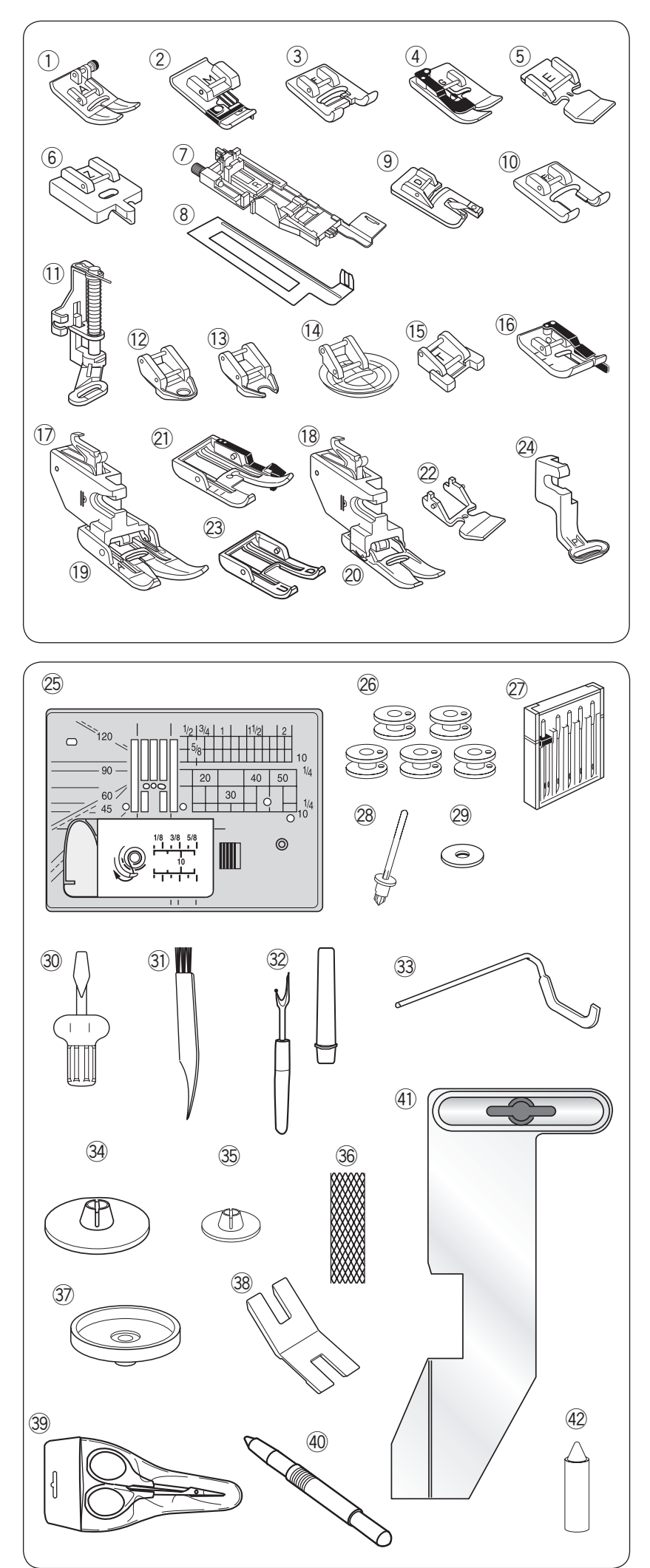

#### **Accessoires standards**

- q Pied zigzag A (installé sur la machine)
- $(2)$ Pied de point surjet M
- $\circled{3}$ Pied de point satin F
- $\left( \widehat{4}\right)$ Pied pour ourlet invisible G
- $\binom{5}{ }$ Pied de fermeture-éclair E
- $\circled{6}$ Pied de fermeture-éclair invisible Z
- $(7)$ Pied de boutonnière automatique R
- $\circled{8}$ Plaque de stabilisation
- $\circled{9}$ Pied pour rouleauté D
- $(10)$ Pied ouvert de point satin F2
- $(1)$ Pied à repriser PD-H
- !2 Pied à fourche fermée de matelassage en mouvement libre QC
- !3 Pied à fourche ouverte de matelassage en mouvement libre QO
- !4 Pied zigzag de matelassage en mouvement libre QV
- !5 Pied pour bouton de couture T
- !6 Pied pour couture 1/4˝ O
- !7 Support à double entraînement (double)
- $(18)$ Support à double entraînement (simple)
- !9 Pied à double entraînement AD (double)
- @0 Pied à double entraînement VD (simple)
- @1 Pied à double entraînement matelassé OD (double)
- @2 Pied de fermeture-éclair à double entraînement ED (simple)
- @3 AcuFeed pied ouvert UD (double)
- $(24)$ Pied pour broder P
- @5 Plaque à aiguilles pour point droit
- @6 Canettes x 5 (1 installée sur la machine)
- $(27)$ Réglage de l'aiguille
- @8 Tige porte-bobine supplémentaire
- @9 Feutre
- $(30)$ Tournevis
- $(3)$ Brosse anti-peluches
- $(32)$ Découseur (ouvre-boutonnières)
- $(33)$ Barre de guidage du matelassage
- $(34)$ Disque fixe-bobine (large)
- $(35)$ Disque fixe-bobine (étroit)
- $(36)$ Filet
- $(37)$ Porte-bobine
- $(38)$ Plaque de queue du bouton
- $(39)$ Ciseaux
- 40 Stylet pour écran tactile
- $\mathbf{\widehat{41}}$ Guide du tissu
- 42 Nettoyage du porte-cannette

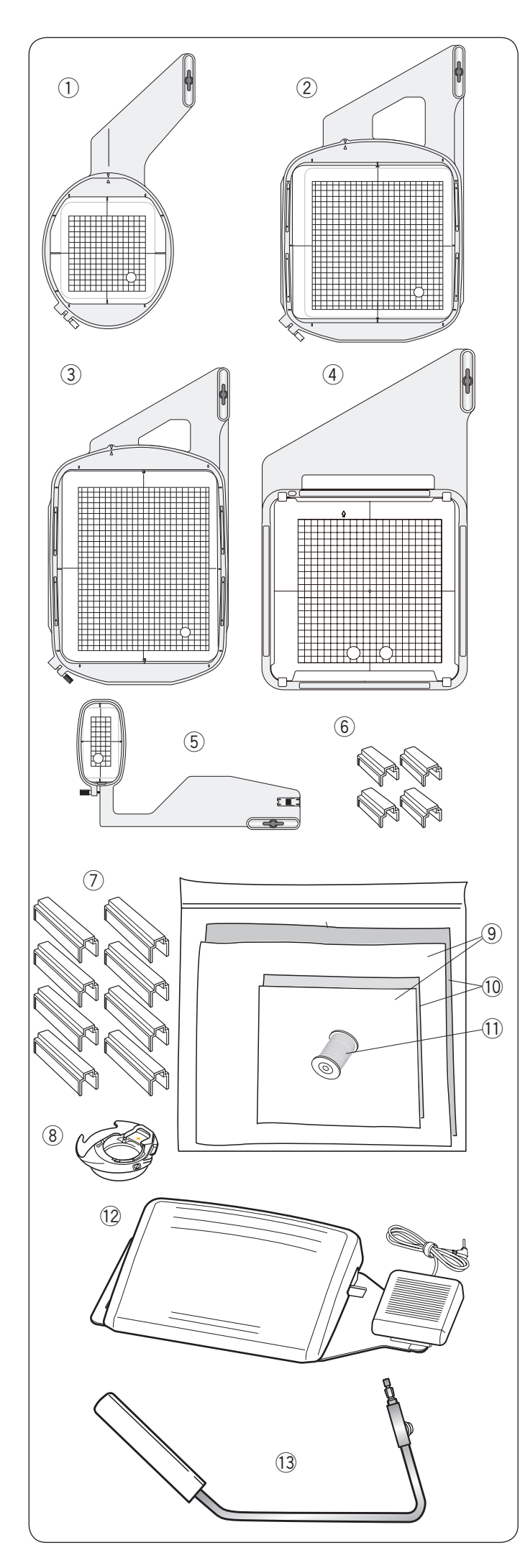

- q Cadre à broder SQ14 (avec gabarit)
- 2 Cadre à broder SQ23 (avec gabarit)
- e Cadre à broder GR (avec gabarit)
- 4 Cadre à broder ASQ22 (avec gabarit)
- t Cadre à broder FA10 (avec gabarit)
- y Pinces magnétiques (pour SQ23 et GR)
- u Pinces magnétiques (pour ASQ22)
- i Porte-canette pour broder
- o Feutre
- !0 Stabilisateurs
- !1 Fil de canette pour broder
- !2 Pédale (avec touche de coupe-fil)
- !3 Genouillère
- !4 Loupe optique (20/40/60)
- !5 Câble d'alimentation
- 16 Câble USB
- !7 Manuel d'utilisation
- !8 Tableau de référence icône de touche
- !9 DVD vidéo éducatif
- @0 CD-ROM Horizon Link Suite (avec guide d'installation)

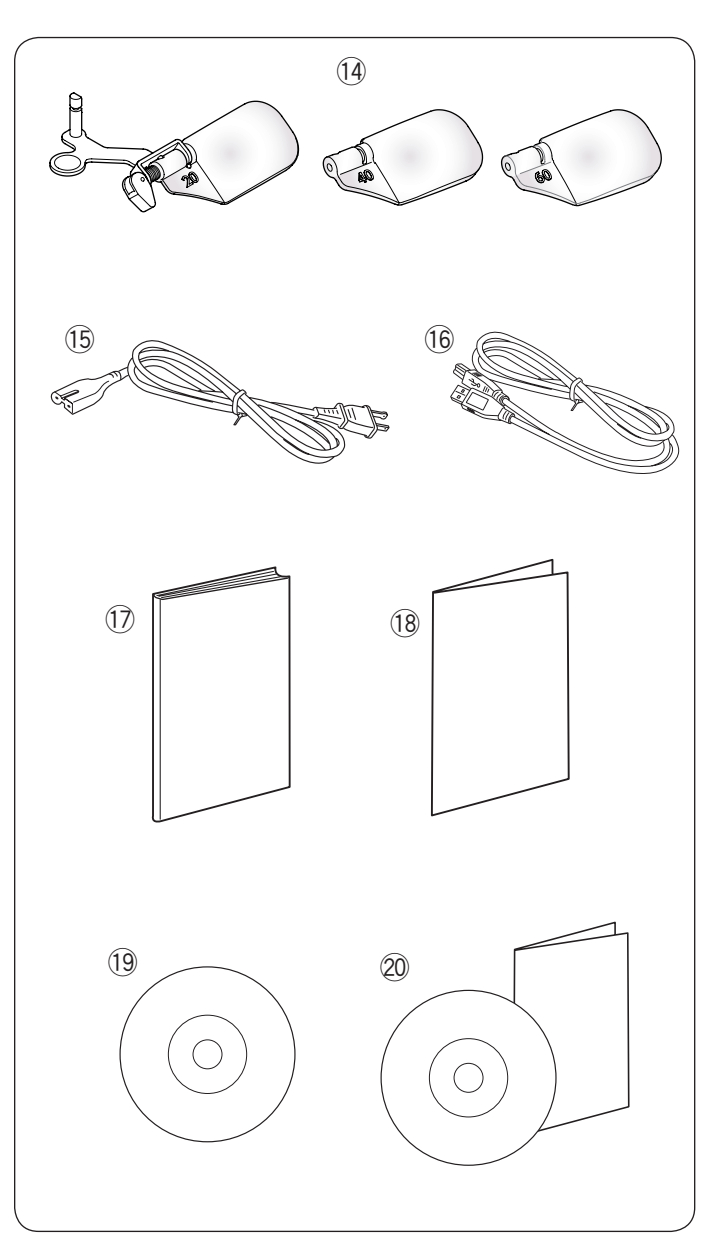

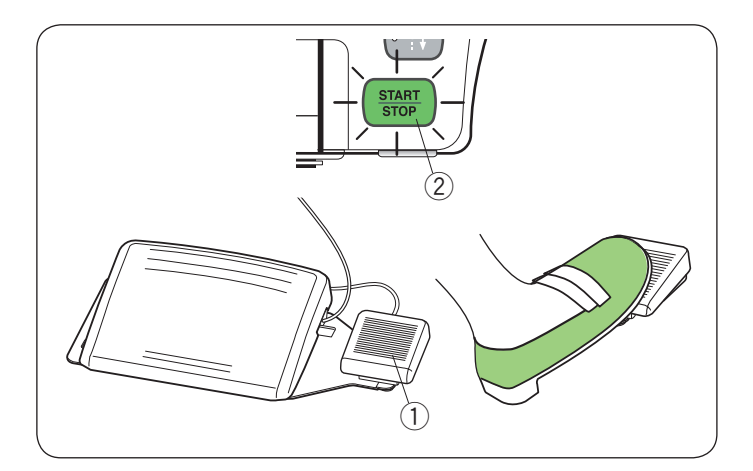

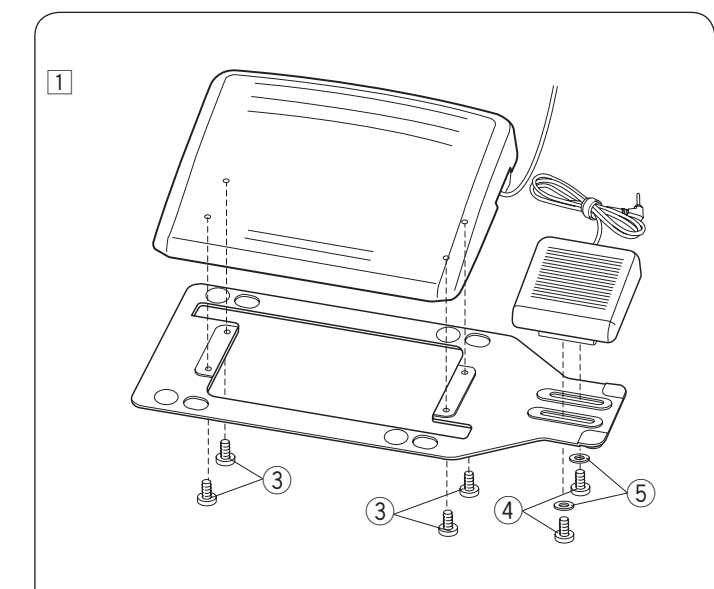

#### **Commutateur de coupe-fil**

Une fois la couture terminée, appuyez sur le commutateur de coupe-fil  $\bigcirc$  sur le côté droit de la pédale pour couper les fils de l'aiguille et de la canette.

N'appuyez pas sur le commutateur de coupe-fil jusqu'à ce que le bouton de marche/arrêt passe au vert 2.

1 Commutateur de coupe-fil

#### **REMARQUE:**

- • Les fils sont coupés lorsque le commutateur de coupe-fil est enfoncé pendant plus de 0,5 secondes.
- • Le commutateur de coupe-fil ne fonctionne pas sans que la pédale ne soit enfoncée en premier.

#### **Placer le commutateur de coupe-fil vers la gauche**

La position du commutateur de coupe-fil peut être ajustée selon votre convenance.

Si vous souhaitez attacher le commutateur de coupe-fil vers le côté gauche de la pédale, suivez la procédure ci-dessous.

#### **REMARQUE:**

Le tournevis à tête cruciforme n'est pas fourni avec la machine.

- 1 Retirez les vis de fixation A  $(3)$ , B  $(4)$  et les rondelles  $(5)$  avec un tournevis à tête cruciforme.
	- (3) Vis de fixation A
	- $\overline{4}$  Vis de fixation B
	- $\overline{5}$  Rondelle
- 2 Tournez l'embase de 180 degrés.

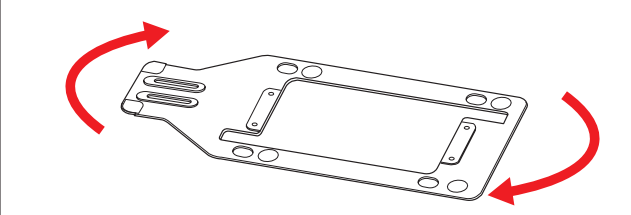

 $\boxed{2}$ 

 $\frac{1}{4}$   $\frac{1}{5}$   $\frac{1}{4}$   $\frac{3}{2}$   $\frac{3}{4}$  $\sqrt{3}$ 

3 Attachez la pédale et le commutateur de coupe-fil avec les vis de fixation et les rondelles 5. Serrez les vis de fixation  $A$   $(3)$  et B  $(4)$ . Assurez-vous que le câble ne soit pas pincé entre la pédale et l'embase.

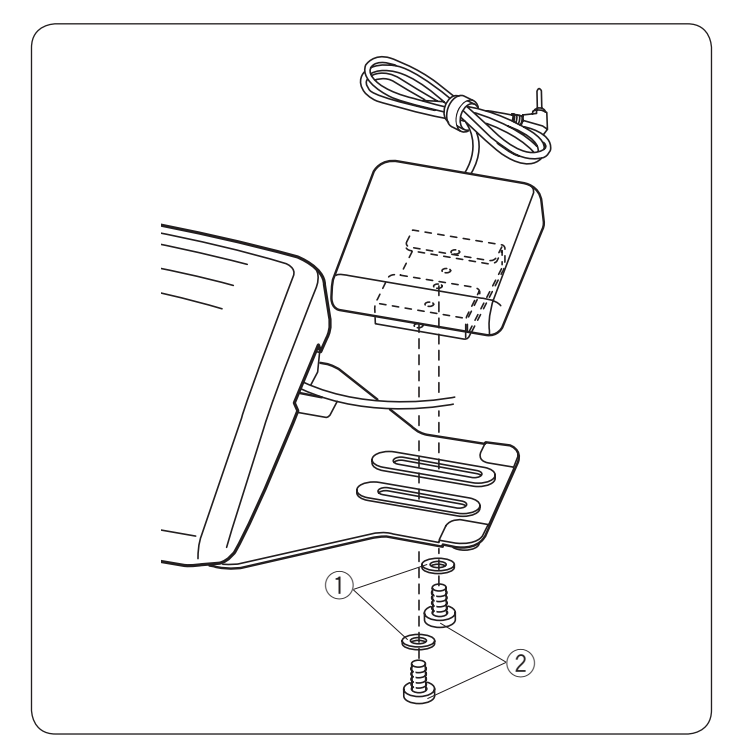

# $\textcircled{1}$  $\circled{3}$  $^{\textcircled{\scriptsize{2}}}$  $\boxed{1}$  $|2|$  $\boxed{3}$ <sup>4</sup>

#### **Réglage de la position latérale**

- $\boxed{1}$  Desserrez la vis de fixation  $\boxed{1}$  sous le commutateur.
- 2 Faites coulisser le commutateur vers la gauche ou la droite, puis fixez-le sur la position désirée en serrant les vis de fixation avec un tournevis à tête cruciforme.

#### **Réglage de la position longitudinale**

- $\Box$  Retirez la vis de fixation  $\overline{Q}$  et les rondelles  $\overline{Q}$ .
- 2 Attachez le commutateur à la position souhaitée, puis fixezle avec les vis de fixation et les rondelles.

 Serrez fermement les vis de fixation avec un tournevis à tête cruciforme.

## **Préparation de la pédale**

 $\Box$  Retirez l'attache de câble  $\Box$  de la machine.

- 2 Si vous souhaitez utiliser le commutateur de coupe-fil, vous devez le connecter à l'aide de la pédale. Insérez le connecteur à broche  $\hat{Q}$  dans la prise  $\hat{Q}$  sur la pédale.
- 3 Tournez la pédale à l'envers. Ouvrez le capot de la pédale.

4 Déployez le cordon de la pédale.

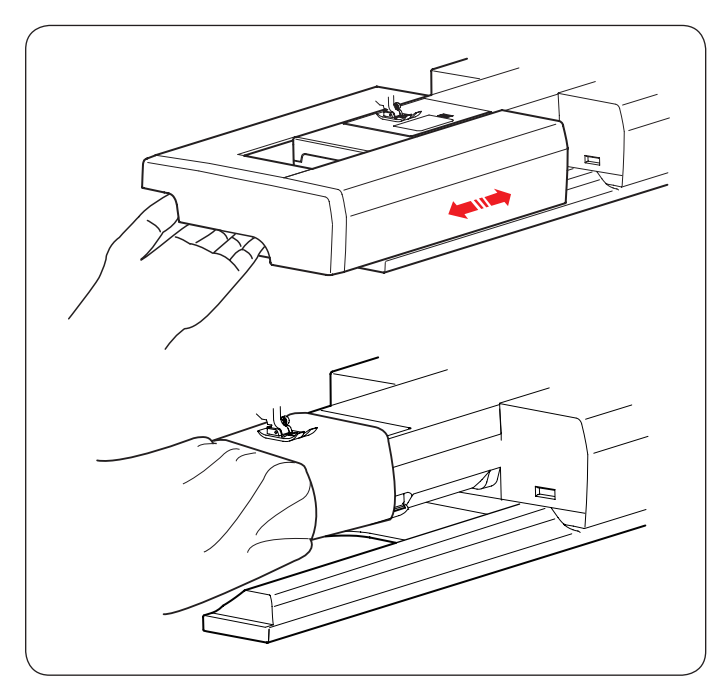

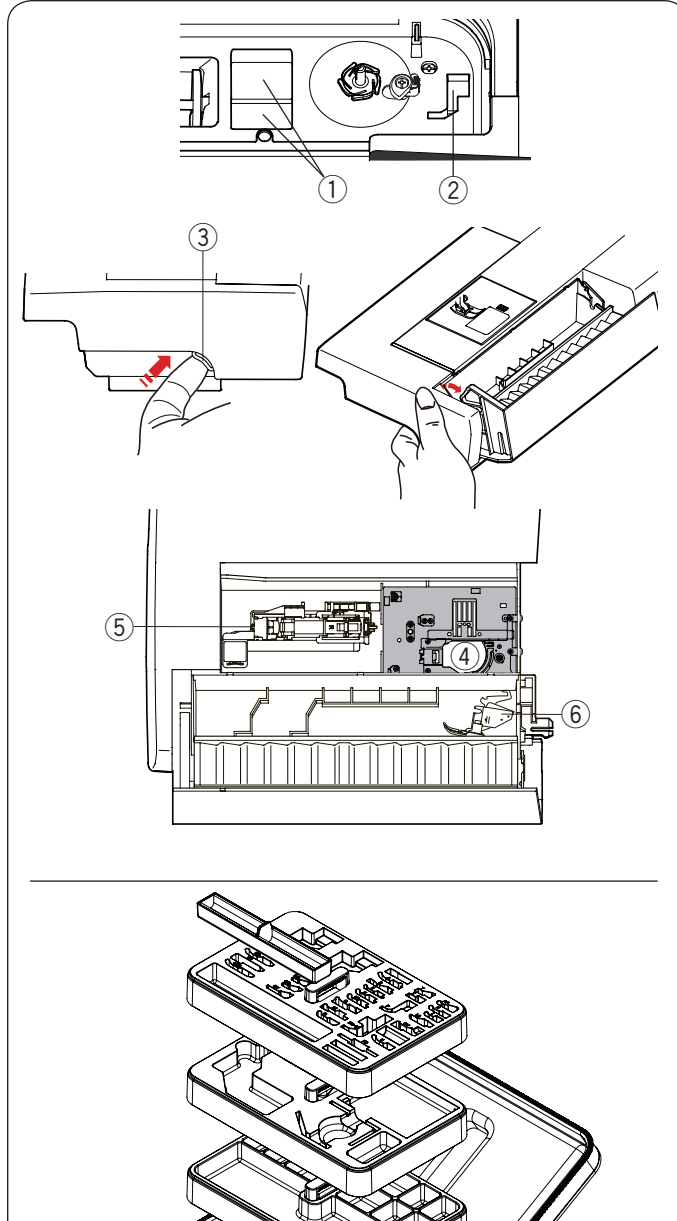

#### **Table d'extension**

La table d'extension est dotée d'une surface de couture supplémentaire et peut être retirée pendant la couture en bras libre.

#### **Pour retirer:**

Tirez la table vers la gauche.

#### **Pour attacher:**

Faites coulisser la table sur le socle et poussez-la vers la droite.

#### **Couture avec le bras libre**

Le bras libre est utilisé pour coudre les manches, les ceintures, les jambes de pantalons ou toute autre pièce tubulaire. Il est également très utile pour repriser les chaussettes ou les coudes.

#### **Rangement des accessoires**

Les accessoires peuvent se ranger facilement dans le compartiment de la boîte à accessoires, dans la table d'extension et le compartiment situé sous le couvercle supérieur.

Pour ranger les accessoires dans le compartiment de la table d'extension, poussez vers le haut le couvercle vers vous pour ouvrir le rangement des accessoires.

- q Compartiment à pied
- 2 Compartiment à pied pour pied P
- 3 Couvercle
- 4 Plaque à aiguille pour point droit (position renversée, comme indiqué sur la figure.)
- **(5) Pied pour boutonnière automatique et plaque de** stabilisation
- $6$  Support à double entraînement (double)

#### **Boîte à accessoires**

Pour ranger les autres accessoires, ouvrez la boîte à accessoires et rangez dans les emplacements appropriés. Les accessoires optionnels peuvent aussi être rangés dans cette boîte.

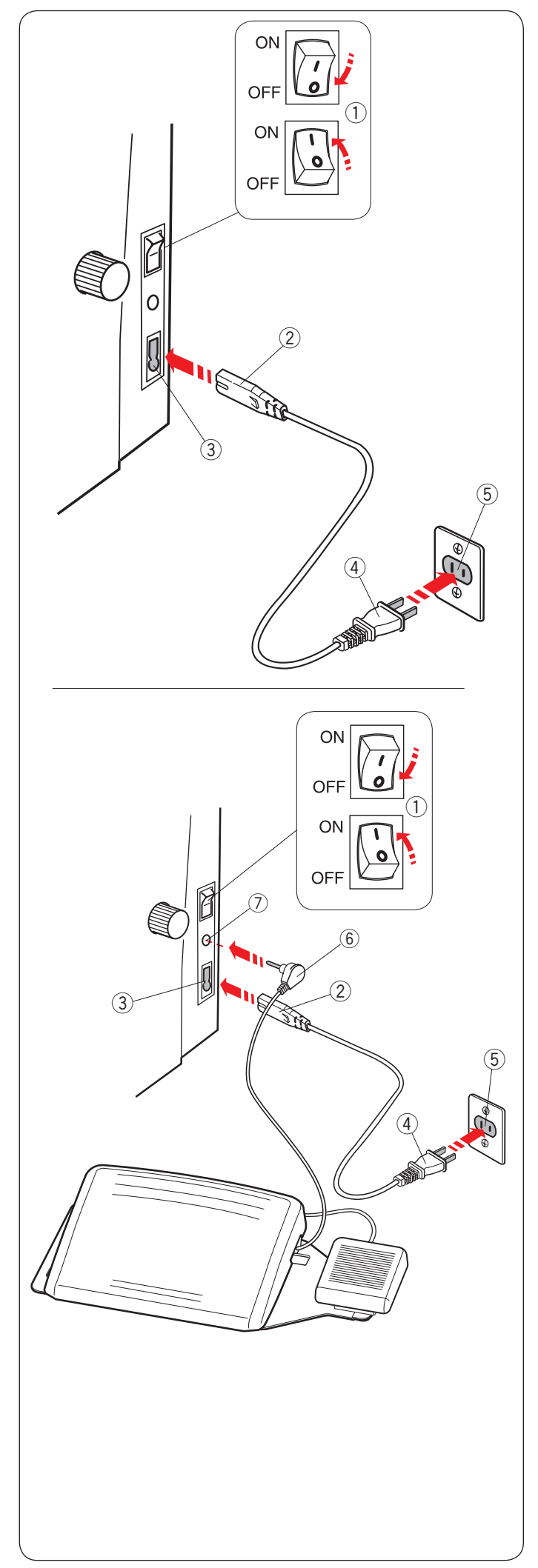

#### **Branchement sur secteur**

- $\Box$  Assurez-vous d'abord que l'interrupteur  $\Box$  est fermé.
- $\boxed{2}$  Insérez la fiche d'alimentation de la machine  $\boxed{2}$  du cordon  $d'$ alimentation dans la prise  $d'$ alimentation  $(3)$ .
- $\overline{3}$  Insérez la fiche du câble d'alimentation  $\overline{4}$  dans la prise murale  $\circled{5}$ , puis appuyez sur l'interrupteur  $\circled{1}$  en position allumée.
	- q Interrupteur d'alimentation
	- $\Omega$  Fiche d'alimentation de la machine
	- (3) Entrée d'alimentation
	- (4) Fiche d'alimentation
	- $(5)$  Prise murale

#### **REMARQUE:**

Assurez-vous de bien utiliser le câble d'alimentation fourni avec la machine.

Si vous éteignez la machine, attendez 5 secondes avant de l'allumer de nouveau.

## **AVERTISSEMENT:**

Pendant le fonctionnement, gardez toujours les yeux sur la zone à coudre, et ne touchez pas les pièces en mouvement telles que le bras de relevage du fil, le volant ou l'aiguille. Éteignez toujours la machine au moyen de l'interrupteur et débranchez-la:

- lorsque vous laissez la machine sans surveillance.
- lorsque vous ajoutez ou retirez des composants.
- lorsque vous nettoyez la machine.
- Ne posez rien sur la pédale.

Si vous souhaitez utiliser la pédale, déployez le cordon de la pédale et branchez la fiche dans la prise de la machine (voir page 6).

- $\Box$  Assurez-vous d'abord que l'interrupteur  $\Box$  est fermé.
- $\boxed{2}$  Insérez la fiche d'alimentation de la machine  $\boxed{2}$  du cordon  $d$ 'alimentation dans la prise  $d$ 'alimentation  $(3)$ .
- 3 Déployez le cordon de la pédale et insérez le connecteur à broche  $\circledS$  dans la prise  $\circled{T}$  sur la machine.
- $4$  Insérez la fiche du câble d'alimentation  $4$  dans la prise murale 5, puis mettez l'interrupteur en position marche.
	- q Interrupteur d'alimentation
	- $\overline{2}$  Fiche d'alimentation de la machine
	- (3) Entrée d'alimentation
	- (4) Fiche d'alimentation
	- $(5)$  Prise murale
	- $(6)$  Connecteur à broche
	- 7 Prise

#### **REMARQUE:**

- • Le bouton marche/arrêt ne fonctionne pas lorsque la pédale est connectée.
- La pédale ne peut pas être utilisée en mode broder.
- N'appuyez pas sur le commutateur de coupe-fil lorsque vous insérez le connecteur à broches  $@$  dans la prise  $@$ .

#### **Conseils d'utilisation:**

Le symbole « O » sur un interrupteur indique la position arrêt (off) de l'interrupteur.

La pédale modèle 21390 est destinée à être utilisée avec la machine à coudre MC15000.

#### **Pour les E.U. et le Canada uniquement**

Fiche polarisée (une lame plus large que l'autre): Afin de réduire les risques d'électrocution, cette fiche ne peut être introduite dans une fiche polarisée que d'une seule façon. Si elle ne rentre pas complétement dans la prise, retournez la fiche. Si elle n'entre toujours pas, contactez un électricien compétent qui installera

une prise appropriée.

Ne modifiez jamais la fiche en aucune façon.

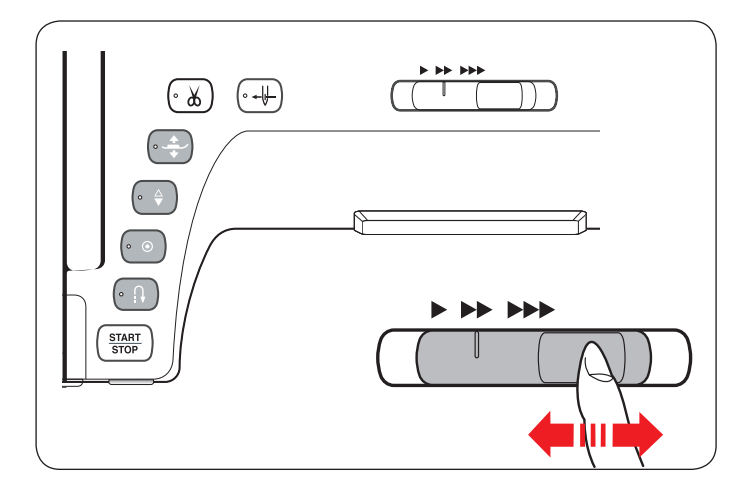

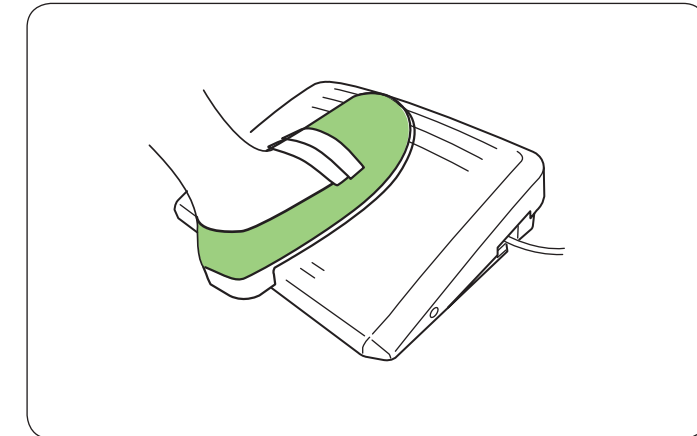

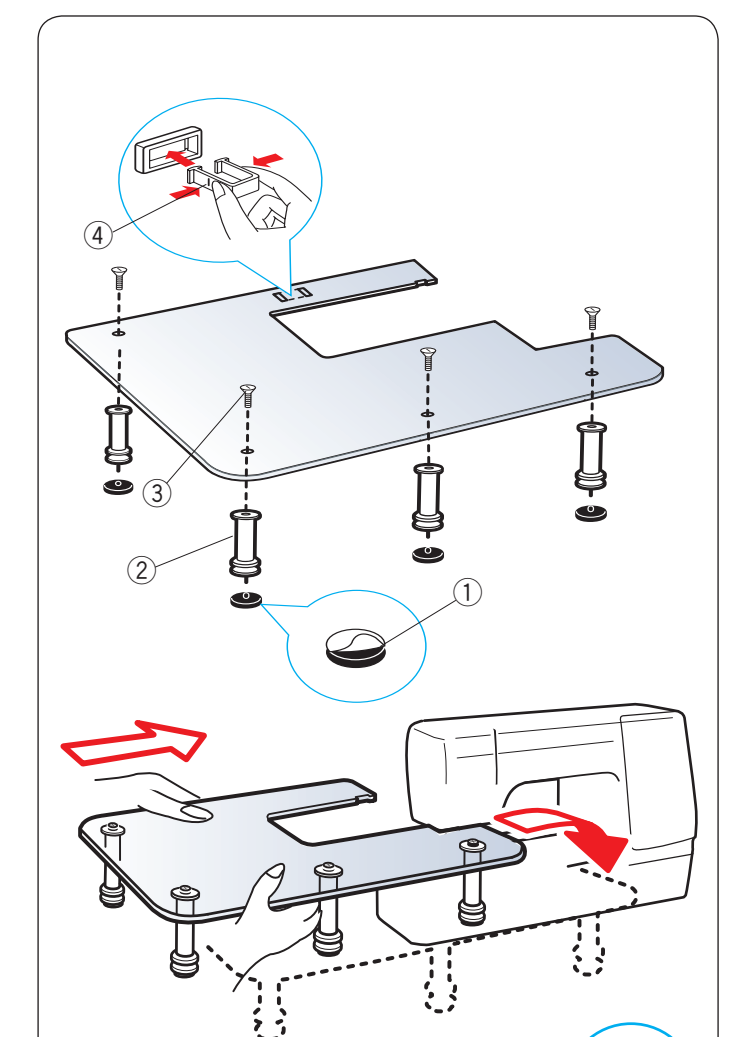

#### **Commande de la vitesse de couture Curseur de réglage de la vitesse**

Vous pouvez régler la vitesse maximum de couture dans le mode coudre et broder à l'aide du curseur de réglage de la vitesse en fonction de vos besoins.

Pour augmenter la vitesse de couture, déplacez le curseur vers la droite.

Pour réduire la vitesse de couture, déplacez le curseur vers la gauche.

La vitesse de couture peut être modifiée pendant la couture.

#### **Pédale**

En appuyant sur la pédale, vous pouvez modifier la vitesse de couture.

Plus vous appuyez sur la pédale, plus la machine tourne rapidement.

#### **REMARQUE:**

La machine tourne à la vitesse maximale définie par le curseur de réglage de la vitesse lorsque la pédale est enfoncée à fond.

#### **REMARQUE:**

Cette machine est équipée d'une fonction d'arrêt automatique de sécurité afin d'éviter toute surchauffe à chaque fois que la machine est en cours d'utilisation en surcharge.

Suivez les consignes de sécurité qui apparaissent sur l'écran tactile.

#### **Table large supplémentaire**

Retirez le papier de protection des semelles en caoutchouc et attachez-les au bas des pieds

- $(1)$  Semelle en caoutchouc
- $(2)$  Pied

Attacher les quatre pieds à la surface de la table à l'aide des vis de fixation.

Attachez le support de table au dessous de la table en insérant les crochets dans les fentes.

- 3 Vis de fixation
- 4 Support de table

Retirez la table d'extension.

Placez la table assemblée sur la machine.

Ajustez la hauteur de la table en tournant les vis de réglage. **(5)** Vis de réglage

 $(5$ 

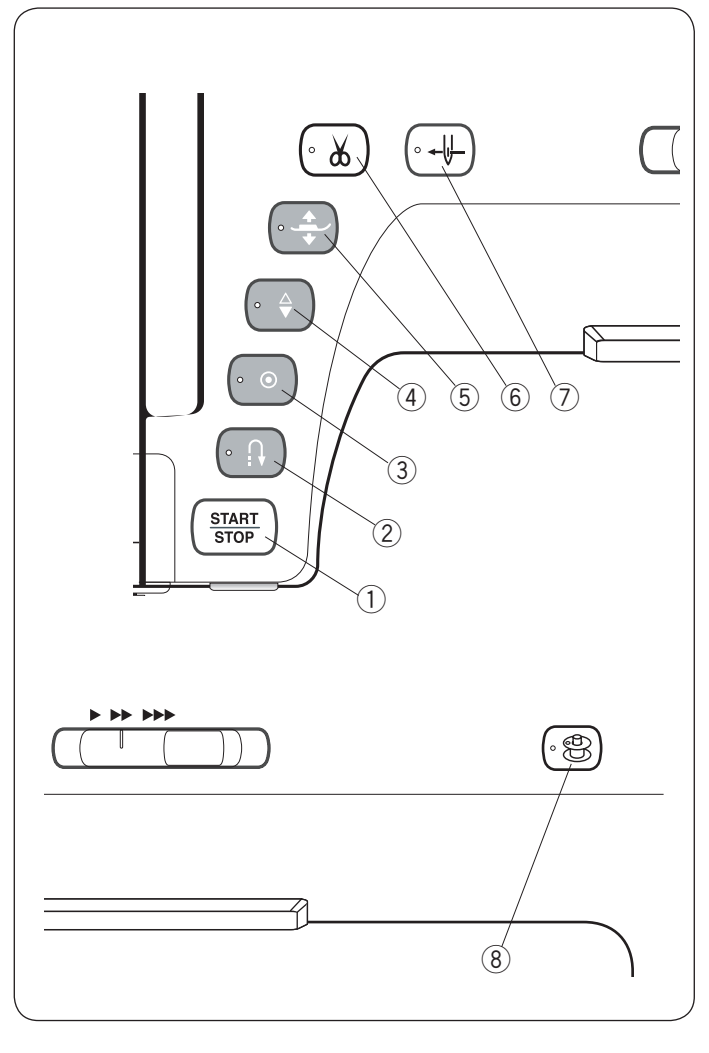

#### e **Bouton d'arrêt automatique**

Lorsque vous cousez les motifs U1, U4, U9-12, Q1-3 ou BR1-10, la machine coud des points d'arrêt et s'arrête automatiquement lorsque le bouton d'arrêt automatique est enfoncé.

Lorsque vous cousez tous les autres motifs, la machine coud jusqu'à la fin du modèle en cours, coud des points d'arrêt et s'arrête automatiquement.

La machine coupe automatiquement les fils après l'arrêt du point lorsque l'option de coupe fil après arrêt automatique est activée (voir la page 99).

#### r **Bouton de position d'aiguille haute/basse**

La machine va toujours s'arrêter avec l'aiguille abaissée, excepté dans le cas où des boutonnières, du reprisage, des points d'arrêt, des œillets ou des monogrammes sont sélectionnés.

Appuyez sur ce bouton pour amener la barre d'aiguille vers le haut ou vers le bas.

#### **6** Bouton du releveur du pied presseur

Le pied presseur va monter ou descendre en appuyant sur ce bouton.

Vous pouvez également utiliser le releveur du pied presseur et la genouillère pour lever et abaisser le pied presseur.

#### $(6)$  Bouton du coupe-fil

Appuyez sur ce bouton lorsque vous avez terminé de coudre pour couper les fils.

La barre de l'aiguille et le pied presseur montent automatiquement après que les fils aient été coupés. Se reporter à la page 31.

#### **Boutons de commande de la machine**

#### q **Bouton marche/arrêt**

Appuyez sur ce bouton pour démarrer ou arrêter la machine. Ce bouton peut être utilisé soit en mode coudre, soit en mode broder.

Dans le mode coudre, la machine démarre lentement pendant les premiers points.

Puis elle fonctionne à la vitesse définie à l'aide du curseur de réglage de la vitesse.

La machine fonctionne lentement tant que ce bouton est maintenu enfoncé.

Le bouton passe au rouge lorsque la machine fonctionne, et au vert lorsqu'elle s'arrête.

#### **REMARQUE:**

Le bouton marche/arrêt ne peut pas être utilisé en mode coudre lorsque la pédale est connectée.

#### **(2) Bouton de marche arrière**

Lorsque vous cousez les motifs U1, U4 U9-12, Q1-3 ou BR1-10, la machine coud en point arrière tant que le bouton de marche arrière est pressé.

Si les motifs U1, U4, U9-12, Q1-3 ou BR1-10 ont été

sélectionnés et que la pédale n'est pas connectée, la machine commence à coudre dans le sens inverse tant que le bouton de marche arrière est enfoncé.

Si vous appuyez sur le bouton de marche arrière lorsque vous cousez d'autres modèles, la machine coud immédiatement des points d'arrêt et s'arrête automatiquement.

#### **REMARQUE:**

- Le bouton de coupe-fil ne fonctionne pas :
- peu de temps après la mise sous tension.
- Lorsque le pied presseur est relevé avec le releveur de pied presseur.
- après avoir appuyé dessus 3 fois de suite.

#### u **Bouton de l'enfileur**

Appuyez sur ce bouton pour enfiler le fil de l'aiguille à travers le chas de l'aiguille (voir page 16).

#### **8** Bouton de bobinage

Appuyez sur ce bouton pour bobiner la canette (reportez-vous à la page 13).

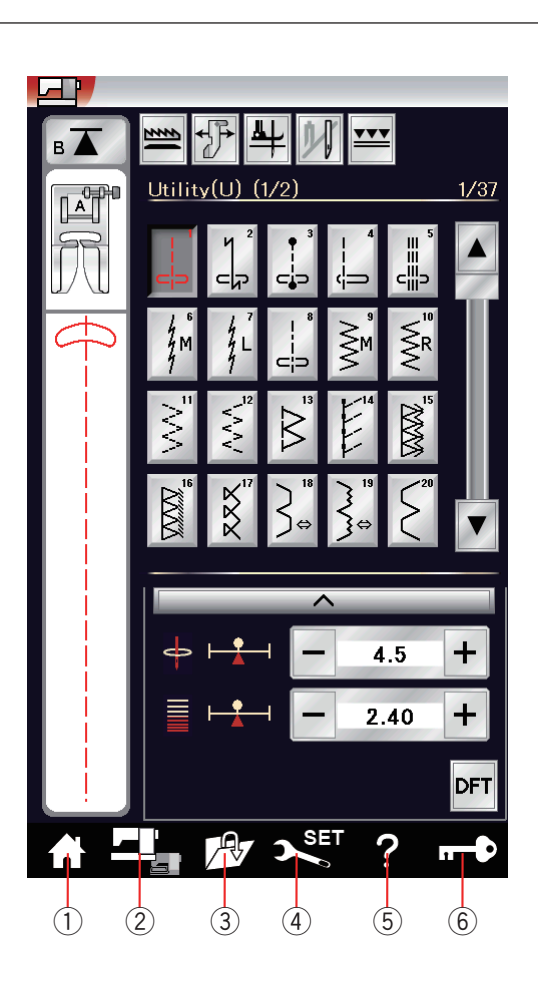

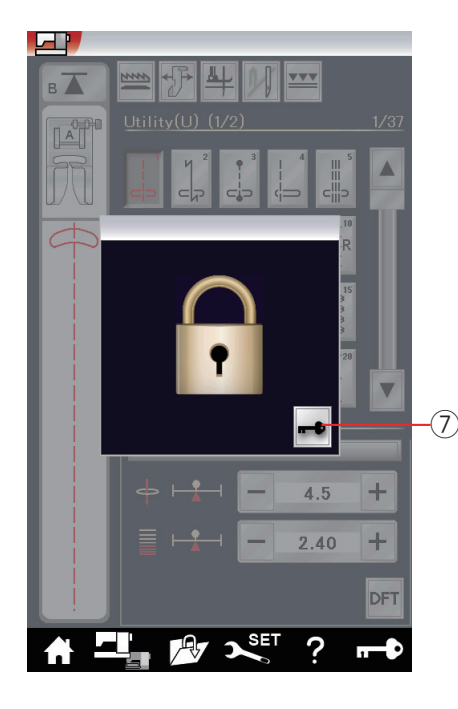

#### **Touches communes**

# **1** ATTENTION :

N'appuyez pas sur l'écran tactile avec des objets durs ou pointus, comme un crayon, un tournevis etc. Utilisez le stylet pour écran tactile inclus dans les accessoires standards.

#### $(1)$  Touche accueil

Appuyez sur cette touche pour entrer la sélection de catégorie du mode coudre ou du mode broder.

#### **(2) Touche changement de mode**

Appuyez sur cette touche pour passer en mode broder ou pour retourner en mode coudre.

#### **(3) Touche ouvrir fichier**

Appuyez sur cette touche et la fenêtre « ouvrir fichier » s'ouvre. Vous pouvez ouvrir les combinaisons de motifs, les monogrammes et les modèles de broderie enregistrés dans la mémoire interne de l'appareil ou sur une clé USB.

#### r **Touche mode réglages**

Appuyez sur cette touche pour passer en mode de réglages. Vous pouvez personnaliser les réglages de la machine selon vos préférences.

Les réglages de la machine pour les réglages standards, la couture, la broderie, le LAN sans fil et la sélection de la langue sont disponibles dans ce mode.

#### **5** Touche d'aide film

Appuyez sur cette touche pour afficher les films à l'écran concernant les opérations essentielles.

#### $(6)$  Touche verrouillage

Appuyez sur cette touche pour verrouiller la machine lorsque vous enfilez la machine, remplacez les accessoires, etc. Afin de réduire le risque de blessure, toutes les touches et les boutons, sauf pour le releveur du pied presseur et le bouton d'enfileur, sont désactivés.

Pour déverrouiller l'appareil, appuyez sur la touche de déverrouillage  $\oslash$  sur la fenêtre.

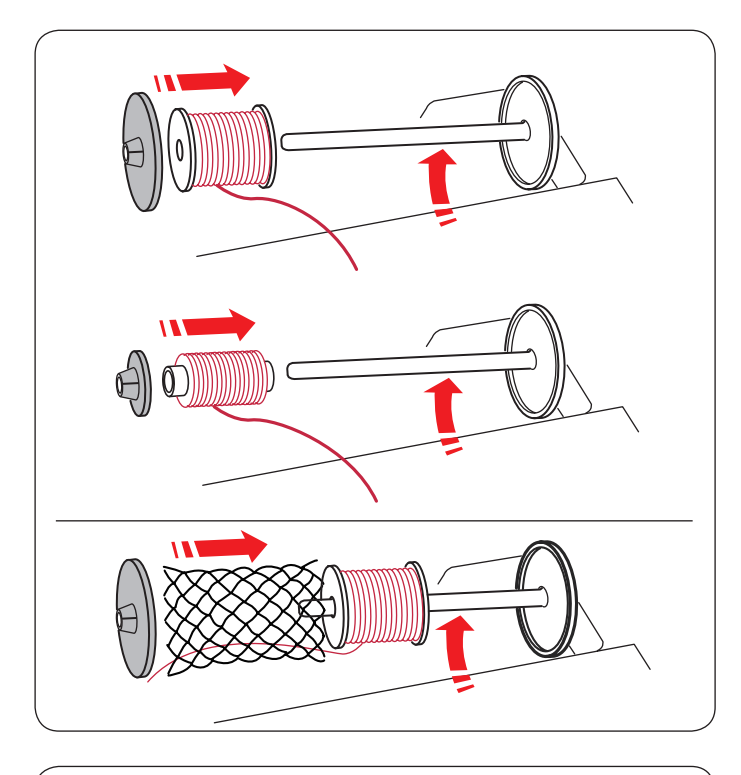

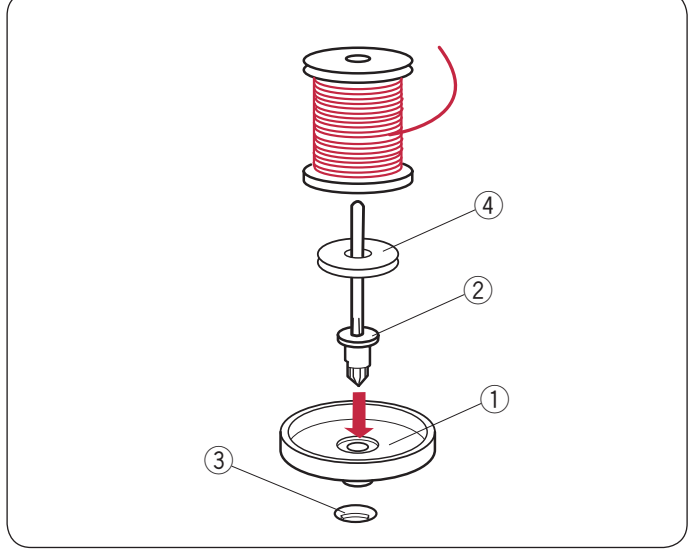

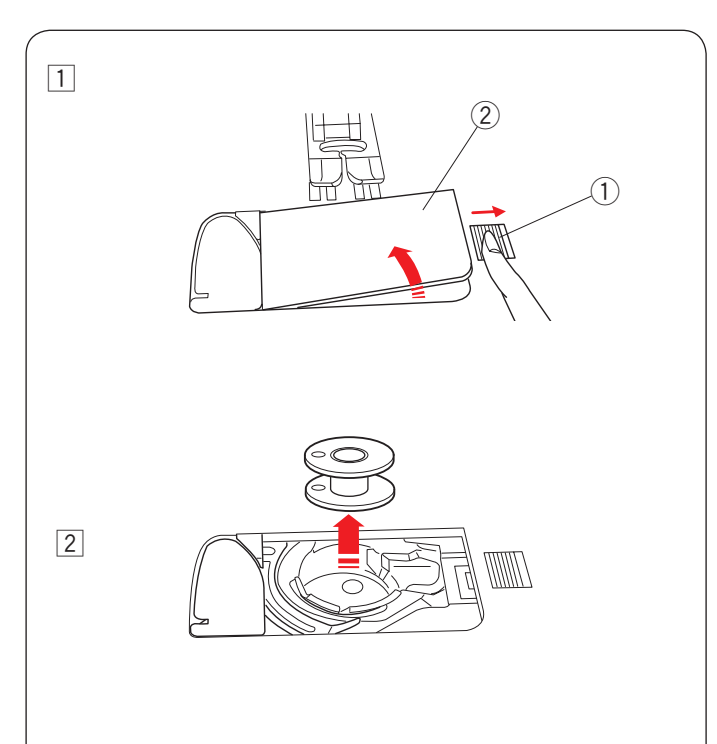

#### **Réglage de la bobine de fil**

Ouvrez le couvercle supérieur.

Soulevez la tige porte-bobine. Placez la bobine de fil sur la tige porte-bobine.

Attachez le porte-bobine large, et pressez-le fermement contre la bobine de fil.

#### **REMARQUE:**

Utilisez le petit disque fixe-bobine pour maintenir des bobines de fil étroites ou petites.

Si vous utilisez un fil glissant comme un fil transparent de mono-filament, placez le filet sur la bobine de fil pour éviter que le fil ne glisse de la bobine et se coince autour de la tige porte-bobine.

#### **Tige porte-bobine supplémentaire**

Utilisez la tige porte-bobine supplémentaire lorsque vous devez bobiner une canette sans retirer la machine pendant un travail de couture en cours (reportez-vous à la page 109). Réglez le porte-bobine  $\bigcirc$  sous la tige porte-bobine supplémentaire 2.

Introduisez la tige porte-bobine supplémentaire 2 dans l'orifice  $(3)$ .

Placez le feutre 4 et une bobine sur la tige.

- q Porte-bobine
- 2 Tige porte-bobine supplémentaire
- 3 Trou pour tige porte-bobine supplémentaire
- (4) Feutre

#### **REMARQUE:**

La tige porte-bobine supplémentaire est également utilisée pour la couture avec aiguille double.

#### **Bobinage Retrait de la canette**

#### **ATTENTION:**

Appuyez sur la touche de verrouillage ou mettez l'interrupteur d'alimentation sur arrêt.

- 11 Faites coulisser le bouton d'ouverture du couvercle à crochet  $\odot$  vers la droite, puis retirez la plaque de recouvrement du crochet $\overline{2}$ .
	- q Bouton d'ouverture de recouvrement du crochet
	- (2) Couvercle de crochet
- 2 Retirez la canette du porte-canette.

#### **REMARQUE:**

Utilisez les canettes en plastique pour le crochet horizontal marqués d'un « J ». L'utilisation d'autres canettes, comme des canettes à papier pré-remplies, peut causer des problèmes de mauvais points et/ou endommager le porte-canette.

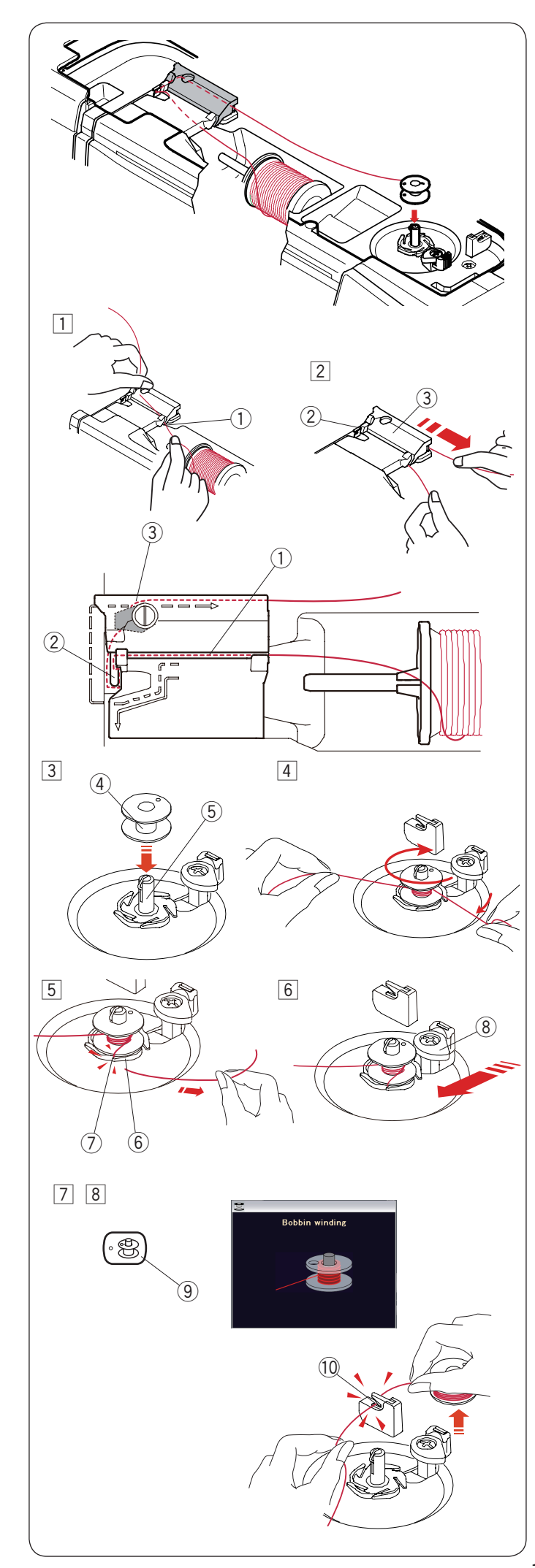

#### **Bobinage**

- $\Box$  Tirez le fil de la bobine. Tenez le fil des deux mains et faites-le passer dans la fente  $de$  quidage  $(1)$ .
	- $(i)$  Fente de quidage
- 2 Tirez le fil vers la gauche et vers l'avant, autour du guide-fil  $(2)$ .

 Tirez le fil vers l'arrière et vers la droite autour et sous la plaque du quide  $(3)$ .

 Tirez fermement le fil vers la droite tout en le tenant à deux mains.

- 2 Guide-fil
- 3 Plaque du guide-fil

#### **REMARQUE:**

Vous pouvez ajuster la vitesse de bobinage de la canette dans le mode de réglage (reportez-vous à la page 96).

- <sup>3</sup> Placez la canette sur l'axe de dévidoir.
	- (4) Canette
	- (5) Axe de dévidoir
- 4 Faites passer le fil sur la canette. Tenez le fil des deux mains et enroulez-le autour de la canette plusieurs fois dans le sens horaire.
- $5$  Insérez le fil dans l'une des fentes  $\oslash$  de la plaque de bride  $(6)$  et tirez le fil à couper. 6 Plaque de bride
	- (7) Fente
- $6$  Placez la butée de la canette  $8$  vers la gauche. <sup>8</sup> Butée de la canette
- $\boxed{7}$  Appuyez sur le bouton de bobinage  $\boxed{9}$ . L'écran tactile affichera le signe bobinage. o Bouton de bobinage

 Lorsque la canette est complétement enroulée, elle arrêtera de tourner et la butée de la canette retournera automatiquement à sa position originale.

 $\boxed{8}$  Retirez la canette. Coupez le fil avec le coupe-fil de canette B 10. !0 Coupe-fil de canette B

#### **REMARQUE:**

Pour des raisons de sécurité, la machine s'arrêtera automatiquement 1,5 minutes après le démarrage de bobinage.

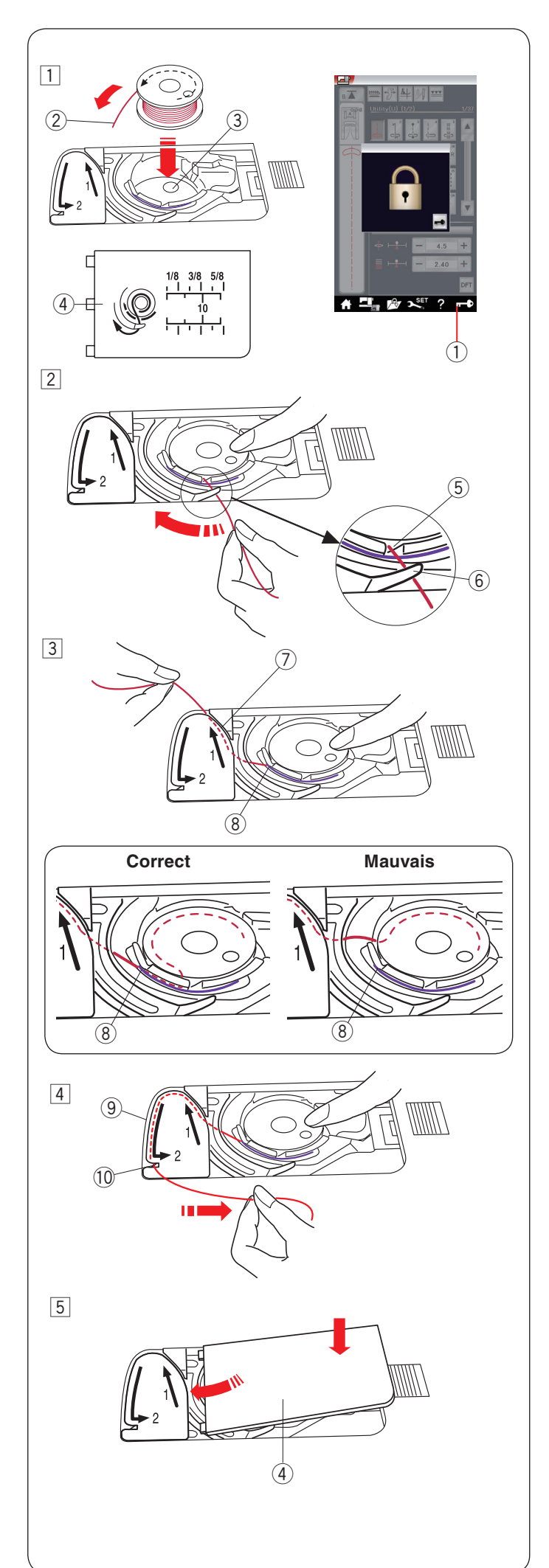

#### **Insertion de la canette**

11 Appuyez sur la touche de verrouillage.

 Placez une canette dans le porte-canette avec le fil tournant dans le sens inverse des aiguilles d'une montre comme indiqué dans le couvercle de crochet.

- $Q$  Touche verrouillage
- $(2)$  Fin du fil
- 3 Porte-canette
- 4 Couvercle de crochet
- 2 Maintenez la canette avec votre doigt afin qu'elle ne tourne pas.

 Guidez le fil dans l'encoche située sur le devant du porte-canette.

- Tirez le fil vers la gauche pour le passer sous le guide.
	- (5) Encoche frontale
	- $(6)$  Guide
- 3 Tirez le fil vers la gauche pour le faire passer dans la trajectoire du guide marqué « 1 ». Assurez-vous que le fil sorte de l'encoche latérale du porte-canette.
	- $\oslash$  Trajectoire du guide 1
	- <sup>8</sup> Encoche latérale

#### **REMARQUE:**

Si le fil ne sort pas de l'encoche latérale, effectuez de nouveau l'enfilage à partir de l'étape  $\Box$ .

- 1 Continuez de tirer le fil le long de la trajectoire du guide marqué « 2 » et tirez le fil vers la droite dans la fente. Le fil est coupé à la longueur adéquate et maintenu en place.
	- o Trajectoire du guide 2
	- !0 Fente (Coupe-fil)
- 5 Placez le bord gauche du couvercle de crochet dans l'ouverture. Abaissez le couvercle du crochet pour le mettre en place.

#### **REMARQUE:**

Sauf indication contraire, vous pouvez commencer à coudre sans faire sortir le fil de la canette.

Reportez-vous à la page 17 pour savoir comment tirer le fil de la canette.

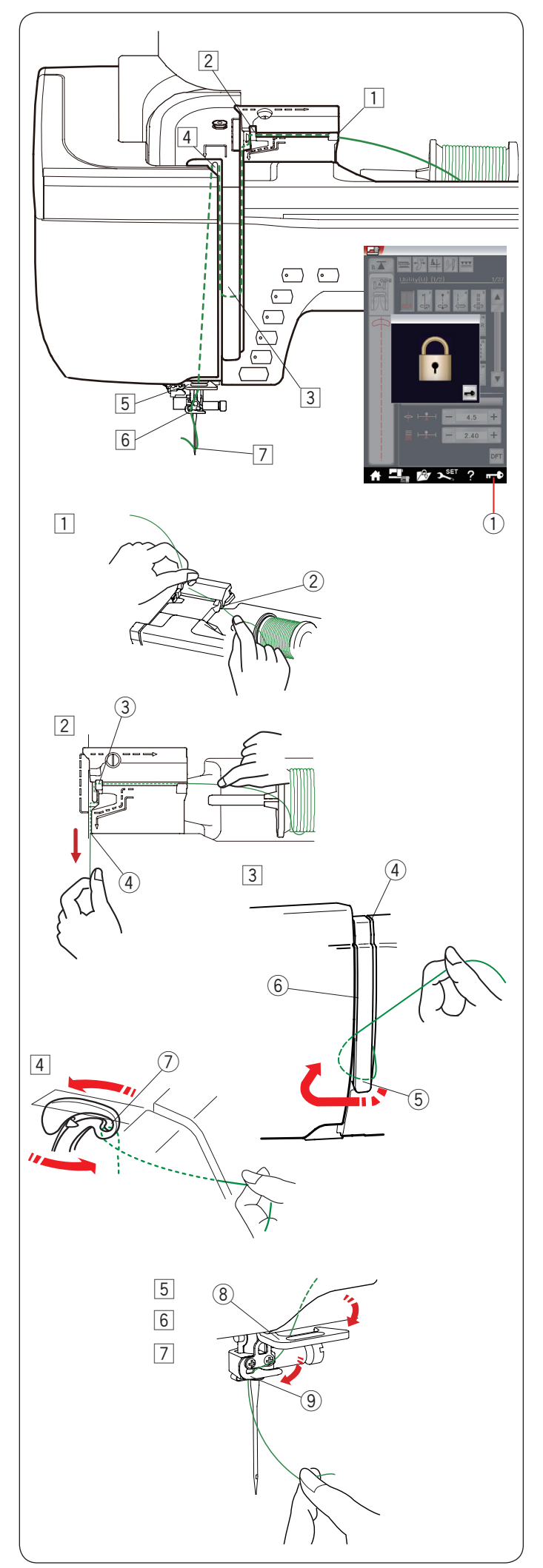

#### **Enfiler la machine**

Appuyez sur le bouton de position d'aiguille haute/basse pour relever le crochet releveur du fil à la position la plus élevée. Appuyez sur la touche de verrouillage pour verrouiller la machine.

Le pied presseur se déplace vers le bas et le disque de tension du fil supérieur s'ouvrira.

 $q$  Touche verrouillage

Introduisez le fil dans l'ordre à partir de  $\boxed{1}$  à  $\boxed{7}$ .

- 11 Tenez le fil des deux mains et faites-le passer dans la fente de guidage.
	- 2 Fente de guidage
- 2 Tenez le fil des deux mains et faites-le passer autour de l'angle du guide.

 Tirez fermement le fil vers vous le long du canal jusqu'à ce que le fil se libère.

- 3 Angle du guide
- 4 Canal droit
- 3 Tirez le fil le long du canal droit et autour de la partie inférieure de la plaque du guide-fil. Tirez le fil le long du canal gauche.
	- (4) Canal droit
	- (5) Plaque du quide-fil
	-
	- 6 Canal gauche

4 Tout en tenant le fil à la bobine, tirez fermement le fil vers le haut et vers l'arrière du bras de relevage du fil. Tirez le fil vers l'avant pour l'extraire dans la fente du bras de relevage du fil.

 u Fente du bras de relevage du fil

- b Puis tirez le fil le long du canal gauche et à travers la partie inférieure du guide-fil. <sup>(8)</sup> Guide-fil inférieur
- 6 Faites coulisser le fil de la droite du guide-fil de la barre d'aiguille vers la gauche.  $\circledcirc$  Guide-fil de la barre d'aiguille
- m Enfilez l'aiguille avec l'enfileur (reportez-vous à la page suivante).

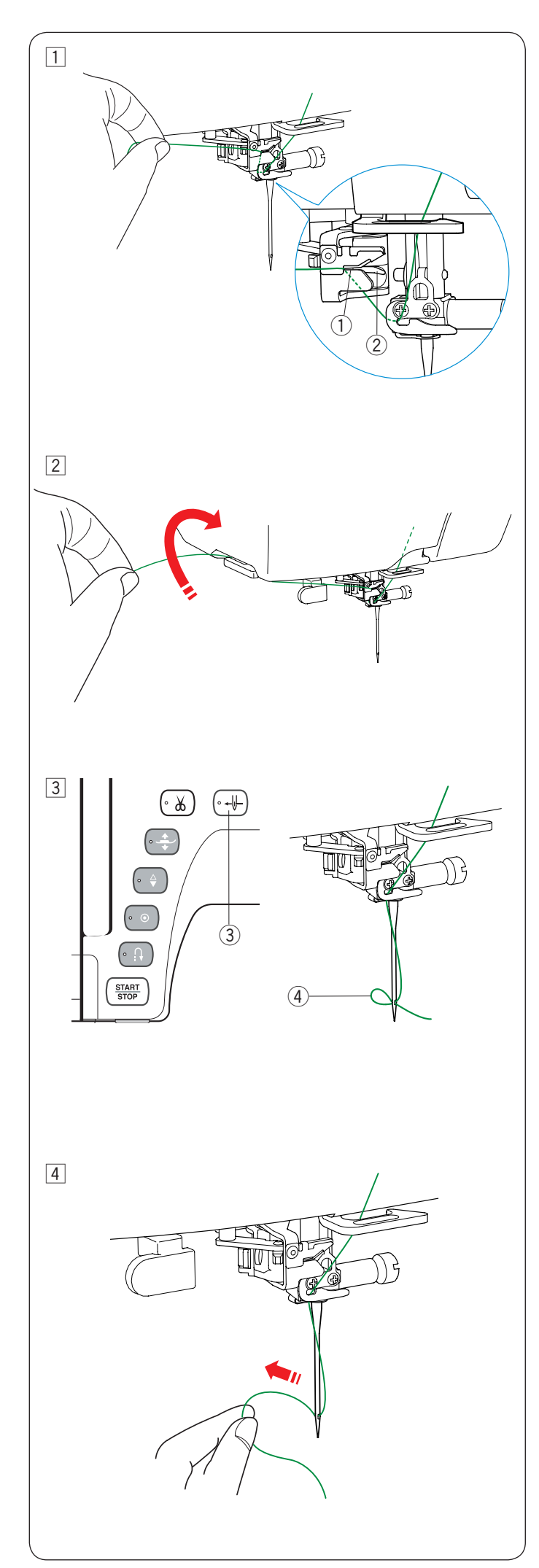

#### **Enfileur automatique**

#### **REMARQUE:**

L'enfile-aiguille peut être utilisé avec une aiguille #11 à #16. Grosseur recommandée des fils entre # 50 à 90. N'utilisez pas le fil de # 30 et plus épais.

Assurez-vous que la machine est verrouillée.

- $\boxed{1}$  Tirez le fil à travers la fente  $\boxed{1}$  de l'enfileur.
	- Le fil doit passer sous le crochet  $(2)$ .
		- (1) Fente (2) Crochet
- 
- 2 Tirez le fil vers le haut et faites-le passer entre le coupe-fil et la plaque frontale par l'arrière. Tirez le fil vers vous pour le couper.

3 Appuyez sur le bouton d'enfileur 3.

 Le fil de l'aiguille sera automatiquement enfilé dans le chas de l'aiguille.

3 Bouton de l'enfileur

 $\overline{4}$  Tirez la boucle du fil  $\overline{4}$  pour sortir l'extrémité du fil à travers le chas de l'aiguille vers l'arrière. 4 Boucle du fil

#### **REMARQUE:**

- • L'enfileur automatique ne peut pas être utilisé avec l'aiguille double.
- • Si le fil est coincé dans le crochet et que la boucle du fil n'est pas formée, retirez le fil du crochet et tirez pour ôter l'extrémité du fil à travers le chas de l'aiguille.

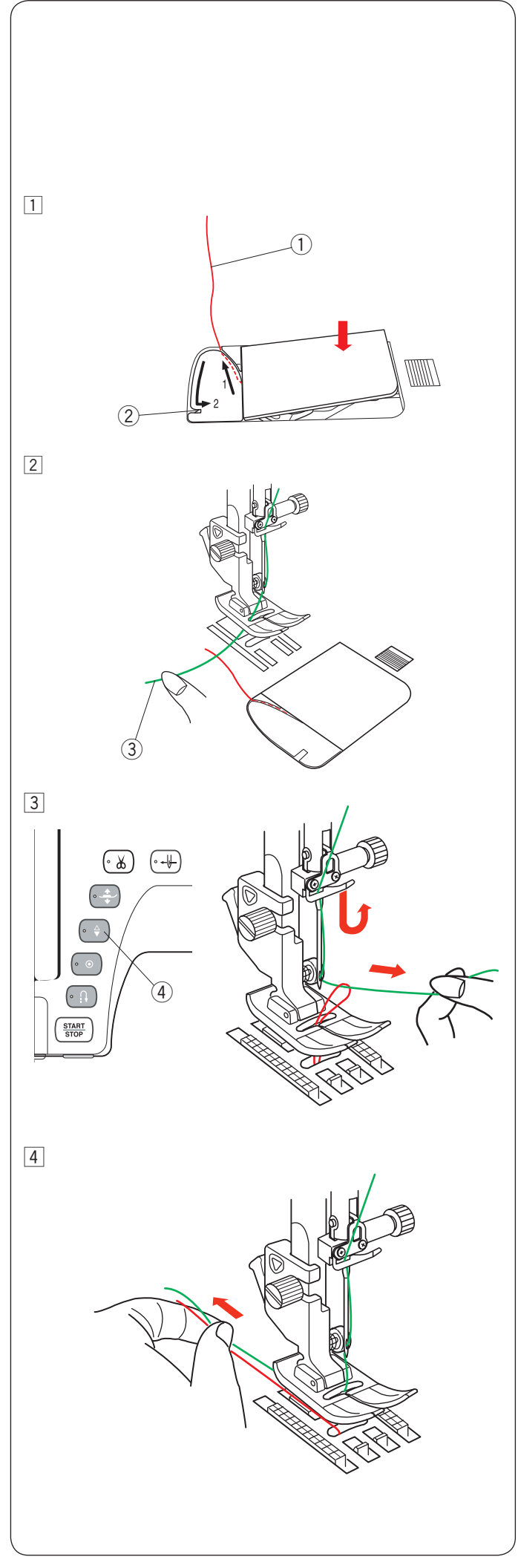

#### **Faire sortir le fil de la canette**

Après l'utilisation du coupe-fil automatique ou de l'enfilage du porte-canette, vous pouvez commencer à coudre sans faire sortir le fil de la canette.

Cependant, vous devez faire sortir le fil de la canette lorsque vous cousez des points de fronce etc.

11 Retirez la canette. Insérez la canette dans le porte-canette de nouveau et effectuez de nouveau l'enfilage du portecanette selon les instructions de la page 14, mais laissez 10 cm (4˝) derrière le fil de la canette comme indiqué.  $(1)$  Fil de la canette

#### **REMARQUE:**

Ne coupez pas le fil de la canette avec le coupe-fil. 2 Coupe-fil

2 Relevez le pied presseur. Tenez légèrement le fil de l'aiguille avec votre main gauche.  $\overline{3}$  Fil de l'aiguille

- 3 Appuyez sur le bouton de position d'aiguille haute/basse deux fois pour descendre et monter l'aiguille et prenez le fil de la canette.
	- 4 Bouton de position d'aiguille haute/basse

 $\overline{4}$  Tirez les deux fils de 10 cm (4") sous et au-delà du pied presseur.

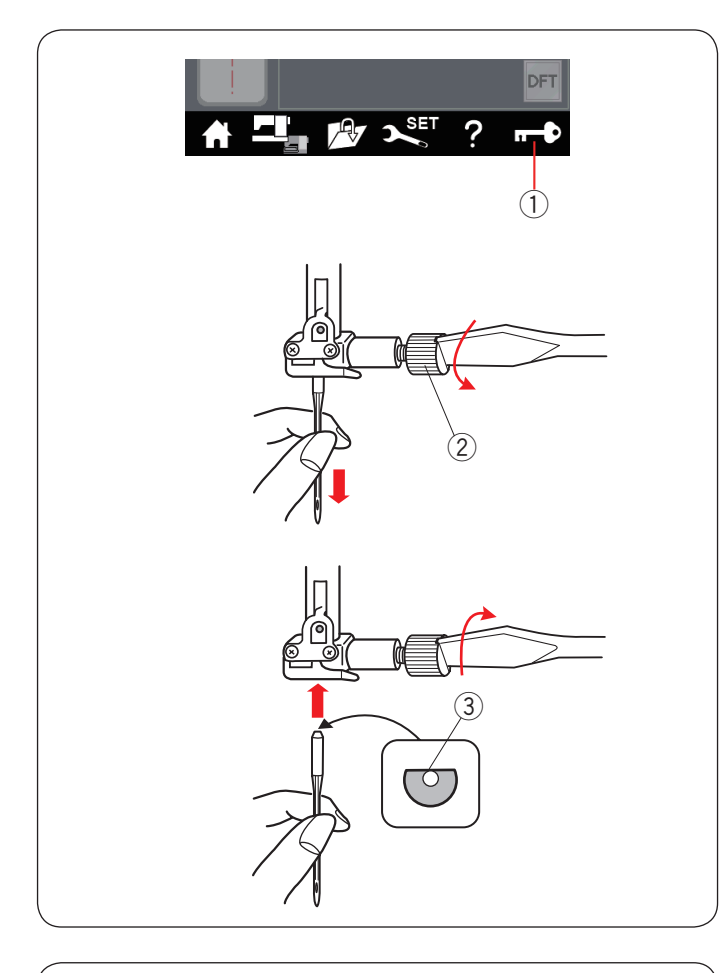

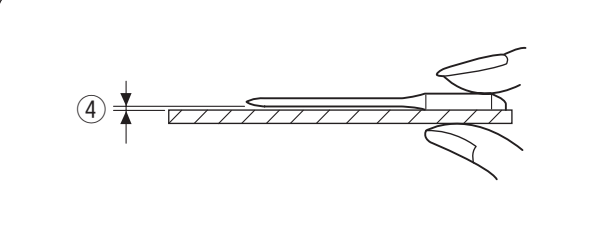

#### **Changer les aiguilles**

## **B** ATTENTION:

Veillez toujours à appuyer sur la touche de verrouillage pour verrouiller la machine ou éteignez l'interrupteur d'alimentation avant le remplacement de l'aiguille.

Relevez l'aiguille en appuyant sur le bouton pour relever/ abaisser l'aiguille.

Appuyez sur la touche verrouillage.

 $q$  Touche verrouillage

Desserrez la vis de pince-aiguille en la tournant dans le sens inverse des aiguilles d'une montre.

Retirez l'aiguille du pince-aiguille.  $(2)$  Vis de pince-aiguille

Insérez une nouvelle aiguille dans le pince-aiguille avec le côté plat de l'aiguille vers l'arrière.

3 Côté plat

Lorsque vous insérez l'aiguille dans le pince-aiguille, poussezla vers la butée de la broche et serrez la vis du pince-aiguille fermement avec un tournevis.

Pour vérifier la rectitude de l'aiguille, placez le côté plat de l'aiguille sur une surface plane (une plaque d'aiguille, verre etc.).

Le jeu entre l'aiguille et la surface plane doit être cohérent. (4) Jeu

N'utilisez jamais d'aiguille émoussée.

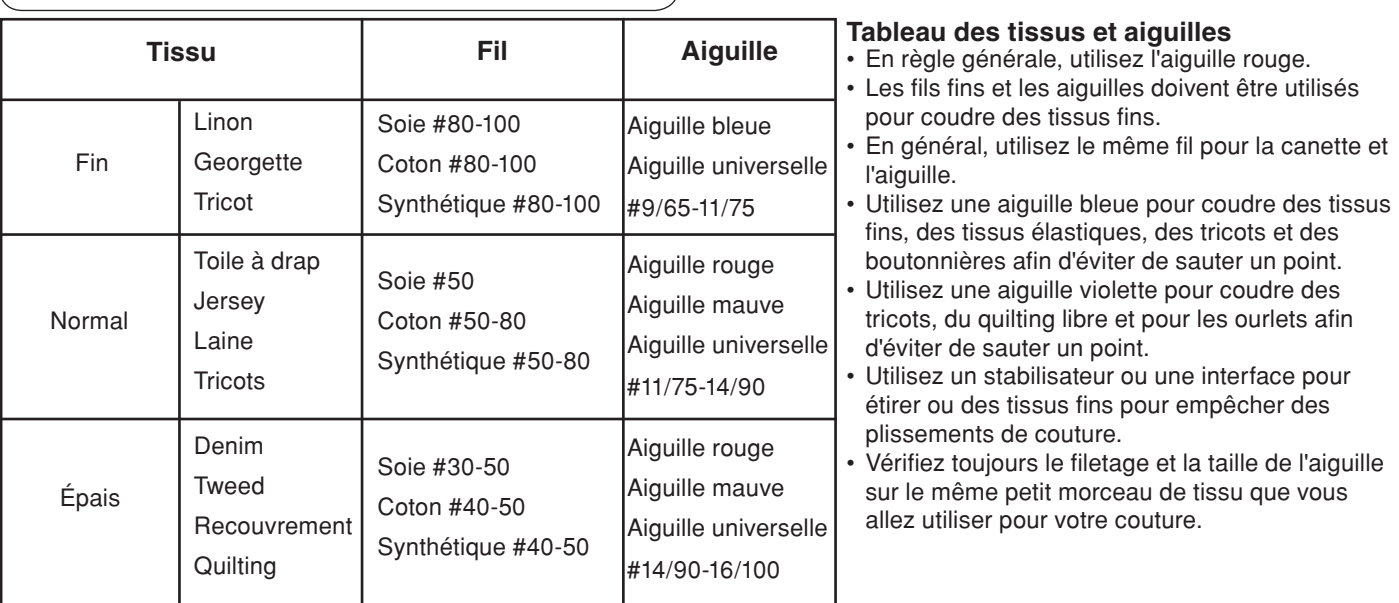

#### **REMARQUE:**

- • 1 x aiguille double, 2 x aiguille bleue (#11/75), 1 x aiguille rouge (#14/90) et 1 x aiguille mauve (#14/90) sont inclus dans la boîte à aiguilles.
- • L'enfileur automatique ne peut pas être utilisé pour le fil de grosseur # 30 et plus épais.

#### **Pour broder:**

- En général, utilisez une aiguille bleue.
- Utilisez une aiguille rouge ou une aiguille mauve pour tissus épais.
- • Utilisez une aiguille mauve pour broder des points denses et motifs quilt.
- • Le fil de la canette Janome pour broder est recommandé pour la canette.

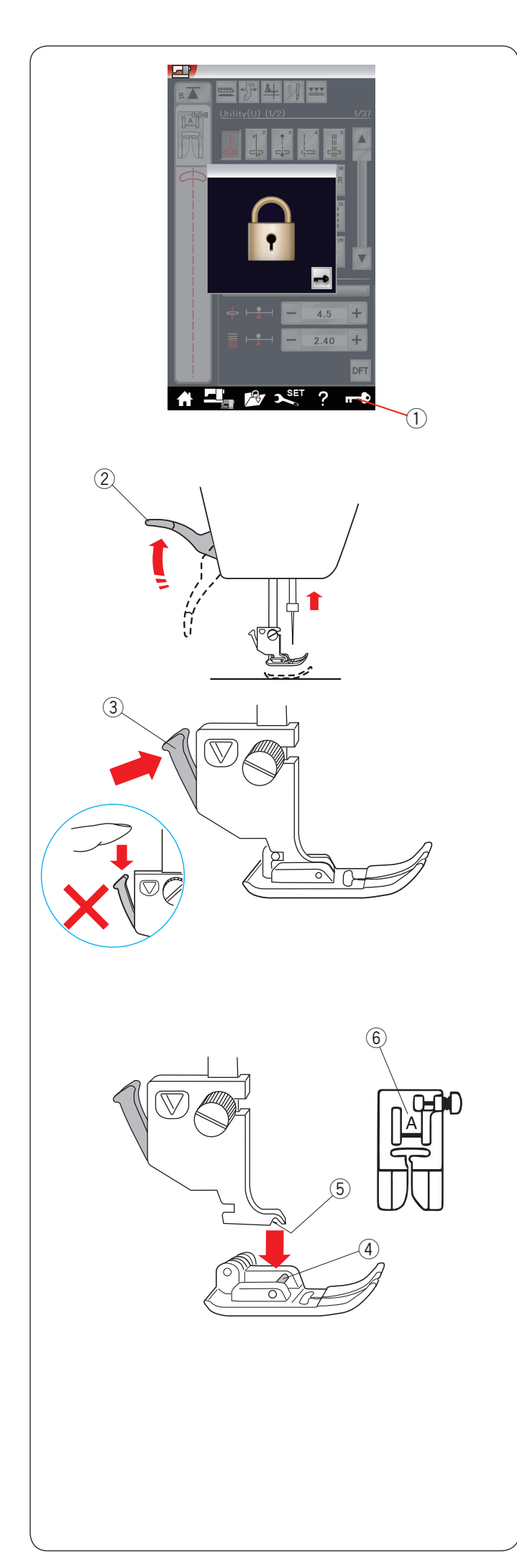

#### **Remplacement du pied presseur**

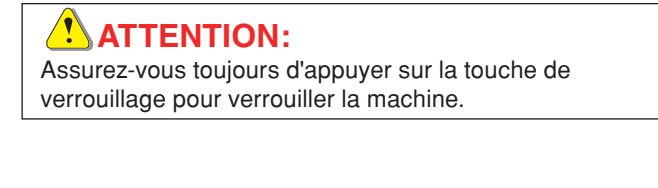

Relevez l'aiguille en appuyant sur le bouton pour relever/ abaisser l'aiguille. Appuyez sur la touche verrouillage.

 $\ddot{O}$  Touche Verrouillage

Relevez le levier du pied presseur. 2 Levier du pied presseur

Appuyez sur le levier noir situé à l'arrière du porte-pied. Le pied presseur se libère.  $\overrightarrow{3}$  Levier

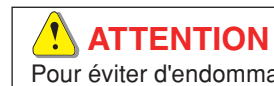

Pour éviter d'endommager le levier, ne l'abaissez pas.

Placez le pied souhaité sous le support de pied de sorte que l'ergot du pied se trouve juste sous la rainure du porte-pied. Abaissez le levier du pied presseur pour verrouiller le pied en place.

- 4 Ergot
- $(5)$  Rainure

Chaque pied est identifié par une lettre d'identification.  $<sup>6</sup>$  Lettre d'identification</sup>

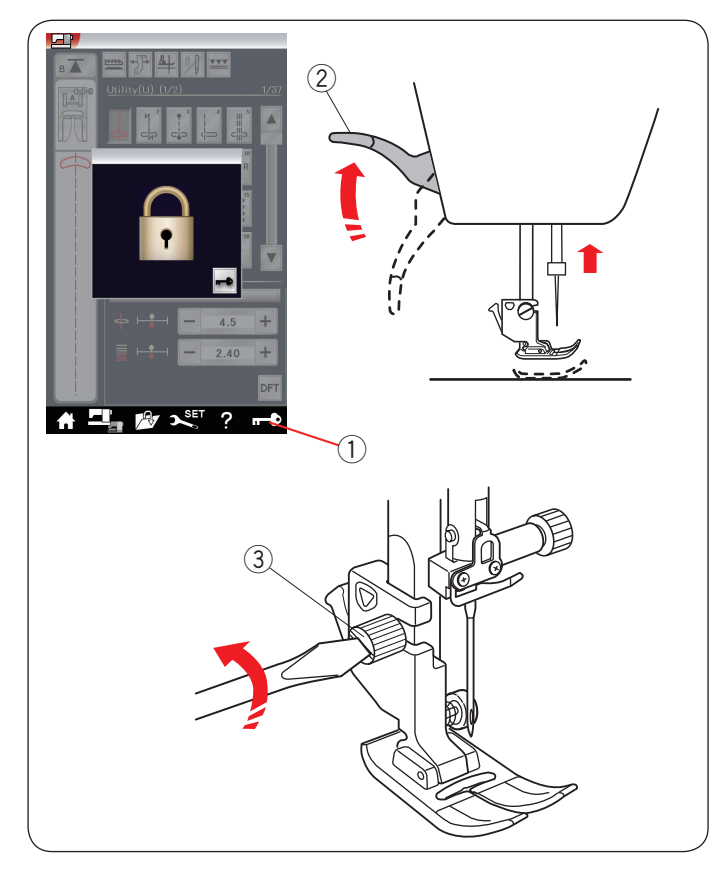

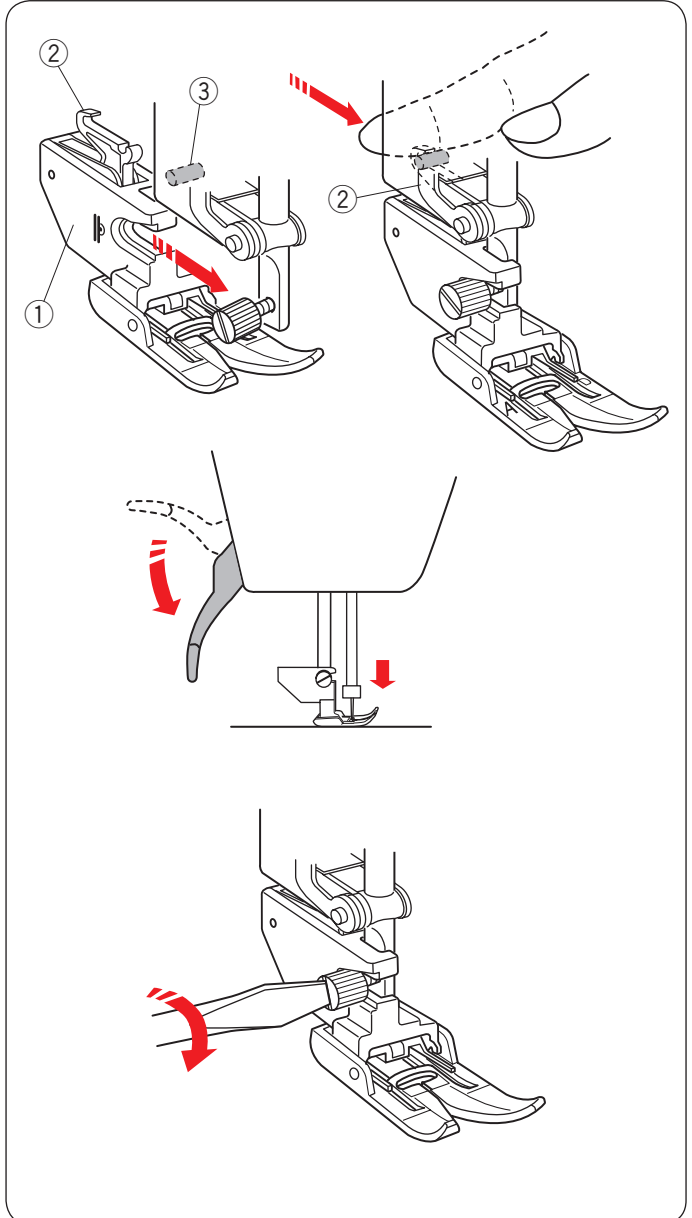

#### **Remplacement du porte-pied**

Remplacez le porte-pied, si vous utilisez le pied à double entraînement, pied à repriser ou pied à broder.

# **ATTENTION:**

Appuyez sur la touche de verrouillage pour verrouiller la machine avant de remplacer le porte-pied.

#### **Retrait du support de pied presseur**

Relevez l'aiguille en appuyant sur le bouton pour relever/ abaisser l'aiguille.

Appuyez sur la touche de verrouillage et relevez le pied presseur avec le levier du pied presseur.

- $Q$  Touche verrouillage
- 2 Levier du pied presseur

Desserrez la vis à oreille à et retirez le support de pied presseur.

3 Vis à oreille

#### **REMARQUE:**

Utilisez les reteneurs de peid inclus dans les accessoires standards uniquement.

#### **Pose du support pour le double entraînement**

Attachez le support pour le double entraînement à la barre d'appui.

 $\odot$  Support pour le double entraînement

Serrez la vis à oreilles avec vos doigts.

Poussez la tige de double entraînement pour l'engager avec la commande d'entraînement supérieur.

- 2 Lien de double entraînement
- $\overline{3}$  Commande d'entraînement supérieur

Abaissez le levier du peid presseur. Abaissez l'aiguille au maximum en tournant le volant.

Serrez fermement la vis à oreille à l'aide du tournevis.

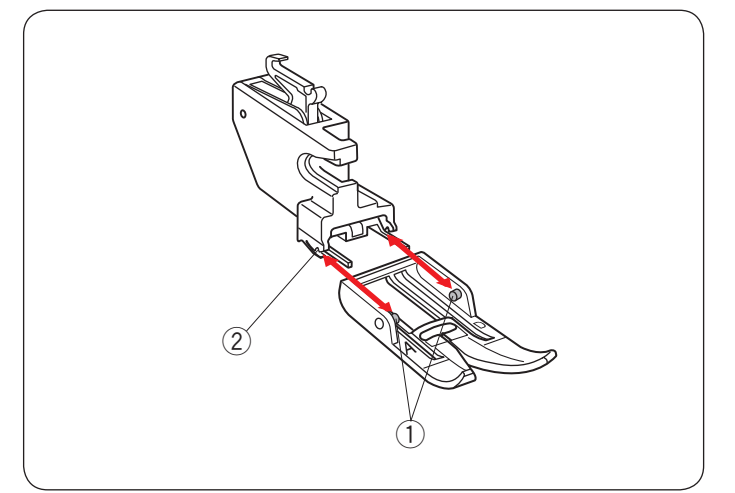

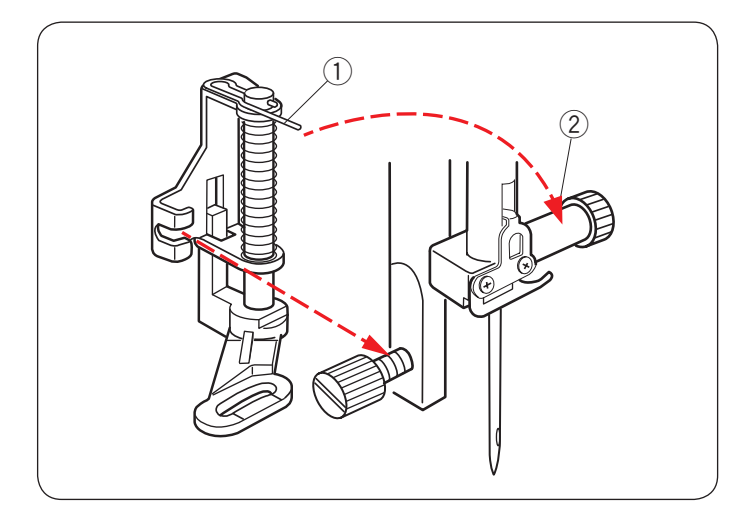

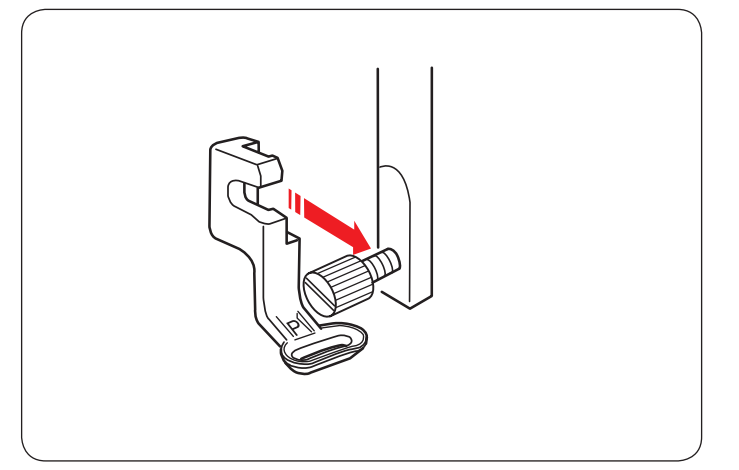

#### **Détachement et fixation du pied à double entraînement**

Tirez le pied vers vous pour le retirer.

Insérez les ergots du pied dans les fentes du porte-pied et poussez doucement le pied jusqu'à ce qu'il s'emboîte.

- ① Ergot
- 2 Fente

#### **Fixation du pied à repriser PD-H**

Attachez le pied à repriser PD-H à la barre d'appui en plaçant la broche sur la vis du pince-aiguille.

- ① Ergot
- $\overline{2}$  Vis de pince-aiguille

Serrez fermement la vis à oreilles à l'aide du tournevis.

**Fixation du pied à broder P**

Attachez le pied à broder P à la barre d'appui par l'arrière (Reportez-vous à la page 107).

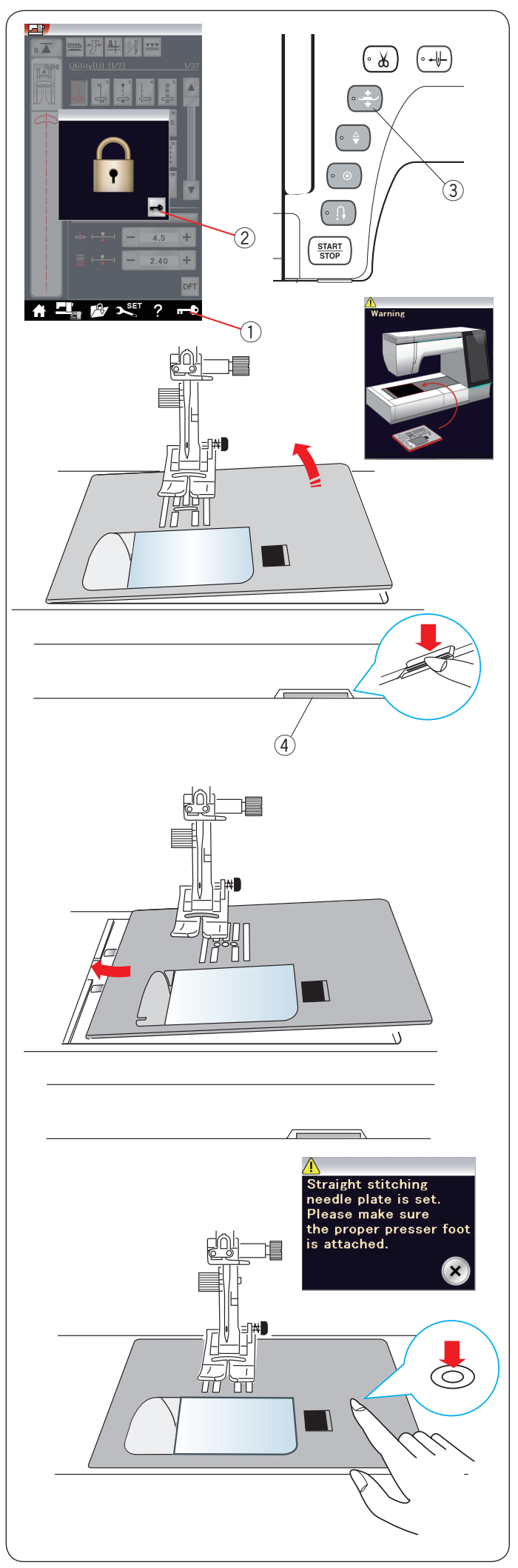

#### **Remplacement de la plaque aiguille**

Utilisez la plaque à aiguille pour point droit pour coudre avec le pied à double entraînement et également pour broder.

# **ATTENTION:**

Veillez toujours à appuyer sur la touche de verrouillage pour verrouiller la machine avant le remplacement de la plaque à aiguille.

Relevez l'aiguille et appuyez sur la touche de verrouillage. Appuyez sur le bouton releveur pour relever le pied presseur.

- $<sup>1</sup>$  Touche verrouillage</sup>
- 2 Touche de déverrouillage
- 3 Bouton releveur du pied presseur

Faites coulisser la table d'extension vers la gauche pour la retirer.

Abaissez le levier de déblocage de la plaque à aiguille et la plaque à aiguille se libère.

4 Levier de déblocage de la plaque à aiguille

Un message apparaît pour avertir que la plaque à aiguille n'est pas sécurisée.

Retirez la plaque à aiguille vers la droite.

Placez la plaque à aiguille pour point droit sur la machine. Placez le bord gauche de la plaque à aiguille dans l'ouverture.

Appuyez sur le repère de la plaque à aiguille jusqu'à ce qu'elle se verrouille en position.

Veillez à ce que le message d'avertissement disparaisse et à ce que le point droit soit sélectionné automatiquement.

Tournez doucement le volant et assurez-vous que l'aiguille ne heurte pas la plaque à aiguille.

Appuyez sur la touche de déverrouillage pour déverrouiller.

## **ATTENTION:**

Ne jamais appuyer sur le levier de déblocage de la plaque à aiguille pendant le fonctionnement de la machine.

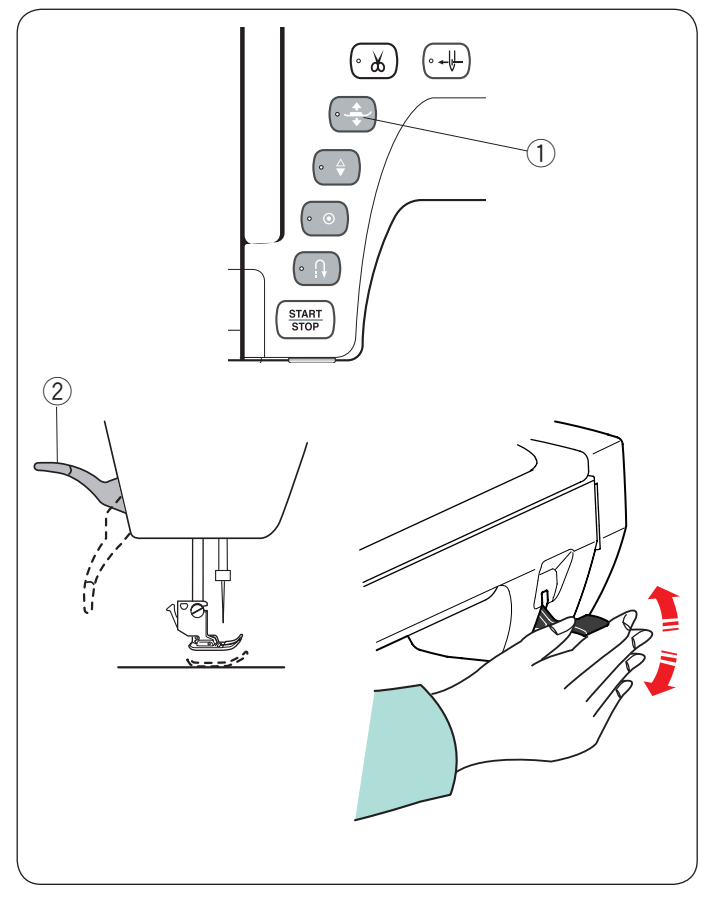

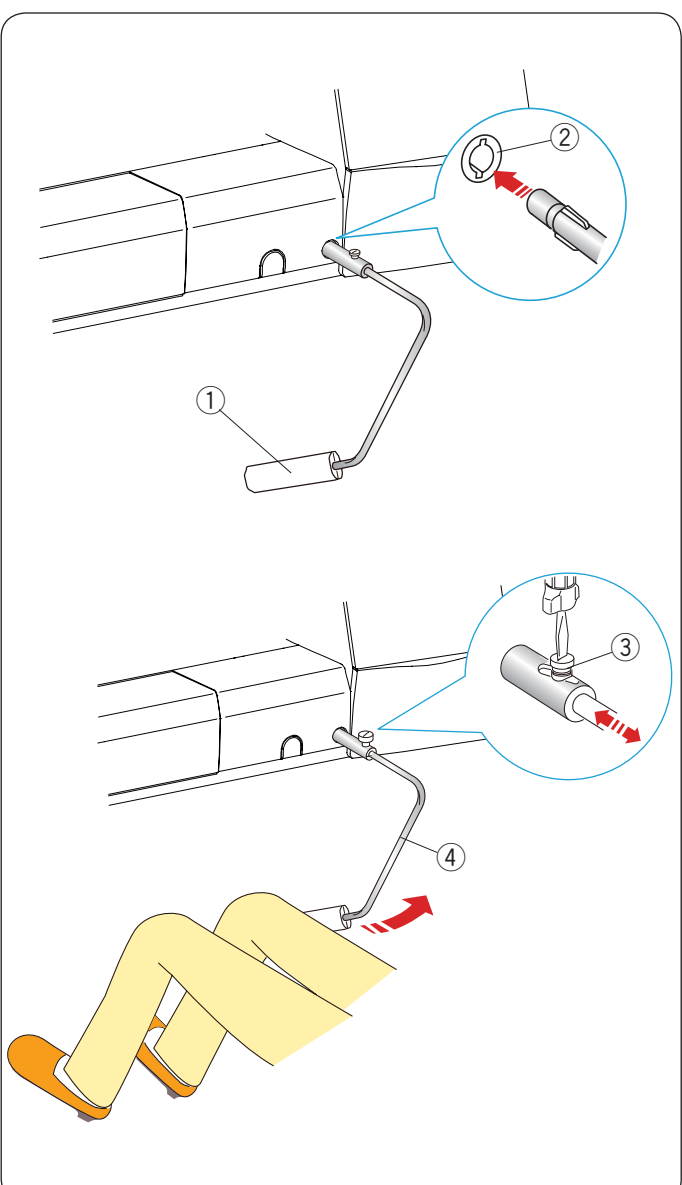

#### **Lever et abaisser le pied presseur**

Vous pouvez lever et abaisser le pied presseur avec le bouton releveur du pied presseur, le levier du pied presseur ou la genouillère.

- $(i)$  Bouton releveur du pied presseur
- (2) Levier du pied presseur

Vous pouvez relever le pied presseur d'environ 6 mm (1/4˝) plus haut que la position haute standard en exerçant plus de pression lorsque vous soulevez le levier ou la genouillère. Ceci vous permet de placer des couches de tissus épais ou des cadres à broder sous le pied.

#### **REMARQUE:**

Le pied presseur ne peut pas s'abaisser avec le levier du pied presseur si le pied a été relevé avec le bouton releveur du pied presseur.

La genouillère ne peut pas être utilisée en mode broder.

#### **Genouillère**

La genouillère est très utile lorsque vous cousez des courtepointes, du matelassage, etc., puisqu'elle vous permet de tenir le tissu tandis que votre genou contrôle le pied presseur.

#### **Fixation de la genouillère**

Faites correspondre les côtes situées sur la genouillère avec les encoches dans la prise de la genouillère et insérez la genouillère.

- (1) Genouillère
- 2 Prise de la genouillère

#### **Réglage de la genouillère**

L'angle de la genouillère peut être réglé pour correspondre à votre genou.

Desserrez la vis de fixation et glissez la barre d'angle à l'intérieur ou à l'extérieur pour ajuster l'angle de la genouillère. Serrez la vis de fixation pour bien fixer la barre d'angle.

- 3) Vis de fixation
- 4 Barre d'angle

#### **Utilisation de la genouillère**

Poussez la genouillère avec votre genou pour déplacer le pied presseur vers le haut et vers le bas.

La genouillère commande la largeur zigzag du zigzag variable (reportez-vous à la page 91).

#### **REMARQUE:**

Ne touchez pas la genouillère lorsque vous cousez. autrement le tissu ne sera pas alimenté doucement.

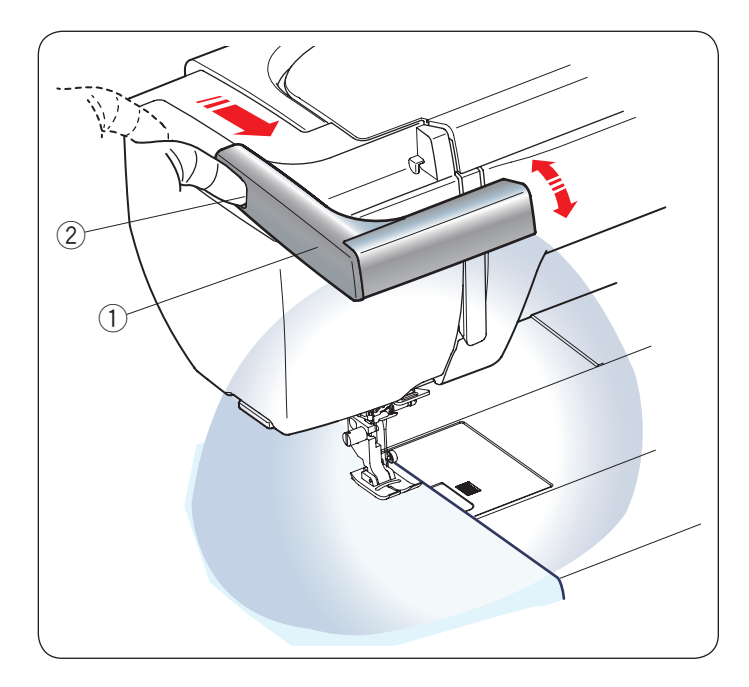

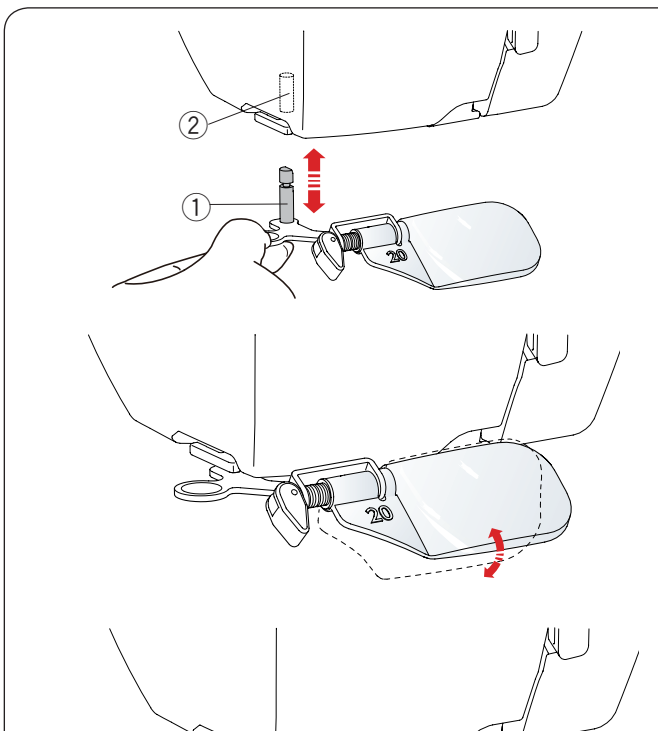

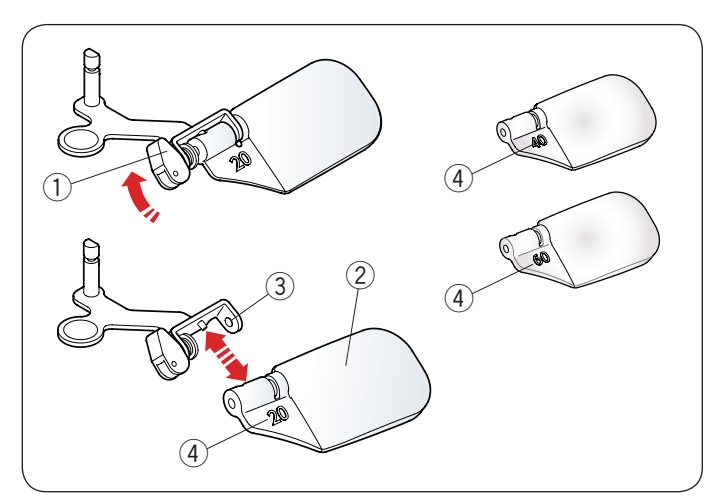

#### **Lumière de couture rétractable**

En plus des doubles lumières LED, la machine est équipée d'une lumière rétractable.

Placez votre doigt dans la fente, puis faites glisser le bras vers vous.

La lumière s'allume automatiquement.

Réglez l'angle de la lumière pour illuminer la zone de travail.  $\overline{1}$  Bras

(2) Rainure

Repoussez le bras pour éteindre la lumière et rangez-la.

# **ATTENTION:**

Ne frappez pas ou n'appliquez pas une force excessive sur le bras de la lumière de couture rétractable car cela pourrait provoquer des dommages lorsqu'il est tendu.

#### **Loupe optique**

Utilisez la loupe pour obtenir une plus grande vue de la zone de l'aiguille.

#### **Fixation de la loupe**

Maintenez le bouton avec vos doigts et insérez l'ergot dans l'orifice de la partie inférieure de la plaque de face. Poussez la loupe jusqu'à ce qu'elle s'emboîte.

Réglez l'angle pour obtenir la meilleure vue.

- $\overline{1}$  Ergot
- $(2)$  Trou

#### **Retrait de la loupe**

Si la loupe n'est pas utilisée, tournez-la vers la gauche hors de vue ou tirez vers le bas pour la retirer.

# **ATTENTION:**

N'utilisez pas et ne laissez pas la loupe exposée à la lumière directe du soleil, sinon cela risque de provoquer un incendie ou une brûlure.

Ne fixez pas le soleil à travers la loupe, car cela risque de vous abîmer les yeux.

Ne frappez pas ou n'appliquez pas une force excessive sur la loupe optique car cela pourrait provoquer des dommages lorsqu'elle est montée sur l'appareil.

#### **Remplacement de la loupe**

Pour retirer l'objectif, poussez ou tirez le levier  $(1)$  sur le côté opposé pour tirer l'ergot de l'objectif.

Retirez l'objectif du métal.

Pour attacher l'objectif, insérez-le dans la partie métallique 3 comme indiqué sur la figure.

Poussez ou tirez le levier  $(1)$  sur le côté opposé afin de fixer l'objectif.

Plus le nombre est élevé 4, plus la vue est agrandie.

- 1 Levier
- (2) Objectif
- 3 Partie métallique
- 4 Nombre

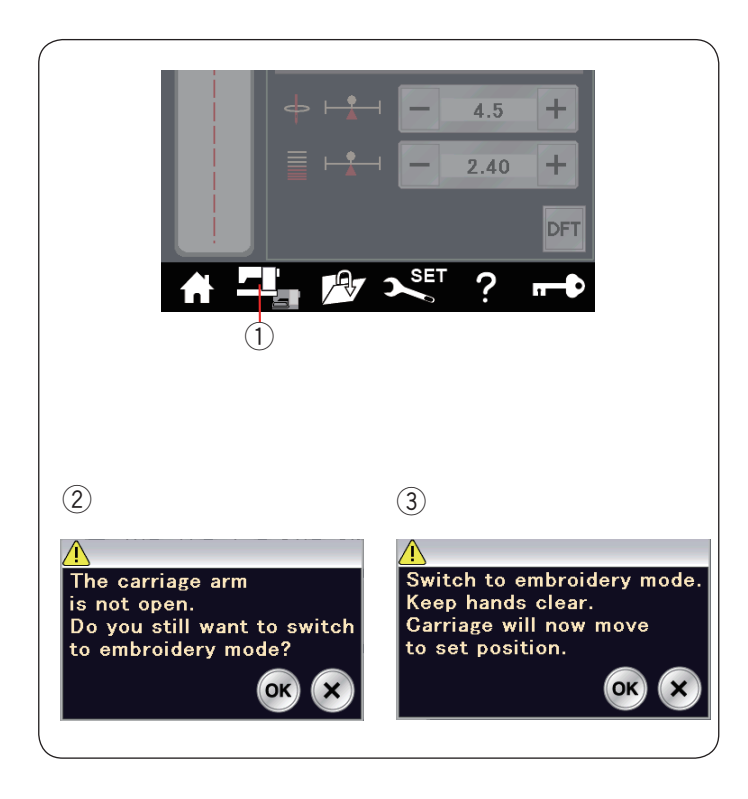

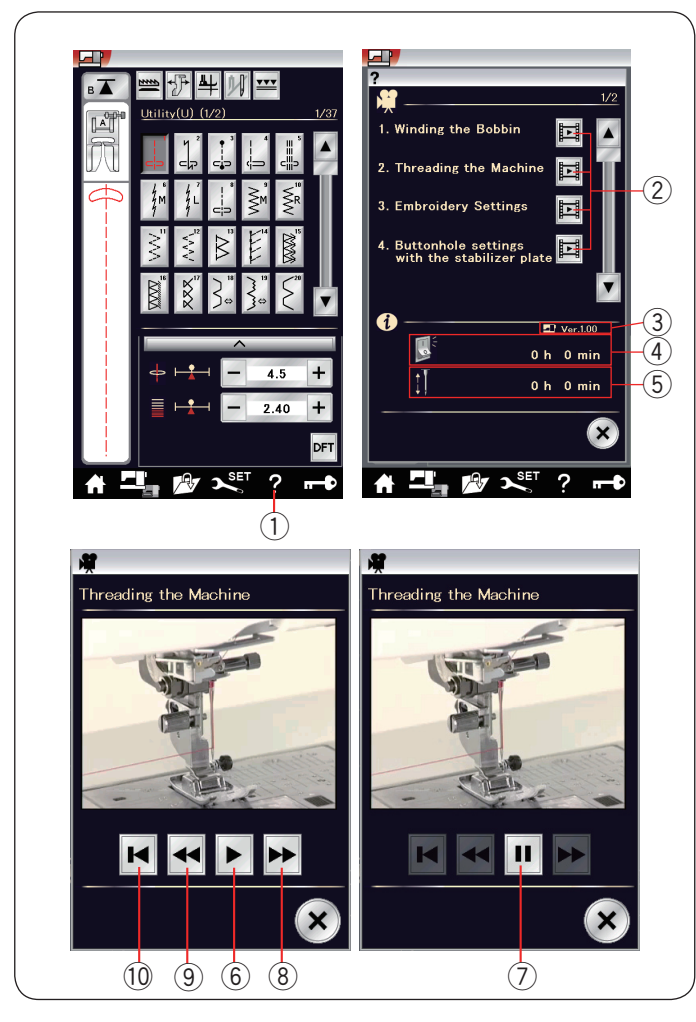

#### **Sélection du mode**

Lorsque vous mettez l'interrupteur d'alimentation en marche, l'écran tactile affiche le mode coudre après quelques secondes.

La machine est réglée pour coudre en point droit.

#### **REMARQUE:**

Après mise sous tension, cela prend plusieurs secondes pour afficher la fenêtre qui s'ouvre. (Il s'agit de la procédure d'amorçage demandée).

Pour basculer vers le mode broder, mettez d'abord l'interrupteur d'alimentation sur arrêt puis attachez l'unité à broder (référezvous aux pages 104-105).

Mettez l'interrupteur d'alimentation sur marche et appuyez sur la touche de changement de mode.

(1) Touche changement de mode

Un message de confirmation  $(2)$  apparaît.

N'appuyez pas sur la touche OK ou sur la touche X. Ouvrez le bras du chariot et un message d'avertissement  $(3)$ apparaît.

Appuyez sur la touche OK pour passer au mode broder et le chariot se replace alors dans la position de départ. Pour repasser en mode coudre, appuyez sur la touche de changement de mode, puis laissez-vous guider par les instructions dans le message de confirmation.

#### **Aide sur l'écran**

Appuyez sur la touche aide pour ouvrir le menu aide. Vous pouvez visualiser des films sur 7 rubriques d'opérations essentielles de la machine, le temps total de mise sous tension de la machine ou la durée de fonctionnement totale de la machine.

Sélectionnez la rubrique d'aide en appuyant sur la touche film et une fenêtre vidéo s'ouvre.

- q Touche d'aide
- $(2)$  Touche de film
- 3 Version du logiciel
- (4) Temps total de mise sous tension
- 5 Temps de fonctionnement total

Appuyez sur la touche lecture pour commencer la vidéo et appuyez sur la touche pause pour arrêter la lecture. Vous pouvez rechercher à travers le film en marche avant ou marche arrière en appuyant sur la touche d'avance rapide ou de rembobinage.

- 6 Touche lecture
- $\circled{7}$  Touche pause
- i Touche d'avance rapide
- o Touche rembobinage
- Appuyez sur la touche retour pour revenir au début de la vidéo.  $10$  Touche retour

Appuyez sur la touche X pour fermer la fenêtre en cours.

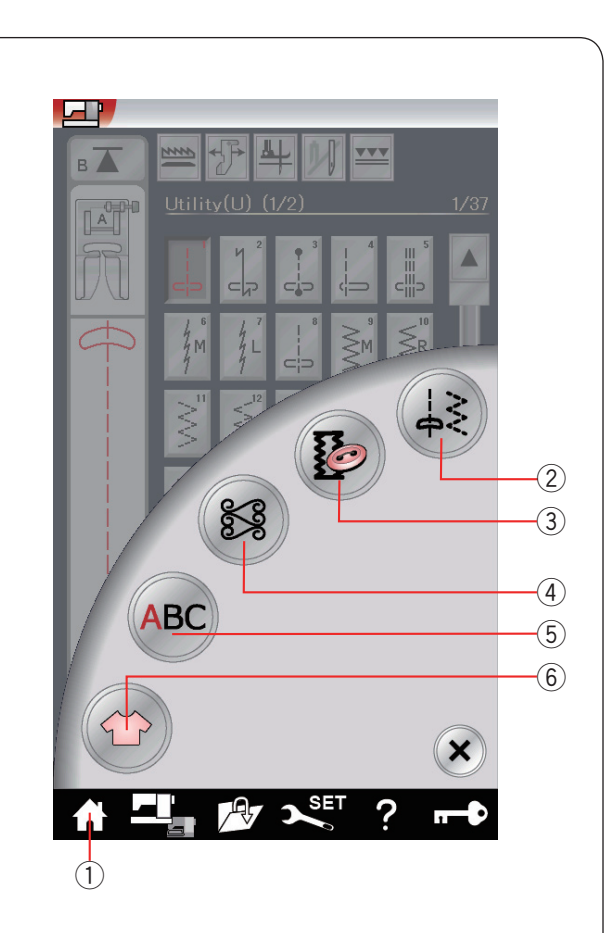

#### $(2)$

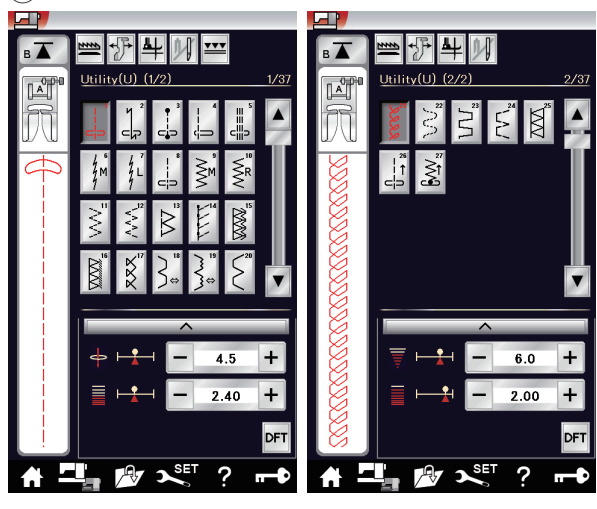

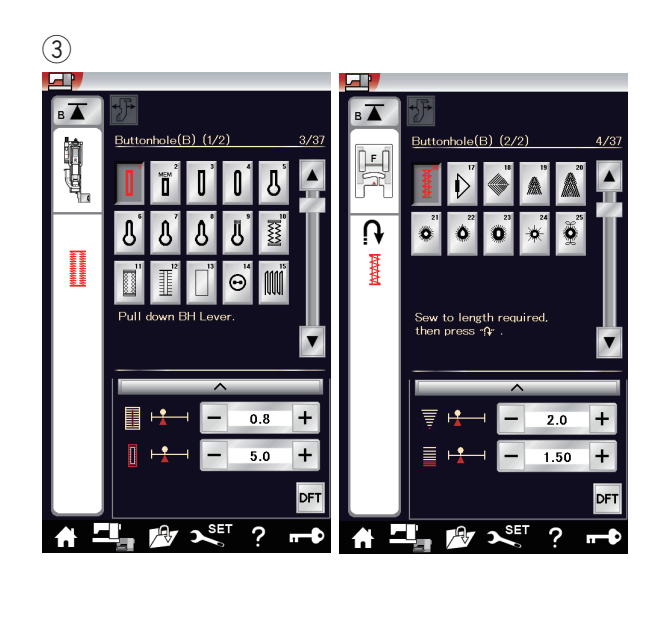

#### **MODE COUDRE Motifs de points ordinaires**

Dans le mode coudre, il y a cinq catégories disponibles. Appuyez sur la touche accueil  $\dot{\mathbb{O}}$  pour valider la sélection catégorie.

- (1) Touche accueil
- $(2)$  Points utilitaires (U)
- 3 Boutonnières et points spéciaux (B)
- 4 Points décoratifs et de matelassage
- 5 Monogrammes
- 6 Applications de couture

Appuyez sur une des touches icônes pour sélectionner la catégorie.

#### **REMARQUE:**

Dans ce manuel, le numéro de motif correspond à la configuration initiale pour chaque groupe ou catégorie. Par exemple, le motif #15 dans les boutonnières et les points spéciaux est désigné comme motif B15.

#### w **Points utilitaires (U)**

Vous pouvez sélectionner les points utilitaires pour la couture, le surfilage, les ourlets invisibles, le faufilage et les plis coquillés.

#### e **Boutonnières et points spéciaux (B)**

Il existe différents styles de boutonnières, de points de couture de bouton, de reprisage, de bride, de points volants et d'œillets disponibles dans cette catégorie.

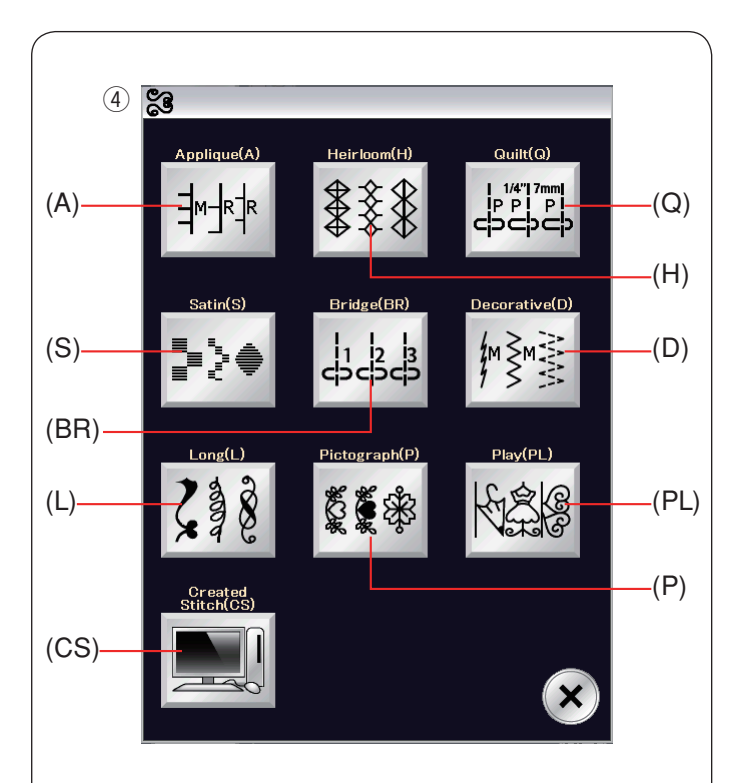

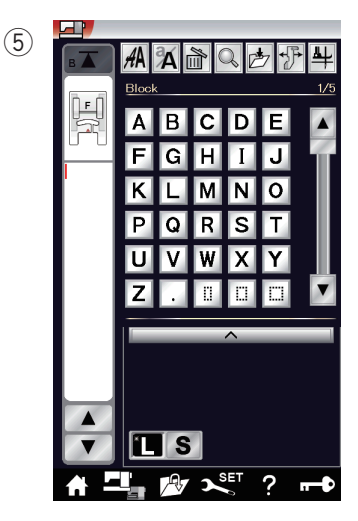

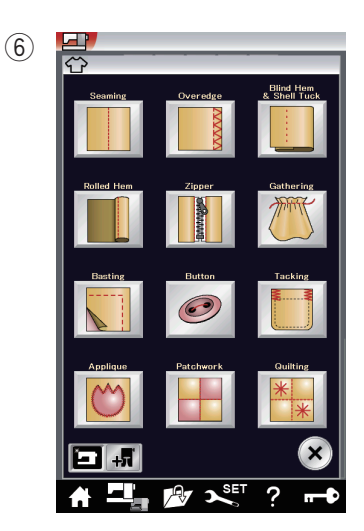

#### r **Points décoratifs et de matelassage**

Cette catégorie est composée des 10 groupes suivants. Points d'appliqué (A) Points anciens (H) Points de matelassage (Q) Points satin (S) Points de raccord (BR) Points décoratifs (D) Points longs (L) Points pictographiques (P) Points originaux (PL) Créer des points(CS)

#### **5** Monogrammes

Vous pouvez programmer le lettrage ainsi qu'une combinaison de caractères et de motifs de symbole.

#### $6$  Applications de couture

Vous pouvez sélectionner le point approprié pour un type spécifique de projet et un type de tissu depuis les applications désignées dans cette catégorie.

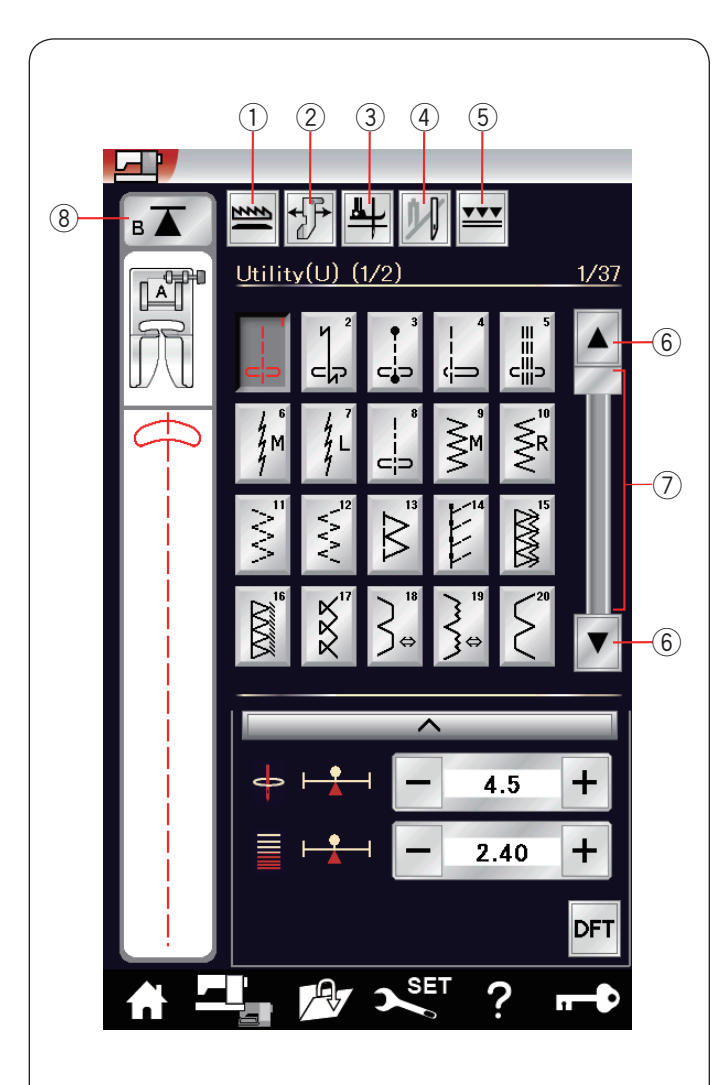

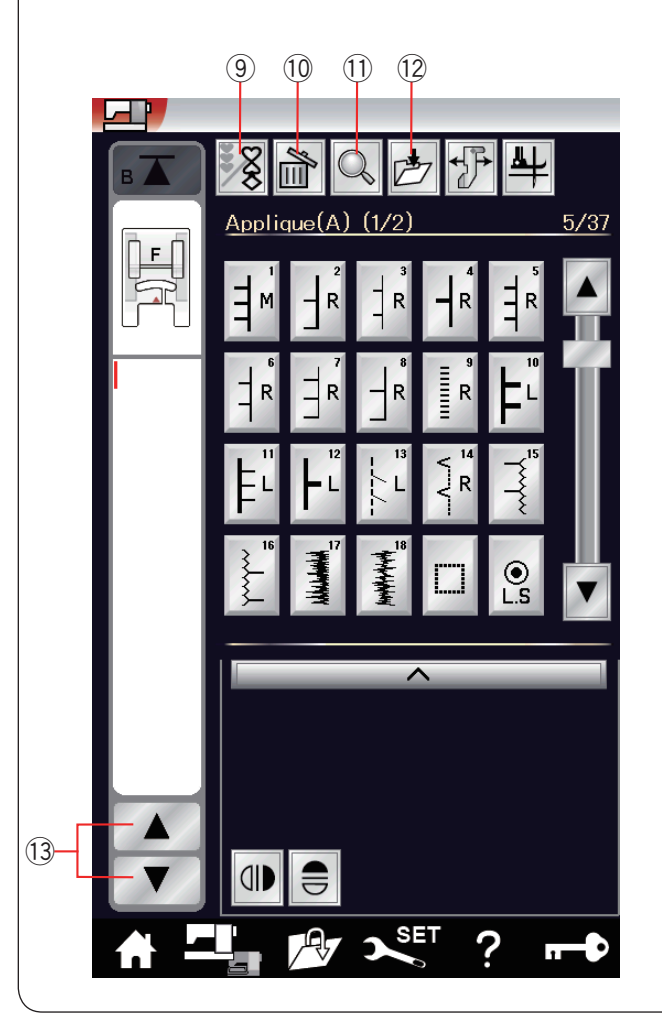

#### **Touches de fonction en mode coudre**

#### **(1)** Touche d'entraînement par griffe

Cette touche est uniquement disponible avec le groupe de points utilitaires.

Appuyez sur cette touche pour abaisser ou lever la griffe d'entraînement.

#### $@$  Touche du guide du tissu

Appuyez sur cette touche pour coudre avec le guide du tissu (reportez-vous à la page 40).

#### e **Touche de pied relevé**

Si cette option est activée, l'aiguille s'arrête à la position basse et le pied presseur remonte automatiquement lorsque la machine s'arrête.

Appuyez sur cette touche pour activer ou désactiver cette option (reportez-vous à la page 37).

#### **(4) Touche aiguille double**

Appuyez sur cette touche pour régler la largeur du point pour la couture avec aiguille double (reportez-vous à la page 63).

#### **(5) Touche de double entraînement**

Appuyez sur cette touche pour coudre à double entraînement (reportez-vous à la page 33).

#### $6$  Touches page précédente/page suivante

Appuyez sur la touche de page pour afficher la page suivante ou précédente.

Appuyez sur la touche page précédente/Page suivante pour tourner les pages en continu.

#### **(7)** Barre tactile

Appuyez sur la barre tactile pour afficher la page suivante ou précédente.

#### i **Touche Redémarrage**

Si vous arrêtez de coudre au milieu d'un motif de point et souhaitez coudre le motif depuis le début, appuyez sur cette touche avant de commencer à coudre.

Appuyez une fois sur cette touche pour reprendre la lecture depuis le début du modèle en cours ou appuyez deux fois sur cette touche pour reprendre la lecture depuis le début du premier motif de la combinaison (reportez-vous à la page 66).

#### o **Touche de programmation**

Appuyez sur cette touche pour programmer une combinaison de motifs.

Lorsque cette touche est enfoncée, la touche supprimer, la touche de vérification de la mémoire, la touche de sauvegarde de fichier et les touches du curseur s'affichent alors.

#### !0 **Touche Supprimer**

Appuyez sur cette touche pour supprimer le motif de la combinaison de motifs.

#### !1 **Touche de vérification de mémoire**

Appuyez sur cette touche pour visualiser l'image du point de la totalité de la combinaison de motifs.

#### !2 **Touche de sauvegarde de fichier**

Appuyez sur cette touche pour sauvegarder la combinaison de motifs en tant que fichier.

#### !3 **Touches du curseur**

Appuyez sur une des touches du curseur pour déplacer le curseur vers le haut ou vers le bas.

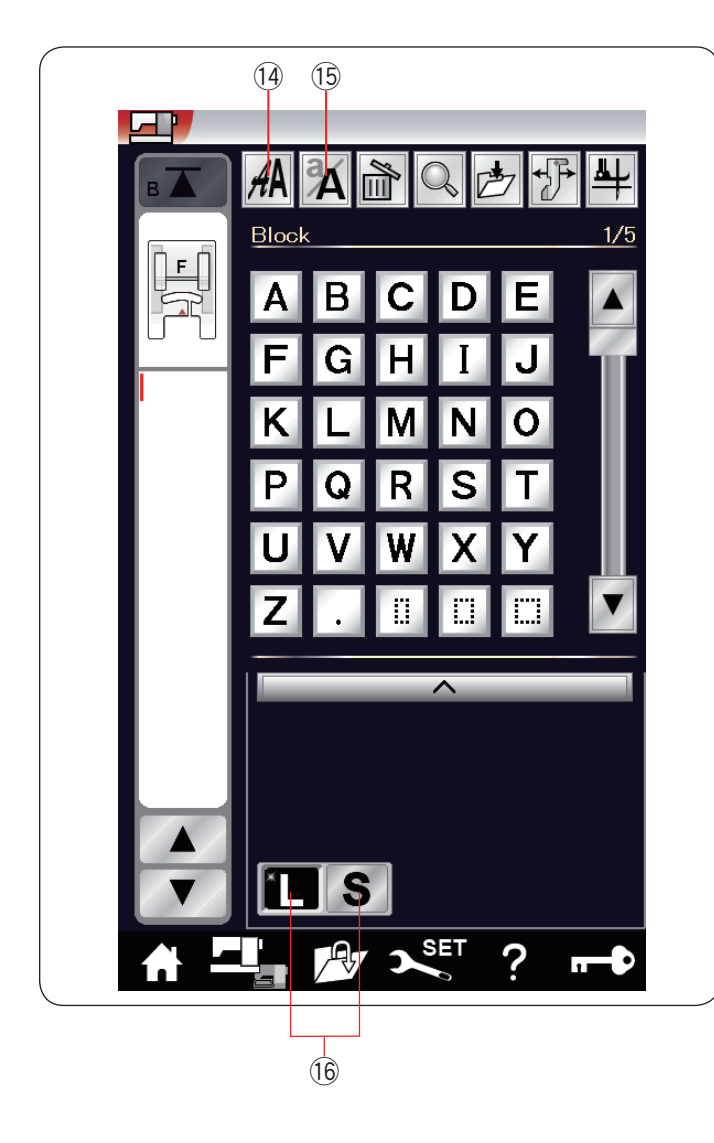

#### !4 **Touche Sélection de police**

Vous pouvez sélectionner l'une des 5 polices. Sélectionnez la police ou le symbole que vous désirez en appuyant sur la touche correspondante.

#### !5 **Touche Casse des lettres**

Appuyez sur cette touche pour sélectionner majuscule ou minuscule pour les monogrammes.

#### !6 **Touche de taille des lettres**

Appuyez sur cette touche pour sélectionner des lettres de taille pleine (L) ou de petite taille (S).

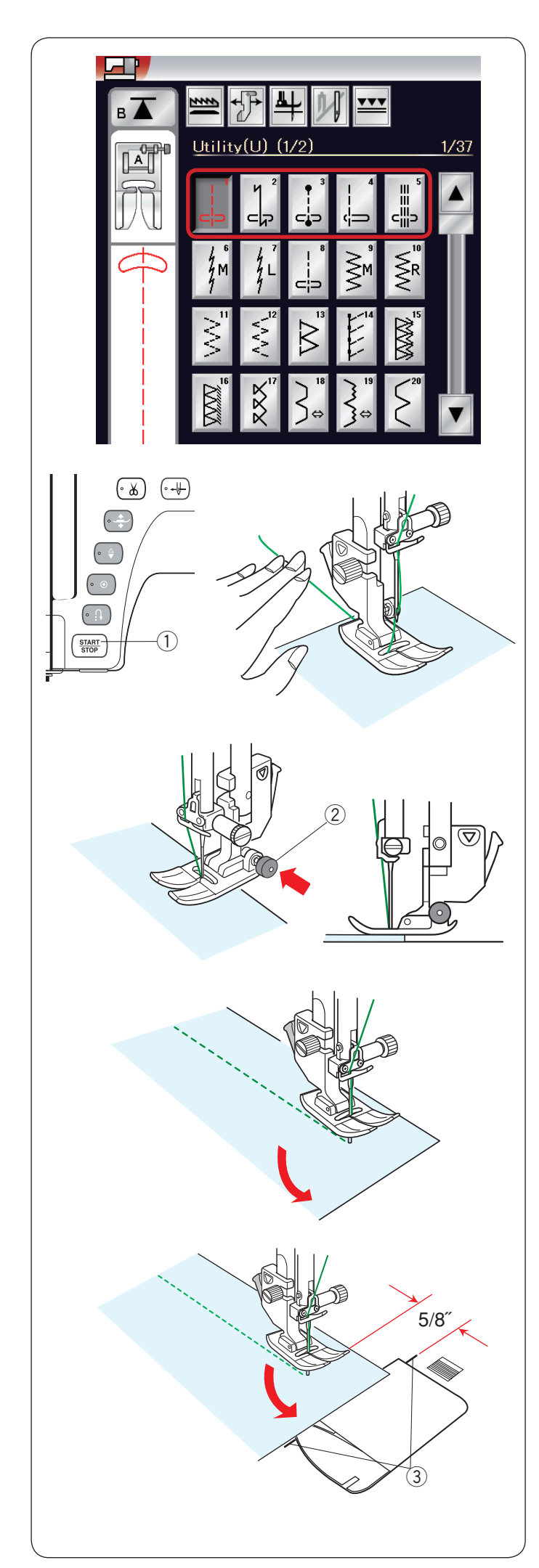

#### **Points utilitaires Points droits**

Les motifs U1 à U5 sont des points droits destinés à la couture. Appuyez sur la touche de sélection de motif pour le point souhaité.

#### **Démarrage de la couture**

Placez le tissu à côté de la ligne guide de couture sur la plaque à aiguille.

Abaissez l'aiguille sur le point où vous désirez commencer. Tirez le fil de l'aiguille vers l'arrière et abaissez le pied.

Appuyez sur la touche de marche/arrêt ou sur la pédale pour commencer à coudre.

Guidez le tissu le long de la ligne guide de couture en laissant passer le tissu naturellement.

(1) Bouton de marche/arrêt

#### **Couture à partir du bord d'un tissu épais**

Le bouton noir situé sur le pied zigzag verrouille le pied en position horizontale.

Cette option est utile lorsque vous commencez à coudre à l'extrémité du bord de tissus épais ou pour coudre à travers un ourlet.

Abaissez l'aiguille dans le tissu à l'endroit où vous souhaitez commencer à coudre.

Abaissez le pied tout en appuyant sur le bouton noir. Le pied est verrouillé en position horizontale pour éviter de déraper.

Après quelques points, le bouton noir est automatiquement relâché.

(2) Bouton noir

#### **Changement du sens de couture**

Arrêtez la machine, puis appuyez sur le bouton de releveur du pied presseur pour relever le pied presseur.

Faites pivoter le tissu autour de l'aiguille pour changer le sens de couture comme vous le souhaitez.

Commencez à coudre dans une nouvelle direction.

#### **REMARQUE:**

Si vous activez l'option Pied vers le haut, le pied presseur remonte automatiquement lorsque la machine s'arrête (reportez-vous à la page 37).

#### **Réaliser un angle droit**

Pour maintenir une réserve de couture de 5/8˝ après avoir réalisé un angle droit, utilisez le guide d'angle sur la plaque à aiguille.

Arrêtez de coudre lorsque le bord avant du tissu atteint les lignes de guidage d'angle.

Appuyez sur le bouton releveur du pied presseur et tournez le tissu de 90 degrés.

Commencez à coudre dans la nouvelle direction.

3 Guide d'angle
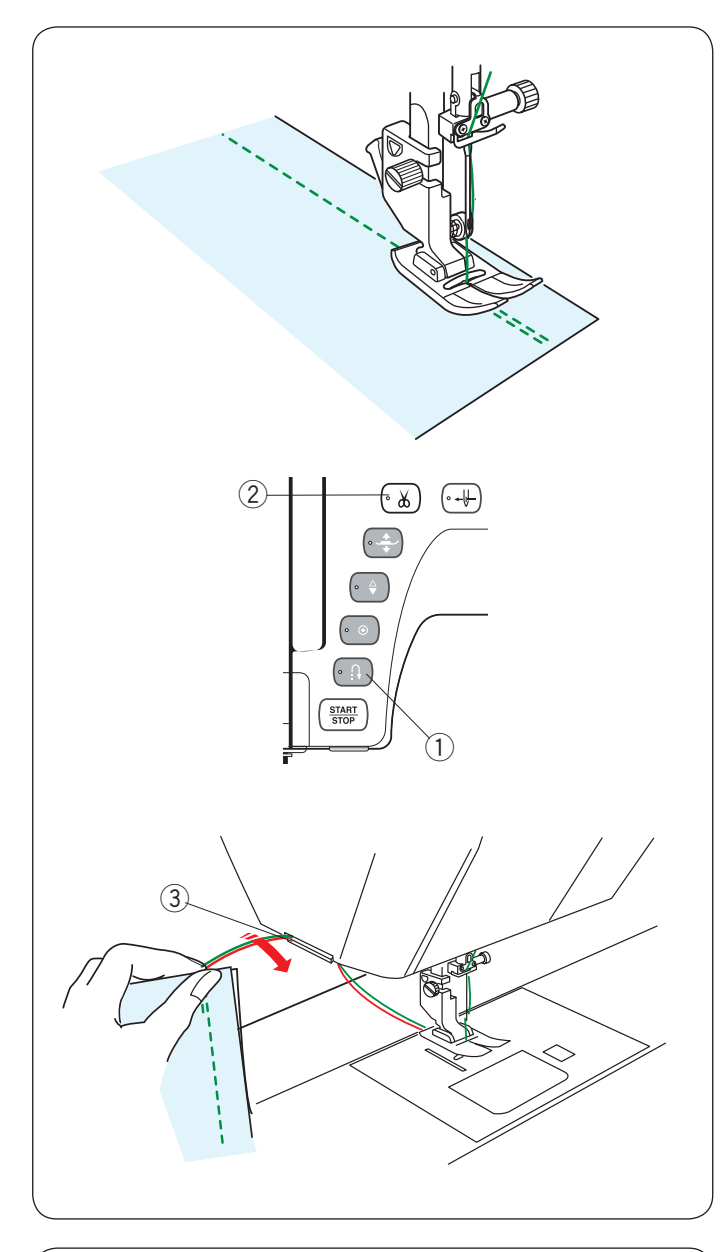

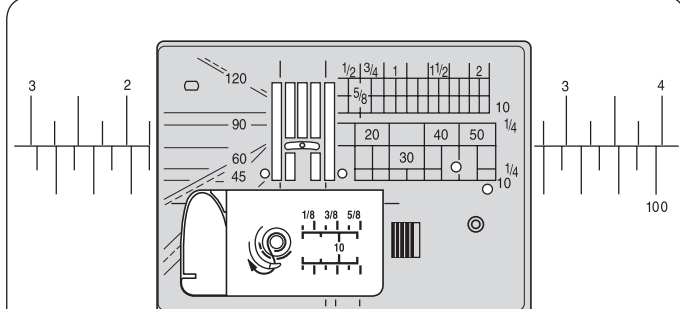

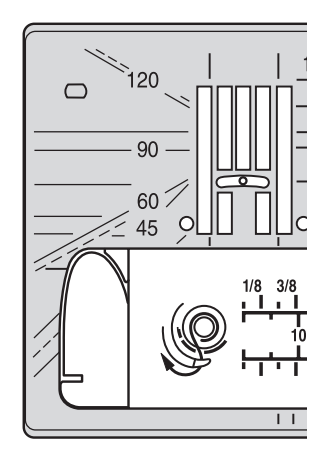

#### **Renforcement des coutures**

Pour renforcer l'extrémité d'une couture, appuyez sur le bouton de marche arrière et cousez plusieurs points inverses. La machine coud en point arrière tant que vous maintenez enfoncé le bouton de marche arrière.

(1) Bouton de marche arrière

Appuyez sur le bouton de marche arrière une fois pour coudre un point lock-a-matic (motif U2) ou un point d'arrêt (motif U3) et la machine verrouille les points et s'arrête automatiquement.

#### **Couper des fils**

Pour couper les fils une fois la couture terminée, appuyez sur le bouton coupe-fil.

La barre de l'aiguille et le pied presseur montent

automatiquement après que les fils aient été coupés.

2 Bouton du coupe-fil

## **REMARQUE:**

Le bouton coupe-fil ne fonctionne pas lorsque le pied presseur est relevé.

Utilisez le coupe-fil situé sur la plaque frontale pour couper des fils spéciaux ou épais si le coupe-fil automatique ne fonctionne pas bien.

Pour utiliser le coupe-fil situé sur la plaque frontale, retirez le tissu et amenez-le vers l'arrière.

Tirez les fils vers le haut et faites-les passer entre le coupe-fil et la plaque frontale par l'arrière.

Tirez les fils vers vous pour les couper.

3 Coupe-fil

#### **Utilisation des lignes de guidage de couture**

Les lignes-guide de couture sur la plaque à aiguille et le couvercle du crochet vous aident à mesurer une réserve de couture.

## **REMARQUE:**

Les nombres figurant sur la plaque à aiguille indiquent la distance depuis l'aiguille en position centrale en millimètres et en pouces.

#### **Graduation d'angle sur la plaque à aiguille**

Les graduations d'angle sont indiquées à 45, 60, 90 et 120 degrés.

Utilisez les lignes en pointillés lorsque vous assemblez les pièces du patchwork avec le pied O pour couture 1/4˝.

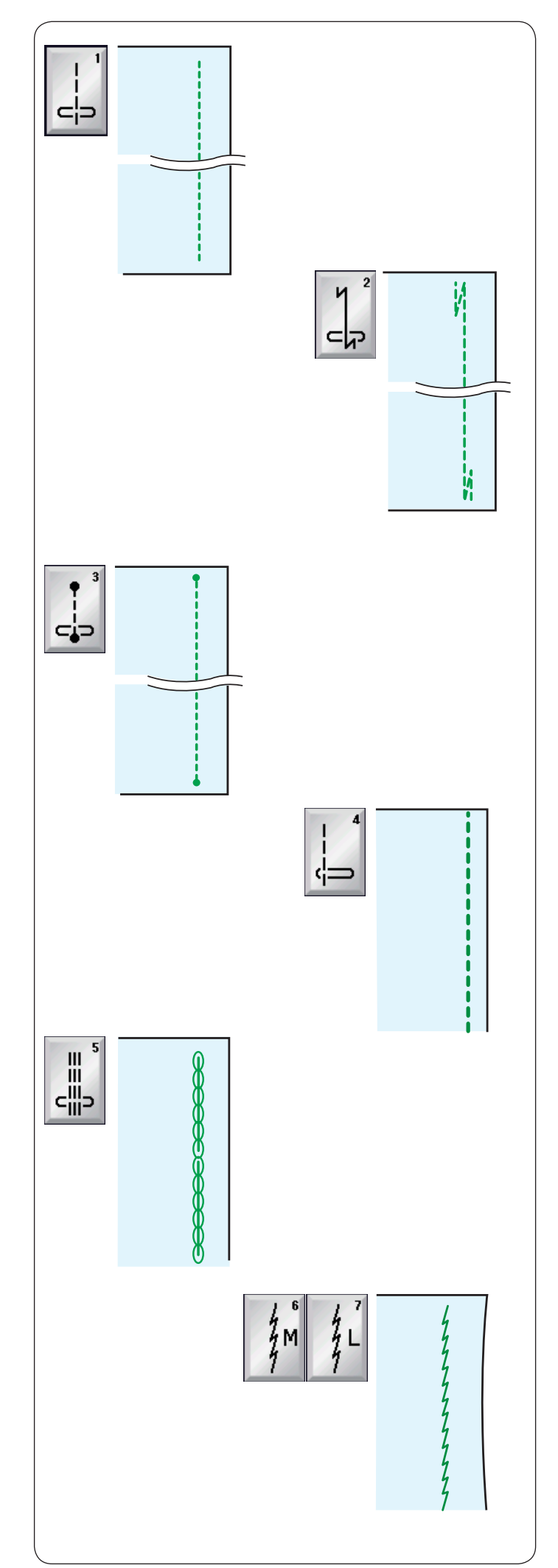

#### **De nombreux points droits U1 Point droit en position d'aiguille centrale** Utilisez ce point pour la couture, les rouleautés, etc.

## **U2 Point Lock-a-Matic**

Utilisez ce point pour fixer le début et la fin d'une couture avec le point arrière.

Lorsque vous atteignez la fin de la couture, appuyez une fois sur le bouton de marche arrière.

La machine coud quatre points en marche arrière, quatre points en marche avant, puis arrête de coudre automatiquement.

## **U3 Point d'arrêt**

Ce point spécial est utilisé lorsqu'un point d'arrêt invisible est nécessaire.

La machine coud plusieurs points d'arrêt au début et continue à coudre en marche avant.

Lorsque vous appuyez sur le bouton de marche arrière à la fin de la couture, la machine coud plusieurs points d'arrêt en place, puis arrête de coudre automatiquement.

## **U4 Point droit en position d'aiguille à gauche** Utilisez ce point pour coudre des tissus près du bord.

#### **U5 Triple point élastique**

Ce point solide et durable est recommandé pour les tissus dans lesquels l'élasticité et la solidité sont requises afin d'assurer le confort et la durabilité.

Utilisez-le pour renforcer des parties telles que les emmanchures et les entrejambes.

Vous pouvez également l'utiliser pour confectionner des éléments tels que des sacs à dos pour une plus grande résistance.

#### **U6, U7 Points extensibles**

Ces points extensibles étroits sont conçus pour éliminer les plis sur les tissus de tricots et des coutures en biais, tout en permettant une couture totalement plate.

Utilisez U7 pour coudre des tissus délicats ou des tissus extensibles.

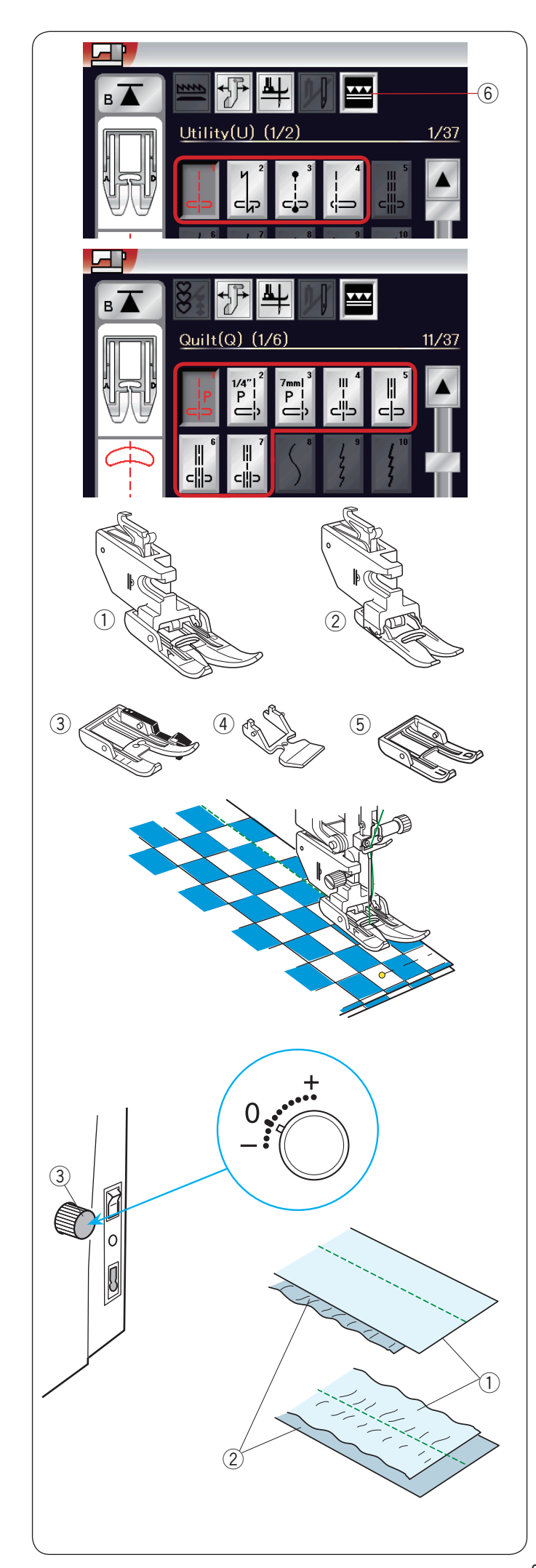

# **Comment coudre avec le dispositif à double entraînement**

Les modèles U1 à U4 et Q1 à Q7 peuvent être réalisés avec le dispositif à double entraînement.

Le dispositif à double entraînement est particulièrement efficace lorsque vous cousez des tissus solides à des matériaux tels que des tissus revêtus de PVC ou du cuir. Il empêche également les différentes épaisseurs de glisser. Les 5 types suivants de pieds à double entraînement sont disponibles dans les accessoires standards.

- $\circ$  Pied à double entraînement AD (double):
- Pour coudre normalement avec double entraînement (2) Pied à double entraînement VD (simple):
- Pour coudre des espaces étroits à double entraînement e Pied à double entraînement matelassé OD (double):
- Pour 1/4˝ de couture d'assemblage avec double entraînement
- r Pied à fermeture à glissière à double entraînement ED (simple):

 Pour les applications pour fermeture à glissière avec double entraînement

**5** AcuFeed à double entraînement avec pied à bout ouvert UD (double):

 Pour ouvrir et avoir une meilleure vue de couture avec double entraînement

Attachez le pied à double entraînement désiré au support de double entraînement respectifs et attachez à la machine (reportez-vous à la page 20).

Appuyez sur la touche à double entraînement  $6$  et sélectionnez le motif de votre choix.

## **REMARQUE:**

Les motifs qui ne sont pas adaptés à double entraînement de couture sont grisés.

La touche de double entraînement sera grisée ou ne sera pas indiquée si vous sélectionnez un motif non approprié pour la couture à double entraînement.

Placez le tissu sous le pied et abaissez l'aiguille là où vous souhaitez commencer.

Commencez à coudre à vitesse normale.

Lors de la couture de tissus écossais, faites correspondre les carreaux supérieurs et inférieurs des tissus écossais et épinglez-les ensemble.

Retirez les épingles pendant que vous cousez.

## **Molette d'équilibrage à double entraînement**

La molette d'équilibrage du double entraînement doit être réglée sur « 0 », cependant, il se peut que vous deviez ajuster l'équilibrage du double entraînement en fonction du type de tissu.

Vérifiez l'équilibrage de l'entraînement par la couture d'essai sur un petit tissu que vous désirez utiliser.

(A): Si l'épaisseur inférieure fronce, tournez la molette d'équilibrage du double entraînement vers le signe « + ».

(B): Si l'épaisseur supérieure fronce, tournez la molette d'équilibrage du double entraînement vers le signe « - ».

- $(i)$  Épaisseur supérieure
- $(2)$  Épaisseur inférieure
- 3 Molette d'équilibrage à double entraînement

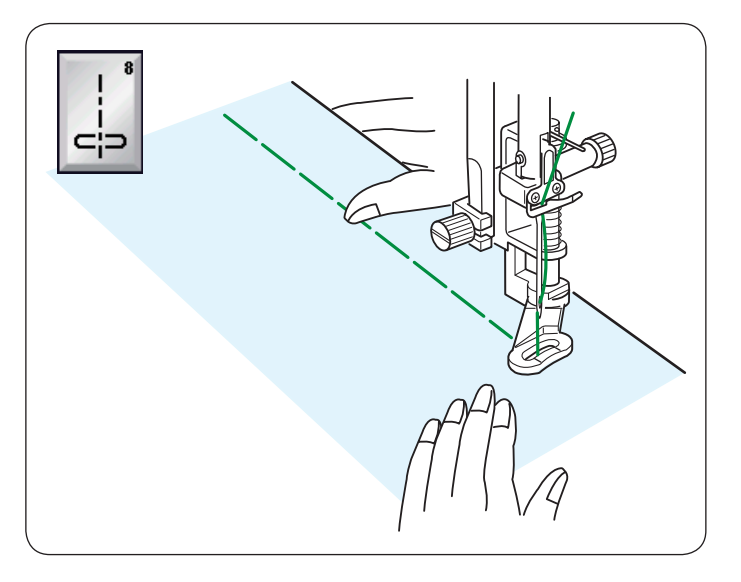

# **U8 Faufilage**

Voir en page 84 les instructions concernant la couture.

# **Points zigzag**

**U9, U10 Points zigzags** Les points zigzags sont utilisés pour diverses applications, dont le surfilage.

Ces points peuvent être utilisés sur la plupart des tissus tissés. Un point zigzag dense peut également être utilisé pour l'appliqué.

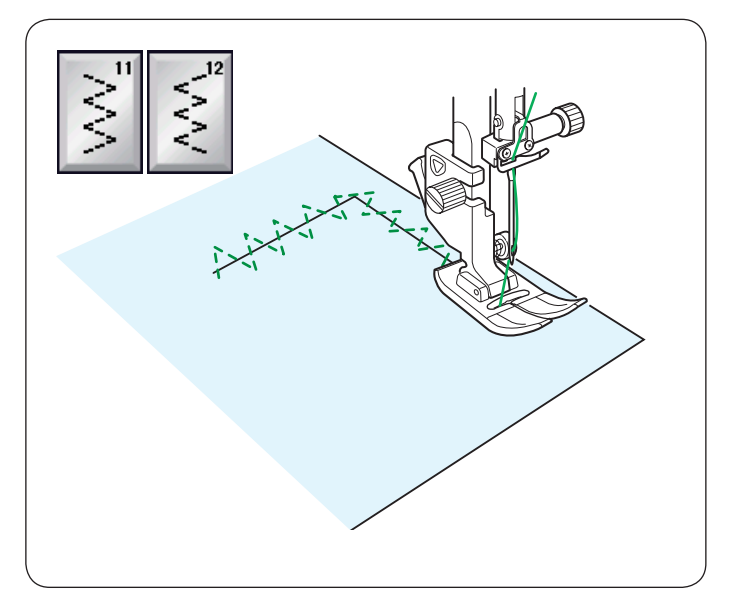

# **U11, U12 Points zigzag multiples**

Ces points sont utilisés pour le raccommodage des déchirures.

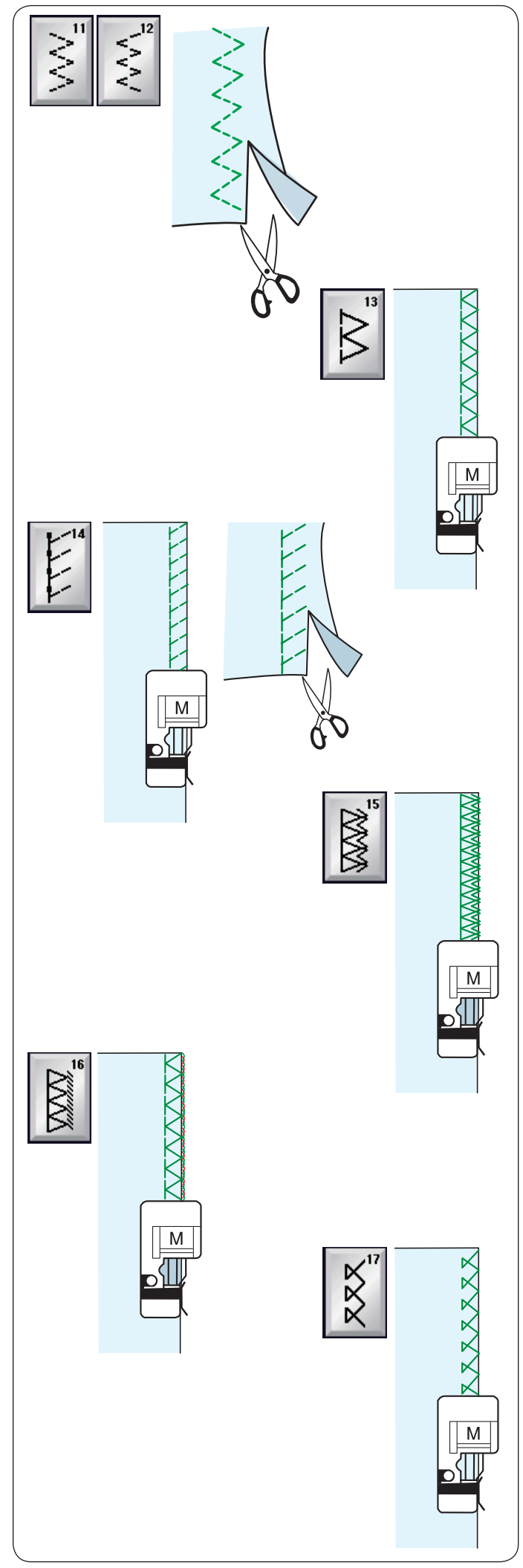

#### **De nombreux points de surfilage U11, U12 Point zigzag multiple : Pied Zigzag A**

Ce point est utilisé pour la finition des assemblages sur les synthétiques et autres tissus qui ont tendance à froncer. Piquez le long du bord du tissu en laissant une réserve de couture suffisante.

Coupez l'excédent à proximité de la couture après la couture.

# **U13 Point de surfilage : Pied de point surjet M**

Ce point peut être utilisé simultanément pour les assemblages et les surpiqûres.

Utilisez ce point quand vous n'avez pas besoin d'ouvrir les assemblages à plat.

Placez le bord du tissu à côté du guide du pied et cousez.

# **U14 Point tricot : Pied de point surjet M**

Ce point de tricot est conseillé pour coudre des vêtements de natation et en velours extensible car il procure le plus grand degré d'élasticité et de résistance.

Placez le bord du tissu à côté du guide du pied et cousez. Pour obtenir un meilleur résultat, utilisez le pied zigzag A et piquez en laissant une réserve de couture suffisante. Coupez l'excédent à proximité de la couture après la couture.

# **U15 Point de surjet double : Pied de point surjet M**

Ce point est parfait pour les tissus qui ont tendance à beaucoup s'effilocher, comme le lin et la gabardine. Placez le bord du tissu à côté du guide du pied et cousez. Deux rangées de points zigzags sont cousues simultanément le long des bords pour éviter que le tissu ne s'effiloche.

# **U16 Point de surjet : Pied de point surjet M**

Ce point offre une finition des bords des tissus d'aspect professionnel, similaire à celle que l'on obtient avec une surjeteuse commerciale.

Placez le bord du tissu à côté du guide du pied et cousez.

# **U17 Point de surjet : Pied de point surjet M**

Ce point est utilisé pour les tricots surfilés et les tissus élastiques. Placez le bord du tissu à côté du guide du pied et cousez.

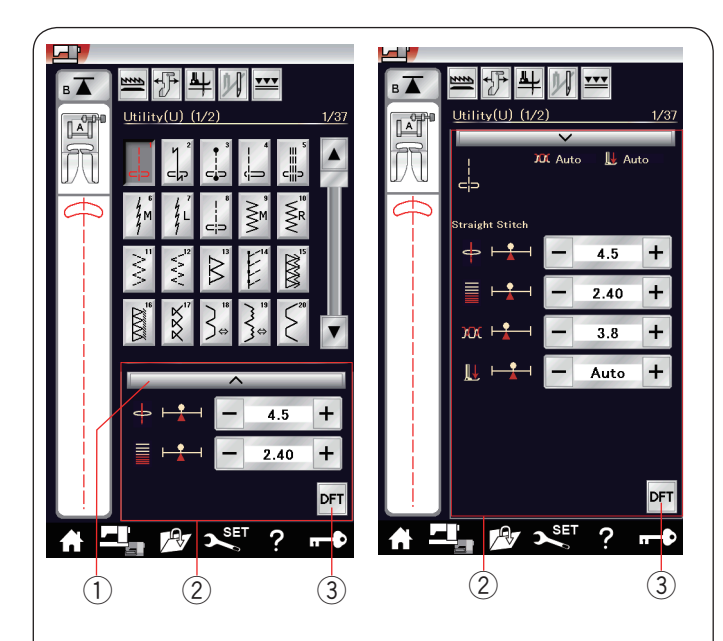

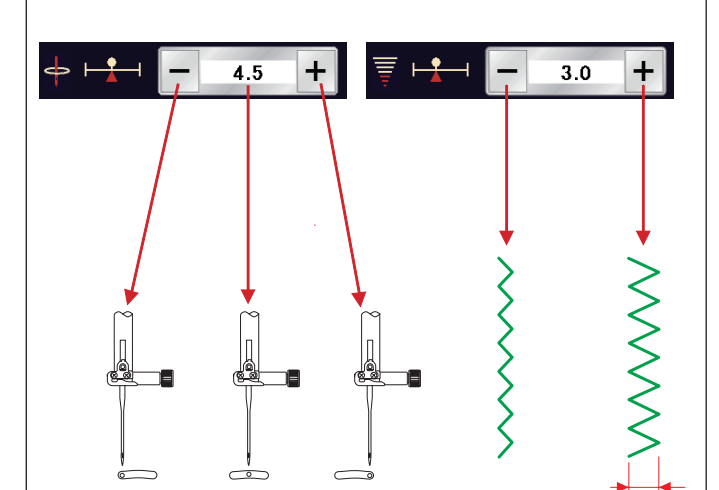

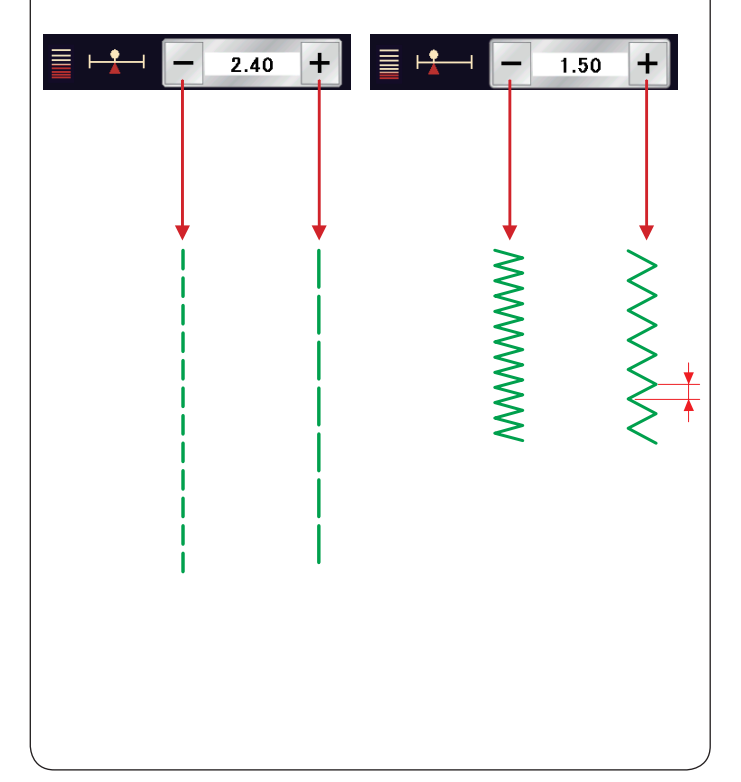

## **Réglages manuels des points**

Vous pouvez modifier la largeur du point (ou la position de piqué de l'aiguille des points droits) et la longueur du point. Appuyez sur la touche "+" ou "–" située en regard du réglage que vous voulez modifier.

Appuyez sur la touche défaut 3 pour récupérer le réglage d'origine du point.

Lorsque vous appuyez sur la barre de réglage, la fenêtre de réglage manuel s'agrandie pour afficher davantage d'options. Vous pouvez modifier d'autres paramètres tels que la tension du fil de l'aiguille et la valeur de pression du pied presseur, selon le motif de point sélectionné.

Appuyez sur la barre de réglage de nouveau pour réduire la fenêtre des réglages manuels.

- q Barre de réglage
- 2 Fenêtre de réglages manuels
- 3 Touche des réglages par défaut

#### **Modification du positionnement de l'aiguille (points droits)**

Appuyez sur la touche "+" pour déplacer la position de chute de l'aiguille vers la droite.

Appuyez sur la touche "–" pour déplacer la position de chute de l'aiguille vers la gauche.

#### **Modification de la largeur de point**

Appuyez sur la touche "+" pour augmenter la largeur de point. Appuyez sur le signe "–" pour diminuer la largeur de point.

#### **REMARQUE:**

La gamme réglable de motifs U6, U7, U9-U12 et U27 va de 0,0 à 7,0.

#### **Modification de la longueur de point**

Appuyez sur la touche "+" pour augmenter la longueur de point. Appuyez sur le signe "–" pour diminuer la longueur de point.

#### **REMARQUE:**

La gamme réglable de motifs U6 va de 0,0 à 2,50, U7 va de 1,0 à 2,50, U9-U12 et U27 va de 0,0 à 5,0.

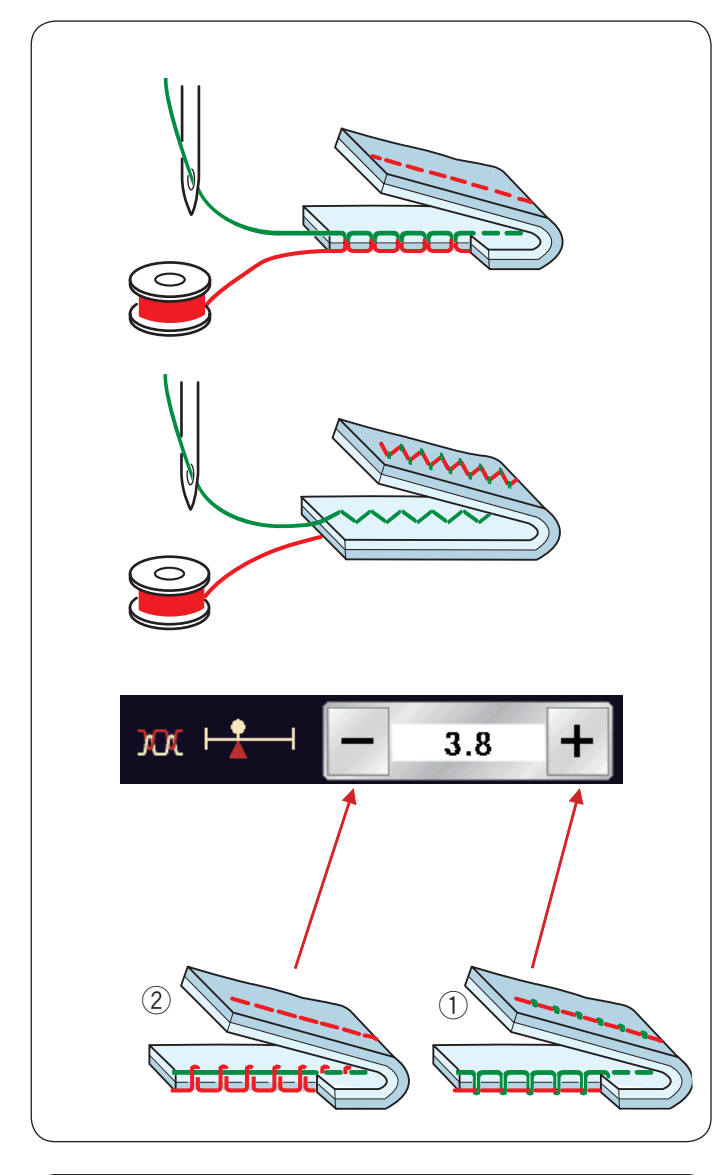

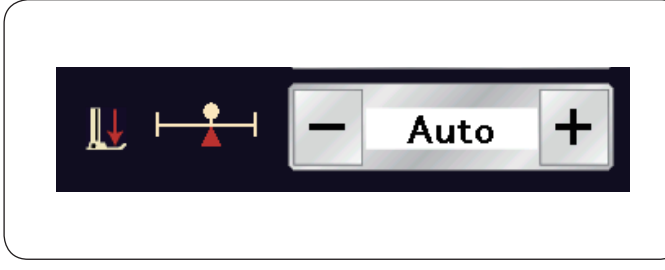

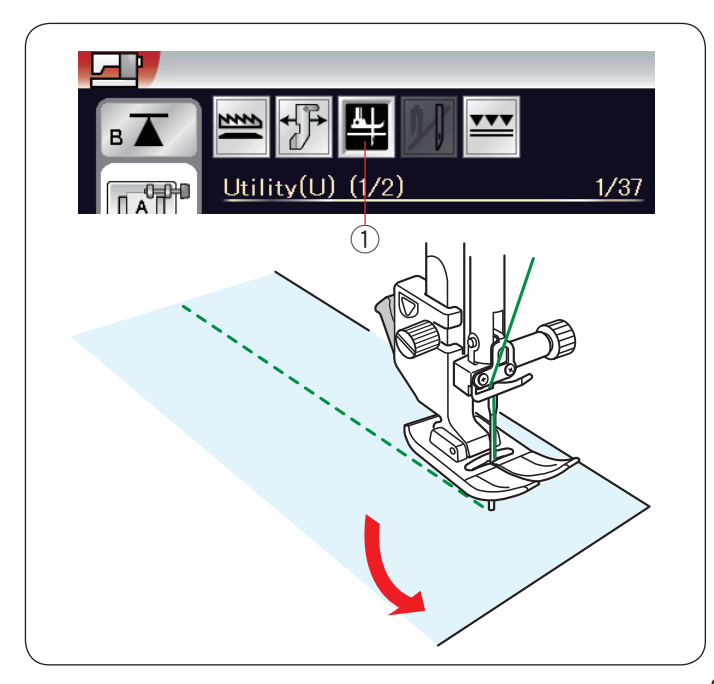

## **Réglage de la tension**

Cette machine est équipée d'un réglage automatique de la tension du fil qui optimise l'équilibre de tension du motif de point sélectionné.

#### **Tension de fil équilibrée**

Point droit: Le fil de l'aiguille et le fil de canette se nouent tous les deux entre les couches.

**Point Zigzag:** Le fil de l'aiguille ressort légèrement sur l'envers du tissu.

Toutefois, vous pouvez avoir besoin de régler manuellement l'équilibre de tension en fonction de vos besoins ou de régler la tension du fil avec précision selon vos besoins.

- $\Omega$  Appuyez sur la touche « + » si la tension est trop faible.
- $\circled{2}$  Appuyez sur la touche « » si la tension est trop serrée.

#### manuellement en appuyant sur la touche « + » ou la touche « –

» pour répondre à vos besoins spécifiques

**Réglage du contrôle de la pression du pied**

Toutefois, il est possible d'ajuster la pression du pied

La pression du pied presseur est automatiquement optimisée

#### **Pied relevé pour pivoter**

pour chaque motif de point.

Si cette option est activée, le pied presseur remonte automatiquement lorsque la machine s'arrête. Cette fonction est très utile dans les angles.

Appuyez sur la touche de pied relevé pour activer ou désactiver cette option.

 $\circled{1}$  Touche de pied relevé

#### **REMARQUE:**

La hauteur du pied peut être modifiée dans le mode de réglage de couture (reportez-vous à la page 97).

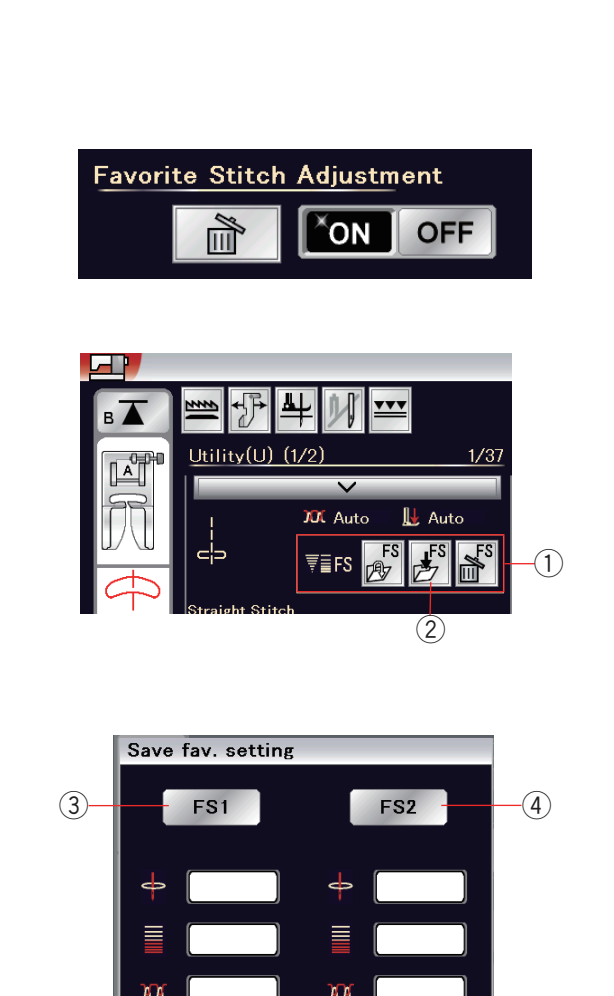

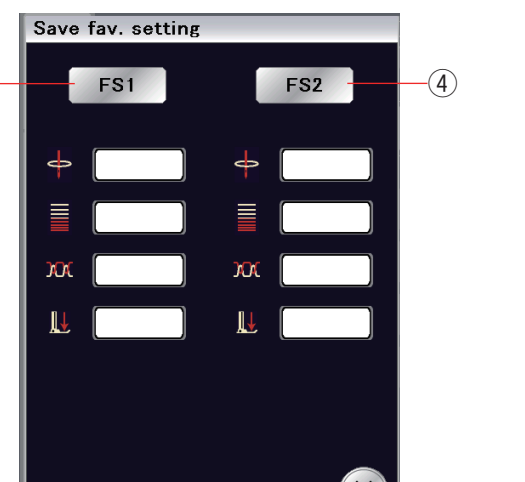

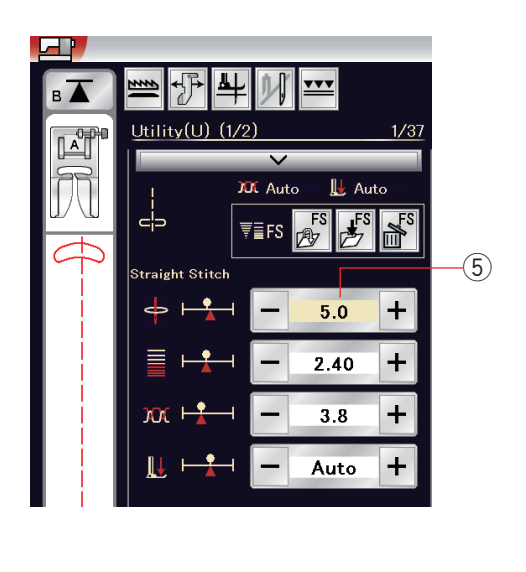

## **Mémoriser le réglage de point favori**

Vous pouvez enregistrer les réglages de points personnalisés (longueur du point, largeur du point, tension du fil et pression pied, selon le motif sélectionné) dans mémoriser le réglage de point favori.

Lorsque l'option mémoriser le réglage de point favori est activée (reportez-vous à la page 99), les réglages de points personnalisés utilisés en dernier sont attribués automatiquement lorsque le modèle de point est sélectionné.

# **REMARQUE:**

L'option du point favori ne peut pas être attribuée pour créer des points (CS).

L'option du point favori ne peut pas être utilisée en mode monogrammes.

**Exemple:** Pour modifier la valeur de préréglage de la position de piqûre de l'aiguille « 4,5 » sur « 5,0 ».

Mettez l'option mémoriser le réglage de point favori (reportezvous à la page 99) sur marche.

Sélectionnez le motif de point U1.

Appuyez sur la barre de réglage. La fenêtre de réglage manuel s'agrandit pour afficher davantage d'options.

L'option de réglage du point favori  $\bigcirc$  s'affiche sur la fenêtre de réglage manuel.

Changez la position de piqûre de l'aiguille « 4,5 » à « 5,0 » en appuyant sur la touche « + ».

Appuyez sur la touche de sauvegarde des favoris  $(2)$ .

La boîte de dialogue « Enreg. réglage fav. » s'ouvre. Vous pouvez mémoriser 2 jeux de réglages du point favori (FS1 et FS2). Appuyez sur FS1 3 ou FS2 4 pour enregistrer le réglage du point favori.

La boîte de couleur crème 5 indique que la valeur préréglée de personnalisation du point est appliquée au réglage.

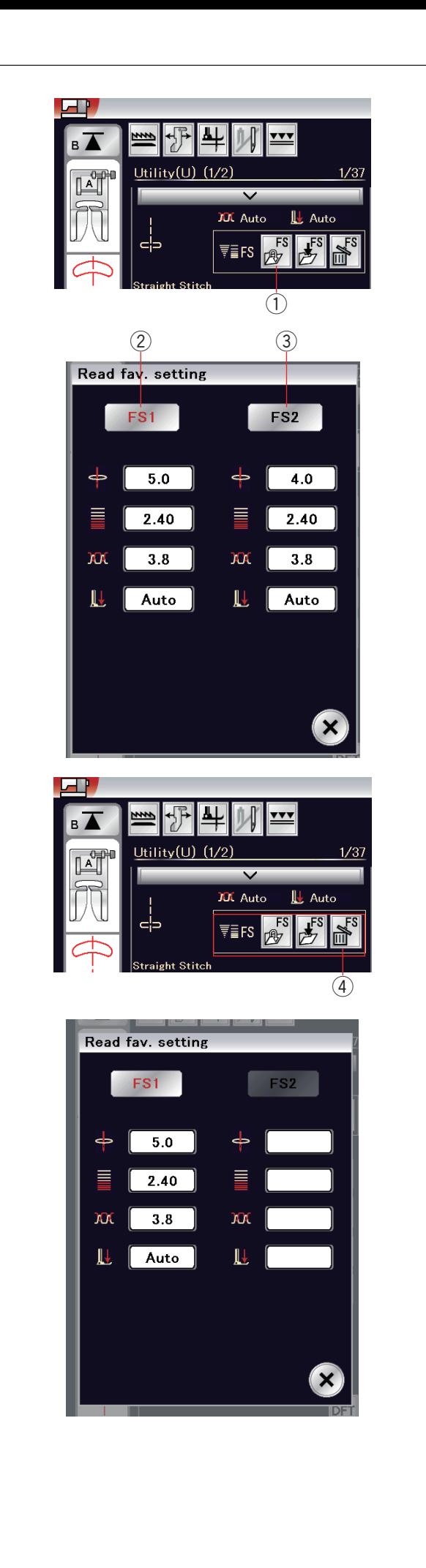

Pour sélectionner le réglage des points favoris, appuyez sur le bouton d'ouverture de favoris (1).

L'ensemble sélectionné des réglages du point favori est indiqué en rouge  $Q$ .

Sélectionnez l'ensemble souhaité des réglages de point personnalisé en appuyant sur FS1 2 ou FS2 3.

Pour effacer les réglages du point favori, appuyez sur la touche supprimer $(4)$ .

Sélectionnez l'ensemble souhaité des réglages des points favoris en appuyant sur FS1  $(2)$  ou FS2  $(3)$ .

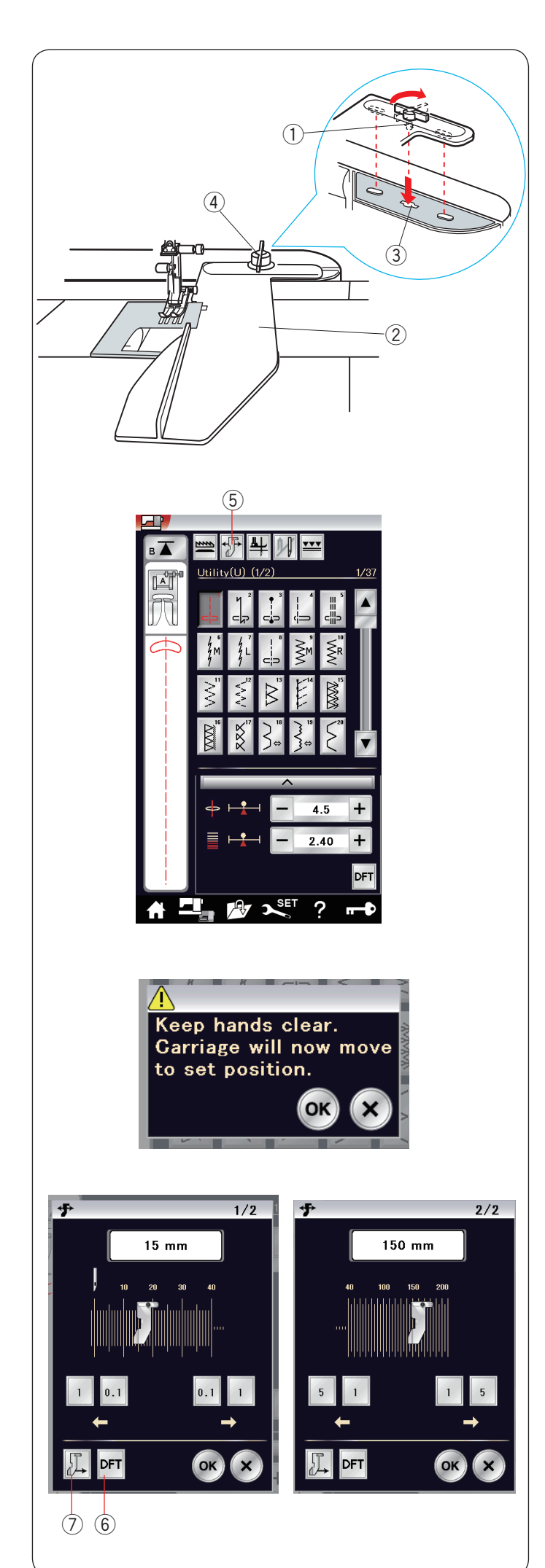

# **Guide-tissu**

# **ATTENTION:**

- • Prévoyez toujours un espace suffisant sur la gauche de la machine lorsque vous utilisez le guide-tissu.
- • N'utilisez pas le guide-tissu lorsque le pied pour boutonnière R est en place.
- • La table d'extension ne peut être ouverte lorsque le guide-tissu de la machine est en cours d'utilisation.

# **Fixation du guide-tissu**

Attachez l'unité de broderie (voir page 104). Insérez l'ergot du guide-tissu dans l'orifice du chariot. Tournez le bouton de fixation dans le sens des aiguilles d'une montre pour fixer le guide-tissu.

- q Ergot
- 2 Guide du tissu
- 3) Trou du chariot
- (4) Bouton de fixation

## **Réglage de la position du guide-tissu**

Appuyez sur la touche du guide-tissu.

5 Touche guide-tissu

Un message d'avertissement s'affiche à l'écran. Appuyez sur la touche OK.

La fenêtre de réglage du guide-tissu s'ouvre.

Appuyez sur la touche **ou pour placer le guide du** tissu dans la position désirée.

Le guide-tissu se déplace selon la distance indiquée sur la touche.

La position du guide-tissu est indiquée sur la barre d'échelle et la distance par rapport à la position de piqûre de l'aiguille centrale est indiquée en millimètres ou en pouces.

Appuyez sur la touche OK pour enregistrer le réglage et fermer la fenêtre de réglage du guide-tissu.

## **REMARQUE:**

La machine ne fonctionne pas si la fenêtre de réglage du guide-tissu est ouverte.

Appuyez sur la touche des réglages par défaut pour ramener le guide-tissu à sa position par défaut (15 mm).

 $6$  Touche réglages par défaut

Veillez à renvoyer le chariot en position de repos en appuyant sur la touche de renvoi en position de repos du guide-tissu et à retirer le guide-tissu une fois la couture terminée.

 $\oslash$  Touche position de repos du guide-tissu

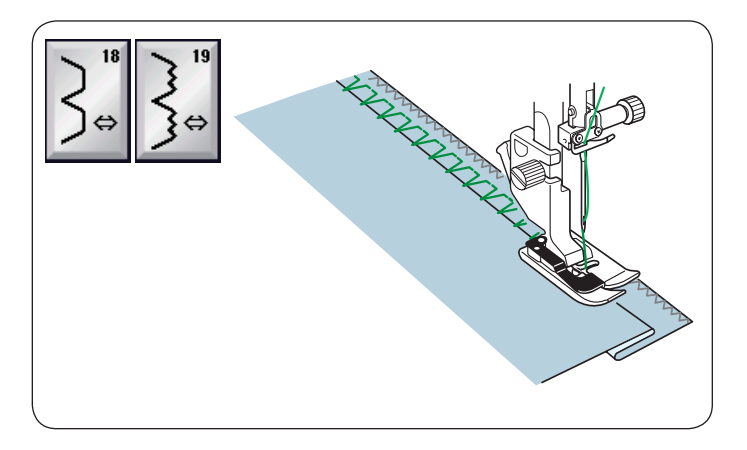

# **Autres points utilitaires U18, U19 Ourlet invisible**

Reportez-vous à la page 76 pour les instructions concernant la couture.

## **U20 Pli coquille**

Reportez-vous à la page 77 pour les instructions concernant la couture.

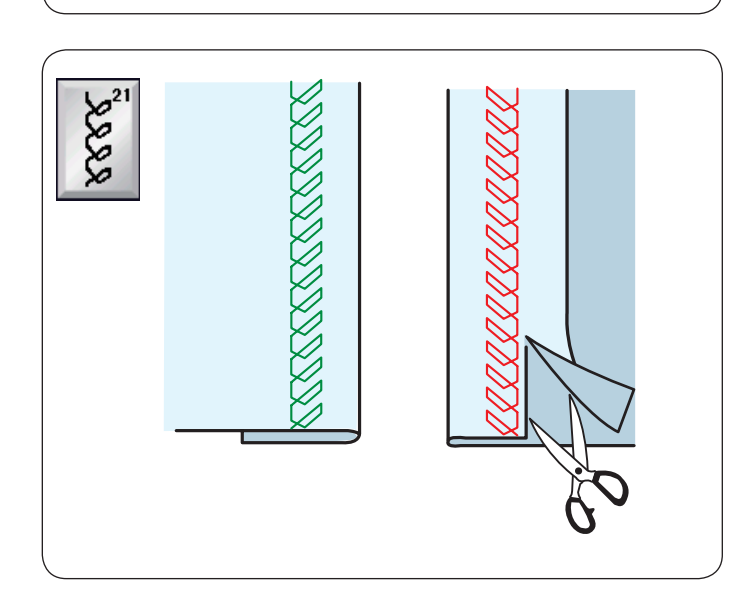

# **U21 Ourlet visible**

U21 Sélectionnez le motif. Pliez et appuyez sur un ourlet simple. Placez le tissu l'endroit vers le haut. Cousez le long du pli à la profondeur voulue. Coupez le surplus sur l'envers.

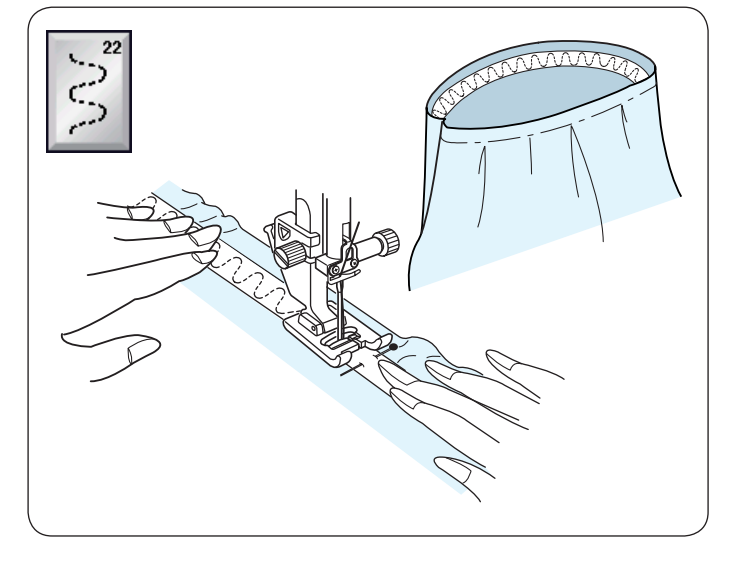

**U22 Élastique de fixation** U22 Sélectionnez le motif.

Marquez l'élastique dans les quarts.

Faites correspondre ceux-ci au centre avant, centre arrière et au côté coutures, et épinglez l'élastique au tissu. Placez l'élastique sous le pied, puis piquez en place tout en étirant uniformément l'élastique.

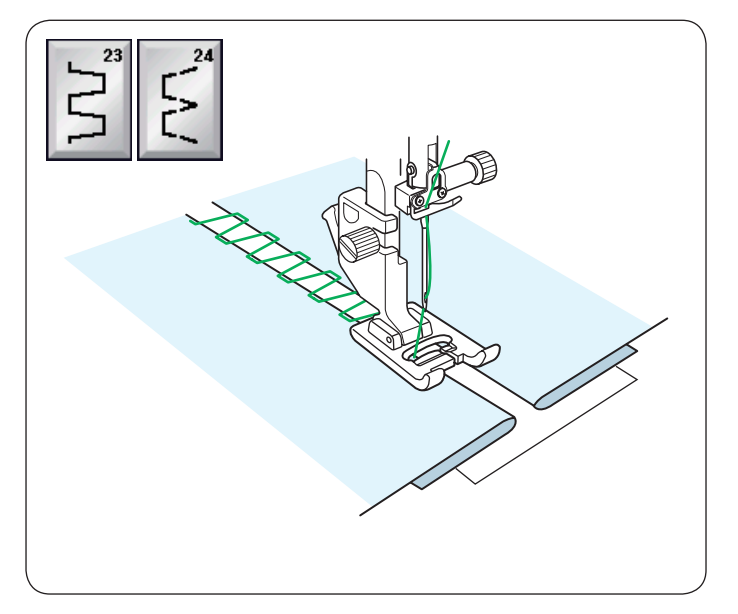

#### **U23, 24 Assemblage**

Utilisez ces points pour assembler deux pièces de tissu pour créer un aspect ajouré et ajouté un point d'intérêt.

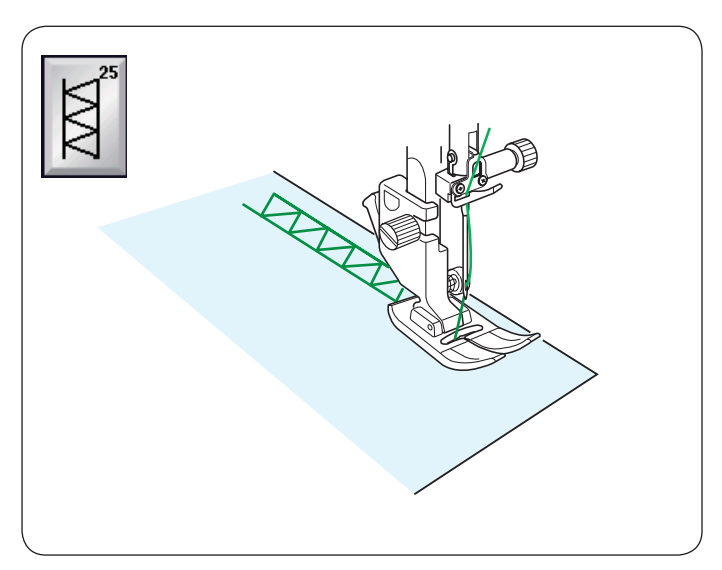

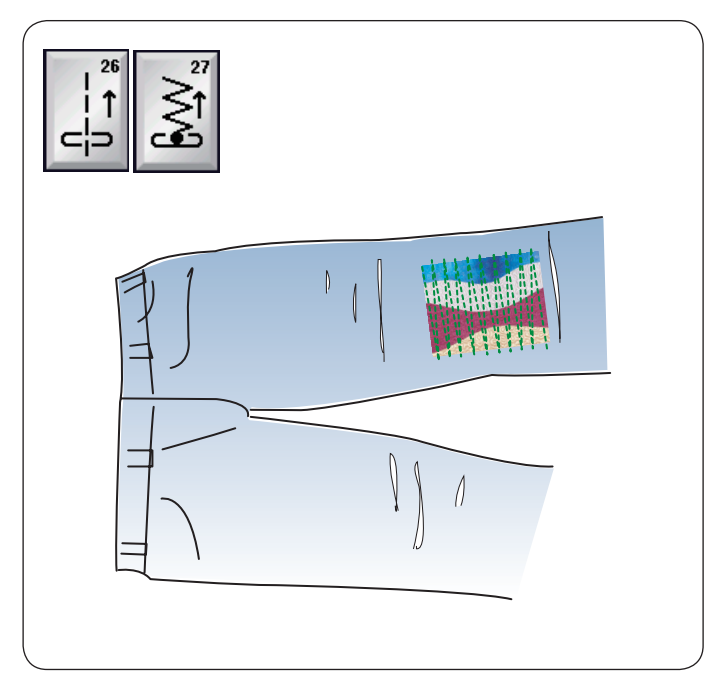

# **U25 Ourlet à jour**

Utilisez ce point pour le point « Assemblage » ou décoratif.

#### **U26, U27 Points arrière**

U26 et U27 sont des points arrière.

Utilisez ces points si vous avez du mal à guider le tissu tout en appuyant sur le bouton de marche arrière.

La machine coud en marche arrière sans appuyer sur le bouton de marche arrière pour que vous puissiez guider le tissu avec les deux mains.

#### **Boutonnières et points spéciaux Divers types de boutonnières**

#### **B1 Boutonnière (carrée) avec détecteur**

Cette boutonnière carrée est très utilisée sur les tissus moyennement épais à épais. Cette taille de boutonnière est automatiquement déterminée en plaçant un bouton dans le pied.

#### **B2 Boutonnière (carrée) automatique**

I

Cette boutonnière carrée est similaire à la boutonnière carrée avec détecteur sauf que vous pouvez régler manuellement et mémoriser la taille de la boutonnière pour coudre des boutonnières de la même taille.

#### **B3 Boutonnière à un bout arrondi**

Ce type de boutonnière est utilisé sur les tissus fins à moyennement épais, notamment les chemisiers et les vêtements pour enfants.

#### **B4 Boutonnière tissus fins**

Cette boutonnière est arrondie aux deux extrémités et est utilisée sur les tissus fins et délicats tels que la soie fine.

#### **B5 Boutonnière à œillet**

La boutonnière à œillet est très utilisée sur les tissus moyennement épais à épais. Elle convient aussi pour les boutons larges et épais.

#### **B6 Boutonnière à œillet arrondie**

Ce type de boutonnière est utilisé pour les boutons plus épais sur tissus de poids normal.

#### **B7 Boutonnière sur mesure**

Cette boutonnière durable est utilisée avec des boutons épais et des tissus épais.

#### **B8 Boutonnières à œillet (extrémité fuselée renforcée)**

Ce type de boutonnière est utilisé pour les vêtements sur mesure, les tissus tissés, etc.

#### **B9 Boutonnières à œillet (extrémité épaisse renforcée)**

Ce type de boutonnière est utilisé pour les vêtements sur mesures, les vestes, en particulier les vêtements pour homme, les tissus tissés, etc.

#### **B10 Boutonnière extensible**

Cette boutonnière convient pour les tissus extensibles. Elle peut aussi être utilisée comme boutonnière de décoration.

#### **B11 Boutonnière à tricot**

Ce type de boutonnière convient pour les tissus tricot. Elle peut aussi être utilisée comme boutonnière de décoration.

#### **B12 Boutonnière antique**

Cette boutonnière ressemble au point ancien. Elle dispose d'une belle apparence fait à la main et représente une belle boutonnière décorative.

#### **B13 Boutonnière passepoilée**

Il s'agit d'un modèle de patron pour boutonnière (liée) passepoilée cousue à la main.

#### **REMARQUE:**

B3 à B13 sont des boutonnières avec détecteur et la technique de couture est la même qu'avec B1.

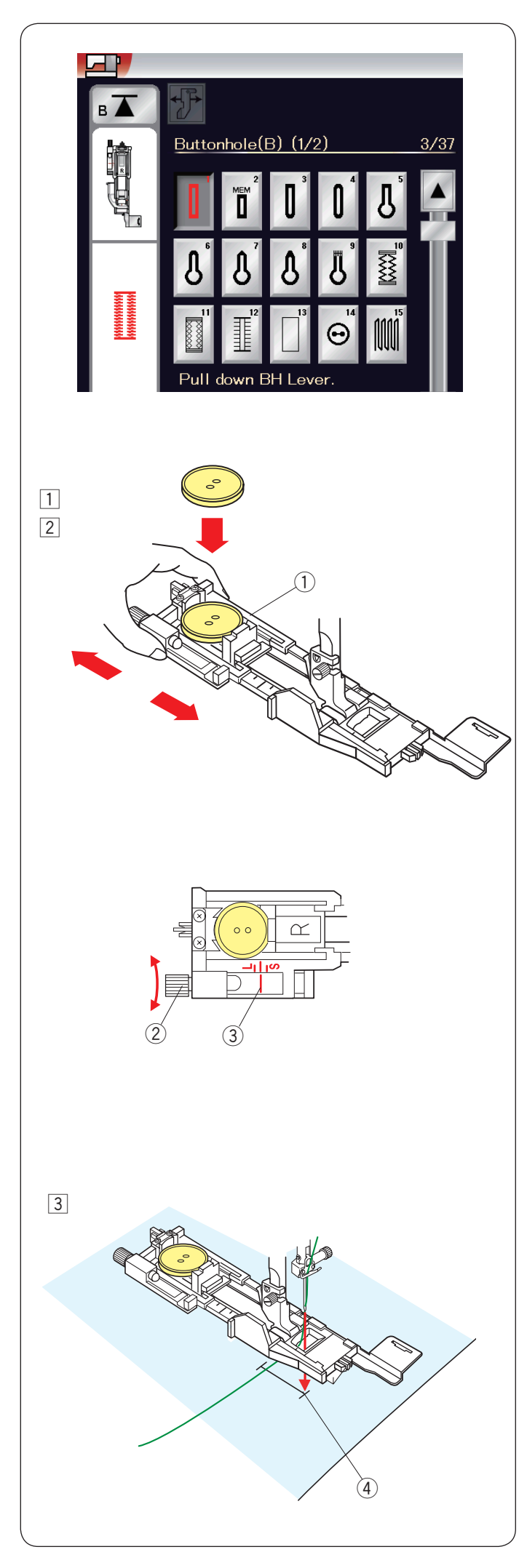

# **B1 Boutonnière (carrée) avec détecteur**

 $\boxed{1}$  Tirez le porte-bouton du pied de la boutonnière automatique R afin de l'ouvrir et placez le bouton dans le porte-bouton. Resserrez bien le porte-bouton autour du bouton. ① Porte-bouton

# **REMARQUE:**

Utilisez l'aiguille bleue pour coudre des boutonnières sur les tissus fins à moyennement épais.

2 Installez le pied de boutonnière. Relevez le pied-de-biche.

## **REMARQUE:**

La taille de la boutonnière est automatiquement réglée en plaçant un bouton dans le porte-bouton situé sur le pied. Le porte-bouton du pied accepte une taille de bouton jusqu'à 2,5 cm (1˝) de diamètre.

Effectuez un essai de boutonnière en utilisant une chute du tissu.

Contrôlez la longueur de l'échantillon de boutonnière et au besoin, réglez la longueur de la boutonnière en tournant la vis de réglage située sur le pied de boutonnière. Pour augmenter la longueur de la boutonnière, tournez la

vis de réglage afin d'avancer le repère vers le "L". Pour réduire la longueur de la boutonnière, tournez la vis de

réglage afin d'avancer le repère vers le "S".

- $Q$  Vis de réglage
- 3 Repère
- $\sqrt{3}$  Tirez le fil de l'aiguille vers la gauche dans le trou du pied. Marquez la position de la boutonnière sur le tissu, puis placez-la sous le pied de boutonnière.
	- Abaissez l'aiguille au point de départ en tournant le volant. 4 Point de départ

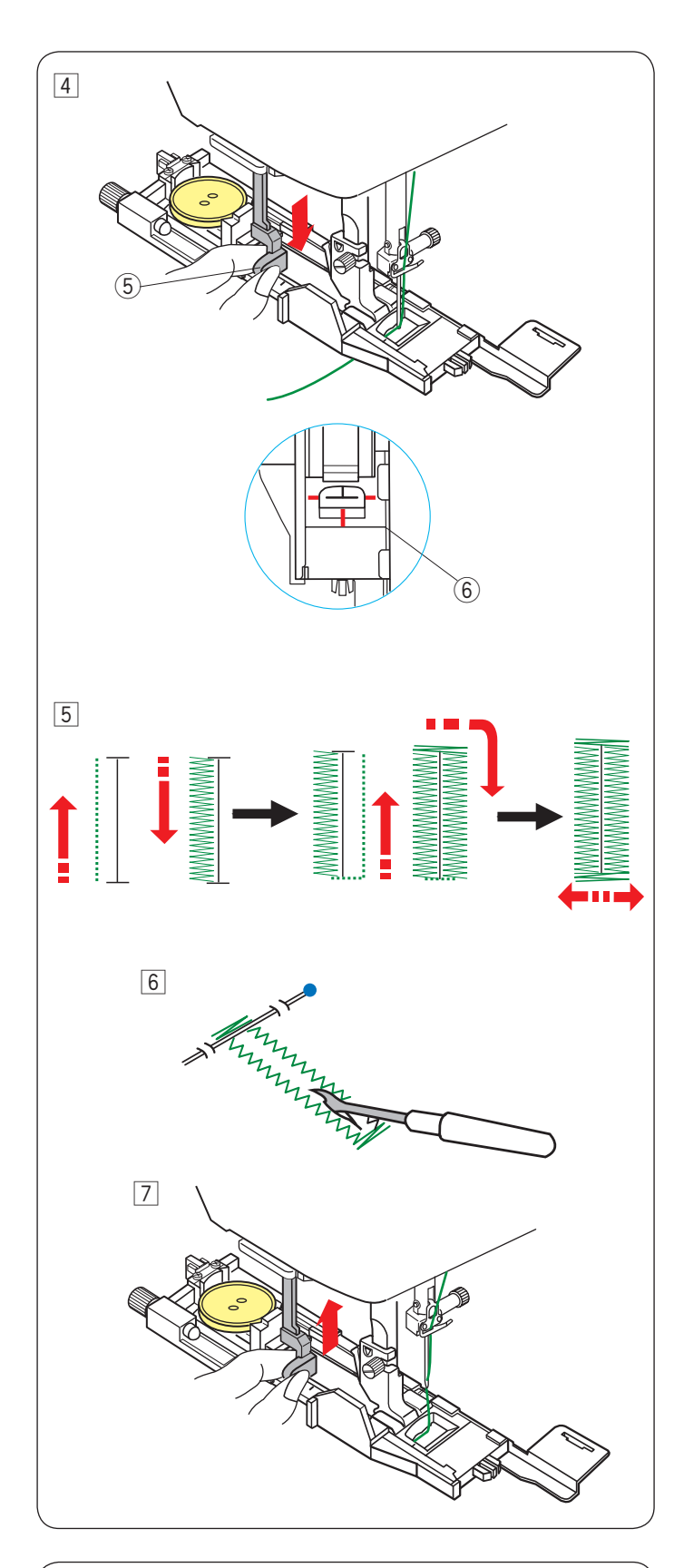

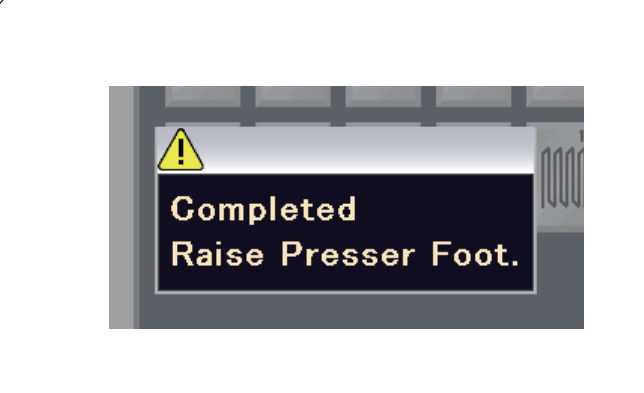

4 Abaissez le pied de boutonnière et descendez à fond le levier de boutonnière. Commencez à coudre tout en tirant légèrement le fil d'aiguille

vers la gauche.

 Après avoir cousu quelques points, relâchez le fil et continuez à coudre.

 $(5)$  Levier de boutonnière

## **REMARQUE:**

Un message d'avertissement apparaît et la machine s'arrête automatiquement si vous commencez à coudre sans abaisser le levier de boutonnière. Appuyez sur la touche X, abaissez le levier de boutonnière et recommencez. Vérifiez qu'il n'y a aucun jeu entre le coulisseau et la butée avant, sinon la boutonnière ne sera pas dans la position correcte ou la longueur de gauche et celle de droite seront différentes.

6 Espace nul

## **REMARQUE:**

Utilisez la plaque stabilisatrice pour coudre des tissus tricotés, des tissus extensibles ou d'autres tissus instables (voir page 47).

**5** La boutonnière sera cousue automatiquement en suivant la procédure indiquée. Une fois la boutonnière terminée, la machine s'arrêtera automatiquement avec l'aiguille en position relevée.

Appuyez sur la touche coupe-fil et retirez le tissu.

- 6 Placez une épingle juste sous le bord intérieur de chacune des brides d'arrêt pour éviter de couper accidentellement les fils. Coupez la fente à l'aide du découd-vite. Utilisez un poinçon à perforer pour ouvrir une boutonnière à œillet.
- $\sqrt{7}$  Lorsque vous avez fini la couture de la boutonnière, relevez à fond le levier de boutonnière.

Les motifs B3 à B13 sont des boutonnières avec détecteur et la technique de couture est la même qu'avec la boutonnière B1.

Néanmoins, la séquence de couture varie en fonction du type de boutonnière.

#### **Boutonnière double épaisseur**

Pour réaliser une boutonnière solide et résistante, piquez une autre couche de points de boutonnière par-dessus les points précédents.

Une fois la boutonnière terminée, démarrez simplement la machine à nouveau.

Ne relevez pas le pied ni le levier de boutonnière.

#### **REMARQUE:**

Cette fonction est désactivée si l'option « coupe fil après arrêt automatique » est activée dans le mode de réglage coudre (voir page 99).

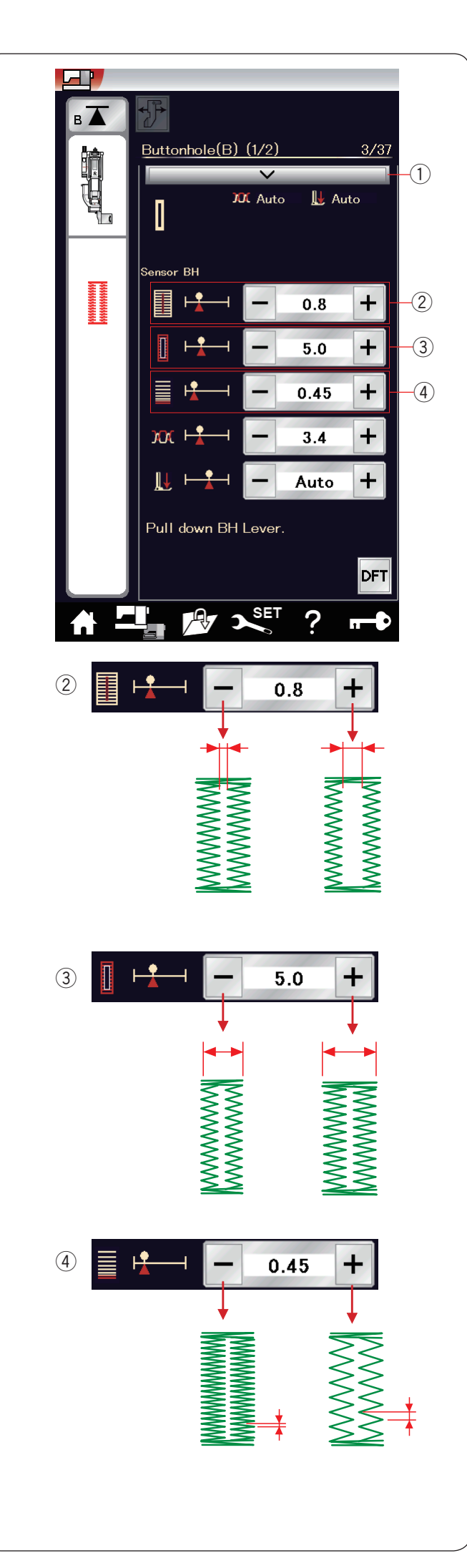

#### **Réglages manuels**

Lorsque vous appuyez sur la barre de réglage, la fenêtre de réglage manuel s'agrandit pour afficher davantage d'options. (1) Barre de réglage

w **Modification de la largeur d'ouverture de boutonnière** Appuyez sur la touche " + " pour élargir l'ouverture de la boutonnière.

Appuyez sur la touche "–" pour diminuer l'ouverture de la boutonnière.

## e **Modification de la largeur de la boutonnière** Appuyez sur la touche "+" pour augmenter la largeur de boutonnière.

Appuyez sur la touche "–" pour diminuer la largeur de boutonnière.

## r **Modification de la densité de point de la boutonnière**

Appuyez sur la touche "+" pour que les points de la boutonnière soient moins denses.

Appuyez sur la touche "–" pour que les points de la boutonnière soient plus denses.

## **REMARQUE:**

Vous pouvez régler la largeur de fente de 0,2 à 2,0. Vous pouvez régler la largeur de la boutonnière de 2,6 à 9,0. Vous pouvez régler la densité des points de 0,3 à 1,0.

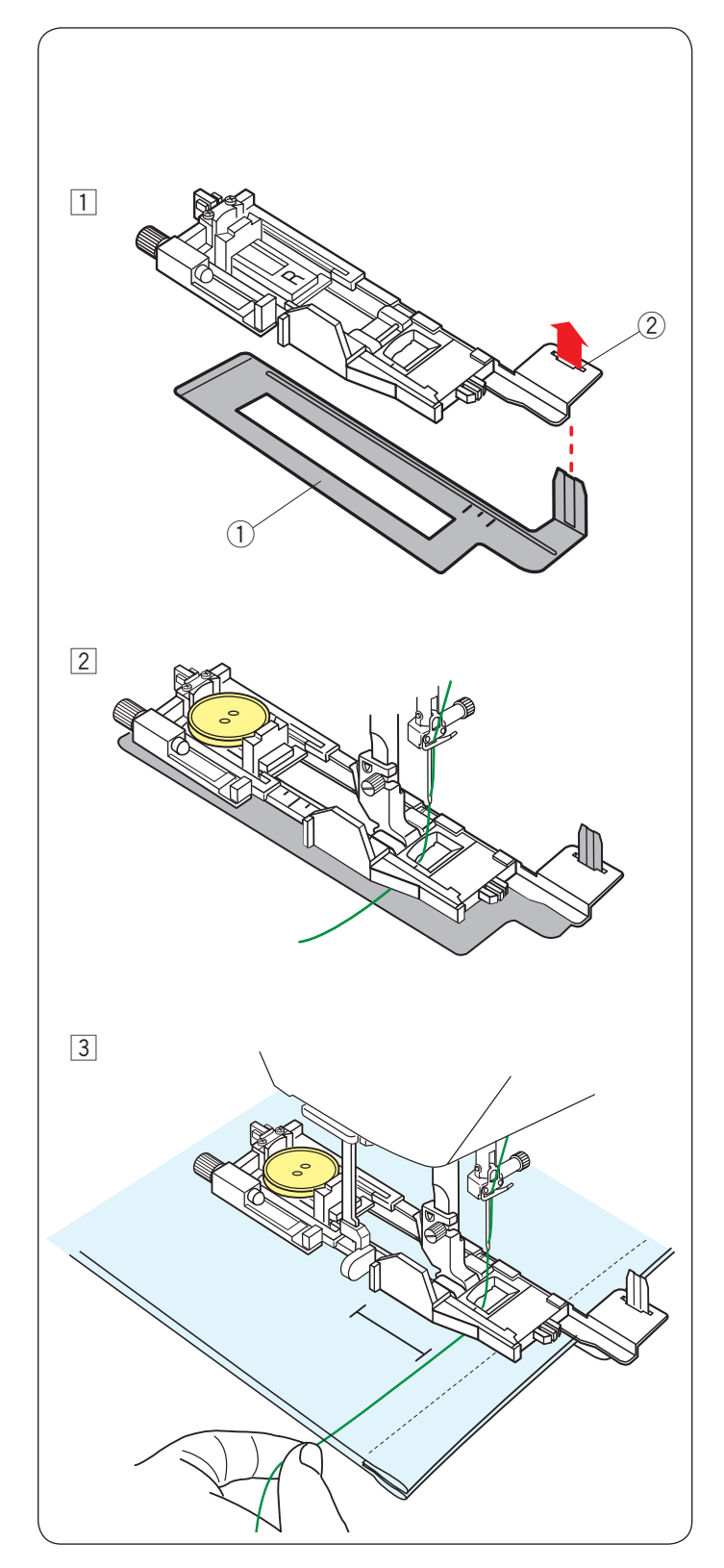

## **Utilisation de la plaque stabilisatrice**

La plaque stabilisatrice maintient et supporte le tissu permettant ainsi de coudre des boutonnières sur le bord des tissus épais.

- $1$  Insérez la languette de la plaque stabilisatrice  $0$  dans la fente 2 du pied de la boutonnière.
	- q Plaque de stabilisation
	- $(2)$  Fente

<sup>2</sup> Placez bouton sur le porte-bouton situé sur le pied. Fixez le pied de la boutonnière sur la machine. Insérez un tissu entre le pied de la boutonnière et la plaque stabilisatrice. Tirez le fil de l'aiguille vers la gauche entre le pied et la

plaque stabilisatrice.

3 Placez le tissu entre le pied de la boutonnière et la plaque stabilisatrice. Abaissez l'aiguille dans sa position de départ en tournant le volant. Abaissez le pied et le levier de la boutonnière. Démarrez la machine tout en tirant le fil de l'aiguille légèrement vers la gauche. Après avoir cousu quelques points, relâchez le fil et continuez à coudre.

## **REMARQUE:**

La technique de couture est identique à celle utilisée pour les boutonnières avec détecteur (carrées) B1.

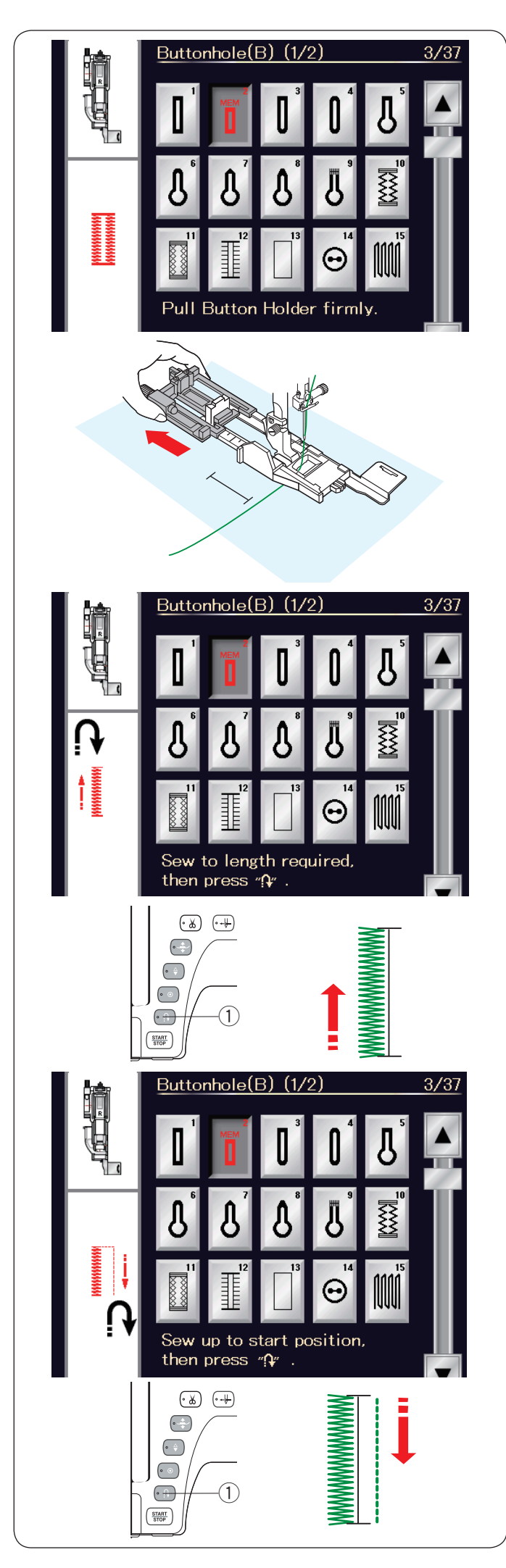

# **B2 Boutonnière (carrée) automatique**

Tirez le porte-bouton à fond pour le sortir. Tracez la position de la boutonnière sur le tissu. Placez le tissu sous le pied et abaissez l'aiguille au point de départ.

Abaissez le pied et commencez à coudre tout en tirant légèrement le fil

d'aiguille vers la gauche.

Après avoir cousu quelques points, relâchez le fil et continuez à coudre.

# **REMARQUE:**

Il n'est pas nécessaire d'abaisser le levier de boutonnière. Pour coudre une boutonnière plus longue que la taille permise par le pied de boutonnière automatique R, utilisez le pied satin F.

## **REMARQUE:**

Vous pouvez régler la largeur de fente de 0,2 à 2,0. On peut faire varier la largeur de boutonnière entre 2,6 et 9,0. Vous pouvez régler la densité des points de 0,3 à 1,0.

## **Étape -1**

Cousez le côté gauche jusqu'à la longueur voulue de la boutonnière, puis arrêtez la machine. Appuyez ensuite sur le bouton de marche arrière  $(1)$ .

#### **Étape -2**

Recommencez à coudre et la machine coud au point droit en marche arrière.

Arrêtez la machine quand vous arrivez au point de départ. Appuyez ensuite sur le bouton de marche arrière  $(1)$ .

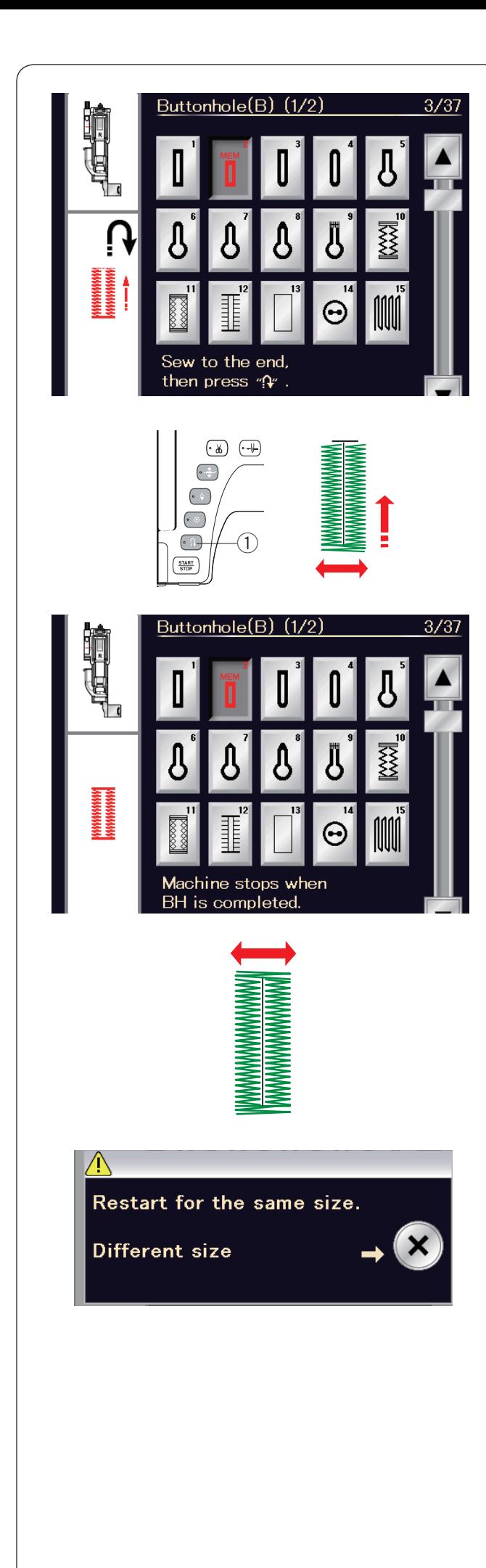

#### **Étape -3**

Recommencez à coudre et la machine coud la bride d'arrêt avant et le côté droit de la boutonnière.

Arrêtez la machine quand vous atteignez le point d'arrivée. Appuyez ensuite sur le bouton de marche arrière  $(1)$ .

#### **Étape -4**

Recommencez à coudre et la machine coud la bride d'arrêt arrière et les points d'arrêt, puis s'arrête automatiquement avec l'aiguille en position relevée.

Une fois la couture terminée, un message s'affiche.

Pour réaliser la boutonnière suivante, positionnez le tissu à l'emplacement voulu et recommencez à coudre. Le message disparaît et la machine coud une autre boutonnière identique à la première, puis s'arrête automatiquement.

Pour coudre une autre boutonnière de taille différente, appuyez sur la touche X.

#### **REMARQUES:**

Pour couper l'ouverture de boutonnière, référez-vous à la page 45.

La longueur mémorisée sera annulée si le pied presseur est levé ou si l'on appuie sur la touche de mise en route avant que la boutonnière soit terminée.

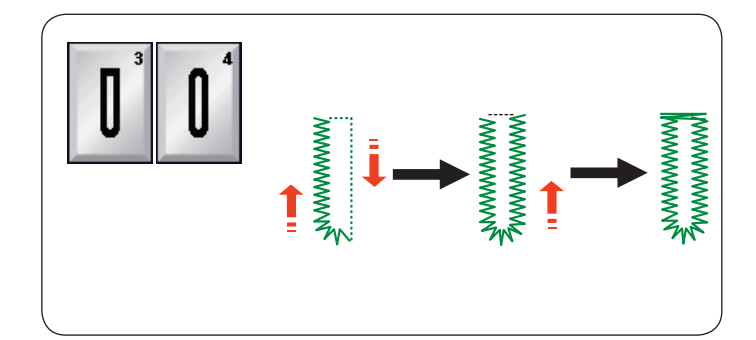

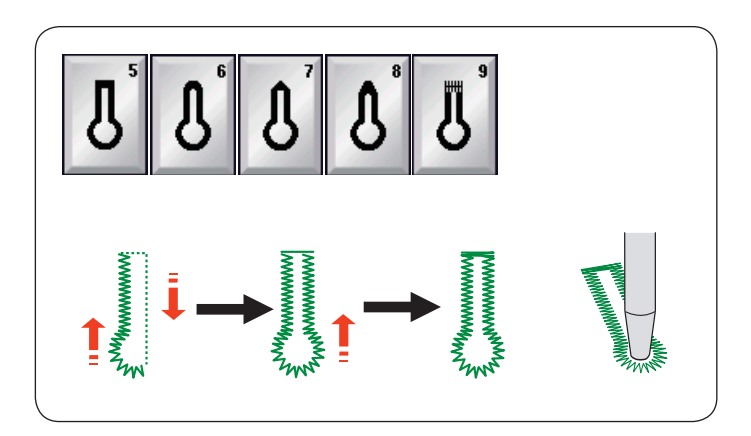

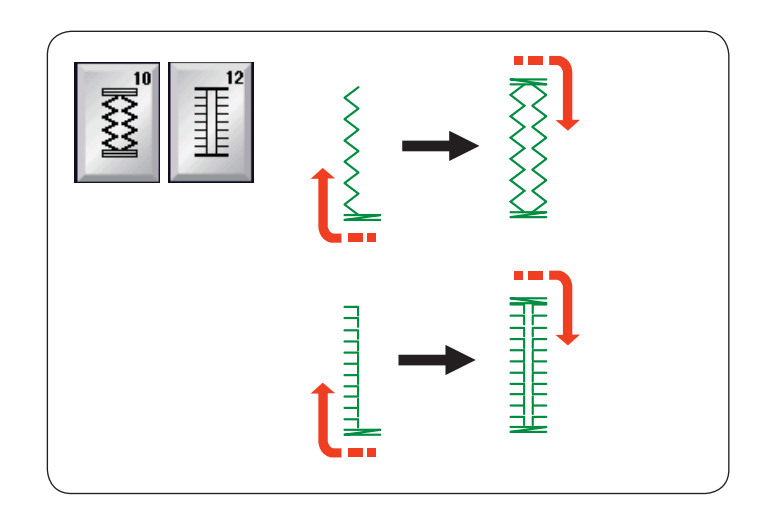

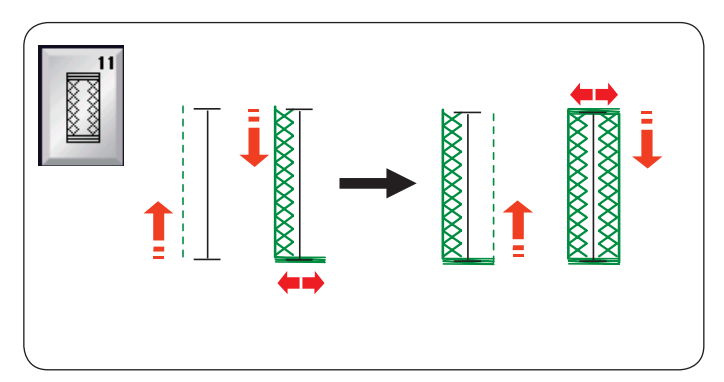

# **Autres boutonnières**

**B3, B4 Boutonnières arrondies et pour tissus fins** La technique de couture est identique à celle utilisée pour la boutonnière avec carré (détecteur) B1 (reportez-vous à la page 44).

## **REMARQUE:**

Vous pouvez régler la largeur de fente de 0,2 à 2,0. Vous pouvez régler la largeur de la boutonnière de 2,6 à 9,0. Vous pouvez régler la densité des points de 0,3 à 1,0.

## **B5-B9 Boutonnière à œillet**

La technique de couture est identique à celle utilisée pour la boutonnière avec carré (détecteur) B1 (reportez-vous à la page 44).

Utilisez un poinçon à perforer pour ouvrir une boutonnière à œillet.

#### **REMARQUE:**

Vous pouvez régler la largeur de fente de 0,2 à 2,0. On peut faire varier la largeur de boutonnière entre 5,6 et 9,0. Vous pouvez régler la densité des points de 0,3 à 1,0.

## **B10, B12 Boutonnières antiques et extensibles**

La technique de couture est identique à celle utilisée pour la boutonnière avec carré (détecteur) B1 (reportez-vous à la page 44).

Les étapes de couture sont celles indiquées ici.

#### **REMARQUE:**

Vous pouvez régler la largeur de fente de 0,2 à 2,0. Vous pouvez régler la largeur de la boutonnière de 2,6 à 9,0. Vous pouvez régler la densité du point de 0,5 à 1,0 (B10), de 0,5 à 2,5 (B12).

#### **B11 Boutonnière pour tricot**

La technique de couture est identique à celle utilisée pour la boutonnière avec carré (détecteur) B1 (reportez-vous à la page 44).

#### **REMARQUE:**

Vous pouvez régler la largeur de fente de 0,2 à 2,0. On peut faire varier la largeur de boutonnière entre 2,6 et 9,0. Vous pouvez régler la densité des points de 0,7 à 1,2.

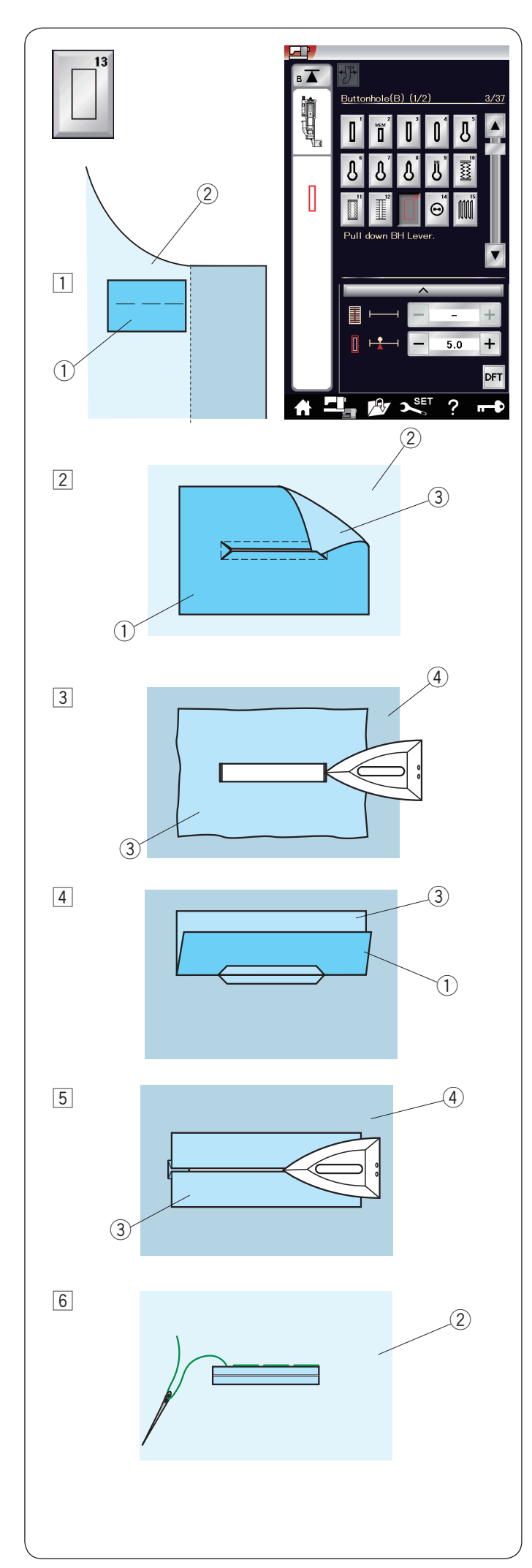

# **B13 Boutonnière passepoilée (Boutonnière liée)**

Une boutonnière passepoilée est réalisée en cousant une bande ou un morceau de tissu à la boutonnière. Les boutonnières passepoilées conviennent particulièrement à la réalisation de vêtements mais ne sont pas recommandées pour les tissus fins ou délicats où le morceau de tissu pourrait apparaître à travers ou ajoutez une épaisseur.

- 1 Faufilez un morceau au tissu du vêtement avec les côtés droit ensemble.
	- (1) Mauvais côté du morceau de tissu
	- (2) Bon côté du tissu du vêtement
- 2 Sélectionnez le motif B13. Cousez une boutonnière passepoilée sur les deux tissus ensemble.

 Découpez l'ouverture de la boutonnière comme illustré sur le schéma, puis tirez sur le morceau de tissu pour le faire passer de l'autre côté à travers la fente.

- $\circled{1}$  Envers du morceau de tissu
- (2) Endroit du tissu du vêtement
- 3) Endroit du morceau de tissu
- c Tirez sur le morceau de tissu jusqu'à ce que l'endroit du morceau de tissu apparaisse. Utilisez un fer à repasser pour appuyer sur les deux extrémités des angles jusqu'à ce qu'elles deviennent carrées.
	- 3 Endroit du morceau de tissu
	- 4 Envers côté du tissu du vêtement
- <sup>4</sup> Pliez chaque côté du morceau de tissu pour former les rebords de la boutonnière.
	- $(i)$  Envers du morceau de tissu
	- 3 Endroit du morceau de tissu
- 5 Appuyez sur les deux plis à l'aide d'un fer à repasser.
	- $\overline{3}$  Endroit du morceau de tissu
	- r Envers du tissu du vêtement
- n Faufilez les deux bords de la couture avec une aiguille et du fil à la main.
	- (2) Endroit du tissu du vêtement

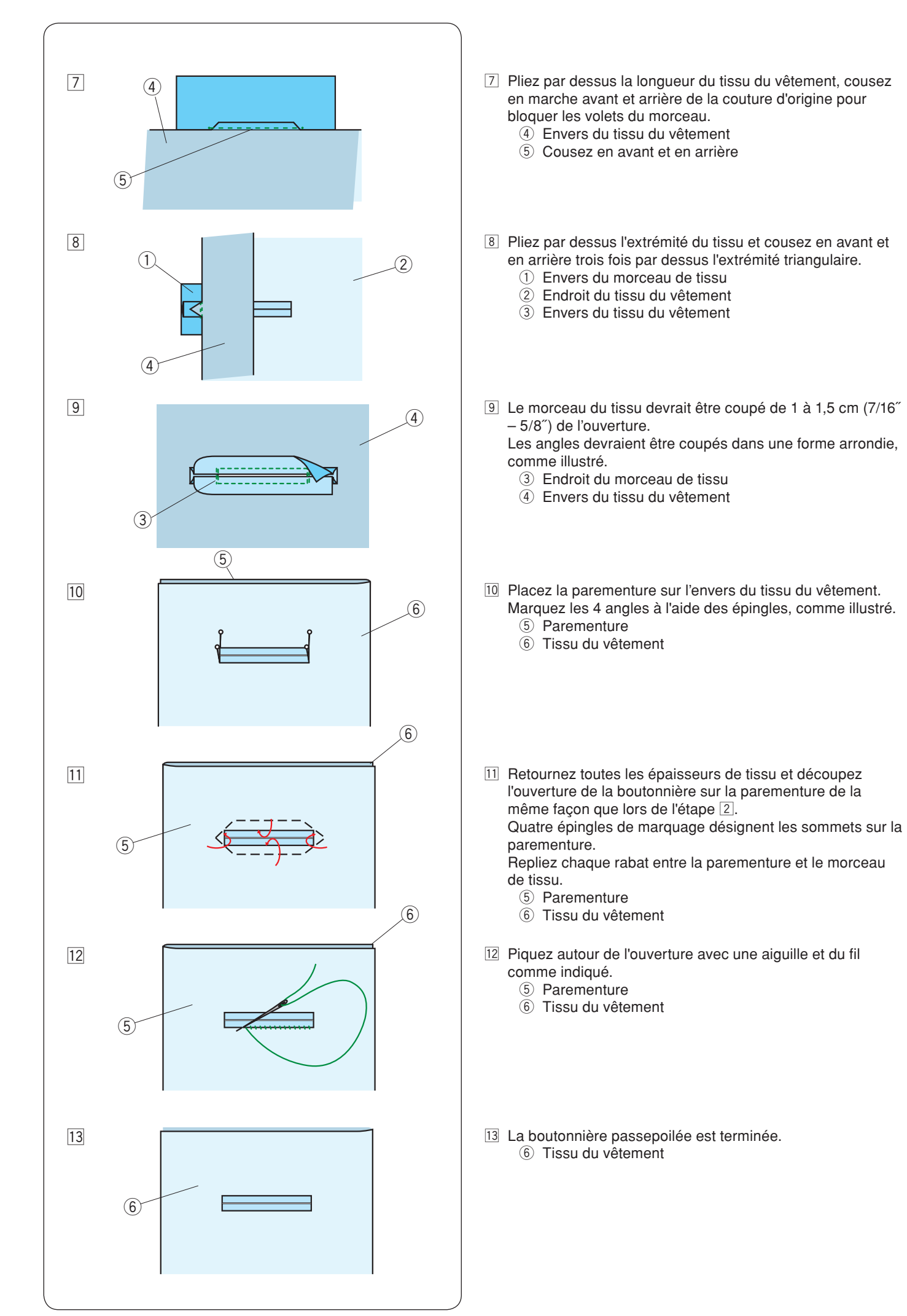

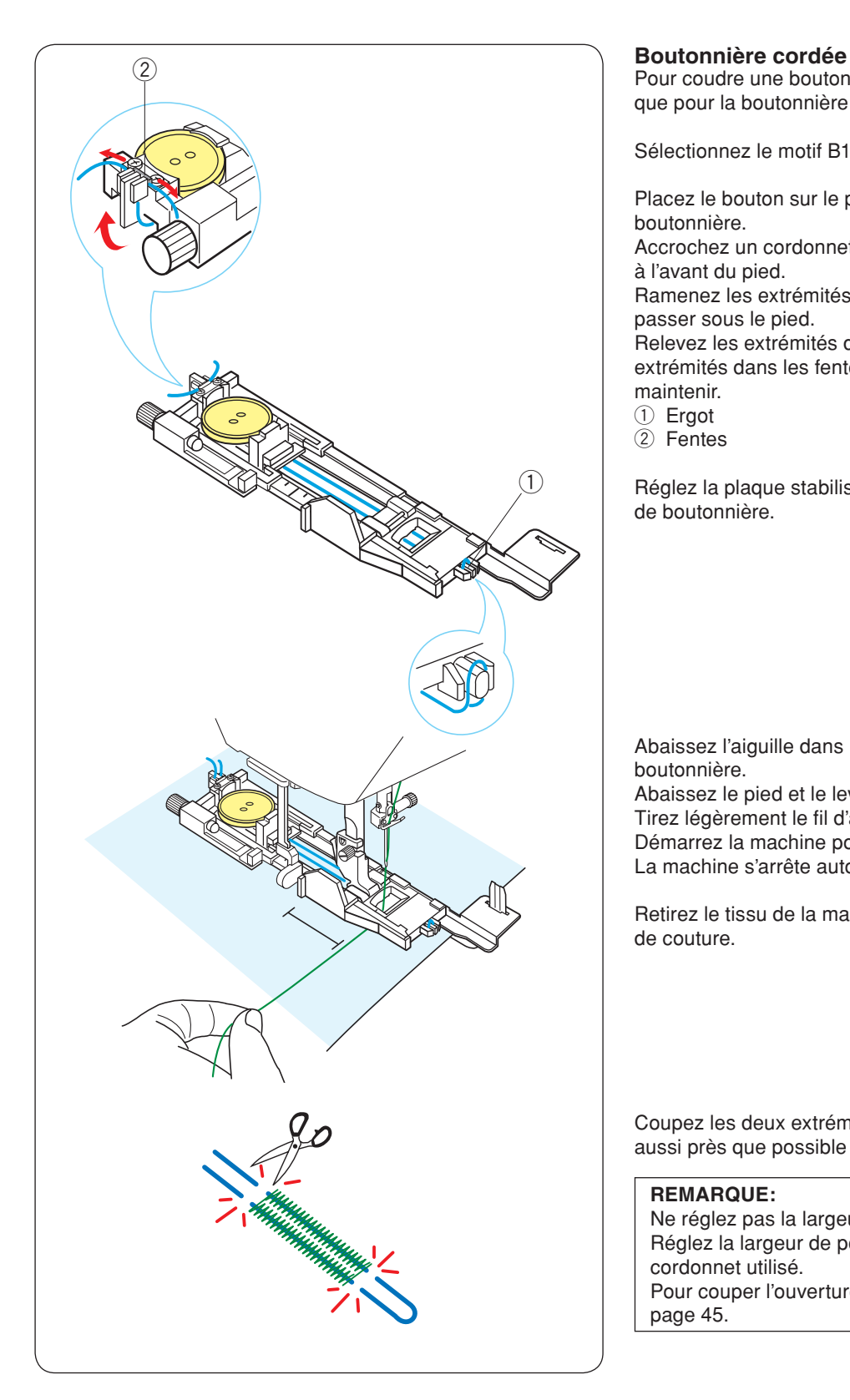

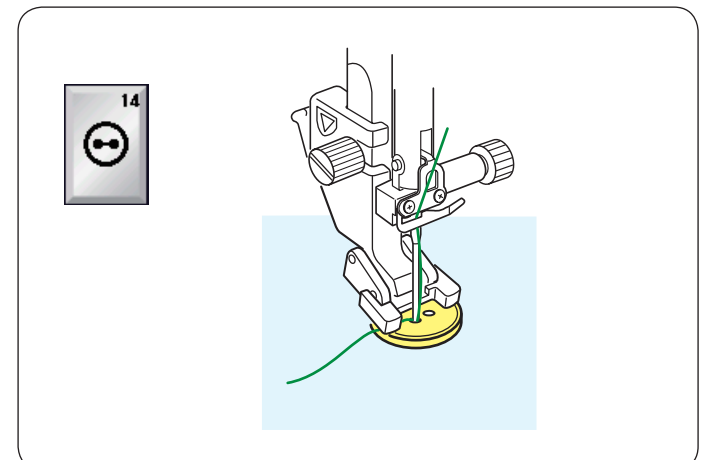

Pour coudre une boutonnière cordée, suivez les mêmes étapes que pour la boutonnière avec carrée (détecteur) B1.

Sélectionnez le motif B1.

Placez le bouton sur le porte-bouton situé sur le pied de boutonnière.

Accrochez un cordonnet de remplissage sur l'ergot se trouvant à l'avant du pied.

Ramenez les extrémités du câble vers l'arrière et faites-les passer sous le pied.

Relevez les extrémités du cordonnet et insérez les deux extrémités dans les fentes situées à l'arrière du pied pour les maintenir.

(1) Ergot

2 Fentes

Réglez la plaque stabilisatrice selon les besoins et fixez le pied de boutonnière.

Abaissez l'aiguille dans le tissu là où doit commencer la boutonnière.

Abaissez le pied et le levier de la boutonnière.

Tirez légèrement le fil d'aiguille vers la gauche.

Démarrez la machine pour coudre la boutonnière sur le cordon. La machine s'arrête automatiquement lorsqu'elle a terminé.

Retirez le tissu de la machine et recoupez uniquement les fils de couture.

Coupez les deux extrémités du cordonnet de remplissage, aussi près que possible de la boutonnière.

## **REMARQUE:**

Ne réglez pas la largeur de l'ouverture au-dessus de 0,8. Réglez la largeur de point en fonction de l'épaisseur du cordonnet utilisé.

Pour couper l'ouverture de boutonnière, référez-vous à la page 45.

#### **Points spéciaux B14 Coudre des boutons**

Voir en page 85 pour les instructions concernant la couture.

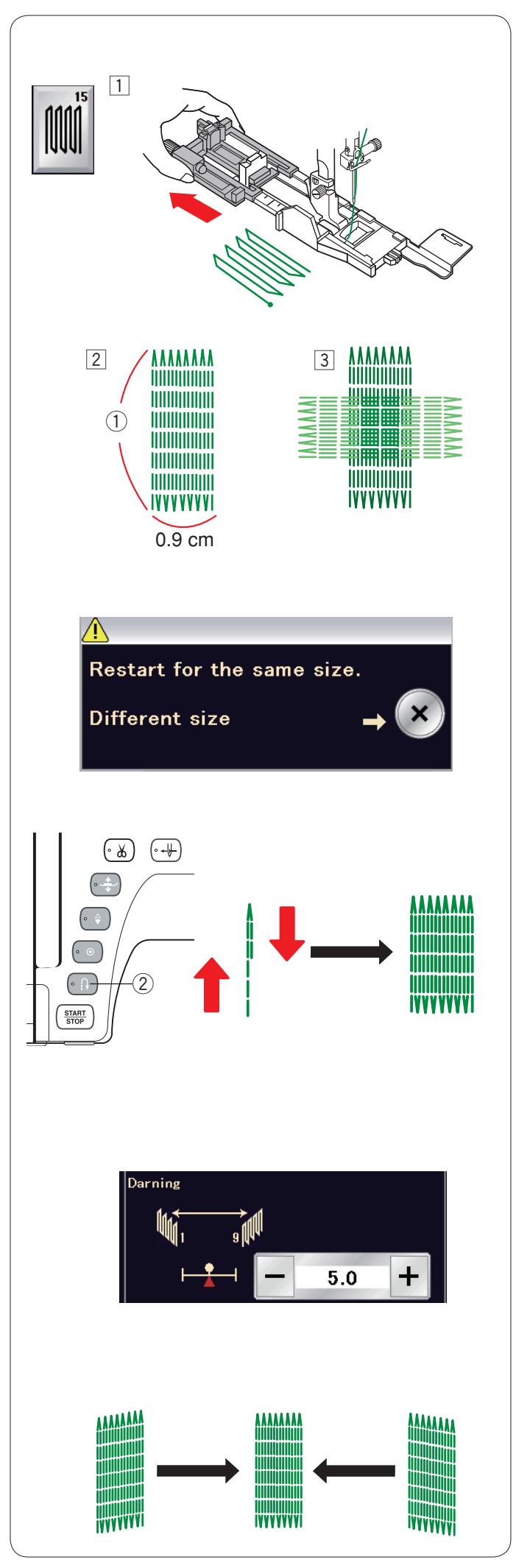

## **B15 Repriser**

11 Installez le pied de boutonnière automatique R et étirez complètement le porte-bouton.

2 Démarrez la machine et piquez sur la longueur voulue, puis appuyez sur la touche de point arrière. Ceci règle la longueur de reprisage. Continuez à coudre jusqu'à ce que la machine s'arrête automatiquement.

**1** Longueur requise

3 Cousez à angle droit une autre couche de points de reprise par-dessus la précédente.

#### **REMARQUE:**

La longueur maximum permise pour la reprise est de 2 cm et la largeur maximum de 0,9 cm.

#### **Couture d'une reprise de dimension identique**

Une fois la couture terminée, un message de confirmation s'affiche.

Démarrez simplement la machine pour coudre une autre épaisseur de reprise de taille identique.

Pour coudre une autre reprise de point dans une taille différente, appuyez sur la touche X.

#### **Pour coudre une couche de reprise plus courte**

Cousez la première ligne à la longueur désirée et arrêtez la machine.

Appuyez sur le bouton de marche arrière  $(2)$  et démarrez la machine à nouveau.

La machine coud le reste du reprisage et s'arrête automatique.

#### **Égalisation d'une reprise:**

Vous pouvez rectifier les points inégaux d'une reprise en appuyant sur la touche "–" ou "+" dans la fenêtre de réglage. Si le coin gauche est plus bas que le côté droit, appuyez sur la touche "–" pour le rectifier, et vice versa.

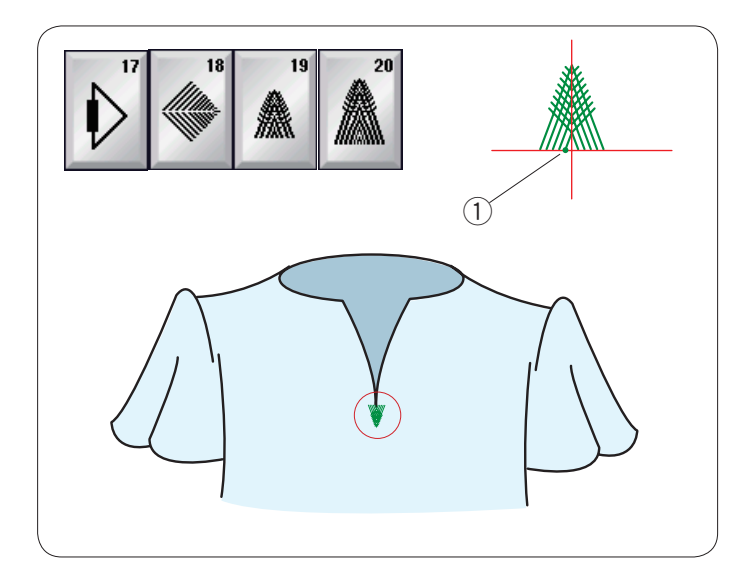

# **Points de broderie (B17 à B20)**

Le point de broderie est un point triangle de bride pour l'utilisation sur le bas de la fermeture à glissière et pour les poches latérales de pantalon d'homme.

Fixez le pied de point satin F.

#### **Couture:**

Placez le tissu sous le pied et abaissez l'aiguille au point de départ.

Cousez le point jusqu'à ce que la machine s'arrête automatiquement.

 q Point de départ

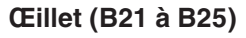

On utilise un œillet pour les passants, etc.

Fixez le pied de point satin F.

#### **Couture:**

Placez le tissu sous le pied et abaissez l'aiguille au point de départ.

Piquez jusqu'à ce que la machine s'arrête automatiquement. **1** Point de départ

Ouvrez l'œillet avec une alêne, un poinçon ou des ciseaux pointus.

Modification de la forme de l'œillet: Si l'œillet s'ouvre, appuyez sur la touche "–". Si l'œillet dépasse, appuyez sur la touche "+".

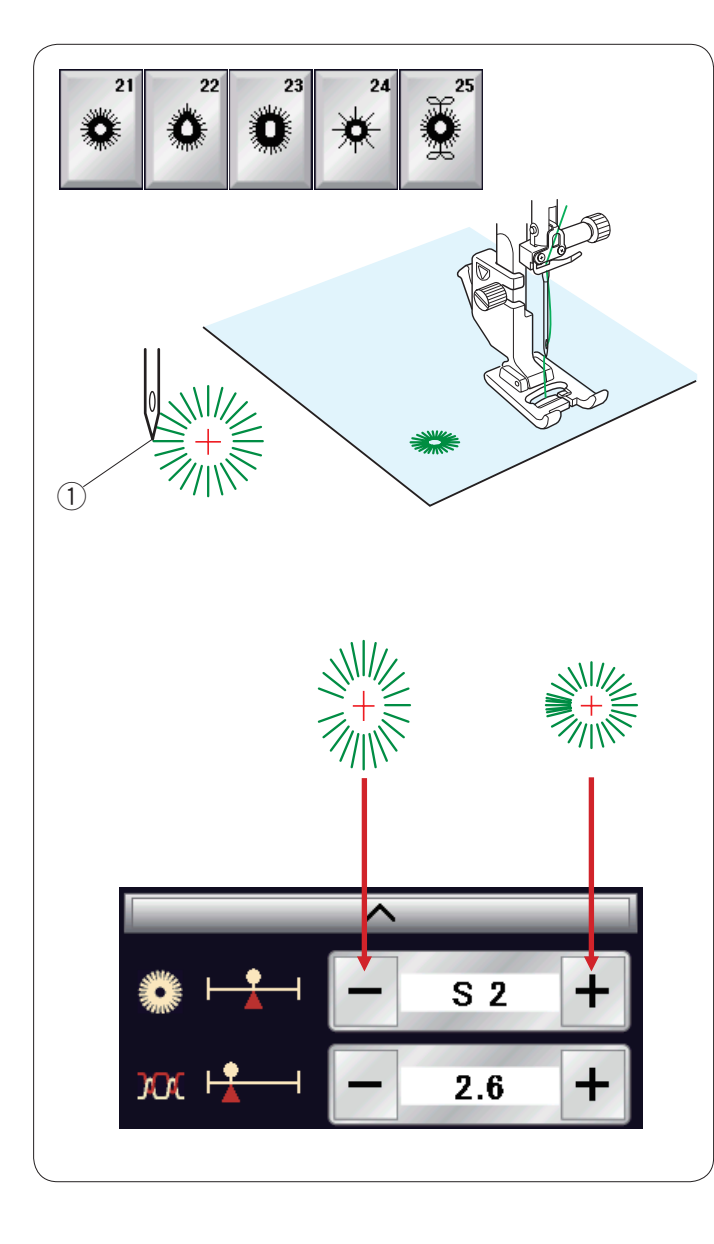

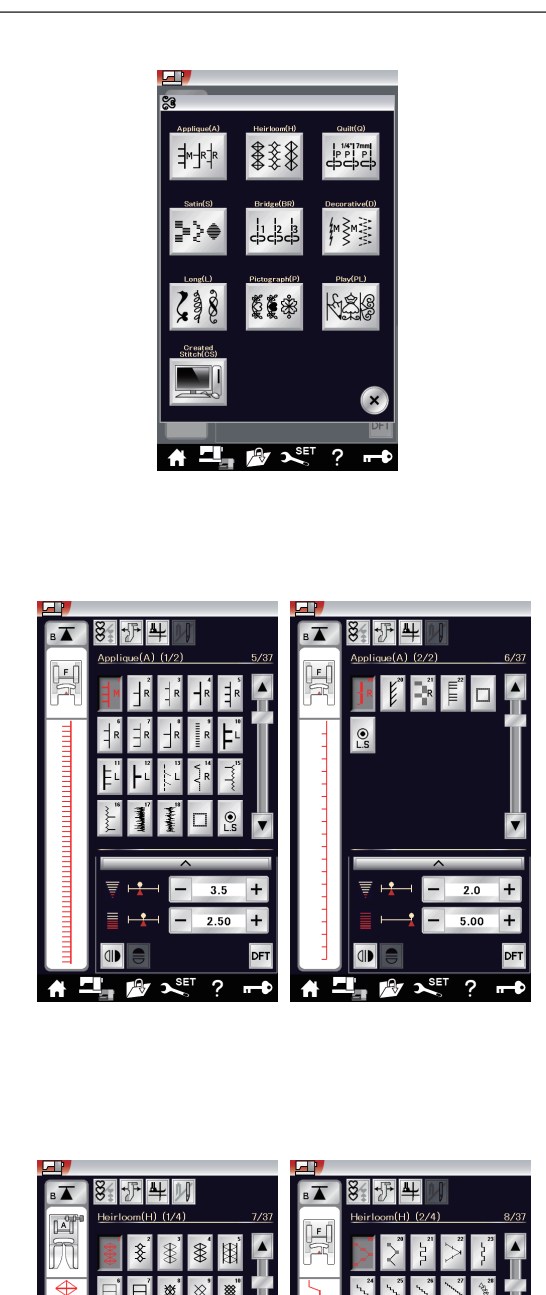

## **Points décoratifs**

Les motifs de cette section sont répartis en 10 groupes. Ces modèles peuvent être programmés et vous pouvez créer une combinaison de modèles.

## **Points d'appliqué (A) 2 pages**

Les points figurant dans ce groupe sont destinés aux appliqués. (Voir page 87.)

## **Points anciens (H) 4 pages**

Ce groupe se compose de points anciens et de points de croix destinés à la couture artisanale et au décor de la maison.

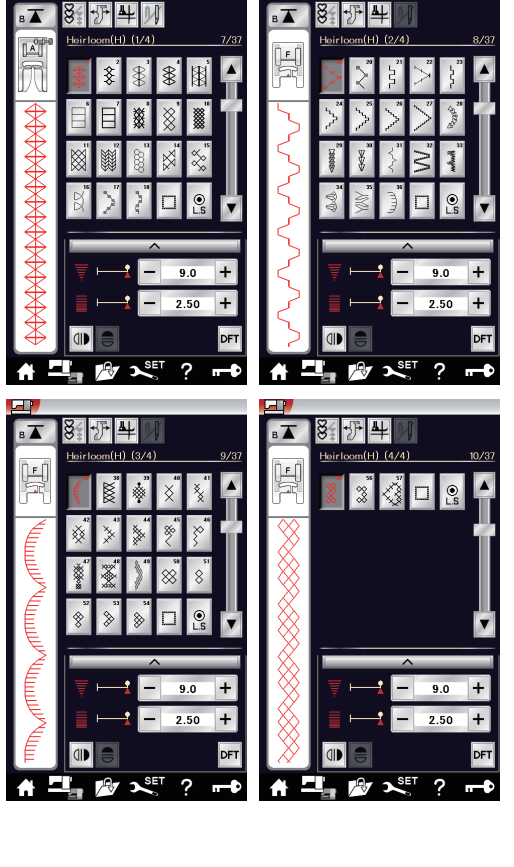

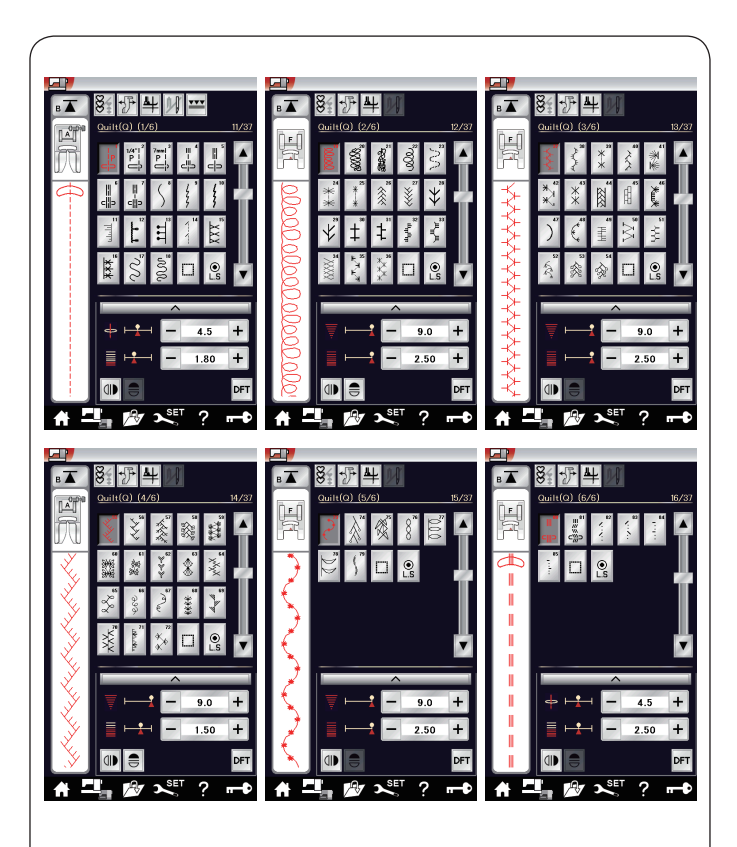

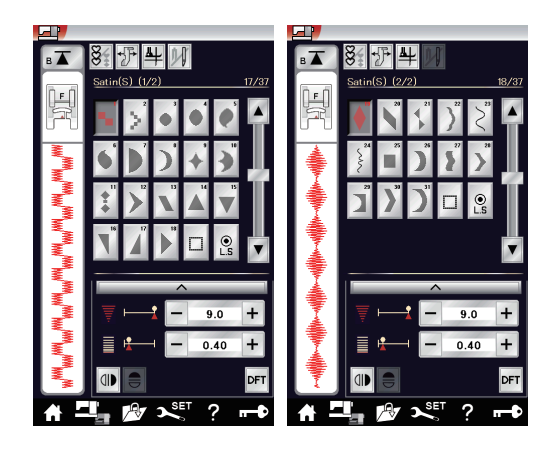

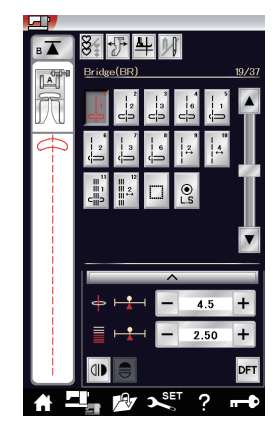

#### **Points de matelassage (Q) 6 pages**

Les points figurant dans ce groupe sont destinés à la courtepointe et au matelassage. (Voir pages 89-91.)

## **Points satin (S) 2 pages**

Vous pouvez allonger les points de ce groupe jusqu'à 5 fois leur longueur initiale tout en conservant la même densité de point.

(Voir page 61.)

#### **Points de raccord (BR): 1 page**

Les points de raccord sont utilisés pour insérer des points droits après un motif.

Le nombre affiché à côté de l'image du point, sur la touche de point droit, indique le nombre de points d'une unité programmable.

Les motifs BR9, BR10 et BR12 héritent de la position de chute de l'aiguille et de la longueur de point du précédent motif, dans la combinaison de motifs programmée. (Voir page 64.)

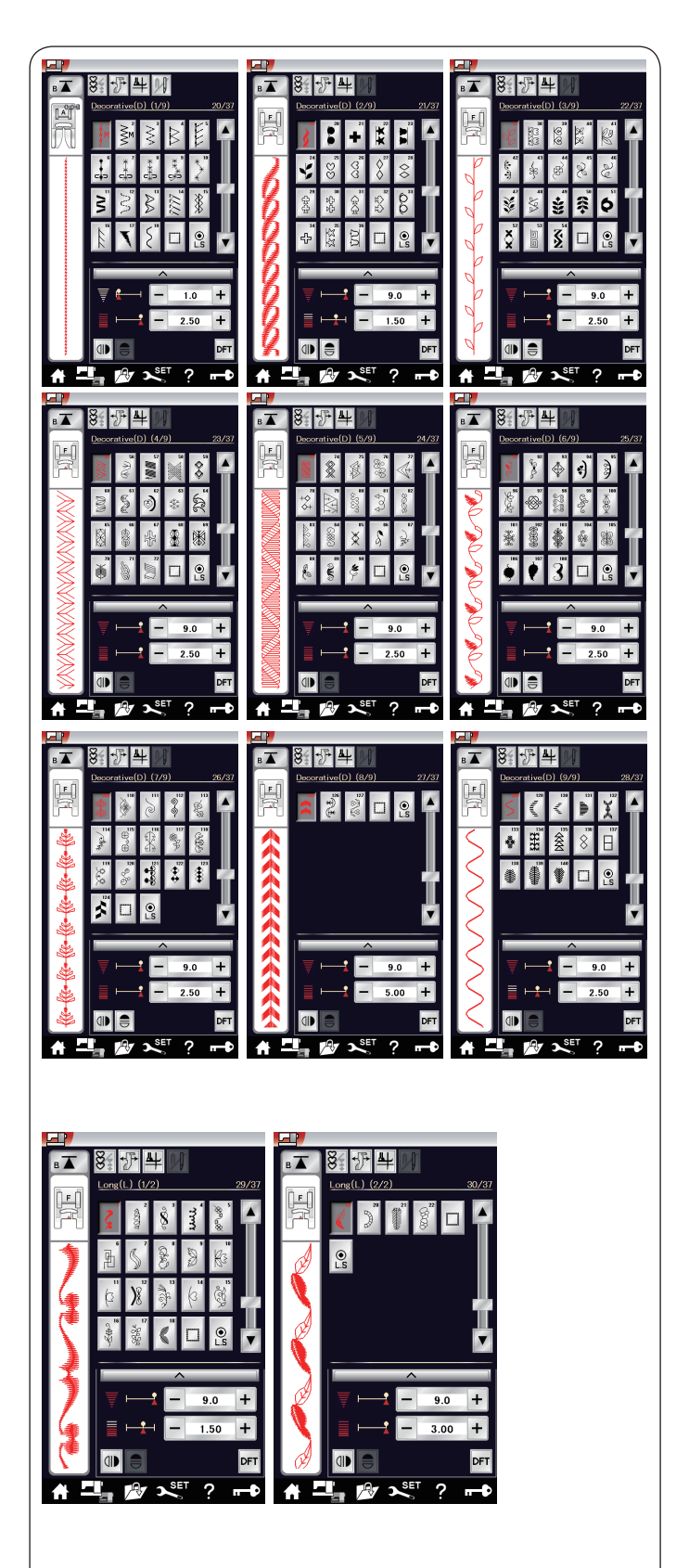

# **Points fantaisie (D) 9 pages**

Plus de 140 motifs attrayants sont disponibles dans ce groupe.

## **Points longs (L) 2 pages**

Les motifs de ce groupe se prêtent particulièrement bien à la décoration de tissus ou à l'ajout de bordures.

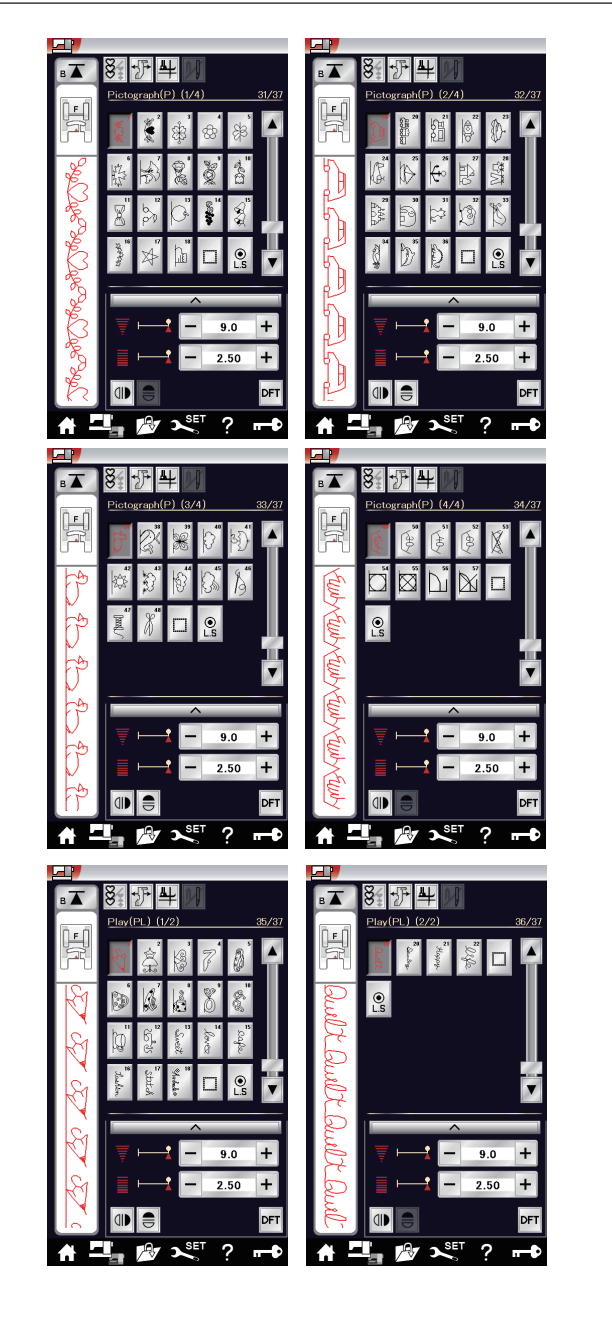

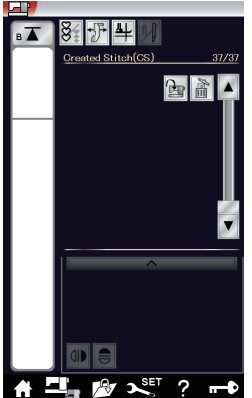

# **Points pictographiques (P) 4 pages Points originaux (PL) 2 pages**

Ces groupes comprennent de nombreux motifs charmants et décoratifs, ainsi que des éléments calligraphiques.

# **Créer des points(CS)**

Dans cette section, vous pouvez sélectionner des motifs de points d'origine créés avec Stitch Composer. Reportez-vous à la page 62 pour savoir comment transférer des motifs de points à partir du PC à la machine.

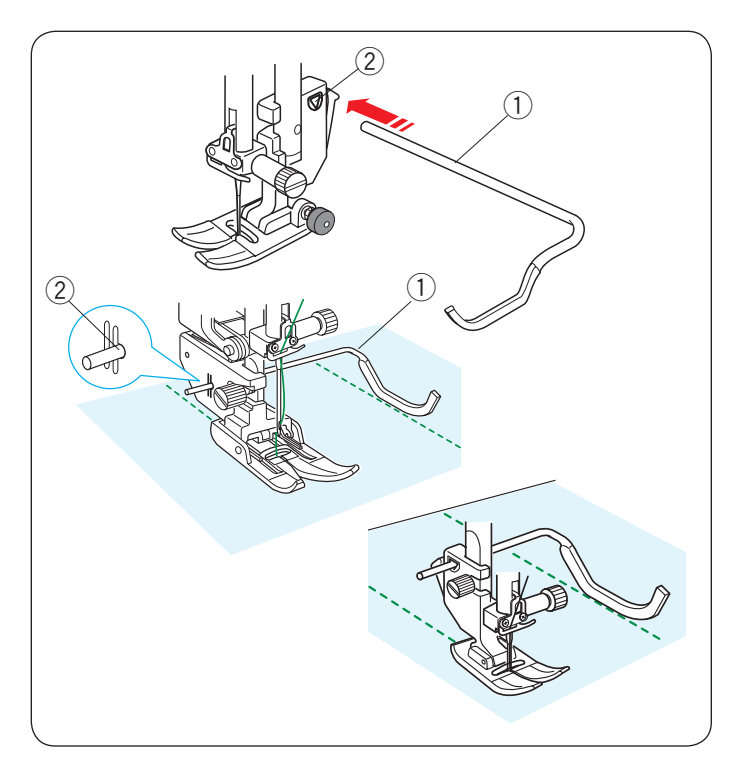

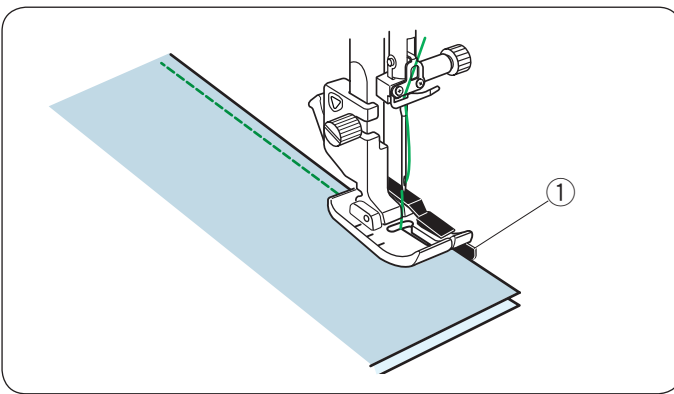

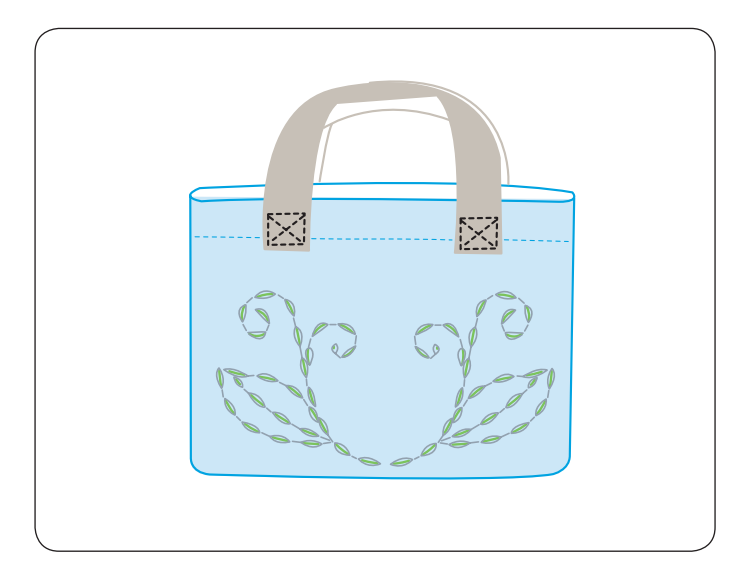

# **Matelassage (Q)**

**Utilisation de la barre de matelassage**

La barre de matelassage est très utile pour coudre des rangées de points parallèles et uniformément espacées. Insérez la barre de matelassage dans le trou situé à l'arrière du

porte-pied. Faites glisser la barre de matelassage et réglez-la sur

l'espacement voulu.

- $\overrightarrow{O}$  Barre de guidage du matelassage
- $(2)$  Trou

Réglez les rangées de points en suivant la rangée de point précédente à l'aide de la barre de matelassage.

# **Q1-Q3 Montage de pièces de courtepointe**

Les motifs Q1 à Q3 sont des points spéciaux destinés à la couture de pièces de courtepointe.

Les motifs Q2 et Q3 sont destinés au montage de pièces de courtepointe avec une réserve de couture 6 et 7 mm respectivement.

Utilisez le pied pour couture 1/4˝ O ou l'assemblage matelassé du pied à double alimentation piqué OD.

Placez les morceaux de courtepointe endroit contre endroit.

Piquez tout en guidant le bord du tissu le long du guide.

 $(i)$  Guide

#### **Q80-Q85 Points matelassés d'aspect fait à la main**

Les motifs Q80 à Q85 sont des points spéciaux de matelassage qui ont un aspect identique à celui d'un ouvrage exécuté à la main.

Utilisez un fil nylon transparent pour l'aiguille et du fil à coudre ordinaire pour la canette.

Le fil de canette est tiré à l'endroit du tissu et les points semblent avoir été exécutés à la main.

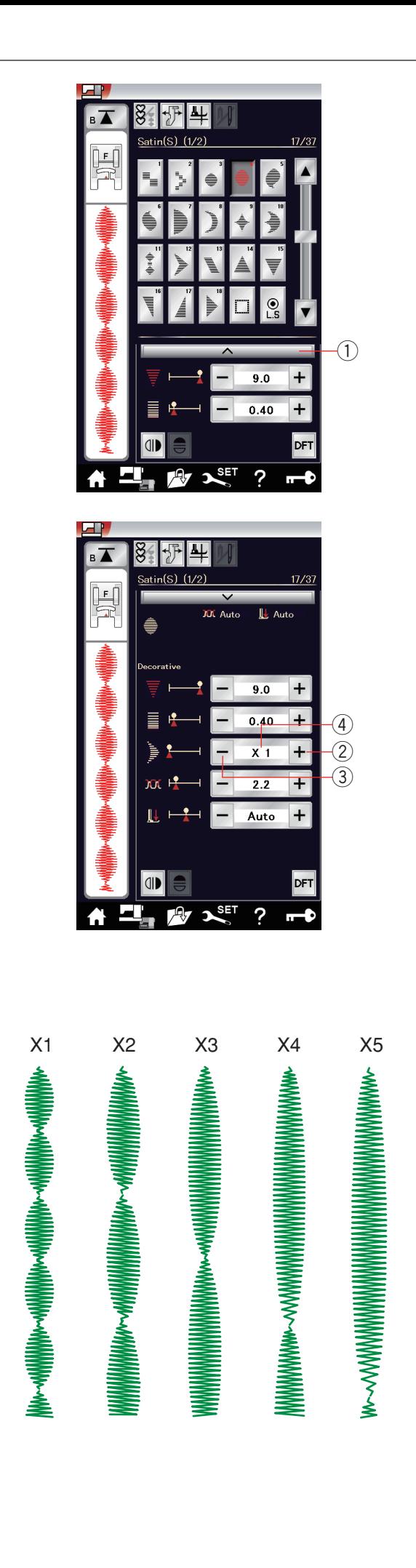

# **S1-S31 Points satin décoratifs**

## **Rapport d'extension**

Les motifs S1 à S31 sont des points satin décoratifs dont la longueur de motif peut être allongée sans altérer la densité des points.

Appuyez sur la barre de réglage  $\bigcirc$  afin d'agrandir la fenêtre des réglages manuels.

 $\bigcirc$  Barre de réglage

Appuyez sur la touche "+" pour allonger le motif du point.  $\overline{2}$  Touche "+" (allongement)

Appuyez sur la touche "–" pour réduire le coefficient d'allongement.

 e Touche "–" (allongement)

Le motif peut être allongé jusqu'à 5 fois sa longueur d'origine. Le coefficient d'allongement est indiqué dans cette case. 4 Coefficient d'allongement

Vous pouvez également modifier la densité et la largeur des points.

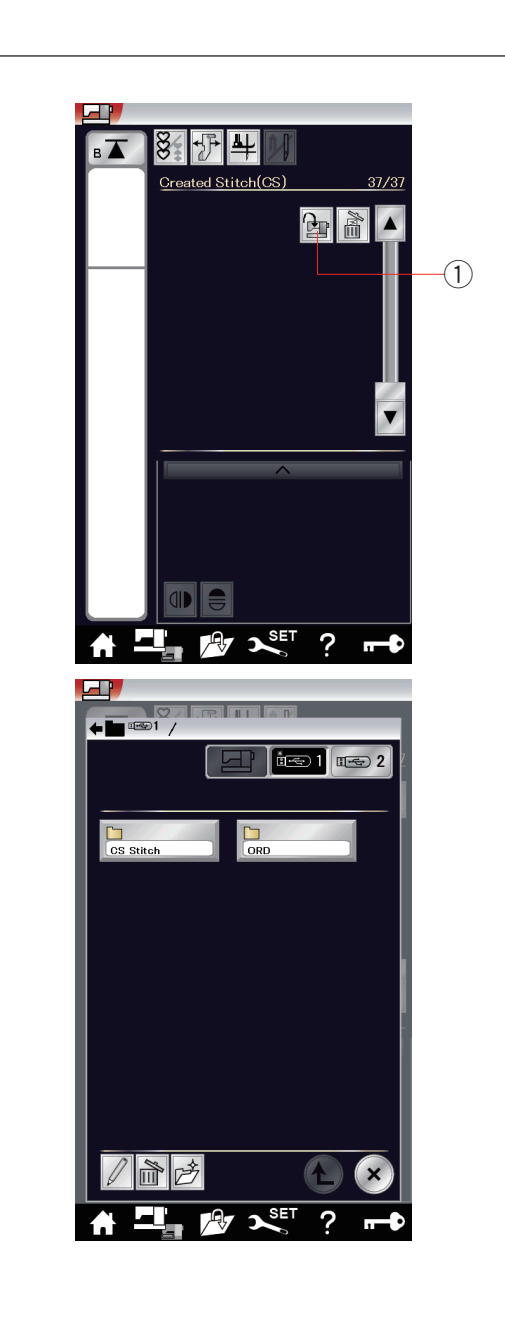

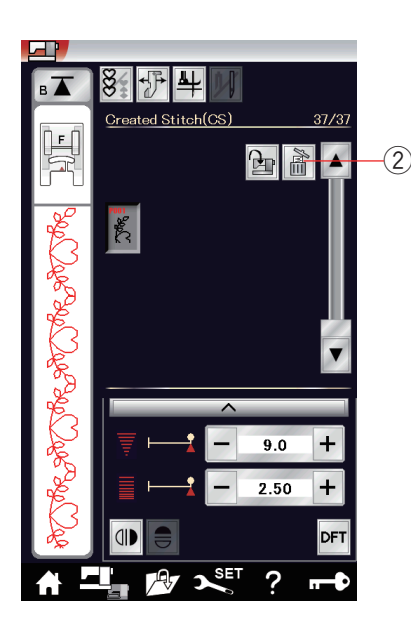

## **Créer des points(CS)**

Les motifs originaux créés avec le Stitch Composer sont sauvegardés dans ce groupe.

Insérez la clé USB qui contient les motifs des points originaux et appuyez sur la touche importer, ou importez-les à partir de Stitch Composer à l'aide d'un câble USB.

 q Touche d'importation

Sélectionnez « USB1 » ou « USB2 » et la liste des dossiers apparaît.

Sélectionnez le dossier souhaité à ouvrir et la liste des fichiers apparaît.

Sélectionnez le fichier désiré et le modèle de point d'origine est sauvegardé et la touche de sélection de motifs est créée.

Vous pouvez sélectionner, programmer et coudre ces motifs de la même manière qu'avec les motifs de points intégrés.

Pour supprimer le motif, appuyez sur la touche supprimer et sélectionnez le motif à supprimer.

Un message de confirmation s'affiche. Appuyez sur la touche OK pour supprimer le motif.

2 Touche supprimer

#### **REMARQUE:**

- • Plus de 30 motifs peuvent être sauvegardés dans ce groupe.
- • La couture avec aiguille double n'est pas disponible pour les points créés.

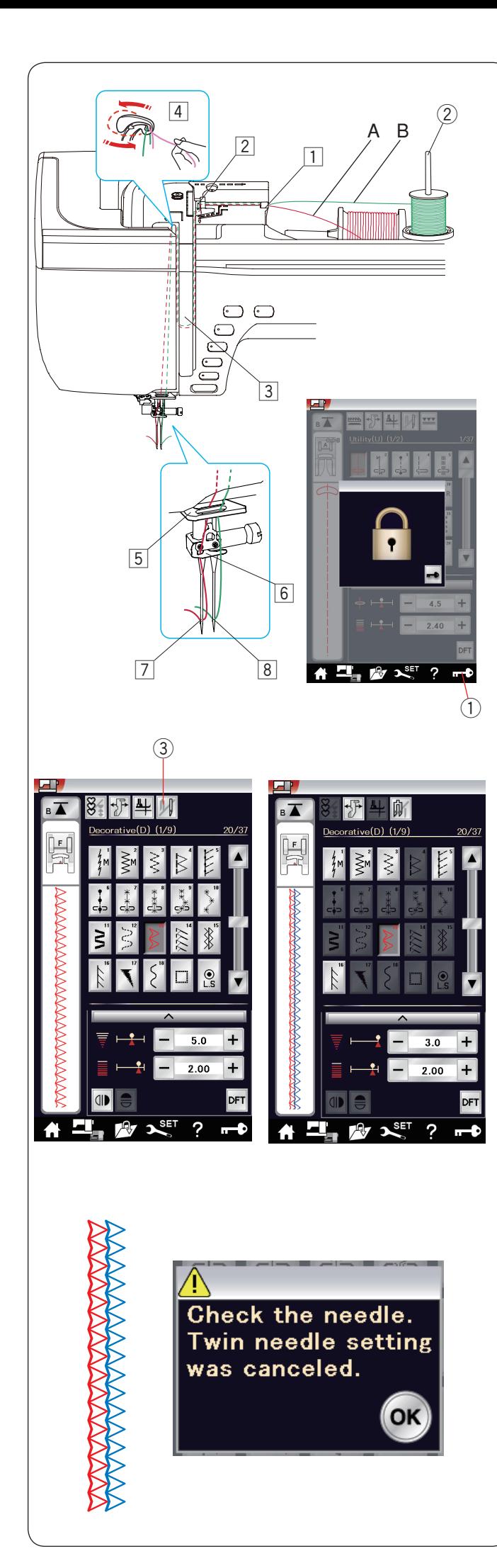

# **Couture à aiguilles doubles**

Certains points utilitaires et décoratifs peuvent être cousus à l'aide d'une aiguille double.

Remplacez l'aiguille par l'aiguille double fournie avec les accessoires standards.

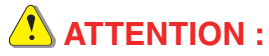

Coupez l'alimentation et appuyez sur la touche de verrouillage avant de changer l'aiguille.

N'utilisez pas d'aiguilles doubles différentes de celle incluse dans les accessoires standards, sans quoi l'aiguille risque de heurter la plaque à aiguilles, le pied ou le crochet et de se briser.

 $(1)$  Touche verrouillage

Insérez la tige porte-bobine supplémentaire dans le trou situé sous le couvercle supérieur.

Placez une bobine de fil et le feutre sur la tige porte-bobine supplémentaire et le porte-bobine (reportez-vous à la page 12). 2 Tige porte-bobine supplémentaire

Tirez sur les fils des deux bobines, puis faites-les passer par les points d'enfilage  $\boxed{1}$  à  $\boxed{4}$ .

Faites passer le fil A à travers le guide-fil de la barre d'aiguille 5, puis passez à travers les points  $\boxed{6}$  ou  $\boxed{7}$  comme illustré. Enfilez le fil B à travers le trou avant du guide-fil de la barre d'aiguille  $\boxed{5}$ , puis passez-le à travers le trou de l'aiguille  $\boxed{8}$ .

Vérifiez que les deux brins de fil ne soient pas emmêlés.

## **REMARQUE:**

- L'enfilage par les points  $\boxed{1}$  à  $\boxed{4}$  est le même que pour la couture avec une seule aiguille (reportez-vous à la page 15).
- • L'enfile-aiguille ne peut pas être utilisé avec l'aiguille double.

Appuyez sur la touche d'aiguille double et sélectionnez le motif voulu.

Les motifs qui ne conviennent pas à la couture à aiguille double ne peuvent pas être sélectionnés (les touches de sélection de motif sont estompées).

Les boutonnières, les points spéciaux et les monogrammes ne peuvent pas être sélectionnés.

3 Touche aiguille double

## **REMARQUE:**

- Pour coudre des motifs avec l'aiguille double, effectuez un test des points avant de coudre sur le vêtement.
- Utilisez le pied standard A ou le pied satin F pour coudre avec une aiguille double.
- • Utilisez des fils #60 ou plus fins.
- • Lors du changement de sens de couture, relevez l'aiguille et le pied presseur, puis tournez le tissu (le pied pour l'option pivot n'est pas disponible lorsque l'aiguille double est sélectionnée).
- • Utilisez le coupe-fil situé sur la plaque frontale lorsque vous coupez des fils.

Une fois la couture terminée, appuyez sur la touche aiguille double et un message d'avertissement s'affiche. Appuyez sur la touche OK et remplacez l'aiguille double par une aiguille simple.

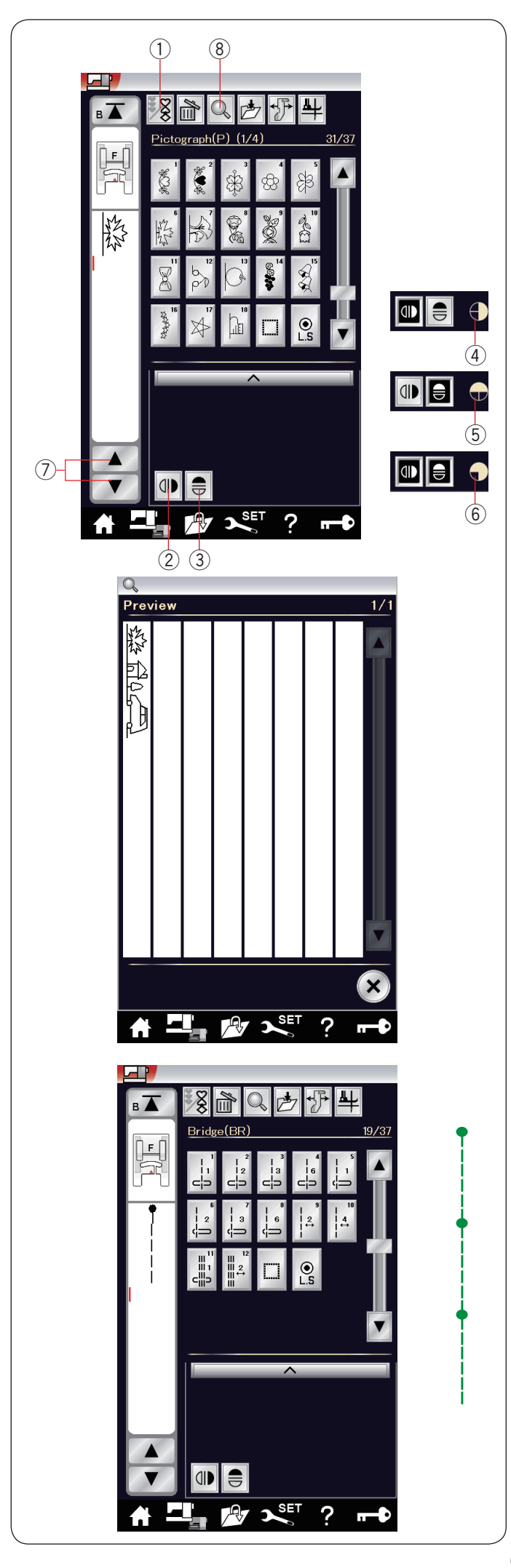

# **Programmation d'une combinaison de motifs**

Les motifs de la catégorie de points fantaisie et de monogrammes peuvent être programmés en vue de former une combinaison de motifs.

Appuyez sur la touche de programmation et sélectionnez autant de motifs que vous souhaitez programmer. Vous pouvez programmer jusqu'à 100 motifs dans chaque

combinaison.

Les images des motifs programmés sont illustrées sur le côté gauche de l'écran tactile.

(1) Touche de programmation

## **Motifs de l'image miroir**

Pour coudre ou programmer le motif comme une image miroir, appuyez sur la touche du miroir vertical ou du miroir horizontal. L'icône de l'image miroir apparaît à l'écran et la fonction d'image est activée

Sélectionnez les motifs souhaités pour créer l'image miroir. Appuyez à nouveau sur la touche de miroir verticale ou horizontale pour annuler la fonction de l'image miroir.

- 2 Touche miroir vertical
- (3) Touche miroir horizontal
- (4) Icône du miroir vertical
- $(5)$  Icône du miroir horizontal
- $(6)$  Icône du miroir vertical et horizontal

#### **REMARQUE:**

L'image miroir horizontale est disponible uniquement pour des motifs spécifiques. Ces motifs sont ombrés en gris clair sur le tableau de référence, à l'intérieur du couvercle supérieur.

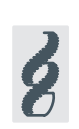

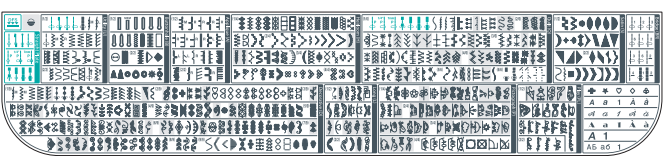

La fonction image est annulée, et l'icône de l'image miroir disparaît si le motif choisi n'est pas approprié à l'image miroir.

Pour visualiser la totalité de la combinaison de motifs, appuyez sur la touche déplacement du curseur pour faire défiler la combinaison de motifs ou appuyez sur la touche vérification de mémoire pour afficher rapidement l'ensemble de la combinaison de motifs.

- (7) Touches du curseur
- <sup>(8)</sup> Touche de vérification de mémoire

#### **REMARQUE:**

La pression du pied ne peut pas être ajustée pour les motifs de points d'une combinaison de motifs individuellement. Si vous tentez de le faire, seuls les réglages de pression pied du dernier motif sont appliqués à tous les motifs programmés.

#### **Points de raccord**

Les points de raccord sont utilisés pour insérer des points droits après un motif.

Si vous souhaitez davantage d'espace entre les points de nœud (D6), par exemple, insérez le motif BR10 après le motif D6.

Une série de quatre points droits est ajoutée au motif D6.

#### **REMARQUE:**

Les motifs BR9, BR10 et BR12 héritent de la longueur de point et de la position de piqûre de l'aiguille du précédent motif, dans la combinaison de motifs.

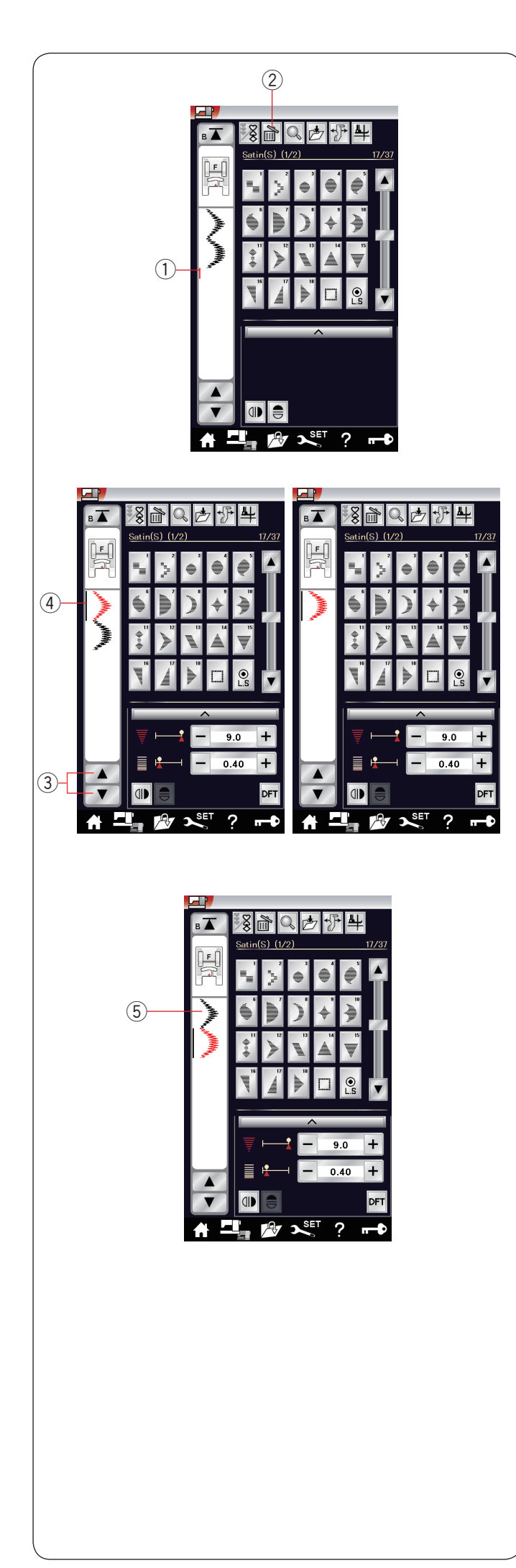

## **Correction d'une combinaison de motifs Suppression d'un motif**

Le motif situé avant le curseur ou indiqué en rouge sera supprimé en appuyant sur la touche supprimer.

- $(i)$  Curseur
- $Q$  Touche supprimer

Pour supprimer un motif au milieu d'une combinaison, appuyez sur le touche du curseur pour sélectionner le motif à supprimer. L'image des points du motif sélectionné devient rouge. Appuyez sur la touche supprimer pour supprimer le motif sélectionné.

- 3 Curseur
- 4 Motif sélectionné

#### **Insertion d'un motif**

Appuyez sur le curseur pour sélectionner le motif à l'emplacement où vous souhaitez insérer un motif. Entrez le motif souhaité à insérer avant le motif sélectionné. 5 Motif inséré

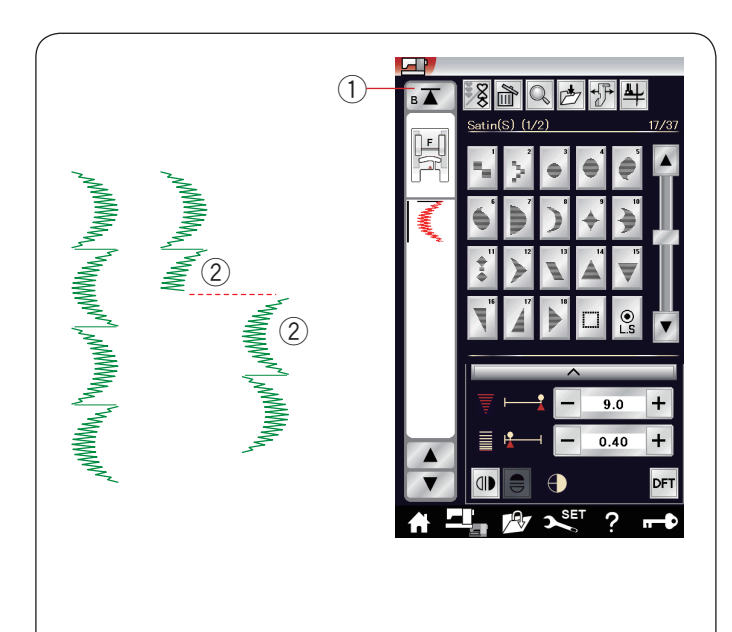

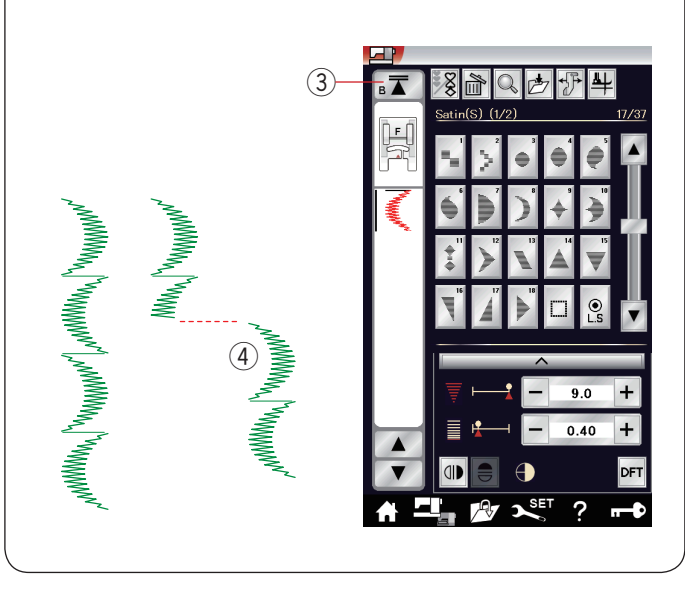

## **Touche de redémarrage**

Ceci est une fonction double action permettant de recommencer à coudre une combinaison de motifs depuis le début.

Lorsque vous arrêtez de coudre une combinaison de motifs, la touche redémarrage est activée.

La touche comporte un triangle surmonté d'un trait indiquant que la machine redémarre à partir du motif en cours.

Lorsque vous appuyez sur la touche de redémarrage, la touche change et se présente sous forme de triangle surmonté de deux traits, indiquant que la machine redémarre à partir du premier motif de la combinaison.

#### **Redémarrage de motif en cours**

Si vous souhaitez commencer à coudre depuis le début du motif en cours, appuyez une fois sur la touche de redémarrage et démarrez la machine.

- $\circled{1}$  Touche redémarrage (motif en cours)
- 2 Motif en cours

#### **Reprise du premier motif**

Si vous souhaitez commencer à coudre depuis le premier motif de la combinaison, appuyez deux fois sur la touche de redémarrage et démarrez la machine.

- 3 Touche de reprise (premier motif)
- 4 Premier motif

#### **REMARQUE:**

Si le coupe-fil automatique est utilisé, la machine recommence à partir du premier motif.
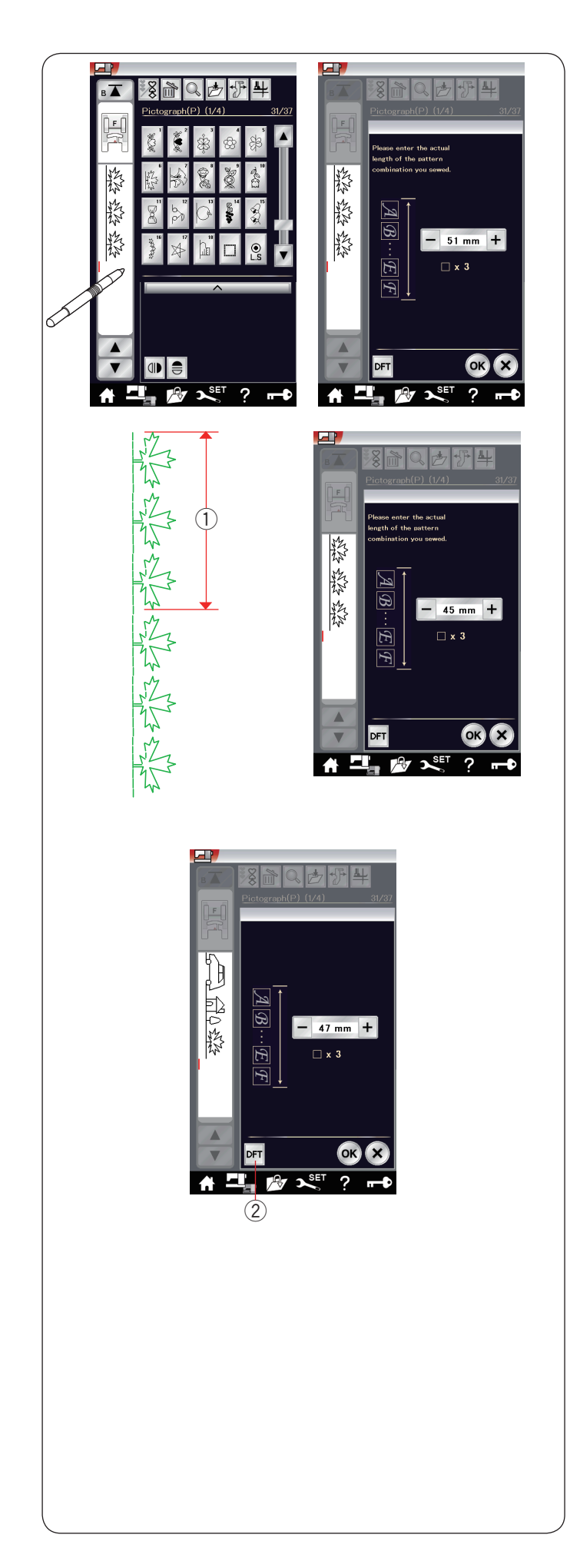

**Vérification de la longueur de combinaison de motifs** Vous pouvez vérifier la longueur totale de la combinaison de motifs en appuyant sur l'image du point indiqué dans la fenêtre de gauche.

La valeur de longueur totale est une valeur théorique et la longueur effective peut varier en fonction des conditions de couture.

Par exemple, sélectionnez trois fois le motif P6, et cousez une combinaison de motifs.

Si la longueur effective diffère considérablement de la valeur relevée, mesurez la longueur effective et entrez la valeur la plus proche en appuyant sur la touche "+" ou "–". Dans ce cas, la valeur théorique est de 51 mm. Cependant, si la longueur actuelle  $(1)$  est de 45 mm, entrez 45 mm en appuyant sur la touche « – ».

Appuyez sur la touche OK pour l'enregistrer. **1** Longueur effective

Le mesures s'ajustent automatiquement lors du calcul de la longueur des autres combinaisons de motifs.

Le message « Veuillez saisir la longueur réelle de la combinaison de motifs » disparaît afin d'indiquer que la valeur affichée est déjà ajustée.

Par exemple, sélectionnez les motifs P19, P27 et P6. La valeur théorique est 53 mm. Toutefois, la lecture est automatiquement calculée en fonction de la longueur réelle mesurée.

Dans ce cas, la valeur réglée est de 47 mm.

Appuyez sur la touche défaut pour annuler les mesures de réglages.

 $Q$  Touche des réglages par défaut

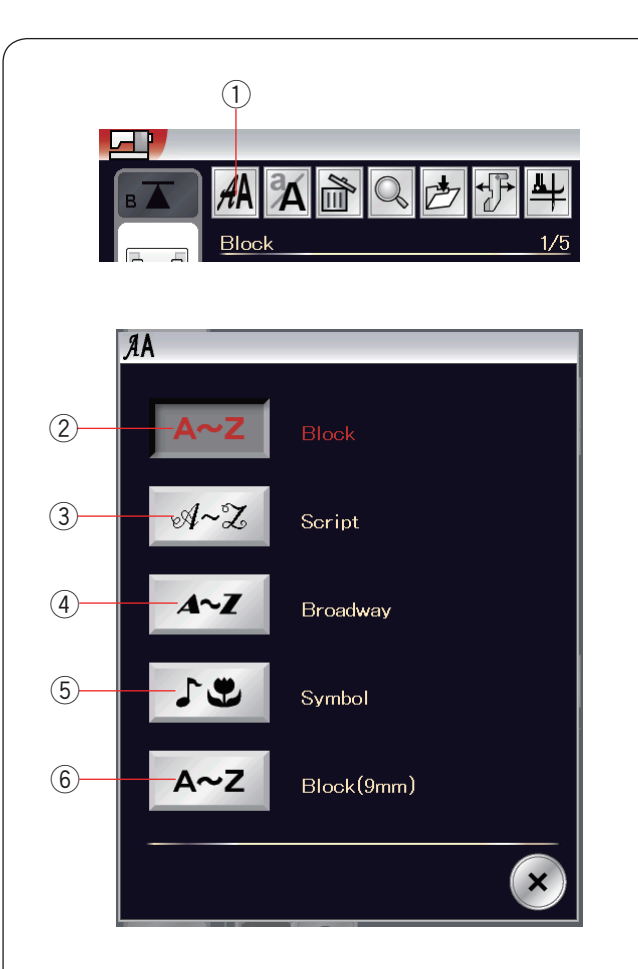

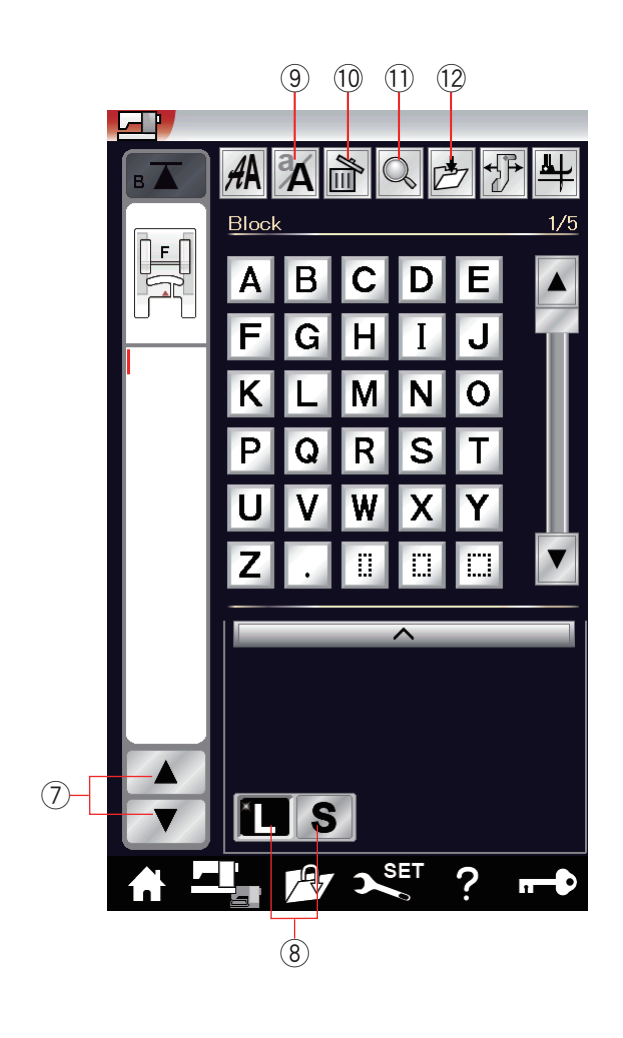

# **Monogrammes**

Vous pouvez programmer les lettres et les symboles pour monogrammes.

Appuyez sur la touche accueil pour valider la sélection catégorie.

Appuyez sur l'icône monogrammes pour entrer dans le mode monogrammes. (reportez-vous à la page 26).

Appuyez sur la touche de sélection de la police et la fenêtre de sélection de police s'ouvre.

(1) Touche sélection de police

Vous pouvez sélectionner l'une des 5 polices.

Sélectionnez la police ou le symbole que vous désirez en appuyant sur la touche correspondante.

- 2 Touche caractères d'imprimerie
- 3 Touche caractères script
- 4 Touche de police Broadway
- 5 Touche symbole
- y Touche de police de bloc (9 mm)

La fenêtre de mode monogrammes s'ouvre.

# **REMARQUE:**

- • La hauteur de police de bloc (9 mm) est d'environ 9 mm.
- • Si vous sélectionnez le russe comme langue d'affichage, vous pouvez sélectionner des caractères russes au lieu des lettres de l'alphabet occidental

# **Touches de fonction**

## **(7)** Touche curseur

Appuyez sur la touche curseur pour déplacer le curseur vers le haut ou vers le bas.

## i **Touche de taille des lettres**

Appuyez sur cette touche pour sélectionner des lettres de taille pleine (L) ou de petite taille (S).

## o **Touche casse des lettres**

Appuyez sur cette touche pour sélectionner la casse majuscule ou minuscule.

## !0 **Touche supprimer**

Appuyez sur cette touche pour supprimer le caractère sélectionné ou le symbole (reportez-vous à la page 65).

## !1 **Touche de vérification de mémoire**

Appuyez sur cette touche pour afficher l'intégralité du monogramme. (reportez-vous à la page 64).

## !2 **Touche de sauvegarde de fichier**

Appuyez sur cette touche pour sauvegarder le monogramme sous forme de fichier de données (reportez-vous à la page 71).

## **REMARQUE:**

Les chiffres, symboles et lettres européennes sont disponibles en pages 2/5 à 5/5.

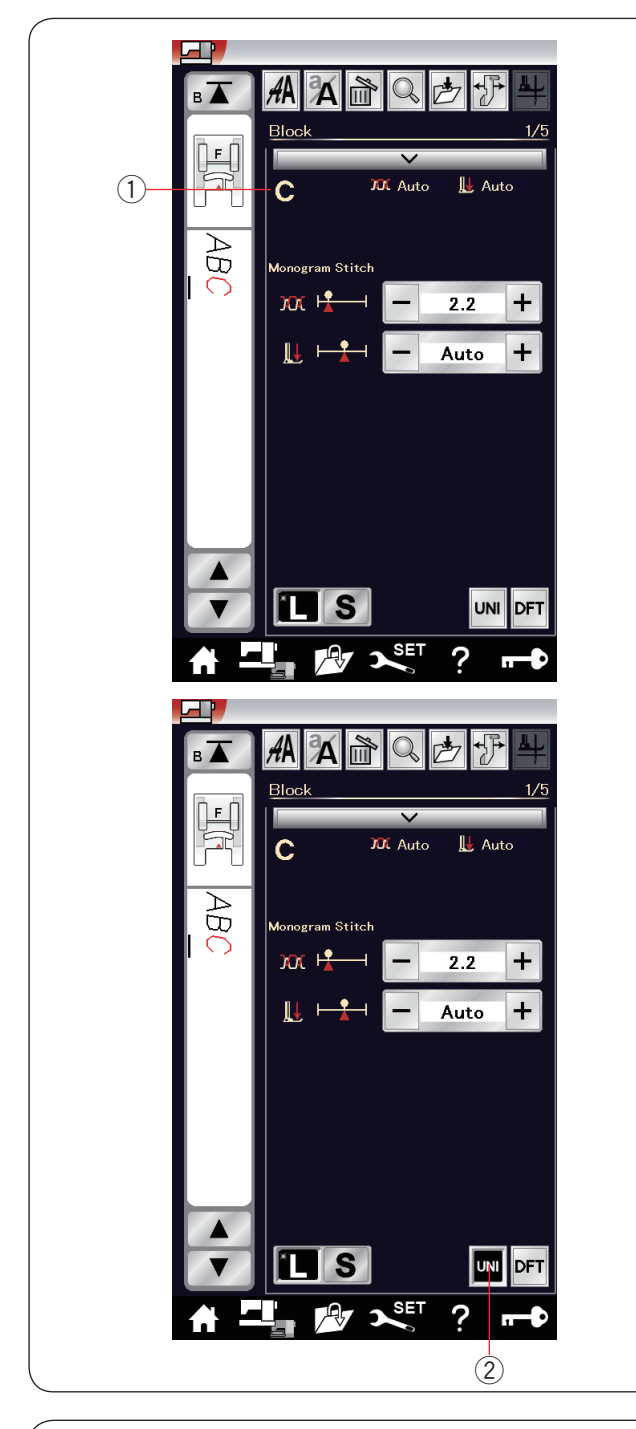

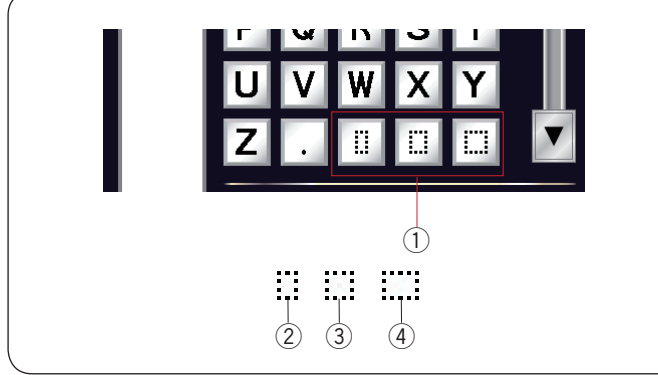

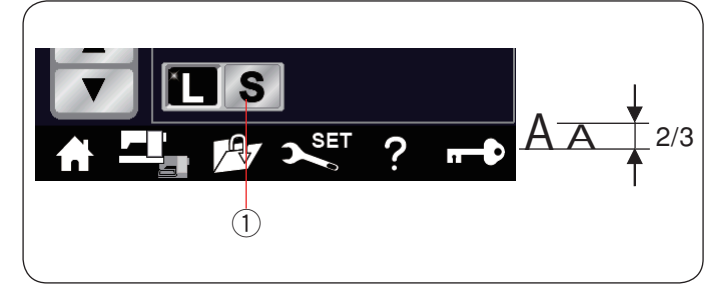

## **Tension manuelle du fil**

Cette machine est équipée d'un système de contrôle automatique de la tension de fil.

Cependant, il se peut que vous deviez régler manuellement la balance de tension en fonction de l'état de la couture.

Pour régler la tension du fil, appuyez sur la barre de réglage pour afficher les options disponibles.

### **Réglage individuel de la tension de fil**

Pour appliquer le réglage de la tension de fil pour chaque lettre individuellement, sélectionnez la lettre en déplaçant le curseur. Le caractère sélectionné sera affiché dans le coin supérieur gauche  $\odot$  lorsque vous appuyez sur la barre de réglage. Appuyez sur « + » ou « – » pour régler la tension de fil de la lettre sélectionnée.

La tension de fil ajusté est appliquée à la lettre sélectionnée.

## **Réglage de la tension unifié du fil**

Pour appliquer le réglage de la tension de fil à toutes les lettres en même temps, il n'est pas nécessaire de sélectionner les lettres.

Appuyez sur la touche de la tension de fil unifié  $(2)$ .

Appuyez sur « + » ou « – » pour régler la tension de fil. La tension de fil ajusté est appliquée à toutes les lettres sélectionnées.

Lorsque la commande de la tension de fil unifié est appliquée, la touche de la tension de fil unifié devient noire.

Appuyez à nouveau sur la touche de la tension de fil unifié pour désactiver le réglage de la tension de fil unifié.

### **REMARQUE:**

Le réglage de la tension de fil unifié peut être appliqué uniquement aux motifs monogrammes comme Bloc, Script, Broadway et Bloc (9 mm).

#### **Espacement**

Pour entrer un espacement dans un monogramme, appuyez sur une des trois clés d'espacement qui se trouvent dans le coin inférieur droit de la fenêtre de sélection du monogramme.

- q Clés d'espacement
- 2 Petit espacement
- 3 Espacement moyen
- 4 Grand espacement

# **Réduction de la taille des lettres**

Pour réduire la hauteur d'un caractère d'environ 2/3 par rapport à sa taille initiale, sélectionnez le caractère et appuyez sur la touche majuscule «  $S \times (1)$ .

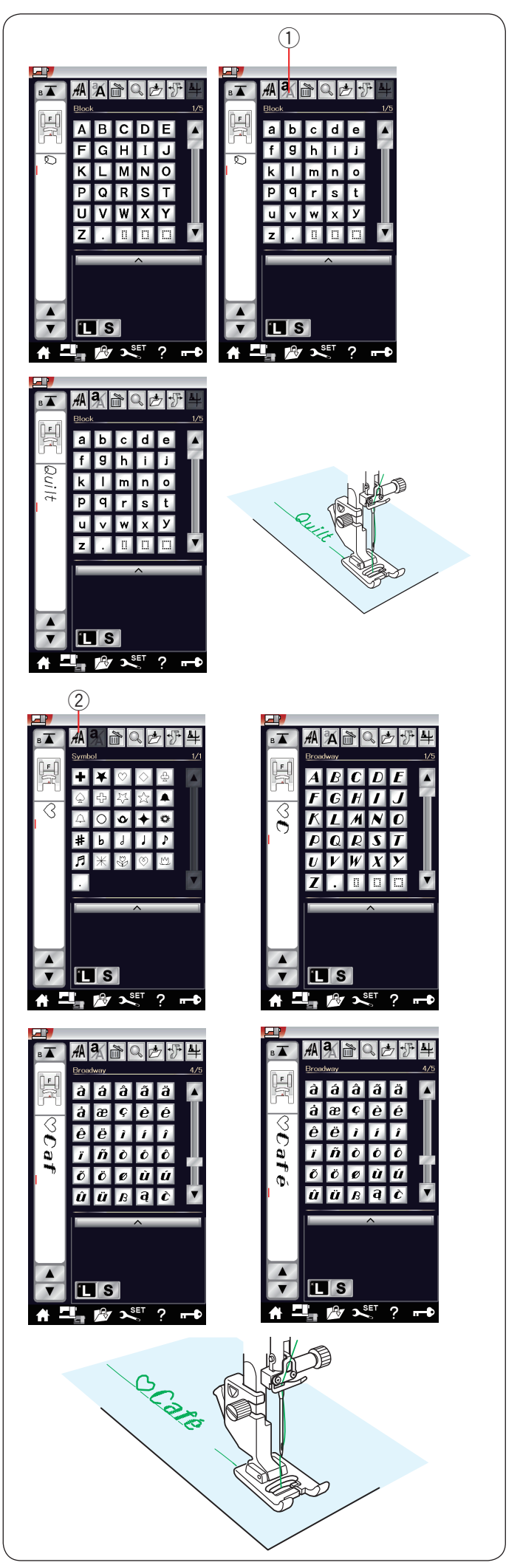

## **Programmation d'un monogramme**

Pour programmer un monogramme, entrez simplement les caractères en appuyant sur les touches correspondantes qui le composent.

**Exemple n° 1:** "Quilt" en caractères d'imprimerie Sélectionnez la police de caractères d'imprimerie. Entrez "Q". Appuyez sur la touche  $\bigcirc$  pour sélectionner les minuscules. 1) Touche casse des lettres

Entrer "u", "i", "l" et "t".

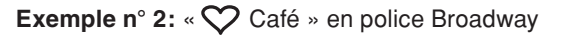

Appuyez sur la touche des monogrammes 2 et sélectionnez le symbole.

Entrez un coeur creux.

Appuyez sur la touche monogrammes et sélectionnez la police Broadway.

Entrez "C".

2 Touche monogrammes

Appuyez sur la touche casse des lettres et sélectionnez les minuscules. Entrez "a" et "f".

Appuyez sur la touche page suivante pour passer à la page 4 de 5. Entrez "é".

# **REMARQUE:**

Utilisez une aiguille à pointe bleue pour coudre des monogrammes. Appliquez une feuille de stabilisateur sur des tissus fins ou des tissus extensibles. Faites un essai de couture pour contrôler les résultats de couture.

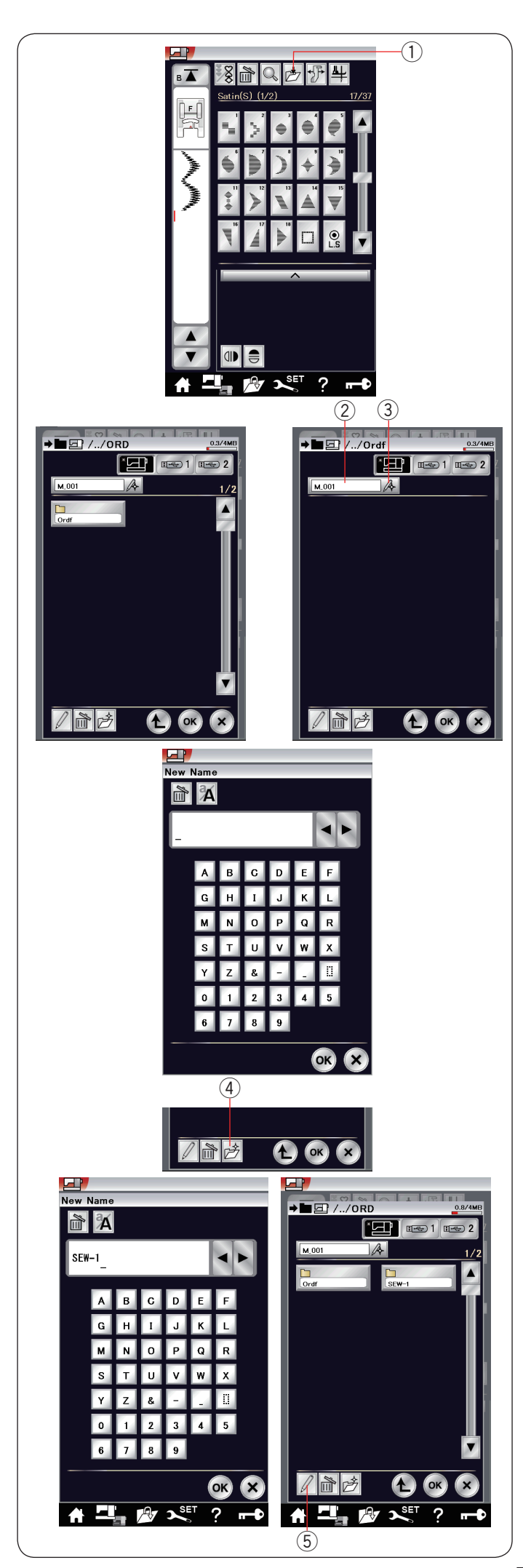

# **Enregistrement d'une combinaison de motifs**

La combinaison de motifs et les monogrammes peuvent être enregistrés sous forme de fichier dans la mémoire interne de la machine ou dans une clé USB.

La machine est dotée de deux ports USB pour les mémoires USB.

Appuyez sur la touche sauvegarder fichier après avoir programmé une combinaison de motifs pour ouvrir la fenêtre correspondante.

 $\overline{1}$  Touche de sauvegarde de fichier

Sélectionnez l'emplacement de l'endroit où vous souhaitez sauvegarder la combinaison de motifs. Le dossier « Ordf » s'affiche.

Sélectionnez le dossier « Ordf » et le nom du fichier est attribué automatiquement en commençant par M\_001..... dans l'ordre.

Appuyez sur la touche OK pour enregistrer le fichier sous le nom attribué.

(2) Nom du fichier

Si vous désirez attribuer un nom unique au fichier, appuyez sur la touche renommer et la fenêtre du clavier s'ouvre.

3) Touche renommer

Saisissez un nouveau nom et appuyez sur la touche OK pour changer le nom du fichier. Appuyez sur la touche OK et le fichier est enregistré sous le

nouveau nom.

## **REMARQUE:**

Les fichiers et les dossiers sont affichés sur plusieurs pages.

## **Création d'un nouveau dossier**

Sélectionnez un emplacement pour un nouveau dossier et appuyez sur la touche nouveau dossier.

La fenêtre du clavier s'ouvre.

Entrez un nom de dossier et appuyez sur la touche OK. Le nouveau dossier est créé sous le nom attribué.

(4) Touche nouveau dossier

## **Modification du nom du dossier ou du nom du fichier**

Appuyez sur la touche renommer et sélectionnez le dossier ou le fichier dans lequel vous souhaitez modifier son nom. La fenêtre du clavier s'ouvre.

Saisissez le nouveau nom, puis appuyez sur la touche OK. Le nom du dossier ou du fichier sera modifié.

(5) Touche renommer

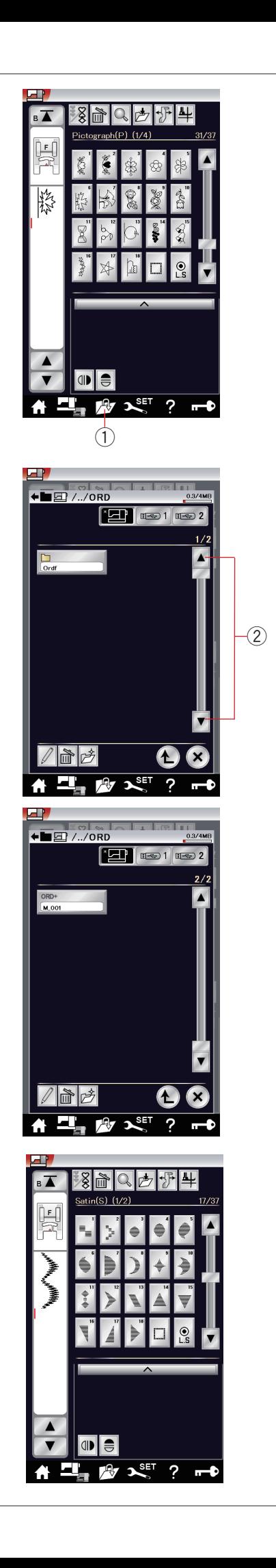

# **Ouverture d'une combinaison de motifs**

Vous pouvez ouvrir la combinaison de motifs et les monogrammes enregistrés dans la mémoire interne de la machine ou dans une mémoire USB.

Appuyez sur la touche ouvrir fichier et la fenêtre ouvrir fichier s'ouvre.

(1) Touche ouvrir fichier

Sélectionnez l'emplacement de la mémoire ; soit la mémoire interne de la machine soit une clé USB. Le dossier « Ordf » apparaît.

### **REMARQUE:**

- • Si vous avez créé des dossiers avant, ces dossiers apparaissent également.
- • Si vous ne trouvez pas le dossier ou le fichier désiré dans la page, appuyez sur la touche de page suivante ou précédente 2 pour afficher les autres pages.

Sélectionnez le dossier souhaité et la liste des fichiers apparaît. Sélectionnez le fichier désiré.

L'écran retourne à la fenêtre coudre affichant la combinaison de motifs ou les monogrammes enregistrés.

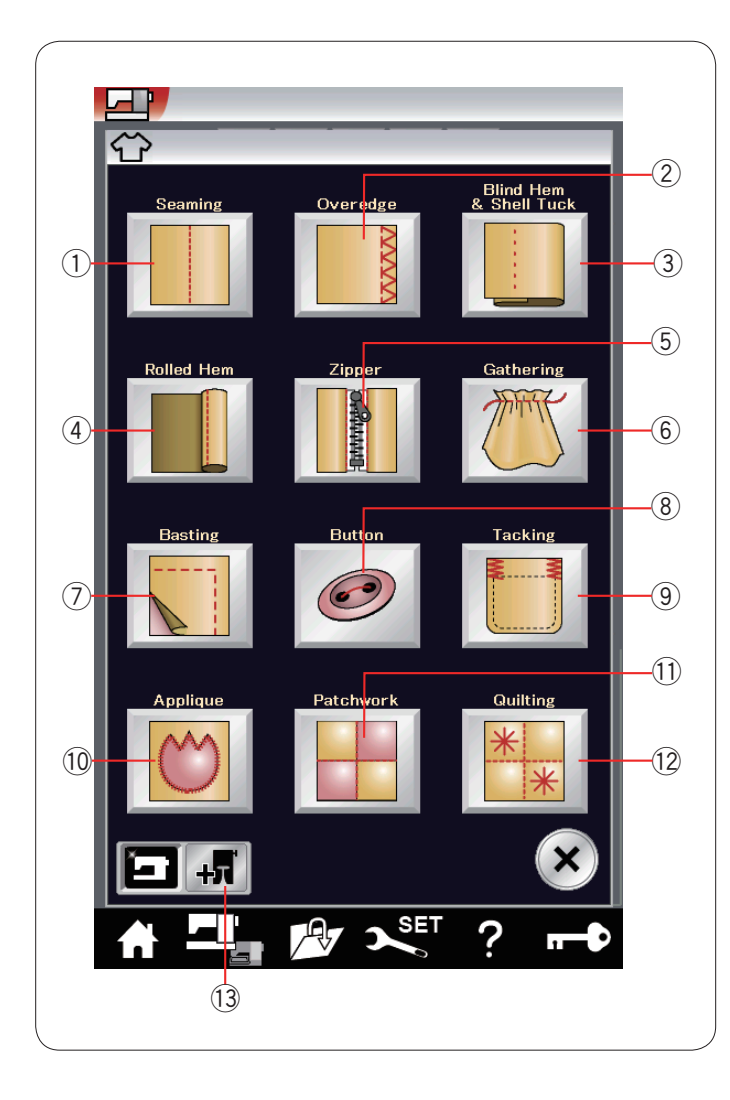

# **Application de couture**

L'application de couture est une fonction unique qui vous permet de disposer de 12 applications de couture utiles. Appuyez sur la touche d'application de couture et le menu d'application de couture s'ouvre alors.

Les 12 applications de couture sont les suivantes:

- ① Couture
- 2 Surjet
- 3 Ourlet invisible et point coquille
- 4 Ourlet roulé
- **5** Couture de fermetures à glissière
- 6 Fronces
- $(7)$  Faufilage
- <sup>8</sup> Couture de boutons
- $\ddot{9}$  Taquage
- 10 Appliqué !1 Patchwork
- !2 Matelassage

Les applications de couture utilisant des pieds presseurs optionnels peuvent être sélectionnées en appuyant sur la touche pied presseur optionnel (13.

Veuillez vous référer aux instructions de pieds en option pour savoir comment les utiliser.

!3 Touche pied presseur optionnel

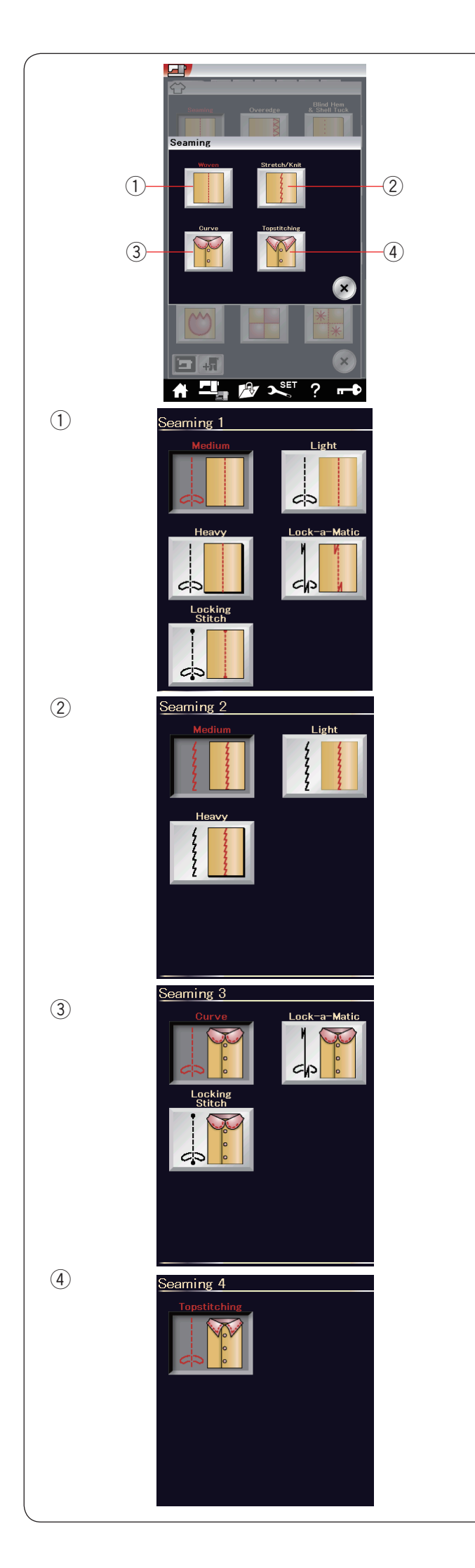

# **Couture simple**

Il existe 4 types de points de couture dans cette catégorie.

q **Tissage (Couture 1)** Points droits pour la couture de tissus stables réguliers.

# w **Extensible/Tricot (Couture 2)**

Points extensibles étroits pour coudre les tissus extensibles ou tricotés.

e **Courbe (Couture 3)** Points droits courts pour coudre une ligne courbe.

# **4** Point (Couture 4)

Point droit long pour la surpiqûre à l'aide de fils épais.

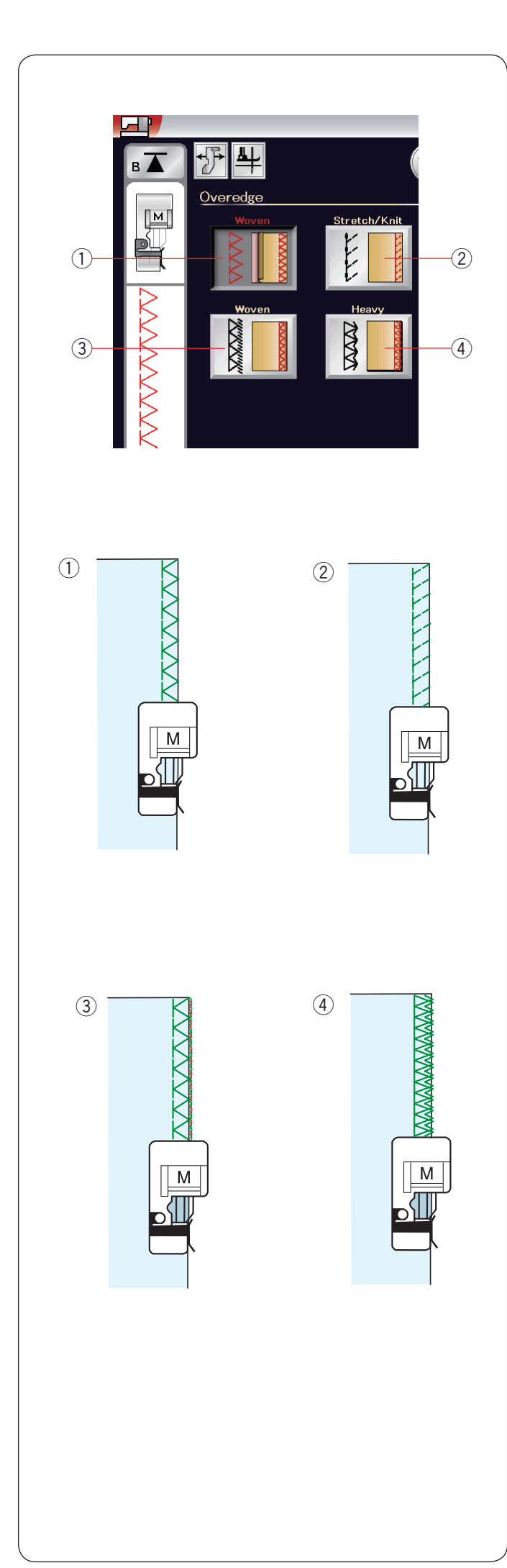

# **Point surjet**

### q **Tissus stables**

Point de surfilage pour la couture de tissus stables réguliers.

### w **Tissus extensibles/tricotés**

Point tricot pour la finition des bords vifs de tissus extensibles ou tricotés.

Pour obtenir un meilleur résultat, utilisez le pied zigzag A et piquez en laissant une réserve de couture suffisante. Une fois la couture terminée, coupez l'excédent à proximité des points (se reporter à la page 35).

## e **Tissus stables**

Point de surjet ressemblant à un point de surjeteuse professionnelle.

### **(4)** Tissus lourds

Point surjet double empêchant les bords vifs des lins et de la gabardine de s'effilocher.

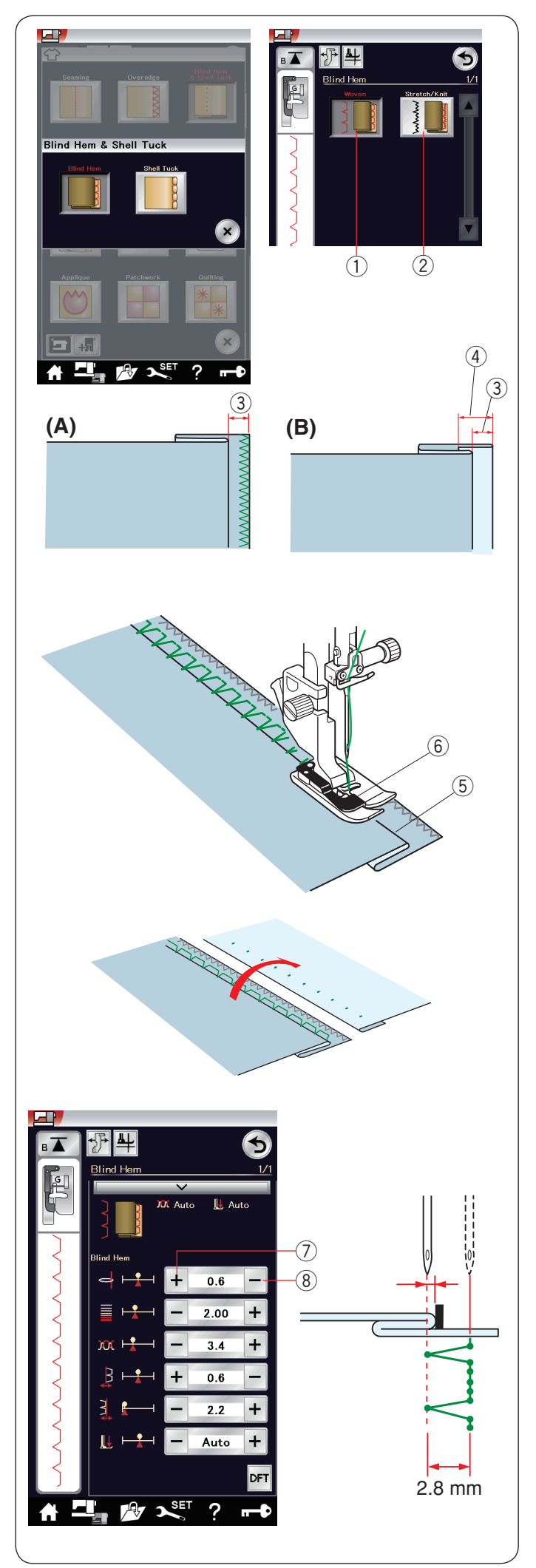

# **Ourlet invisible**

Sélectionnez "Ourlet invisible". Les 2 options suivantes sont disponibles:

 $(1)$  Tissus stables

Pour la réalisation d'ourlets invisibles sur tissus stables réguliers.

2 Tissus extensibles/tricotés

Pour la réalisation d'ourlets invisibles sur tissus extensibles ou tricotés.

# **Couture:**

Fixez le pied pour ourlet invisible G.

Pliez le tissu afin de former un ourlet en laissant un rentré de couture de 0,5 cm comme illustré.

 $(3)$  0,5 cm  $(1/4")$ 

- (A) Tissus moyennement épais à épais: Le bord brut doit être surfilé.
- (B) Tissus fins: Pliez le bord brut sur 1 cm.  $(4)$  1 cm (1/2")

Positionnez le tissu de façon à ce que le pli soit à gauche du guide situé sur le pied.

Abaissez le pied-de-biche.

L'aiguille doit juste percer le bord plié lorsqu'elle vient piquer à gauche.

Ajustez la position de chute de l'aiguille, le cas échéant. Piquez en guidant le pli le long du guide.

- $(5)$  Pli
- 6 Guide

Une fois le travail de couture terminé, ouvrez le tissu à plat. La couture du côté endroit du tissu est presque invisible.

# **Réglage de la position de piqûre de l'aiguille**

Appuyez sur la barre de réglage afin d'agrandir la fenêtre des réglages manuels.

Appuyez sur la touche «  $+$  »  $\mathcal{D}$  située dans la rangée supérieure pour déplacer la position de chute de l'aiguille vers la gauche.

Appuyez sur la touche « – »  $\circledR$  située dans la rangée supérieure pour déplacer la position de chute de l'aiguille vers la droite.

La position de chute de l'aiguille change, tandis que la largeur de point (2,8 mm) reste la même.

La distance entre la position de chute de l'aiguille et le guide du pied est indiquée en millimètre.

# **REMARQUE:**

Vous pouvez changer la largeur de point en modifiant la position de chute d'aiguille à droite.

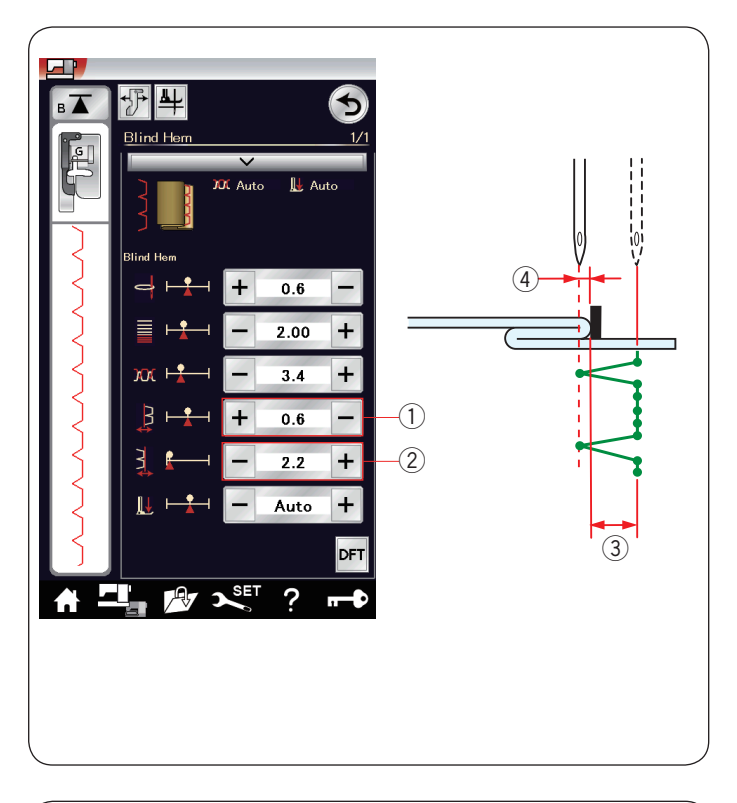

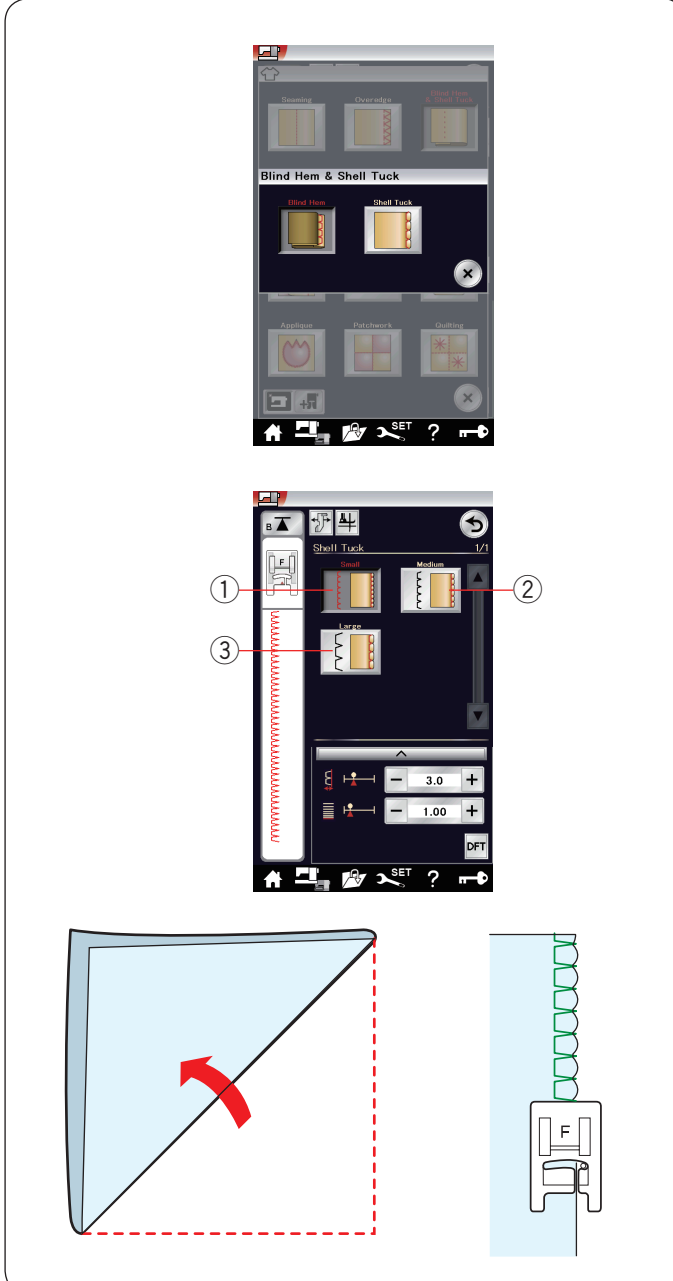

# **Modification de la largeur de point d'ourlet invisible**

Appuyez sur la touche «  $+$  » de la rangée  $\oslash$  pour augmenter la largeur de point 3.

Appuyez sur la touche «  $-$  » de la rangée  $\oslash$  pour réduire la  $largeur$  de point  $(3)$ .

## **REMARQUE:**

La position de chute de l'aiguille gauche 4 peut être déplacée à l'aide de la touche « + » ou « – » située dans la rangée  $<sup>1</sup>$ .</sup>

# **Pli coquille**

Sélectionnez "Point coquille". Les 3 options suivantes sont disponibles:

q Étroit Point coquille étroit

2 Moyen Point coquille de largeur moyenne

3 Large Point coquille régulier

# **Couture:**

Utilisez un tissu léger (du tricot, par exemple). Pliez le tissu en biais comme illustré et piquez sur le pli. Laissez l'aiguille piquer juste contre l'ourlet pour créer un ourlet fantaisie.

Si vous cousez des points coquille, espacez-les d'au moins 1,5 cm.

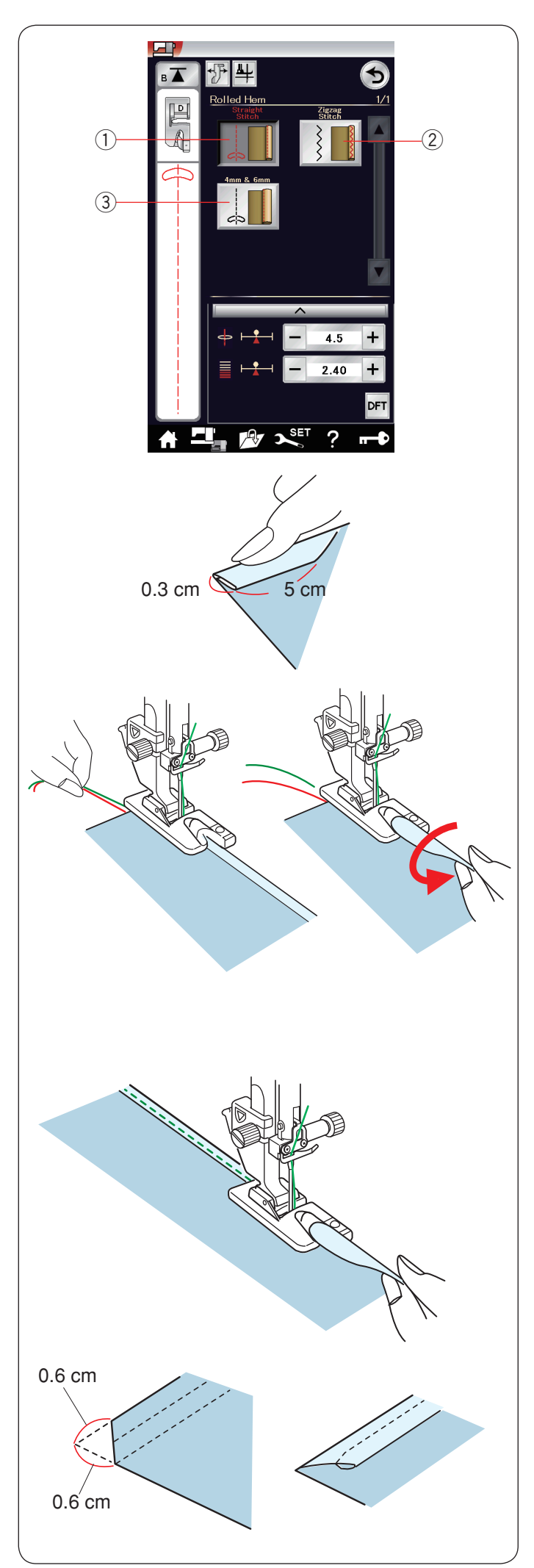

# **Rouleauté**

(1) Point droit

Réalisation d'ourlets roulés à points droits

2 Point zigzag

Réalisation d'ourlets roulés à points zigzag

 $(3)$  4 mm et 6 mm Réalisation d'ourlets roulés à l'aide des pieds ourleurs optionnels D1 et D2.

# **Couture:**

Fixez le pied pour ourlet roulé D. Pliez le bord du tissu deux fois pour former un ourlet de 0,3 cm (1/8˝) de large et de 5 cm (2˝) de long, puis appuyez.

Placez le tissu de manière à aligner le bord de l'ourlet avec le guide du pied.

Tournez le volant de façon à abaisser l'aiguille au point de départ.

Abaissez le pied et piquez plusieurs points lentement tout en tirant sur les fils pour faciliter l'entraînement du tissu.

Arrêtez la machine et piquez l'aiguille dans le tissu. Relevez le pied et insérez la partie pliée du tissu dans la courbure du pied.

Abaissez le pied et piquez tout en soulevant le bord du tissu afin de le présenter de manière uniforme et régulière dans la courbure.

**REMARQUE:**

Coupez 0,6 cm dans les coins pour réduire l'épaisseur.

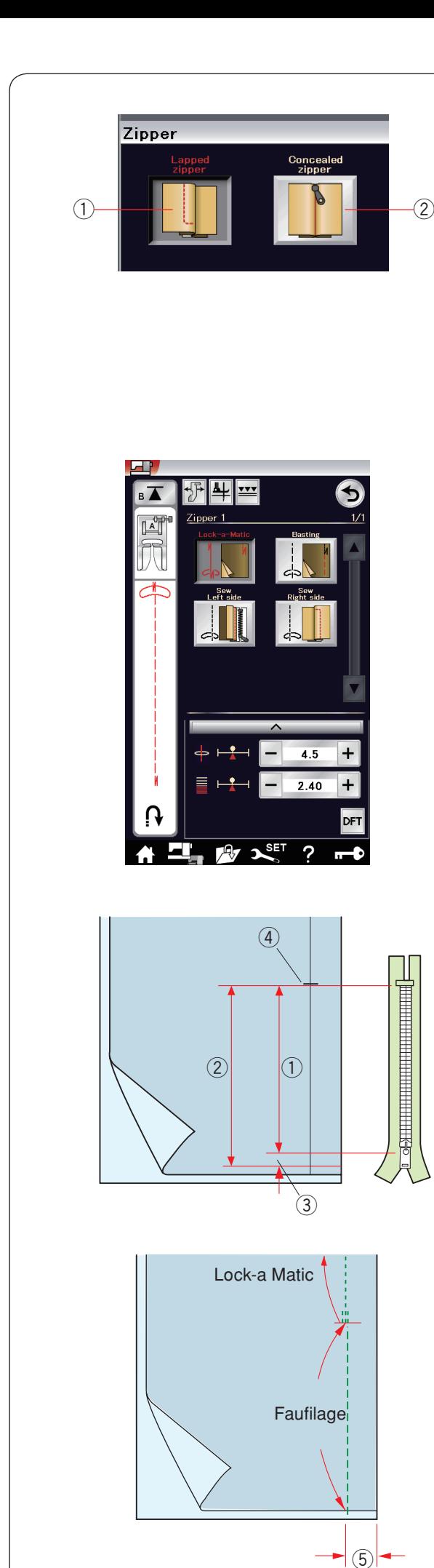

# **Couture de la fermeture-éclair**

q Fermoir à glissière à rabat

Application de la fermeture à glissière avec le pied à fermeture à glissière E

(2) Fermoir invisible

Application de la fermeture-éclair invisible avec le pied Z de fermeture-éclair invisible

# **Couture de fermetures à glissière à rabat**

Appuyez sur l'icône de fermeture à glissière à rabat et la fenêtre de couture des fermetures s'ouvre.

Appuyez sur l'icône d'étape de couture et le réglage de la machine s'ajustera automatiquement pour correspondre à chaque étape de couture.

# **Préparation du tissu**

Ajoutez 1 cm à la taille de la fermeture à glissière. Ceci est la taille globale de l'ouverture. Repérez l'extrémité de l'ouverture.

- q Taille de la fermeture à glissière
- $\overline{2}$  Taille de l'ouverture
- $(3)$  1 cm  $(3/8<sup>7</sup>)$
- 4 Extrémité de l'ouverture

Attachez le pied de point zigzag A.

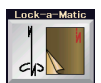

# **Points de blocage**

Placez le tissu endroit contre endroit, puis piquez jusqu'à l'extrémité de l'ouverture, en laissant un rentré de 2 cm.  $(5)$  2 cm  $(3/4)$ 

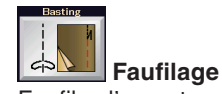

Faufilez l'ouverture de la fermeture à glissière.

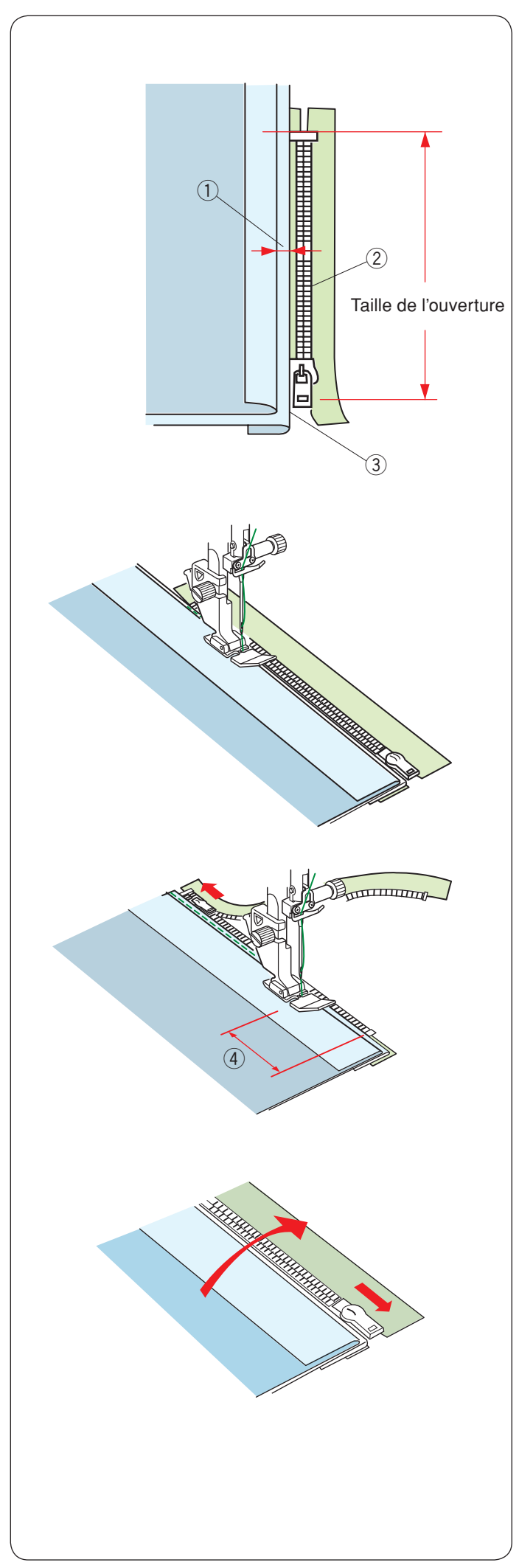

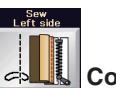

#### **Coudre le côté gauche** Attachez le pied de fermeture-éclair E.

Repliez le rentré de couture gauche.

Tournez le rentré droit vers le dessous pour former un pli de 0,2 à 0,3 cm.

Placez les dents de la fermeture à glissière près du pli et épinglez cette dernière.

- $(1)$  0,2-0,3 cm (1/8<sup>"</sup>)
- (2) Dents de la fermeture à glissière
- $(3)$  Pli

Abaissez le pied sur le dessus de la fermeture, en bas, afin que l'aiguille pique le tissu à côté du pli et du ruban de fermeture. Cousez le long de la fermeture à glissière en guidant les dents de la fermeture le long du bord inférieur du pied.

Piquez toutes les épaisseurs à côté du pli.

Arrêtez-vous 5 cm avant que le pied à fermeture-éclair étroit E n'atteigne le curseur sur le ruban de la fermeture à glissière.  $(4)$  5 cm  $(1/2<sup>7</sup>)$ 

Relevez le pied et ouvrez la fermeture à glissière. Abaissez le pied et cousez le reste de la couture.

Fermez la fermeture à glissière et étalez complètement le tissu, l'endroit du tissu orienté vers vous.

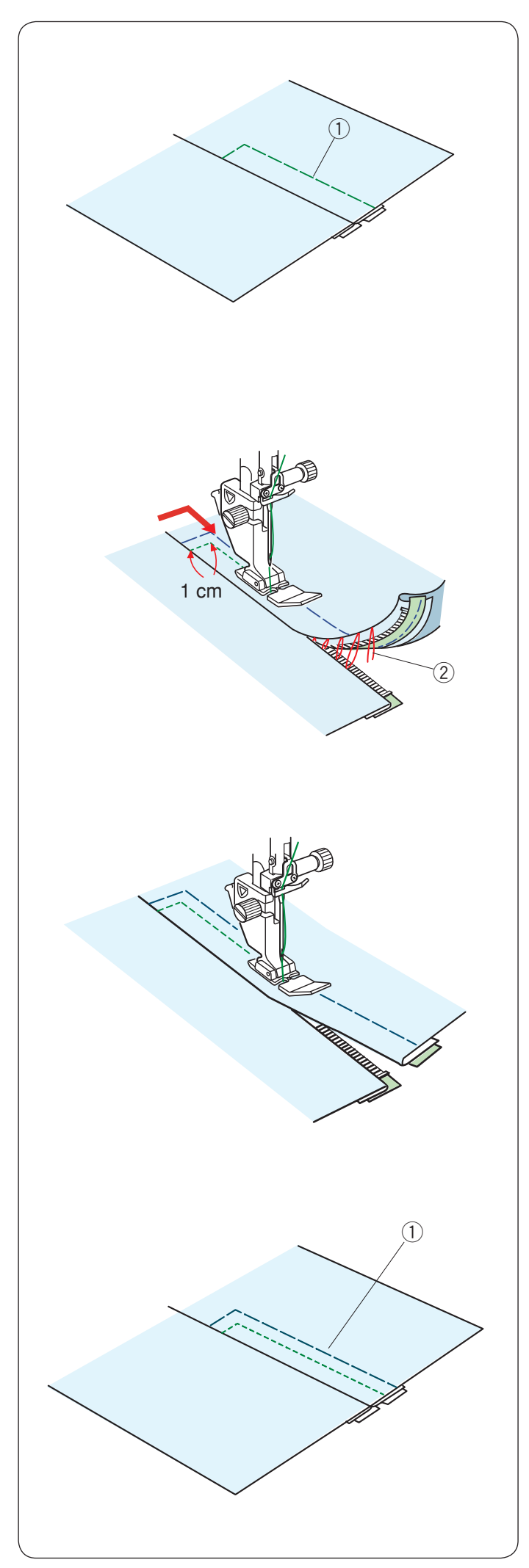

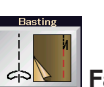

# **Faufilage**

Remplacez le pied par le pied de point zigzag A. Faufilez ensemble le tissu ouvert et le ruban de la fermeture à glissière.

 $(1)$  Faufilage

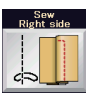

# **Coudre le côté droit**

Remplacez le pied par le pied à fermeture-éclair E. Piquez au point arrière en travers de l'extrémité de l'ouverture sur 1cm.

Traversez le vêtement et le ruban de la fermeture à glissière, en guidant les dents de la fermeture le long du bord inférieur du pied.

Arrêtez-vous à environ 5 cm du haut de la fermeture à glissière. Piquez l'aiguille dans le tissu, relevez le pied et enlevez les points de faufilage.

2 Points de faufilage

Ouvrez la fermeture à glissière et déplacez le curseur vers l'arrière du pied.

Abaissez le pied et cousez le reste de la couture en vous assurant que le pli soit plat.

Retirez les points de faufilage.

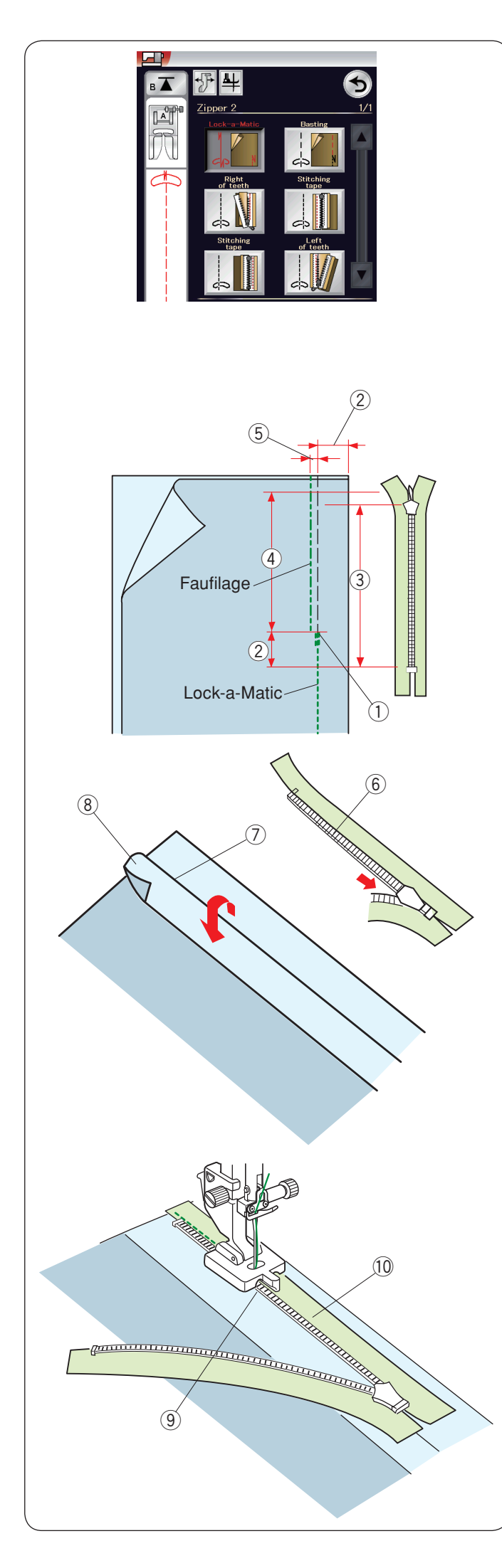

## **Couture de la fermeture à glissière invisible**

Appuyez sur l'icône de la fermeture à glissière invisible et la fenêtre affiche les touches d'icône étape par étape.

Préparez une fermeture à glissière invisible 2 cm (3/4˝) plus longue que la taille de l'ouverture.

Appuyez sur l'icône d'étape de couture et les réglages de la machine s'ajusteront automatiquement pour correspondre à chaque étape de couture.

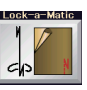

## **Lock-a-Matic**

Attachez le pied zigzag A. Placez le tissu endroit contre endroit, puis piquez jusqu'à l'extrémité de l'ouverture, avec un rentré de 2 cm (3/4˝).

Appuyez sur le bouton de marche-arrière pour verrouiller la couture.

- 1 Extrémité de l'ouverture
- $(2)$  2 cm  $(3/4")$
- e Taille de la fermeture à glissière
- (4) Taille de l'ouverture

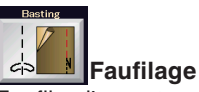

Faufilez l'ouverture 0,3 cm (1/8˝) à l'intérieur de la ligne de couture.

 $(5)$  0,3 cm  $(1/8")$ 

Placez les dents de la tirette droite près du pli et épinglez cette dernière.

Repliez le rentré de couture gauche vers le corsage.

Ouvrez la tirette et placez-la sur le rentré de couture droit avec la face vers le haut.

- $6$  Dents de la fermeture à glissière
- $(7)$  Pli
- <sup>3</sup> Rentré de couture gauche

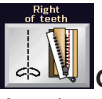

# **Griffes droites**

Attachez le pied Z de la fermeture à glissière invisible. Relevez les dents de la fermeture à glissière sur la droite et abaissez le pied de sorte que la rainure gauche du pied attrape les dents de la fermeture à glissière.

Piquez à travers le ruban adhésif de la fermeture à glissière et le tissu jusqu'à la fin de l'ouverture.

Inversez les points pour sécuriser la couture.

- o Rainure gauche
- !0 Ruban de la fermeture à glissière

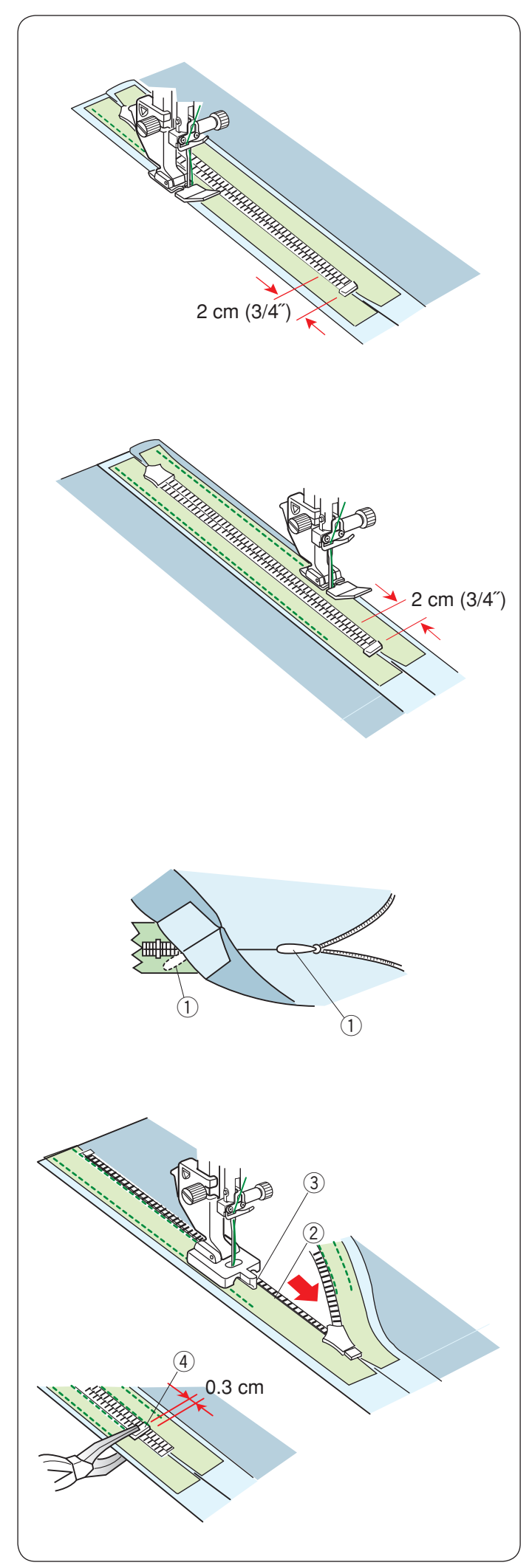

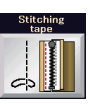

# **Ruban de couture**

Relevez le pied et fermez la fermeture à glissière. Remplacez le pied par le pied de fermeture à glissière E. Tournez et pliez le corsage vers la droite. Cousez le long du bord gauche du ruban de la fermeture à glissière et inversez les points 2 cm (3/4˝) avant le bas de la fermeture à glissière.

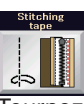

# **Ruban de couture**

Tournez et pliez le corsage vers la gauche. Cousez le long du bord droit du ruban de la fermeture à glissière et inversez les points 2 cm (3/4˝) avant le bas de la fermeture à glissière.

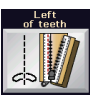

# **Griffes gauches**

Relevez le pied et remplacez-le par le pied Z de la fermeture à glissière invisible.

Retirez les points de faufilage.

Ouvrez la fermeture-éclair et insérez la tirette entre le tissu et le ruban de la fermeture-éclair pour permettre au curseur d'atteindre la butée.

① Tirette

Relevez les dents de la fermeture-éclair sur la gauche et abaissez le pied de sorte que la rainure droite du pied attrape les dents de la fermeture-éclair.

Piquez à travers le ruban adhésif de la fermeture-éclair et le tissu jusqu'à la fin de l'ouverture. Inversez les points pour sécuriser la couture.

- 2 Dents de la fermeture à glissière
- 3 Rainure

Faites glisser le ressort de l'aiguille jusqu'à 0,3 cm (1/8˝) en dessous de la fin de l'ouverture et fixez le ressort de l'aiguille à l'aide d'une pince.

(4) Butée

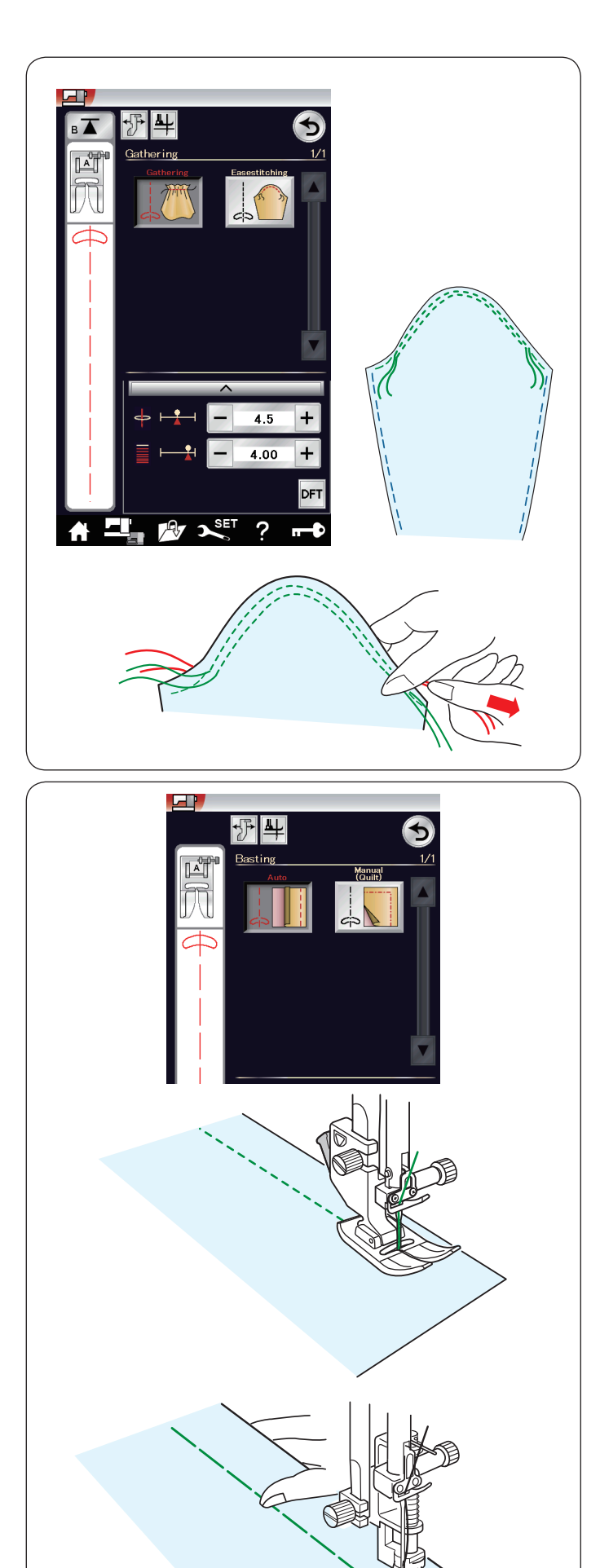

# **Fronces**

Cette section vous permet non seulement de coudre des points de fronces normaux mais elle vous fournit également un point spécial pour ajuster une tête de manche.

# **Ajustement d'une tête de manche**

Tirez les deux fils d'environ 10 cm (4˝).

Cousez deux rangées de points à 3 mm l'une de l'autre le long de la lisière de la tête de la manche.

Tirez doucement les fils de la bobine pour contracter le haut de la manche en faisant coïncider sa dimension avec celle de l'emmanchure.

Veillez à ne pas former de fronces en haut de la manche.

## **Faufilage**

2 points de faufilage sont disponibles dans cette section.

# **Faufilage (auto)**

Ce point s'utilise pour faufiler le ruban des fermetures à glissière ou monter des vêtements.

Coudre de la même manière que pour la couture au point droit.

#### **Faufilage (manuel/matelassage)**

Attachez le pied à repriser PD-H.

Lorsque le faufilage est sélectionné, la griffe d'entraînement descend automatiquement.

# **REMARQUE:**

Reportez-vous à la page 21 pour savoir comment attacher le pied à repriser PD-H.

## **Couture:**

Maintenez le tissu bien tendu et appuyez sur la pédale. La machine effectue un point, puis s'arrête automatiquement.

Faites glisser le tissu vers l'arrière pour le prochain point.

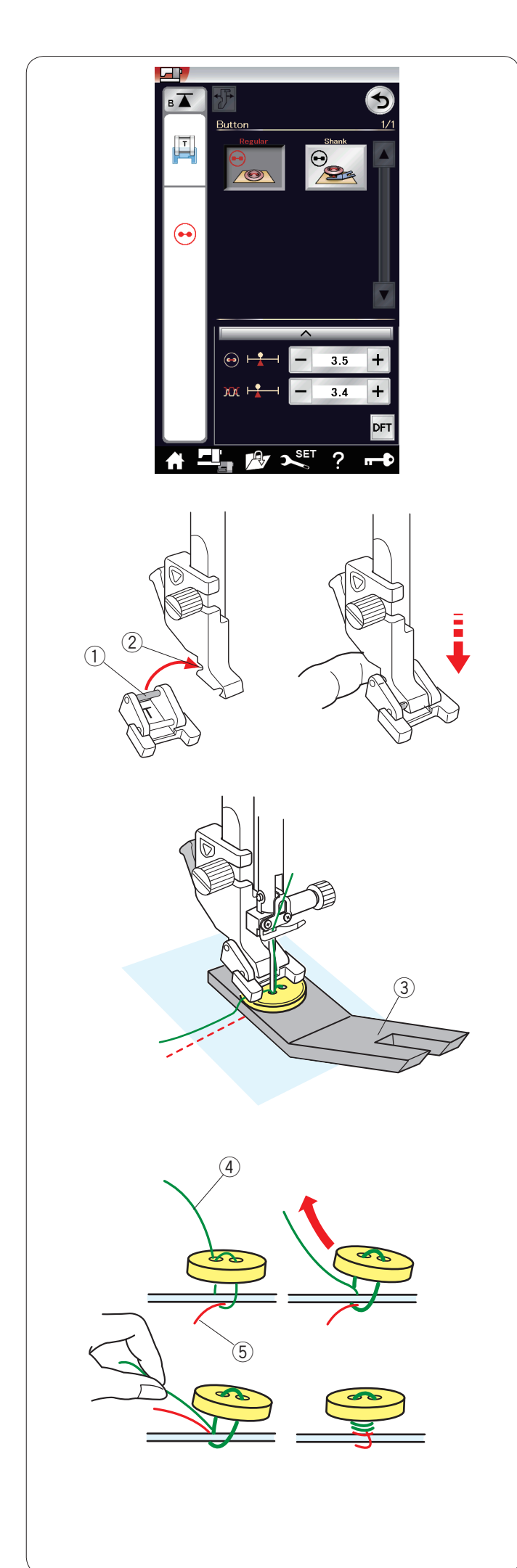

# **Coudre de boutons**

Lorsque vous posez un bouton sur un tissu épais, vous devez confectionner une queue de bouton en utilisant la plaque pour queues de bouton.

La griffe d'entraînement s'abaisse automatiquement lorsque vous sélectionnez le bouton de couture de section.

# **Fixation du pied T pour coudre des boutons**

Veillez à appuyer sur la touche de verrouillage pour verrouiller la machine.

Insérez la tige arrière du pied dans l'échancrure arrière du porte-pied.

- (1) Tige arrière
- (2) Échancrure arrière

Abaissez doucement le releveur de pied-de-biche tout en maintenant le pied avec le doigt pour positionner le pied. Appuyez sur la touche de déverrouillage pour déverrouiller la machine.

Placez un bouton sur le tissu et abaissez l'aiguille dans le trou gauche du bouton en tournant le volant avec la main. Insérez la plaque du talon sous le bouton.

Abaissez le pied pour maintenir le bouton en place pendant que vous alignez le bouton dans le sens voulu.

3 Plaque de queue du bouton

Relevez l'aiguille en tournant le volant jusqu'à ce que la barre à aiguille oscille vers la droite. Appuyez sur la touche "+" ou "–" pour permettre à l'aiguille de

piquer dans le trou droit du bouton.

La largeur maximale d'un point est de 0,7 cm (1/4˝).

Commencez à coudre jusqu'à ce que la machine s'arrête automatiquement.

Retirez le tissu de la machine.

Coupez tous les fils en laissant au moins 10 cm. Recoupez les fils à la fin, près du tissu.

Faites passer le fil de l'aiguille au début de la couture par le trou gauche du bouton, entre le bouton et le tissu. Tirez le fil d'aiguille pour faire remonter le fil de canette sur l'endroit du tissu.

- $\left( \widehat{4}\right)$  Fil de l'aiguille au début
- 5 Fil de la canette

Enroulez les fils pour former une queue et nouez-les.

# **REMARQUE:**

Le plaque de queue du bouton ne peut pas être utilisée si le bouton est trop épais.

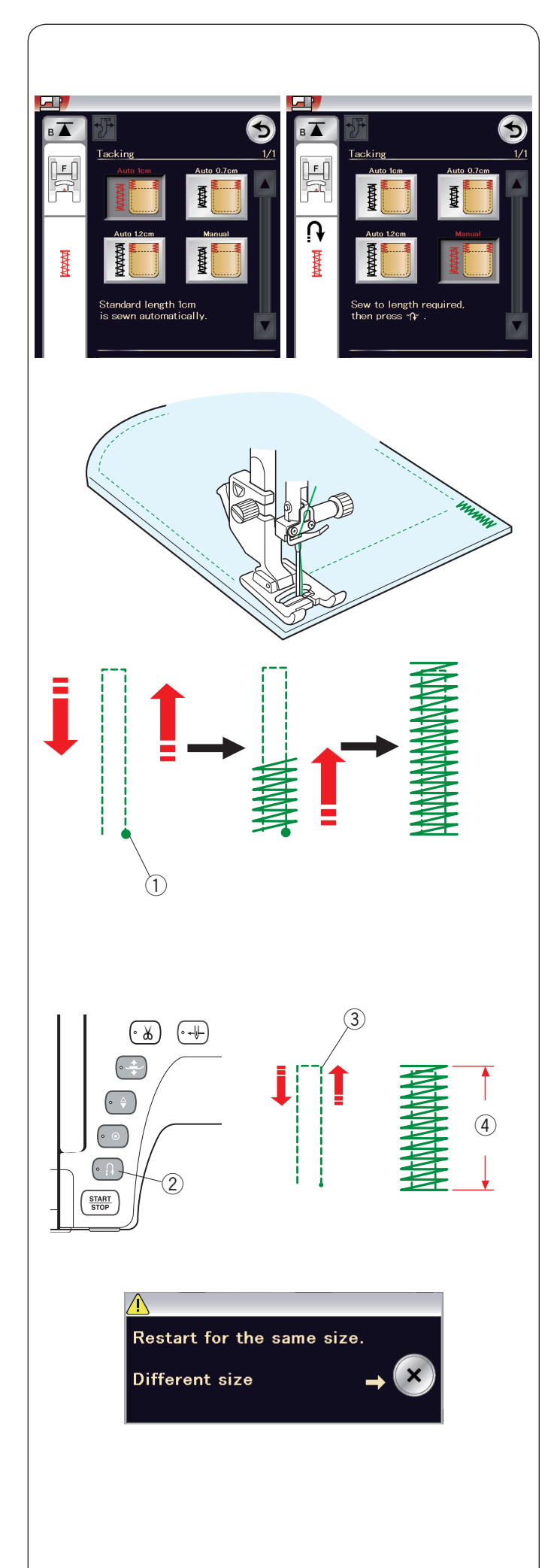

# **Arrêt de couture**

On utilise l'arrêt pour renforcer les poches, les goussets et les passants de ceinture, lorsqu'une résistance particulière est nécessaire.

Il existe trois tailles d'arrêt de couture automatique et un arrêt de couture manuel est également disponible.

Fixez le pied de point satin F.

# **Arrêt de couture automatique**

Abaissez l'aiguille au point de départ et commencez à coudre. La machine coud l'arrêt de couture de la taille sélectionnée et s'arrête automatiquement lorsqu'elle a terminé.

 q Point de départ

# **Arrêt de couture manuel**

Démarrez la machine et piquez sur la longueur voulue 3, puis appuyez sur le bouton de point arrière  $(2)$ . Ceci règle la longueur de la bride 4. Continuez à coudre jusqu'à ce que la machine s'arrête automatiquement.

3 Longueur requise

#### **REMARQUE:**

La longueur maximum d'un arrêt est de 1,5 cm.

## **Couture d'un point d'arrêt de la même dimension**

Pour coudre une autre barre d'arrêt de la même taille, démarrez simplement la machine et cousez jusqu'à ce que la machine s'arrête automatiquement.

Pour coudre un autre arrêt de couture de taille différente, appuyez sur la touche X.

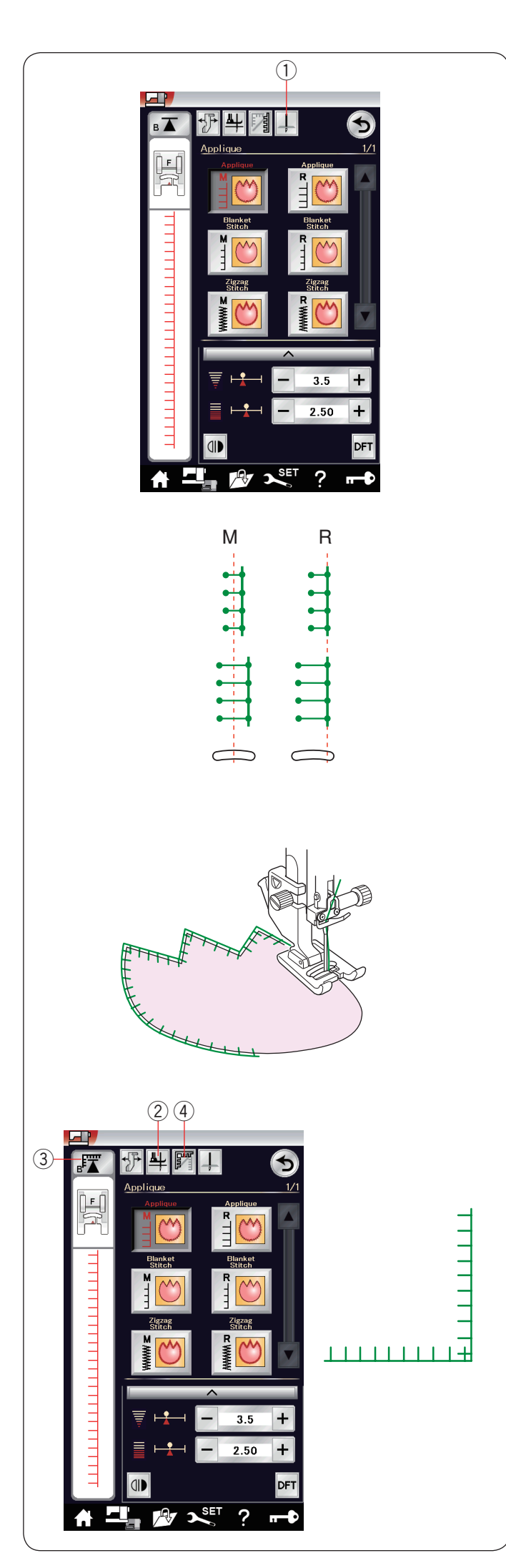

# **Appliqué**

Il existe 6 types de points d'appliqué dans cette section. Vous pouvez régler la position de l'aiguille en haut ou en bas en appuyant sur la touche de position d'arrêt de l'aiguille.

 $\odot$  Touche de position d'arrêt de l'aiguille

La lettre située au-dessus de l'image de points indique la ligne de base de la position de chute d'aiguille.

**M**: Milieu (centre)

**R**: Droite

La ligne de base peut être ajustée sans modifier la largeur de point en appuyant sur la touche "+" ou "–" de la rangée inférieure.

# **Pivot aux coins appliqués**

Lorsque vous cousez un appliqué aux angles pointus, vous pouvez activer le « pied relevé pour pivot » en option afin que le pied presseur remonte automatiquement lorsque la machine s'arrête.

Appuyez sur la touche servant à relever le pied pour activer cette option

2 Touche de pied relevé

# **REMARQUE:**

Veillez à arrêter la machine avec la position de chute de l'aiguille au niveau du bord extérieur de l'appliqué.

# **Recommencer depuis l'angle**

Appuyez sur la touche de redémarrage avant de coudre dans le nouveau sens pour coudre depuis le début du motif. (3) Touche redémarrage

Deux options de redémarrage sont disponibles pour les points d'appliqué.

Appuyez sur la touche de couture en angle pour sélectionner le redémarrage normal ou le redémarrage de couture en angle. Lorsqu'elle sera enfoncée, la touche icône changera pour indiquer l'option en cours de sélection.

4) Touche de couture en angle

# **Redémarrage normal:**

La machine coud le motif de point noué puis elle reprend depuis le début du motif.

# **Redémarrage de couture en angle:**

Commencez à coudre depuis le début du motif, sans un point noué

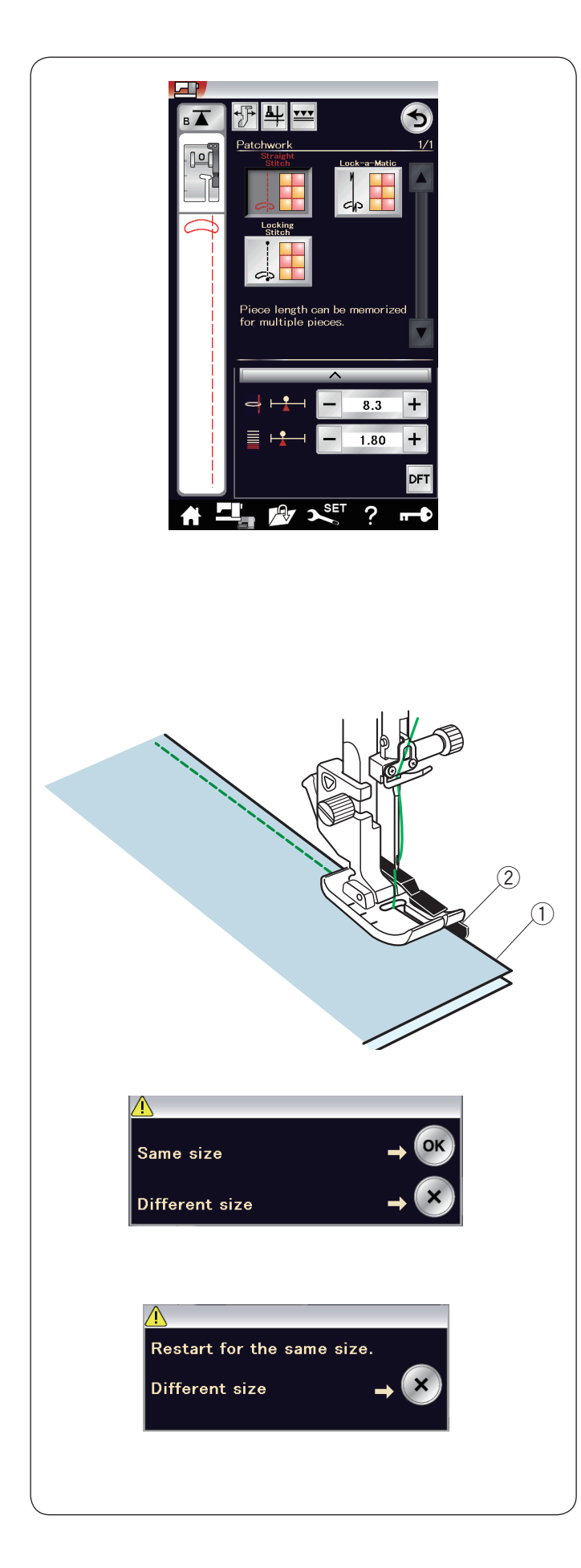

# **Patchwork**

## **Couture de pièces de patchwork**

Cette section comprend 3 points pour coudre des pièces de courtepointe.

Par défaut, la longueur du point est réglée sur 1,8 mm, ce qui convient parfaitement à la couture des pièces de patchwork. Vous pouvez cependant affiner cette valeur en appuyant sur la touche "+" ou "–".

Mettez en place le pied-de-biche de 6 mm O afin de conserver un rentré de couture constant de 6 mm (1/4").

Placez 2 morceaux de tissu endroit contre endroit. Disposez les pièces de courtepointe sous le pied en faisant coïncider la lisière du tissu avec le guide du pied-de-biche.  $(1)$  Bords du tissu

 $\hat{p}(2)$  Guide sur le pied pour coutures O de 1/4"

Lorsque vous arrêtez la machine, un message s'affiche. Appuyez sur la touche OK et la machine mémorise la longueur de couture pour coudre une autre pièce de même dimension. Appuyez sur la touche X pour coudre une pièce de taille différente.

Une fois la piqûre de la longueur mémorisée terminée, un message s'affiche.

Pour repiquer la même longueur, lancez la machine : elle s'arrête automatiquement une fois la longueur mémorisée piquée.

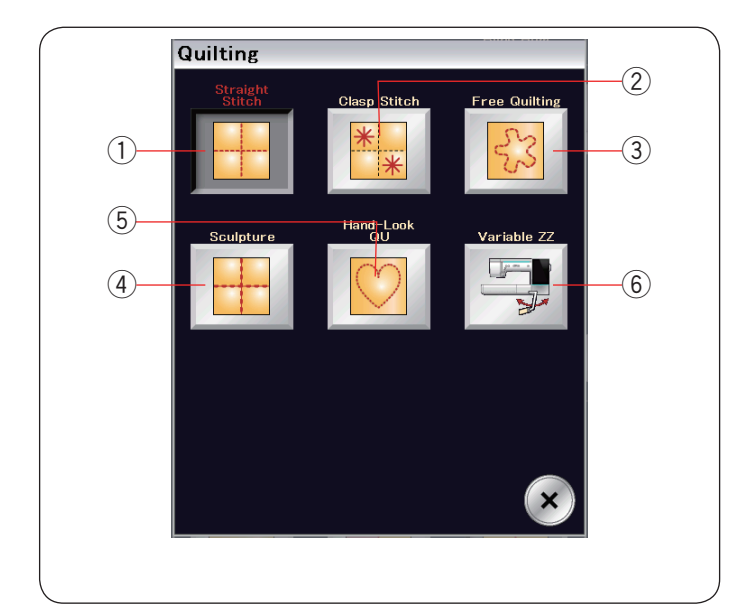

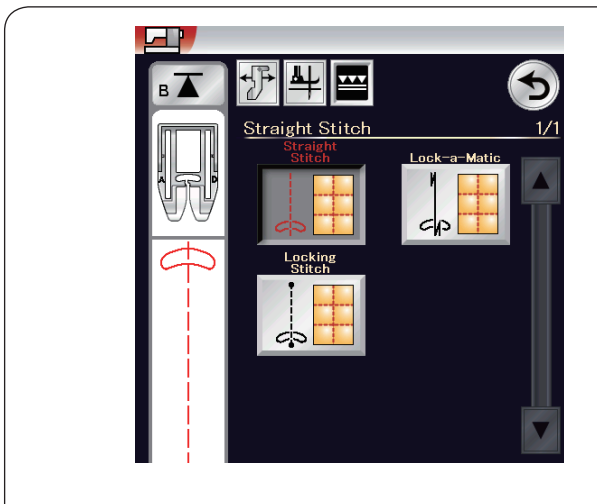

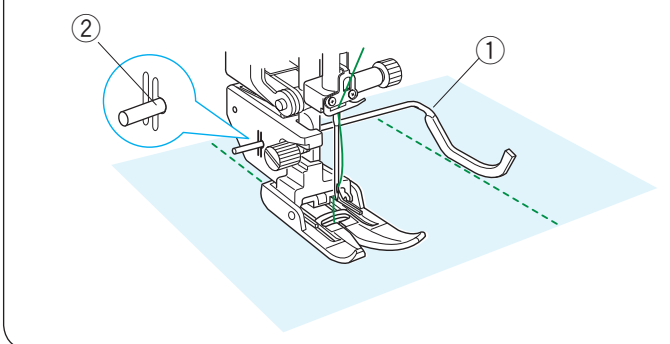

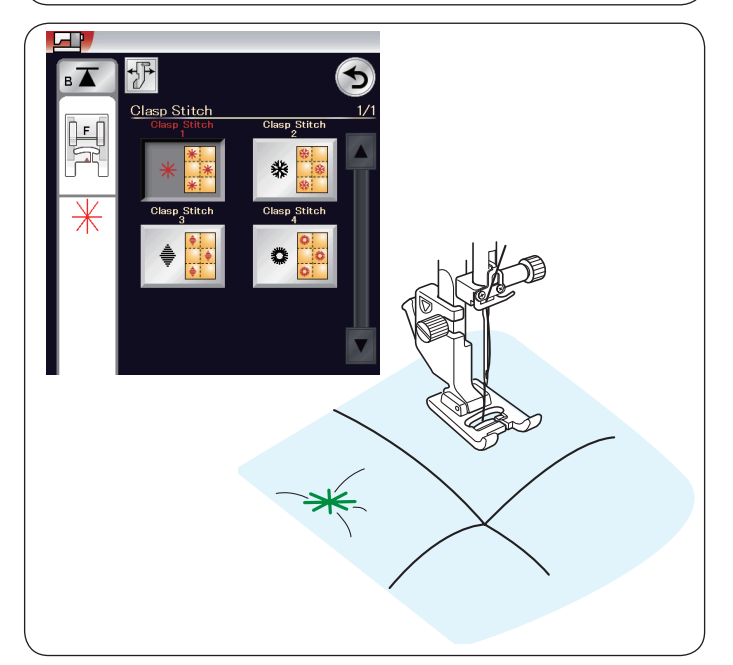

# **Quilting (matelassage)**

Dans ce chapitre, 6 types de points de matelassage utiles sont proposés.

- (1) Points droits (avec double entraînement)
- (2) Points d'attache
- 3 Points de matelassage en mouvement libre
- 4 Points sculpture (avec double entraînement)
- 5 Points de matelassage d'aspect manuel
- **6** Points zigzag variables

## **Points droits (avec double entraînement)**

Les points droits dans cette section sont appropriés pour la couture des épaisseurs de matelassage à l'aide du pied à double entraînement (se reporter à la page 20 pour savoir comment l'attacher).

### **Barre de guidage du matelassage pour le pied à double entraînement**

La barre de matelassage est très utile pour coudre des rangées de points parallèles et uniformément espacées.

Insérez la barre de matelassage dans le trou situé à l'arrière du porte-pied.

Déplacez la barre de matelassage en fonction de l'espacement voulu.

1) Barre de guidage du matelassage

2 Trou

Réglez les rangées de points en suivant la rangée de point précédente à l'aide de la barre de matelassage.

#### **Point d'attache**

Vous pouvez fermer les épaisseurs de matelassage et le rembourrage en utilisant le point d'attache.

Utilisez le pied de point satin F.

La machine coud une partie du motif puis elle s'arrête automatiquement avec l'aiguille en position relevée lorsque l'opération est terminée.

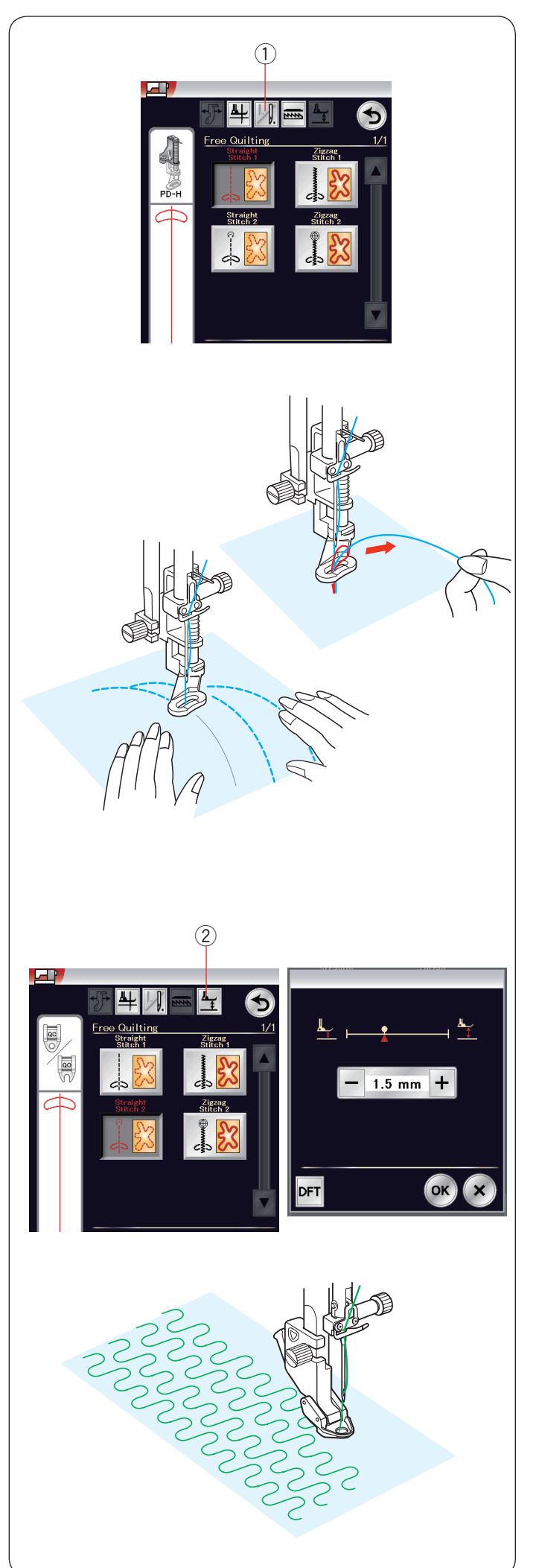

# **Matelassage libre**

Pour les matelassages gros et ordinaires, sélectionnez les points supérieurs et utilisez le pied à repriser PD-H (référez-vous à la page 21 pour savoir comment attacher le pied à repriser). Sélectionnez les points inférieurs pour les matelassages plus plats et utilisez le pied de quilting libre QC, QO ou QV.

## **Arrêt après un point**

La machine s'arrête automatiquement après la couture d'un point pour vous permettre de relever la bobine afin d'éviter un froncement sur l'envers du tissu.

Maintenez le fil de l'aiguille, effectuez un point et la machine s'arrête automatiquement.

Tirez le fil de l'aiguille vers le haut afin de faire remonter le fil de la canette.

Maintenez à la fois l'aiguille et le fil de l'aiguille et effectuez plusieurs points afin de fixer les fils en place.

Vous pouvez couper les bouts de fils à l'aide de ciseaux. La machine coudra en continu lorsque vous reprendrez la couture.

Si vous souhaitez commencer à coudre sans "l'arrêt après un point", appuyez sur la touche d'arrêt après un point pour annuler cette fonction.

L'icône de touche se transforme en  $\mathbb{L}$ .

Lorsque l'option « arrêt après un point » est activée, l'icône de touche indique **...**.

(1) Touche d'arrêt après un point

# **Couture:**

Piquez à une vitesse moyenne tout en guidant le tissu avec vos mains.

Entraînez le tissu sur une distance maximum de 3 mm par point.

# **Hauteur du pied pour le matelassage en mouvement libre** Lorsque le point droit 2 ou le point zigzag 2 est sélectionné,

la hauteur de la position basse du pied du matelassage en mouvement libre (QC, QO, QV) est optimisé automatiquement.

Cependant, vous pouvez ajuster avec précision la hauteur du pied en fonction de l'épaisseur du matelassage. Placez le tissu sous le pied et abaissez le pied. Appuyez sur la touche de hauteur du pied et la fenêtre de réglage s'ouvre.

Ajustez la hauteur du pied en appuyant sur la touche « + » ou «

– » et appuyez sur la touche OK pour enregistrer le réglage. (2) Touche de hauteur du pied

Réduire la hauteur si le tissu rebondit lors de la couture. Augmentez la hauteur si le pied se coince dans le tissu pendant la couture.

# **REMARQUE:**

- • L'aiguille à pointe mauve est recommandée pour un mouvement libre du matelassage afin d'éviter de sauter un point.
- Ne déplacez pas les couches de matelassage vers vous lorsque le pied à fourche ouverte est attaché.

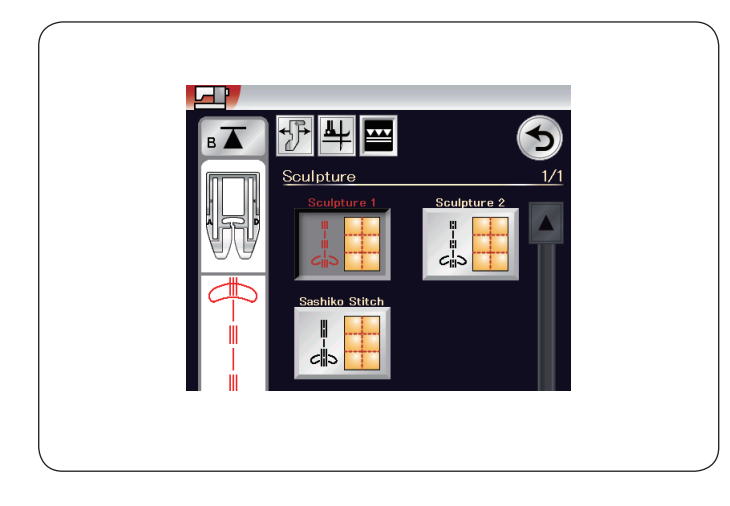

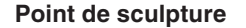

Ces points sont utilisés pour souligner les motifs et créer un matelassage d'aspect manuel.

Utilisez le pied à double entraînement AD.

Reportez-vous à la page 20 pour savoir comment attacher le pied à double entraînement.

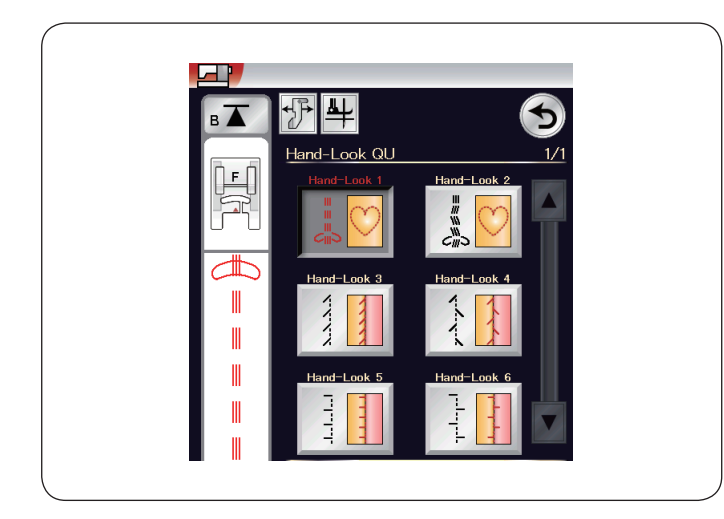

#### **Points de matelassage d'aspect manuel**

Utilisez un fil nylon transparent pour l'aiguille et du fil à coudre ordinaire pour la canette.

Le fil de canette est tiré à l'endroit du tissu et les points sembleront avoir été exécutés à la main.

## **REMARQUE:**

Utilisez le filet pour éviter que le fil ne glisse et un bourrage. Se reporter à la page 12.

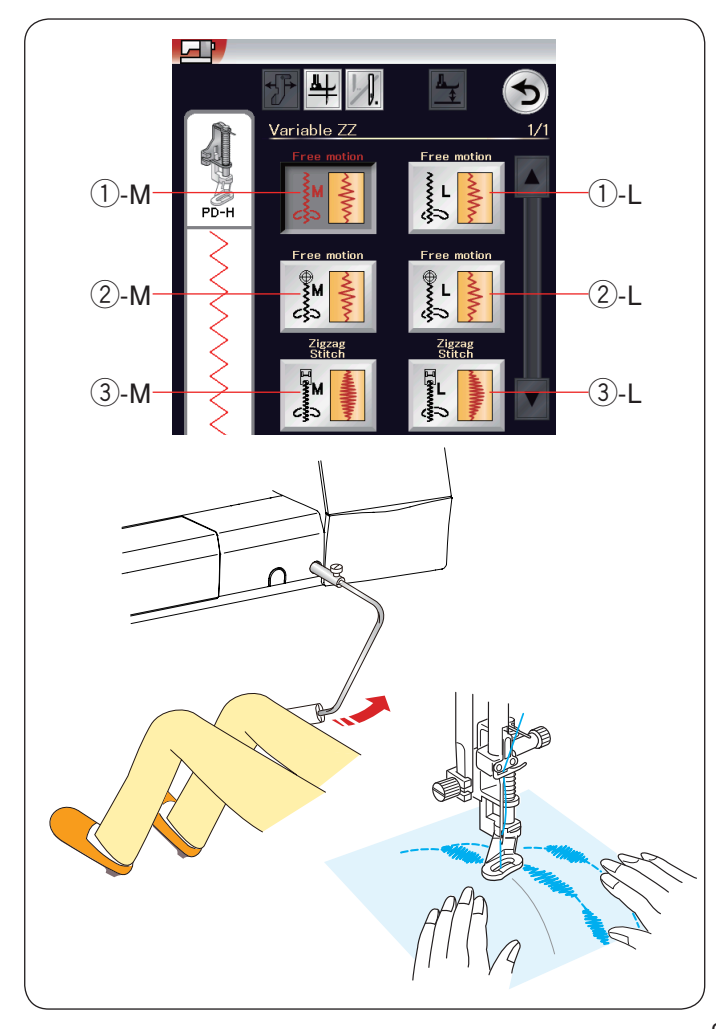

## **Zigzag variable**

Cette fonction unique permet de contrôler la largeur du zigzag avec la genouillère.

Sélectionnez 1-M ou 1-L, en utilisant le pied à repriser PD-H pour coudre les épaisseurs de matelassage. La griffe d'entraînement descend automatiquement. Guidez le tissu avec vos mains pendant la couture.

Sélectionnez 2-M ou 2-L, en utilisant le pied QV de vue dégagée du quilting libre pour coudre des tissus plats et fermes.

La griffe d'entraînement descend automatiquement. Guidez le tissu avec vos mains pendant la couture.

Sélectionnez  $(3)$ -M ou  $(3)$ -L, en utilisant le pied pour point satin pour coudre des points zigzag variables. Le tissu est alimenté par la griffe d'entraînement et la largeur du point peut être modifiée avec la genouillère.

Attachez un stabilisateur sur l'envers du tissu, si nécessaire. Piquez à une vitesse normale tout en guidant le tissu avec vos mains et en contrôlant la largeur de point avec votre genou.

# **REMARQUE:**

Lorsque la machine s'arrête, il est possible de relever et d'abaisser le pied presseur avec la genouillère. L'aiguille à pointe mauve est recommandée pour un mouvement libre du matelassage afin d'éviter de sauter un point.

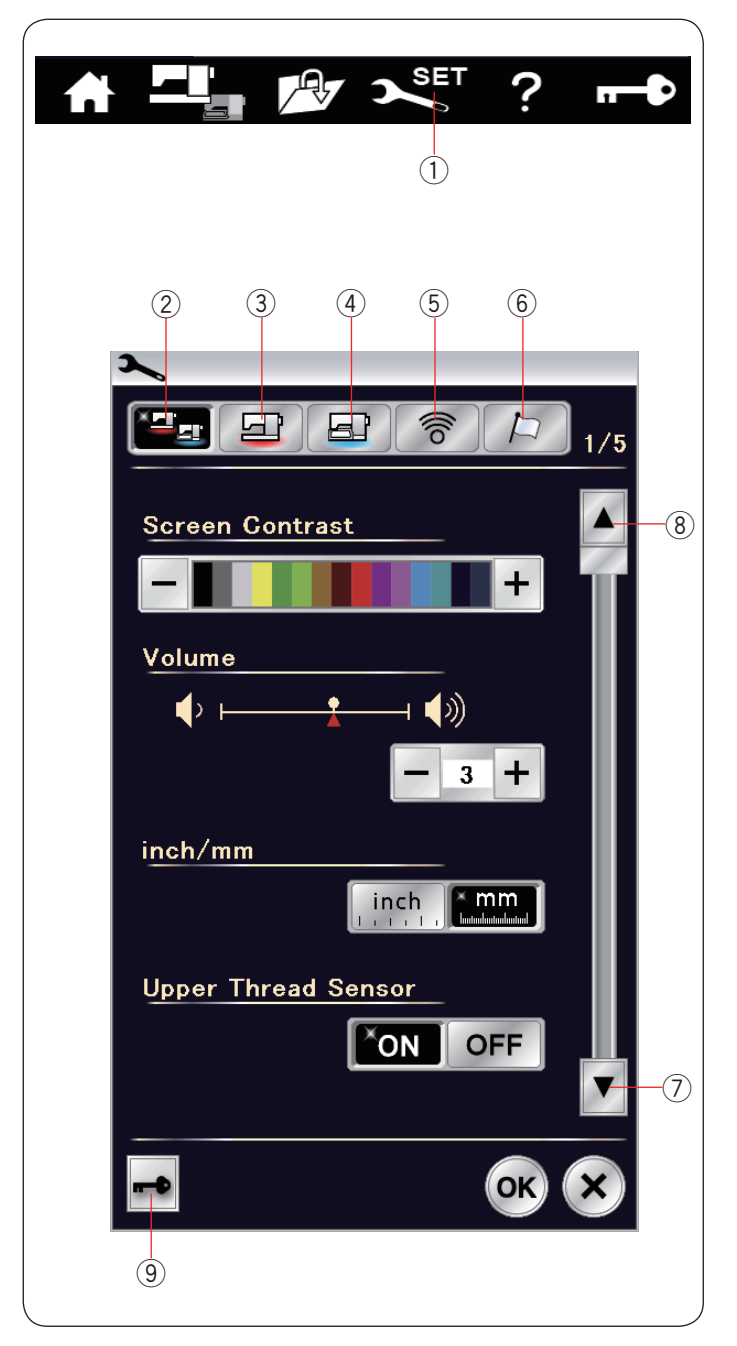

# **PERSONNALISATION DES RÉGLAGES DE LA MACHINE**

### **Mode couture ordinaire**

Appuyez sur la touche mode réglages pour accéder au mode de réglage de la machine.

Vous pouvez sélectionner diverses options et adapter les réglages de la machine selon vos préférences personnelles.  $\widehat{1}$  Touche mode réglages

Appuyez sur l'une des 5 touches pour sélectionner le mode à personnaliser

#### 2 Mode de réglages communs

Dans ce mode, vous pouvez personnaliser les réglages de la machine ou les options de couture ordinaire ou de broderie.

#### **3** Mode couture ordinaire

Dans ce mode, vous pouvez personnaliser les réglages de la machine et les options pour coudre (se reporter aux pages 97- 99 pour le fonctionnement).

#### **4** Mode de réglage broderie

Dans ce mode, vous pouvez personnaliser les réglages de la machine et les options pour broder (se reporter aux pages 152- 154 pour le fonctionnement).

#### **(5) Mode des paramètres LAN sans fil**

Dans ce mode, vous pouvez configurer la connexion LAN sans fil pour coudre et broder (se reporter aux pages 100-102).

#### $(6)$  Mode de sélection de la langue

Dans ce mode, vous avez la possibilité de choisir la langue souhaitée pour les messages affichés sur l'écran.

Pour parcourir les pages de chaque mode, appuyez sur les touches page suivante ou page précédente

- $\oslash$  Touche page suivante
- <sup>(8)</sup> Touche page précédente

### o **Touche verrouillage**

Reportez-vous à la page 11 pour le fonctionnement.

#### **Enregistrement des réglages personnalisés**

Après avoir personnalisé les réglages, appuyez sur la touche OK pour activer les nouveaux paramètres.

Pour annuler les modifications effectuées sur les réglages, appuyez sur la touche X et la fenêtre du mode de réglage se ferme.

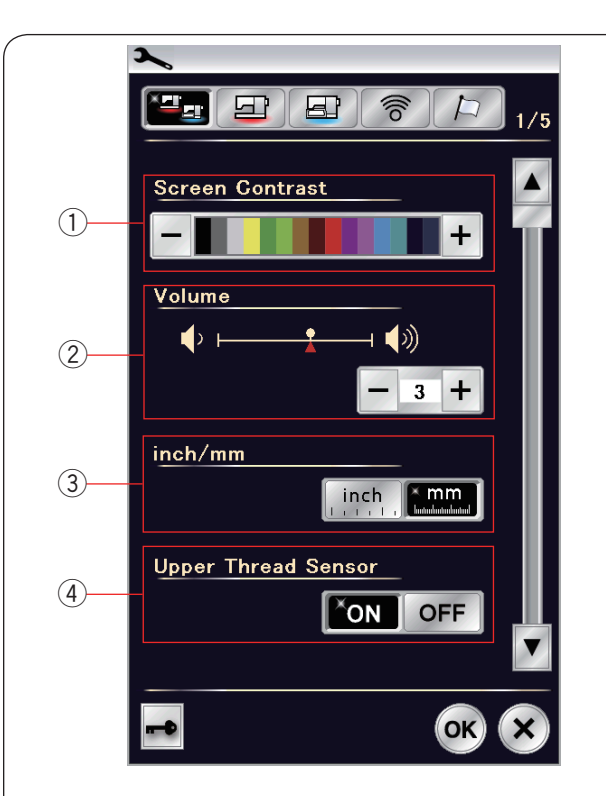

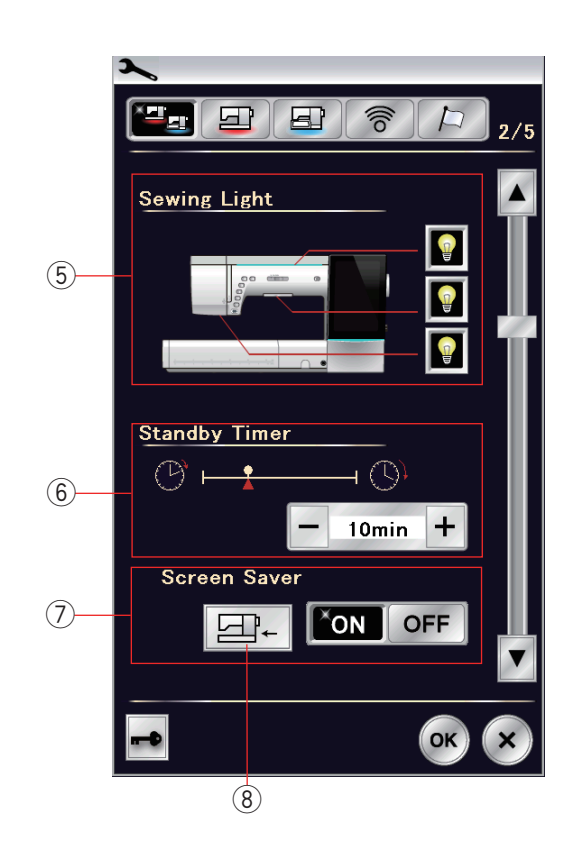

# **Mode de réglages communs**

## q **Contraste de l'écran**

Le contraste de l'écran tactile peut être réglé en appuyant sur la touche  $\leftarrow \rightarrow \infty$  ou  $\leftarrow \rightarrow \infty$ .

# **(2) Volume sonore**

Le signal sonore peut être ajusté en appuyant sur la touche « +  $\gg$  OU « – ».

Réglez la valeur sur « OFF » en appuyant sur la touche « – » plusieurs fois pour désactiver le signal sonore.

### e **Option pouces/mm**

Vous pouvez régler l'unité dimensionnelle sur votre appareil en pouces ou en millimètres en appuyant sur la touche d'icône « inch » ou « mm ».

L'unité par défaut est le millimètre.

## r **Détecteur le fil supérieur**

Si vous devez faire fonctionner la machine sans fil, désactivez le détecteur de fil supérieur.

Appuyez sur la touche page suivante pour afficher les réglages suivants.

### **(5)** Lampe de couture

Les lumières de couture peuvent être activées ou désactivées individuellement, mais la lumière de couture rétractable s'active toujours lorsqu'elle est prolongée.

Appuyez sur les touches de lumière correspondantes pour activer ou désactiver les lumières de couture.

#### y **Minuterie d'attente**

Les lumières de couture s'éteignent et l'appareil passe en mode veille si vous ne l'utilisez pas pendant la période définie par cette minuterie.

Effectuer une opération quelconque rallumera les lampes de couture et l'écran.

La minuterie d'attente peut être réglée selon une durée de 1 à 30 minutes.

Si vous souhaitez éteindre la minuterie, appuyez sur la touche "+" jusqu'à ce que "OFF" apparaisse dans la fenêtre de la minuterie.

## u **Image écran**

Appuyez sur la touche ON/OFF pour activer l'image écran et l'écran tactile affiche l'image écran lorsque la machine est en état de veille.

Appuyez sur la touche importer pour importer une image écran originale à partir d'une clé USB.

Vous pouvez créer une image écran originale avec l'outil image écran inclus dans le CD-ROM Horizon Link Suite. Les données importées de l'image écran originale seront supprimées en cas de formatage de la mémoire interne

(reportez-vous à la page 96).  $\circledR$  Touche d'importation

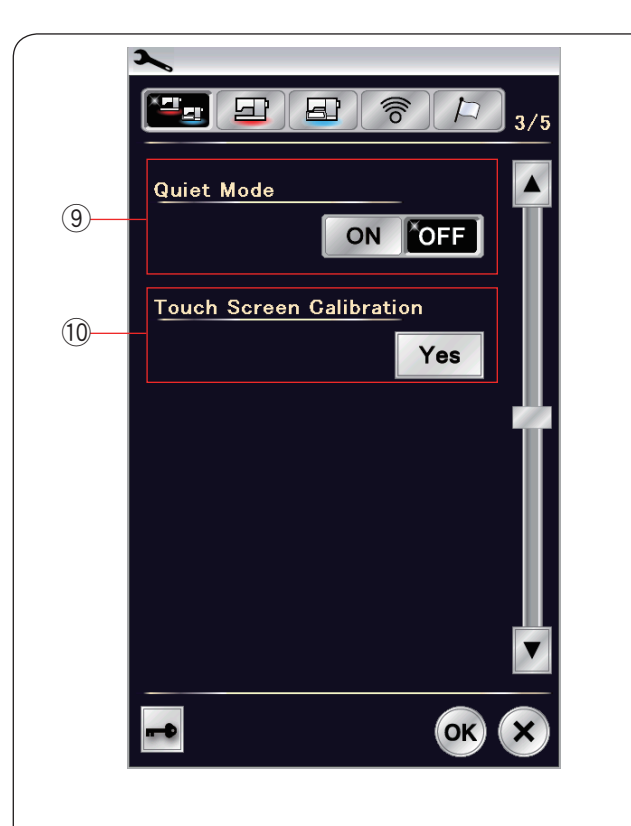

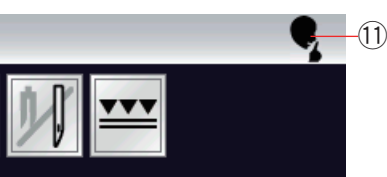

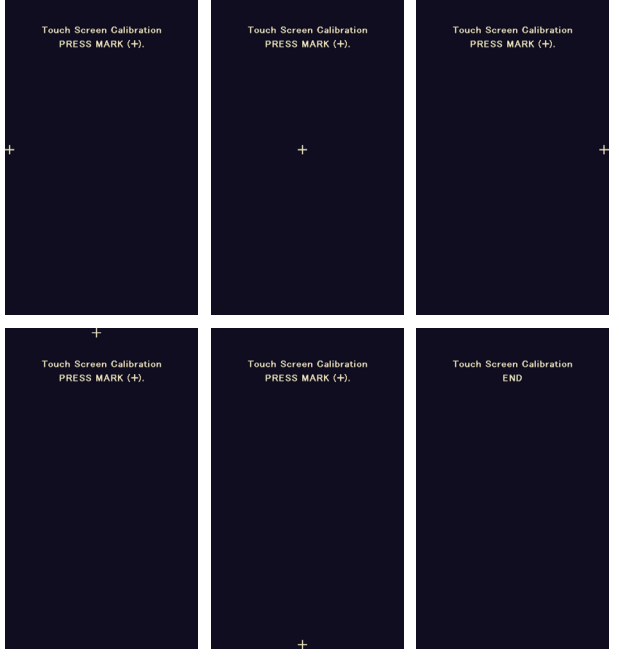

# o **Mode ECO**

Si vous préférez que la machine fonctionne plus silencieusement, activez cette option afin que le signal sonore, la vitesse de démarrage de couture et la vitesse maximale de broderie se règlent aux niveaux les plus bas. Le réglage du mode ECO l'emporte sur tous les réglages précédents pour ces paramètres.

## **REMARQUE:**

Les réglages personnalisés pour le volume du son, la vitesse de démarrage et la vitesse maximale de broderie sont désactivés, et le signe Eco 11 s'affiche dans l'angle supérieur droit de l'écran lorsque le mode Eco est activé.

## !0 **Étalonnage de l'écran tactile**

Vous pouvez étalonner les positions principales de l'écran tactile s'il vous semble que la touche d'écran tactile ne réagit pas correctement.

Appuyez sur la touche Yes pour ouvrir la fenêtre de calibrage. Appuyez sur le signe « + » avec le stylet pour écran tactile lorsque le signe apparaît.

Lorsque vous appuyez sur le dernier signe, l'écran indique « FIN » et la fenêtre de calibrage se ferme.

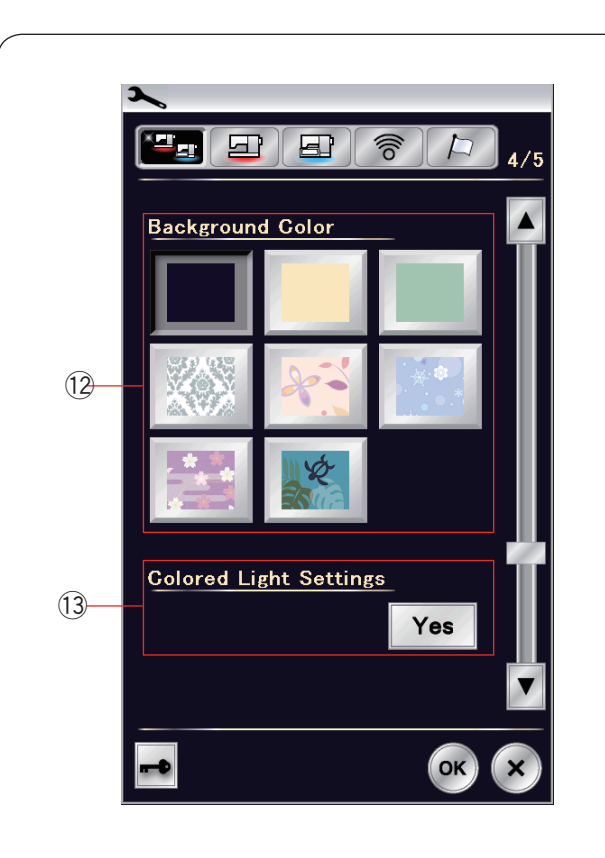

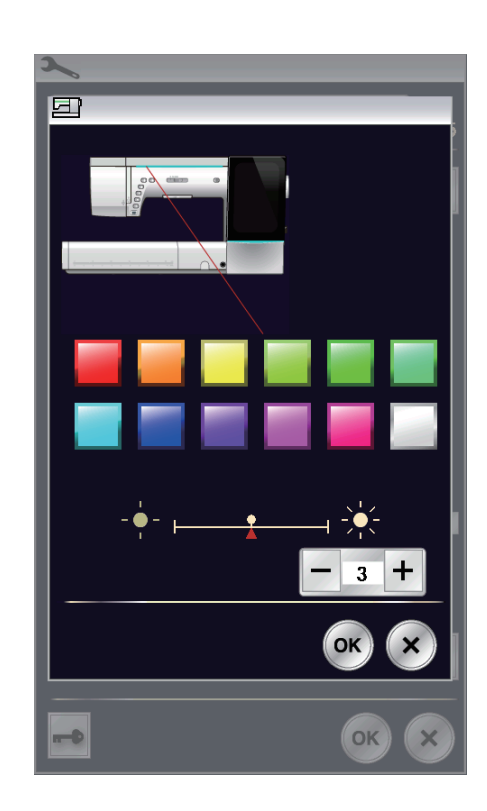

## !2 **Couleur de fond**

Vous pouvez choisir parmi les fonds d'écran colorés l'arrière-plan de l'écran tactile visuel en appuyant sur l'icône correspondante.

## !3 **Paramètres témoins en couleurs**

Si vous souhaitez modifier les couleurs de la lumière émise, appuyez sur la touche Yes et ouvrez la fenêtre de sélection de la couleur.

La couleur de la lumière émise peut être modifiée en appuyant sur la touche de la couleur désirée.

Vous pouvez ajuster la luminosité de la lumière en appuyant sur la touche « + » ou « - ».

# **REMARQUE:**

Cette option se désactive lors de la désactivation de la couleur de la lumière (se reporter à la page 93).

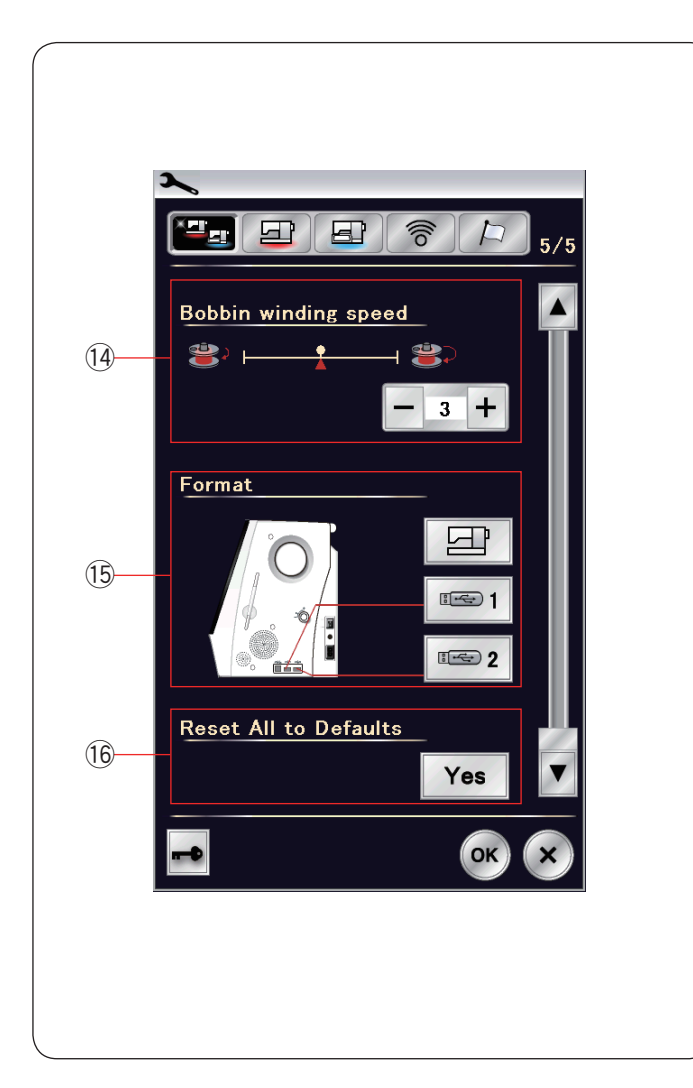

# !4 **Vitesse de bobinage de la canette**

Si vous souhaitez bobiner le fil de la canette plus rapidement ou plus lentement, vous pouvez ajuster la vitesse maximale de bobinage de la canette en appuyant sur la touche correspondante.

# !5 **Formatage de la mémoire**

Si la mémoire interne de la machine ou la mémoire USB ne fonctionne pas suite à un endommagement de la banque de mémoire, il sera nécessaire de les réactiver en les formatant.

Pour formater la mémoire interne de la machine, appuyez sur la touche d'icône de machine et un message de confirmation apparaîtra.

Appuyez sur la touche OK pour procéder au formatage.

Pour formater une mémoire USB, appuyez sur l'une des icônes USB et un message de confirmation s'ouvrira. Appuyez sur la touche OK pour procéder au formatage.

# **ATTENTION:**

Vous ne devez ni couper l'alimentation, ni débrancher la clé USB durant l'affichage d'un message d'avertissement, sous risque d'endommager la banque de mémoire.

# !6 **Retour sur réglages par défaut**

Appuyez sur la touche Yes pour réinitialiser tous les paramètres, à l'exception des paramètres LAN sans fil, aux valeurs initiales (configuration usine).

Appuyez sur la touche OK pour enregistrer le nouveau menu.

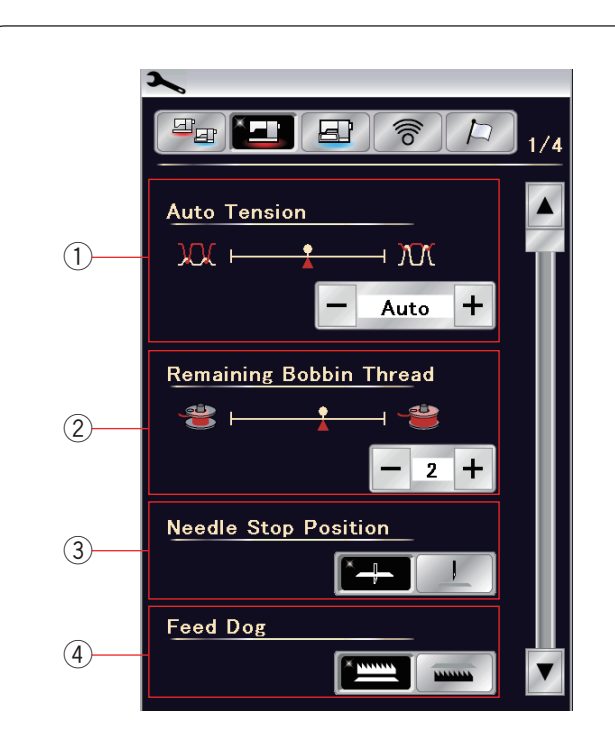

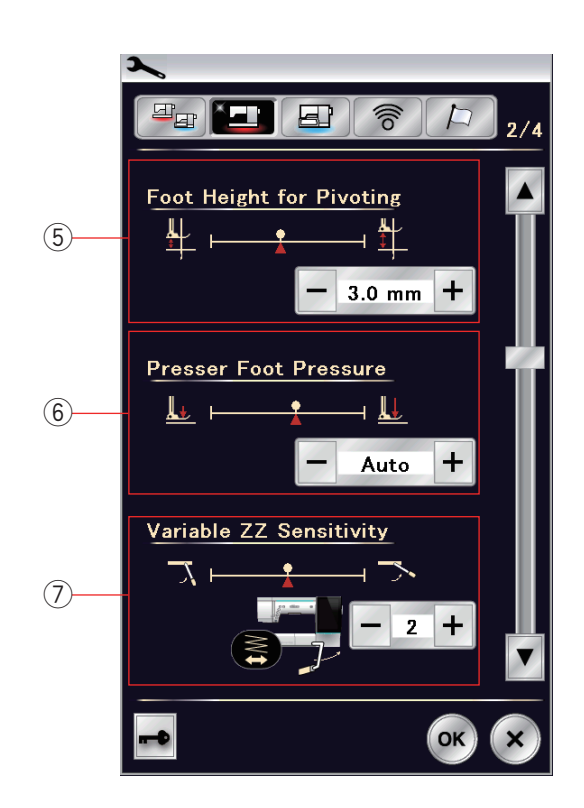

# **Mode couture ordinaire**

# $(1)$  Tension de fil automatique

Vous pouvez ajuster la tension automatique du fil en appuyant sur la touche «  $+$  » ou «  $-$  ».

# 2 Avertissement d'épuisement du fil de canette

Vous pouvez régler le niveau d'avertissement d'épuisement du fil de canette en appuyant sur la touche "+" ou "–". Pour fermer l'avertissement d'épuisement du fil de canette, appuyez la touche '-' jusqu'à ce que la fenêtre indique 'OFF'.

## e **Aiguille haut/bas**

La machine s'arrête toujours avec l'aiguille en position abaissée, sauf lors de la couture de boutonnières, de points spéciaux, de monogrammes, etc.

Cependant vous pouvez modifier la position de l'aiguille haut/ bas pour la placer sur le haut en appuyant sur la touche de position haute de l'aiguille.

# **REMARQUE:**

La machine s'arrête avec l'aiguille en position abaissée si l'option de la touche pied relevé est activée, même si l'aiguille haut/bas est réglée sur la position haute.

# **(4)** Option d'entraînement par griffe

Activez cette option si vous souhaitez coudre des points décoratifs et des applications de couture avec la griffe d'entraînement vers le bas.

Appuyez sur la touche d'entraînement par griffe pour activer cette option.

Appuyez sur la touche page suivante pour afficher les réglages suivants.

# **(5) Hauteur pied pour pivoter**

Lorsque l'option de pied relevé est activée, le pied presseur remonte automatiquement lorsque la machine s'arrête. La hauteur du pied en position relevée peut être ajustée en appuyant sur la touche « + » ou « – » en fonction de l'épaisseur du tissu.

## y **Pression du pied**

La pression du pied est automatiquement optimisée, mais vous pouvez ajuster la pression du pied manuellement en appuyant sur la touche «  $+$  » ou «  $-$  ».

# u **Sensibilité de zigzag variable**

Vous pouvez ajuster la quantité du balancement d'aiguille par rapport au mouvement de la genouillère pour le zigzag variable dans des applications de couture.

Appuyez sur la touche « – » pour que l'aiguille oscille

étroitement lors du déplacement de la genouillère.

Appuyez sur la touche « + » pour que l'aiguille oscille largement lors du déplacement de la genouillère.

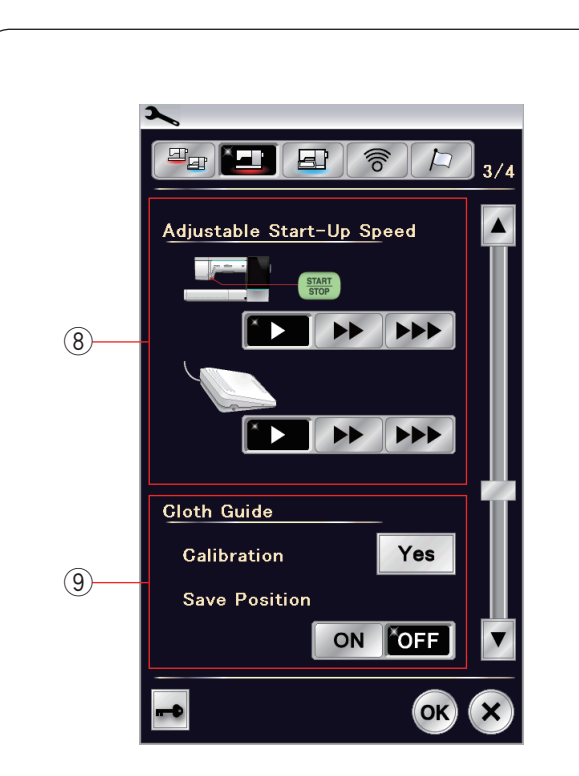

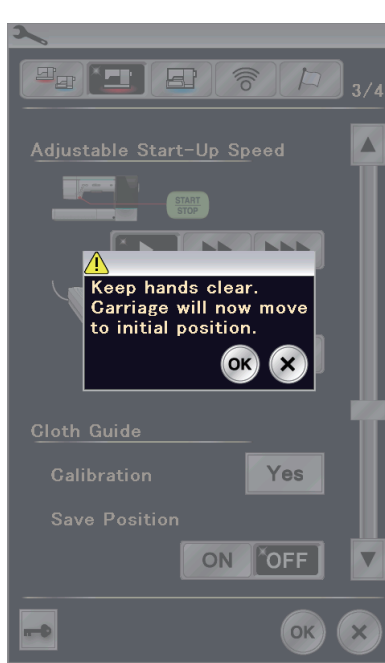

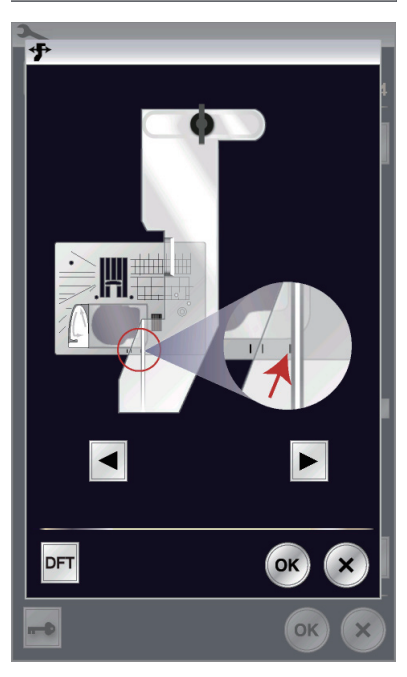

## i **Vitesse de démarrage réglable**

La machine commencera à fonctionner lentement et la vitesse de couture augmentera graduellement à sa vitesse maximum. Vous pouvez sélectionner la vitesse de démarrage souhaitée lente, normale ou élevée en Start/Stop bouton ou pédale individuellement appuyant sur la touche correspondante.

## o **Guide-tissu**

## **Calibrage de la position par défaut**

La position par défaut du guide-tissu est de 15 mm en partant de la position de piqûre de l'aiguille centrale.

Cependant, vous pouvez ajuster avec précision la position par défaut du guide-tissu.

Appuyez sur la touche Yes et un message d'avertissement apparaît.

Appuyez sur la touche OK; le chariot se replace alors dans la position standard.

## **REMARQUE:**

L'unité de broderie doit être attachée pendant le calibrage.

Appuyez sur la touche  $\Box$  ou  $\triangleright$  pour régler la position du guide-tissu.

Appuyez sur la touche OK.

Le message s'affiche et le chariot revient à sa position initiale.

## **Sauvegarde des positions préférées**

Si vous avez réglé le guide-tissu à votre position préférée, 6,4 mm par exemple, dans la fenêtre des réglages manuels (voir page 40), cette position peut être sauvegardée en vue d'une utilisation ultérieure.

Pour sauvegarder les positions préférées, appuyez sur la touché ON/OFF pour activer l'option servant à enregistrer la position.

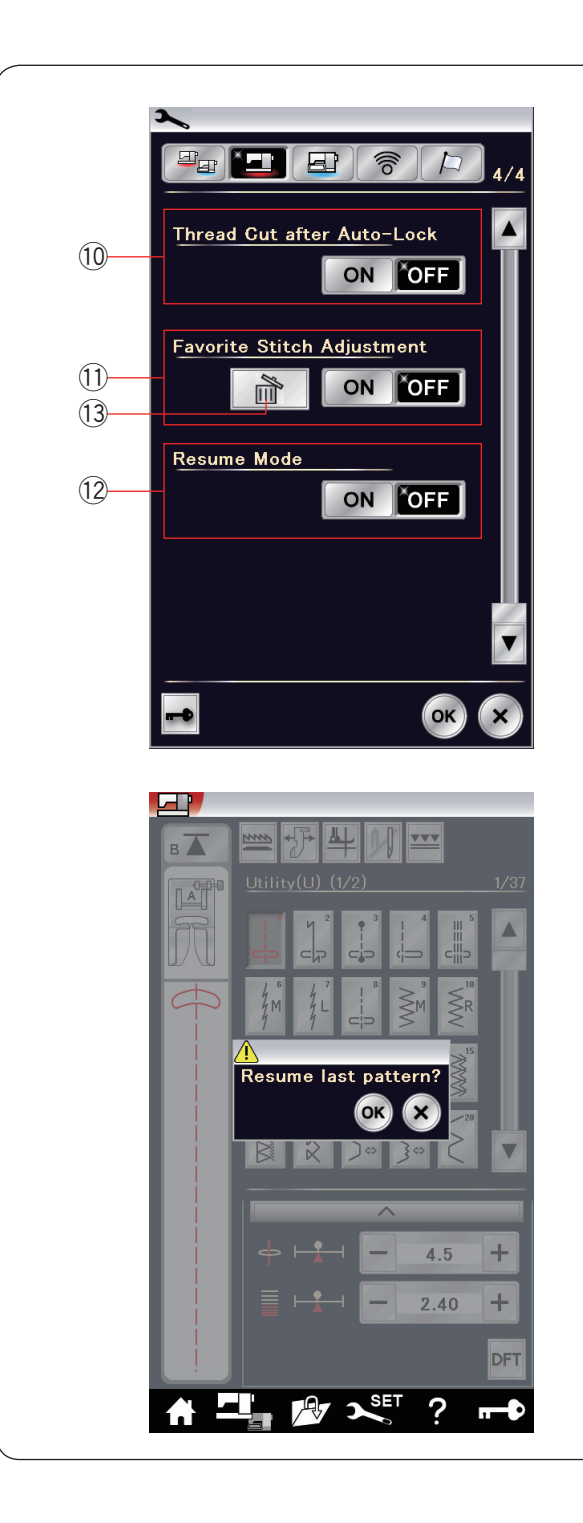

#### !0 **Coupe fil après arrêt automatique**

La machine coupe automatiquement les fils après avoir cousu des points noués si cette option est activée.

#### !1 **Réglage de points préférés**

Si vous souhaitez sauvegarder les changements apportés aux réglages manuels de points, activez cette option en appuyant sur la touche d'activation/désactivation.

Si cette option est désactivée, le réglage de point manuel est effacé lorsque vous mettez le bouton d'alimentation sur arrêt. Appuyez sur l'icône de suppression <sup>3</sup> pour effacer le réglage de point manuel.

#### **REMARQUE:**

Cette option est disponible pour tous les points en mode couture, à l'exception des monogrammes.

#### !2 **Mode Reprise**

Si vous souhaitez reprendre le dernier motif cousu avant de couper l'alimentation de la machine, activez cette option. Lors de la prochaine mise sous tension, le message de confirmation apparaîtra.

Appuyez sur la touche OK pour reprendre le dernier motif.

#### **REMARQUE:**

Les données de reprise seront effacées dans les cas suivants:

- • Créer des points est importé avec la touche d'importation.
- • Créer des points est supprimé avec la touche de suppression.
- Créer des points a été supprimé, importé ou renommé avec Horizon Link Suite.
- • La mémoire interne est formatée.

Après avoir personnalisé les réglages, appuyez sur la touche OK pour activer les nouveaux paramètres

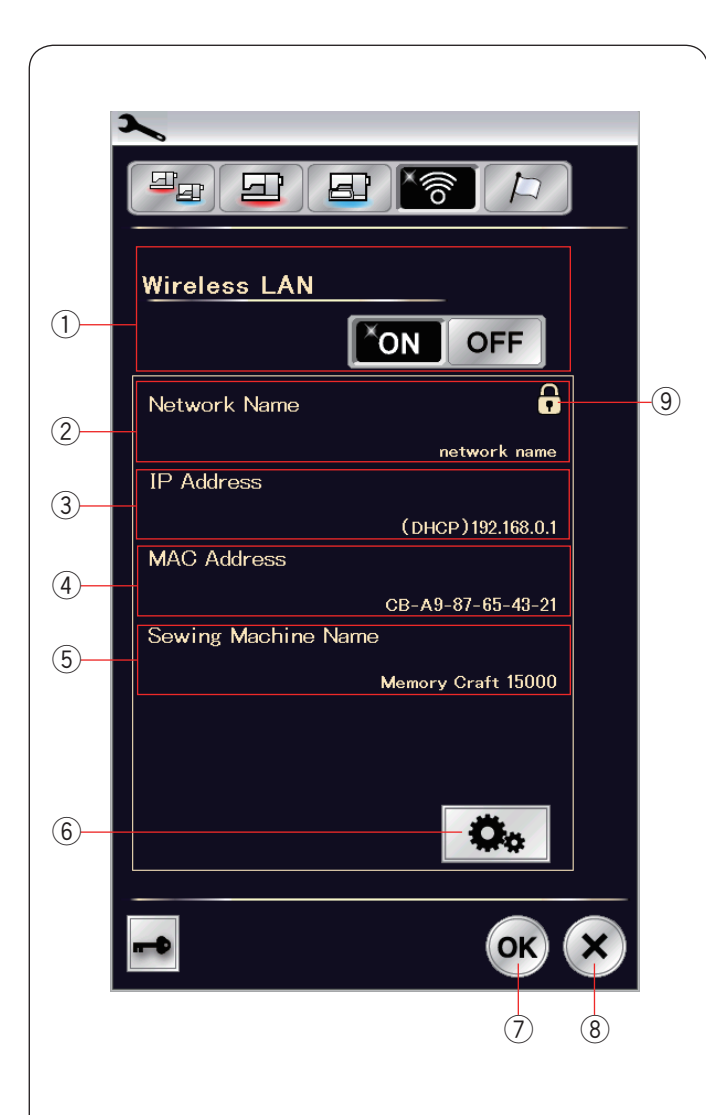

## **Mode des paramètres LAN sans fil Connexion d'un réseau sans fil**

Un routeur sans fil conforme aux normes IEEE802.11b/g/n sans fil standard est requis pour connecter votre machine à un réseau sans fil.

# **Démarrer la connexion LAN sans fil**

Pour lancer les paramètres LAN sans fil, appuyez sur « ON » 1. Le bouton des paramètres de réseau 6 est activé. Appuyez sur le bouton des paramètres de réseau 6 pour accéder aux paramètres de réseau.

Choisissez l'une des 4 méthodes pour connecter avec la connexion LAN sans fil (voir page 101).

### q **Connexion LAN sans fil**

Le réglage par défaut de la connexion LAN sans fil est « OFF ».

Appuyez sur « ON » pour activer la connexion LAN sans fil. La connexion LAN sans fil et le bouton des paramètres de réseau 6 sont activés.

Appuyez sur « OFF » pour désactiver la connexion LAN sans fil.

#### 2 Nom de réseau

Le nom du réseau sans fil (SSID) connecté avec votre MC15000 s'affiche.

L'icône de verrouillage ⑨ s'affiche si le point d'accès connecté est sécurisé avec une entrée clé de chiffrement.

# **(3)** Adresse IP

L'adresse IP de votre machine s'affiche.

« (Protocole DHCP) » s'affiche en face de l'adresse IP lorsque l'option de protocole DHCP est activée.

L'adresse IP peut être modifiée dans les paramètres de réseau.

## **(4)** Adresse MAC

L'adresse MAC du MC15000.

## **(5) Nom de machine à coudre**

Le nom de machine à coudre pour l'identification du réseau est affiché.

Le nom de machine à coudre peut être modifié dans les paramètres de réseau.

## $(6)$  Bouton de paramètres de réseau

Appuyer sur ce bouton pour ouvrir la fenêtre paramètres de réseau.

## u **Touche OK**

Appuyez sur cette touche pour confirmer la configuration de la connexion LAN sans fil.

#### i **Touche d'annulation**

Appuyez sur cette touche pour annuler la configuration de la connexion LAN sans fil.

# **REMARQUE:**

Si le paramètre de sécurité de votre routeur LAN sans fil est WEP, vérifiez les points suivants:

- Sélectionnez « ASCII » pour le type de chiffrement.
- • Sélectionnez le numéro initial pour le numéro d'index de touche (le numéro initial peut être « 0 » ou « 1 », selon le routeur LAN sans fil.).

Pour la configuration, se reporter au mode d'emploi de votre routeur sans fil

# **REMARQUE:**

L'utilisation d'appareils ménagers comme un four à microondes, des appareils Bluetooth ou des téléphones sans fil peut réduire la portée de la connexion LAN sans fil (si le réseau standard de votre routeur sans fil utilise IEEE802.11b ou IEEE802.11g).

Il peut être nécessaire de réduire la distance entre le MC15000 et le point d'accès sans fil, ou d'installer le point d'accès LAN sans fil à un emplacement approprié.

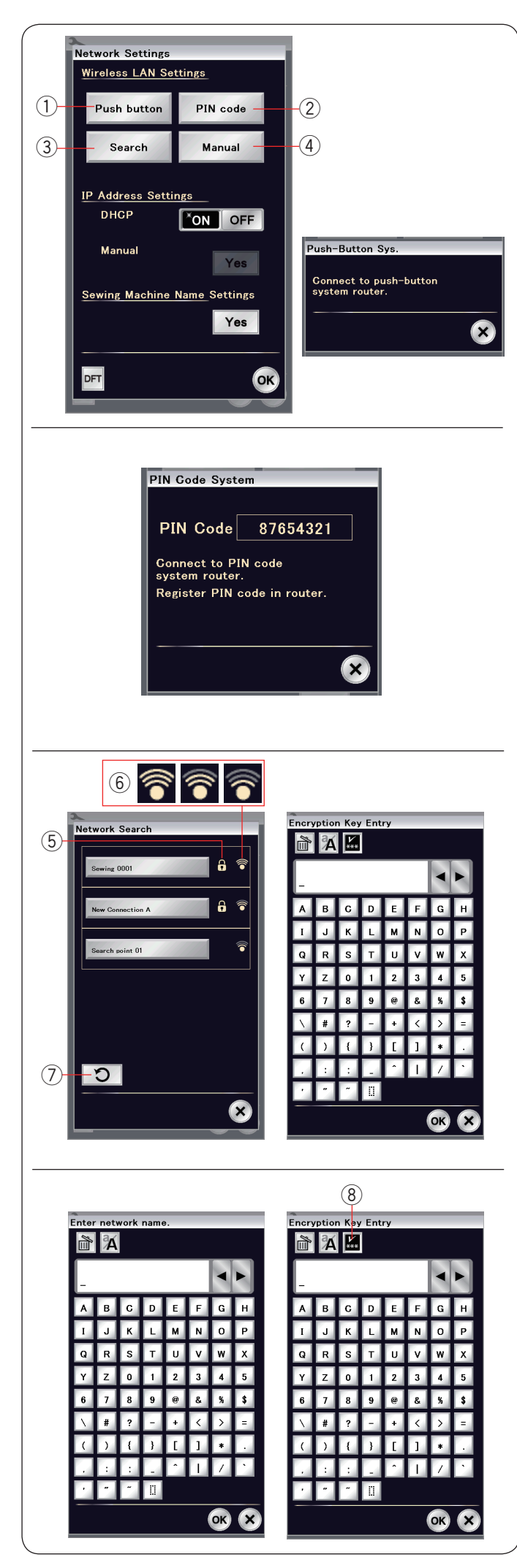

# **Paramètres de réseau**

# **REMARQUE:**

Veuillez vous reporter au mode d'emploi de votre routeur sans fil lorsque vous utilisez le bouton poussoir ou la méthode du PIN pour connecter avec la connexion LAN sans fil.

# q **Méthode du bouton poussoir**

Appuyez sur « Bouton poussoir » 1.

La boîte de dialogue du Sys. de bouton poussoir s'affiche à l'écran.

Appuyez sur le bouton poussoir situé sur le routeur LAN sans fil. La boîte de dialogue s'affiche et le routeur LAN sans fil se connecte automatiquement à votre MC15000.

Pour utiliser la méthode du bouton poussoir, le routeur sans fil doit prendre en charge cette méthode.

Veuillez également vous reporter au mode d'emploi du routeur sans fil en ce qui concerne le bouton poussoir.

# **REMARQUE:**

La machine affiche « Échec de connexion au réseau » si la machine ne peut pas recevoir le signal en provenance du point d'accès LAN sans fil dans les 2 minutes.

# (2) Méthode PIN

Si le routeur sans fil prend en charge la méthode PIN, vous pouvez connecter la machine à l'aide de la méthode PIN. Appuyez sur « Code PIN » 2.

La boîte de dialogue du système de code PIN apparaît. Enregistrez le code PIN au routeur avant que la boîte de dialogue du système de code PIN ne se ferme pour configurer le réseau.

Pour entrer le code PIN dans votre routeur sans fil, reportezvous aux instructions concernant la méthode de configuration du PIN de votre routeur sans fil.

# **REMARQUE:**

La machine affiche « Échec de connexion au réseau » si la connexion LAN sans fil n'est pas établie dans les 2 minutes.

# e **Recherche d'un point d'accès**

Appuyez sur « Recherche » 3. La machine va rechercher tout point d'accès LAN sans fil à l'intérieur de la plage et les noms de réseau seront listés. L'icône de verrouillage 5 apparaît sur le côté droit de la liste si la connexion nécessite une entrée clé de chiffrement pour se connecter.

L'icône 6 de puissance du signal indique la puissance du signal de connexion.

Le nombre d'ondes au-dessus du point indique la puissance du signal de la connexion sans fil.

Appuyez sur le nom de réseau sans fil auquel vous souhaitez vous connecter.

# **REMARQUE:**

Si vous ne trouvez pas la connexion sans fil que vous recherchez, appuyez sur la touche  $\mathcal D$  pour rafraîchir afin de rechercher à nouveau le point d'accès sans fil.

Si le réseau sans fil sélectionné nécessite une entrée clé de chiffrement pour se connecter, la boîte de dialogue Ent. clé chiffrement s'affiche.

Veillez à saisir des majuscules ou des minuscules selon vos besoins.

Saisissez une entrée clé de chiffrement et appuyez sur la touche OK pour configurer le réseau.

Appuyez sur la touche afficher/masquer  $\circledR$  pour afficher ou masquer l'entrée.

# **(4)** Méthode manuelle

Appuyez sur « Manuel » 4.

Saisissez le nom de réseau auquel vous souhaitez vous connecter. Appuyez sur la touche OK.

Si le réseau sans fil sélectionné nécessite une entrée clé de chiffrement pour se connecter, la boîte de dialogue Ent. clé chiffrement s'affiche.

Entrez l'entrée clé de chiffrement et appuyez sur la touche OK pour établir le réseau

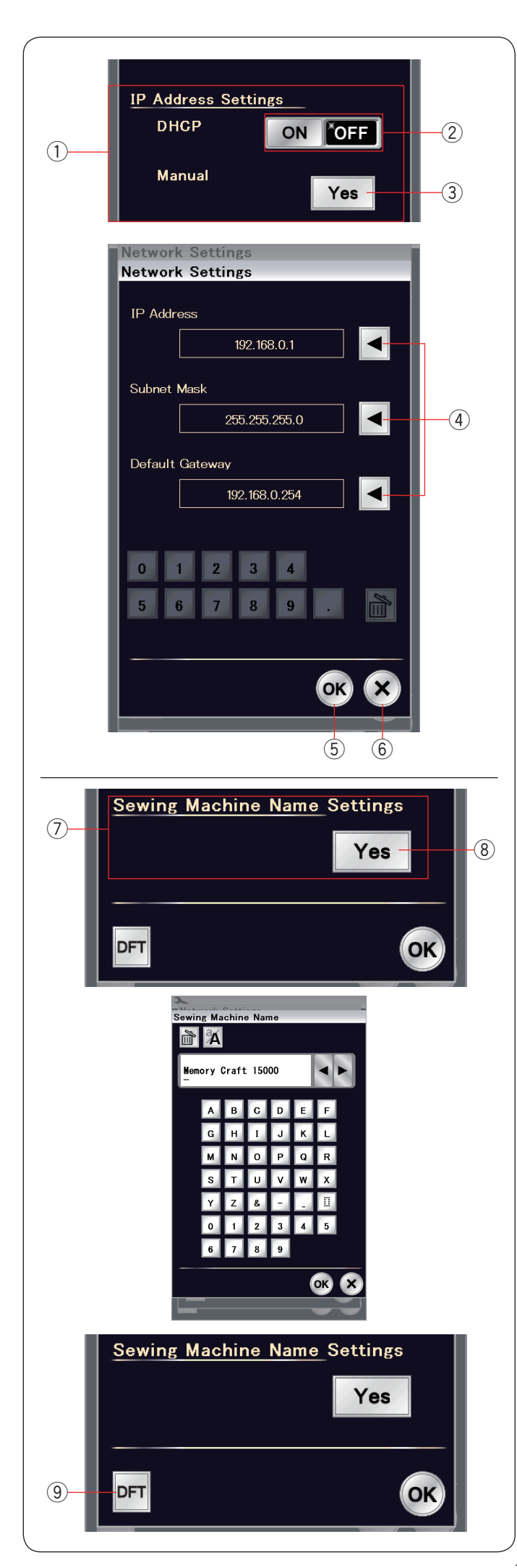

q **Paramètres d'adresse IP (paramètres de réseau)** Activez l'option Protocole DHCP pour utiliser le protocole DHCP afin d'attribuer l'adresse IP.

Si vous souhaitez configurer les paramètres de réseau manuellement, appuyez sur la touche option Protocole DHCP OFF  $\oslash$  et appuyez sur la touche Yes  $\oslash$  de l'option manuelle. La fenêtre des paramètres de réseau s'affiche.

Appuyez sur l'une des flèches 4 que vous désirez régler, adresse IP, masque de sous-réseau ou routeur par défaut. Saisir le réglage en appuyant sur les touches numériques apparaissant sous les réglages.

Appuyez une nouvelle fois sur la flèche pour assigner les réglages.

Appuyez sur la touche OK 5 pour confirmer les paramètres de réseau.

Appuyez sur la touche  $X$  (6) pour annuler les réglages.

## **REMARQUE:**

- • Vous n'avez pas besoin de désactiver l'option Protocole DHCP et de configurer les paramètres de réseau manuellement sauf si vous connaissez la bonne adresse IP, le masque de sous-réseau et le routeur par défaut de cette machine.
- • Lorsque l'option de protocole DHCP du MC15000 est activée, activez également l'option Protocole DHCP de votre routeur sans fil.

## u **Paramètres de nom de machine à coudre**

Appuyez sur la touche Yes <sup>®</sup> pour ouvrir l'écran de paramètres de nom de machine à coudre.

Saisissez le nom de machine à coudre pour le réseau d'identification.

Appuyez sur la touche OK pour changer le nom. Appuyez sur X pour annuler les réglages.

# **9** Touche des réglages par défaut

Appuyez sur la touche des réglages par défaut ⑨ pour réinitialiser les paramètres LAN sans fil (réglages d'usine).
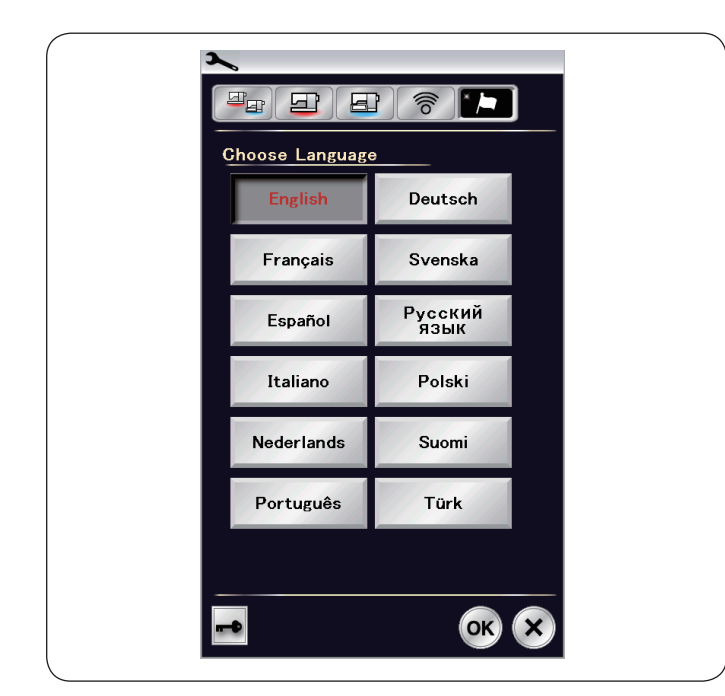

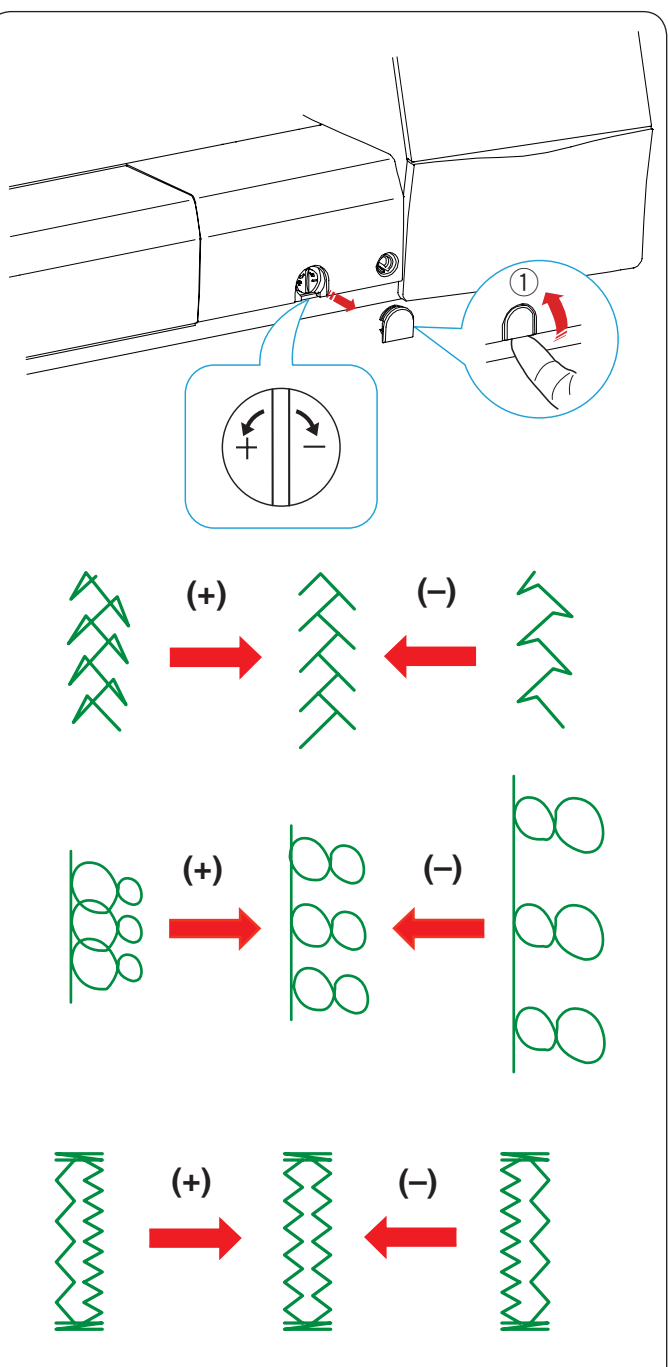

#### **Mode de sélection de la langue**

Sélectionnez la langue voulue et appuyez sur la touche OK. L'écran tactile affiche les messages dans la langue sélectionnée.

## **Rectification des modèles de points déformés**

Les résultats obtenus avec les modèles de points extensibles peuvent varier selon les conditions de couture (vitesse de couture, type de tissu, nombre d'épaisseurs, etc.) Testez toujours la couture sur un petit morceau de tissu identique à celui que vous souhaitez utiliser. Si des modèles de points décoratifs, des lettres, des chiffres ou des boutonnières manuelles sont déformés, vous pouvez les corriger grâce au cadran d'équilibrage d'avancement. Retirez le capuchon avec votre doigt.

1 Capuchon

#### **REMARQUE:**

Lors de la couture, réglez la molette d'équilibrage du double entraînement en position neutre, c'est-à-dire de façon à ce que la rainure sur le cadran soit centrée avec la marque de réglage standard.

## **Modèles de points décoratifs extensibles**

Si le modèle est comprimé, tournez le cadran dans le sens du  $"$ +".

Si le modèle est étiré, tournez le cadran dans le sens du "–".

#### **Lettres et chiffres**

Si le modèle est comprimé, tournez le cadran dans le sens du  $"$ +".

Si le modèle est étiré, tournez le cadran dans le sens du "–".

#### **Équilibre des points de la boutonnière pour tissus extensibles (B10)**

L'équilibre des points des côtés droit et gauche de la boutonnière pour tissus extensibles peut varier selon les conditions de couture.

Si les points ne sont pas équilibrés, égalisez-les à l'aide de la molette d'équilibrage d'entraînement.

Si le côté droit est plus dense, tournez la molette dans le sens du signe "+".

Si le côté gauche est plus dense, tournez la molette dans le sens du signe "–".

#### **REMARQUE:**

Ramenez la molette d'équilibrage du double entraînement vers la position neutre et attachez le capuchon lorsque vous avez fini de coudre.

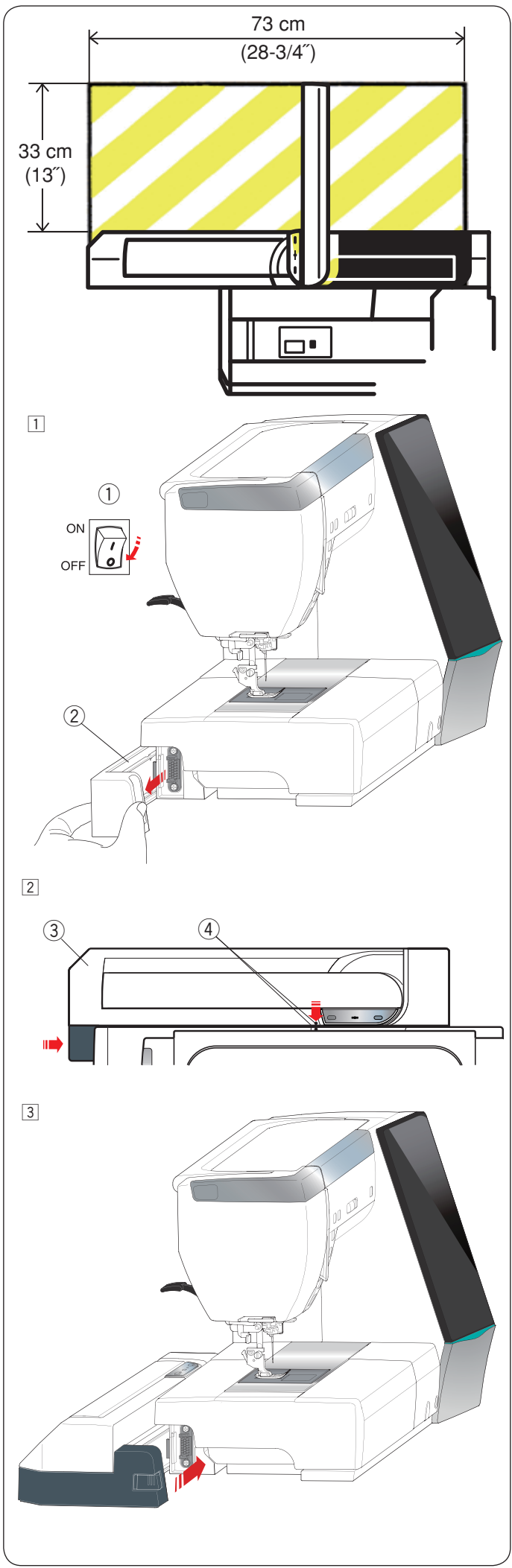

# **MODE BRODERIE Module de broderie**

#### **REMARQUE:**

Veillez à prévoir un dégagement suffisant autour de la machine pour permettre le libre mouvement du cadre à broder.

Ne placez rien dans la partie illustrée à gauche.

#### **Fixation du module de broderie**

11 Mettez l'interrupteur d'alimentation en position d'arrêt. Retirez le couvercle de la machine.

- q Interrupteur d'alimentation
- 2 Couvercle

#### **REMARQUE:**

Attachez toujours la table d'extension sauf lorsque vous utilisez le cadre à border bras libre.

- 2 Placez le module de broderie sur la face arrière du socle de la machine, en alignant les petits points, comme illustré.
	- 3 Module de broderie
	- 4 Petits points
- [3] Faites coulisser le module de broderie le long de la machine vers la droite et poussez-le fermement jusqu'à ce qu'il soit bien en place.

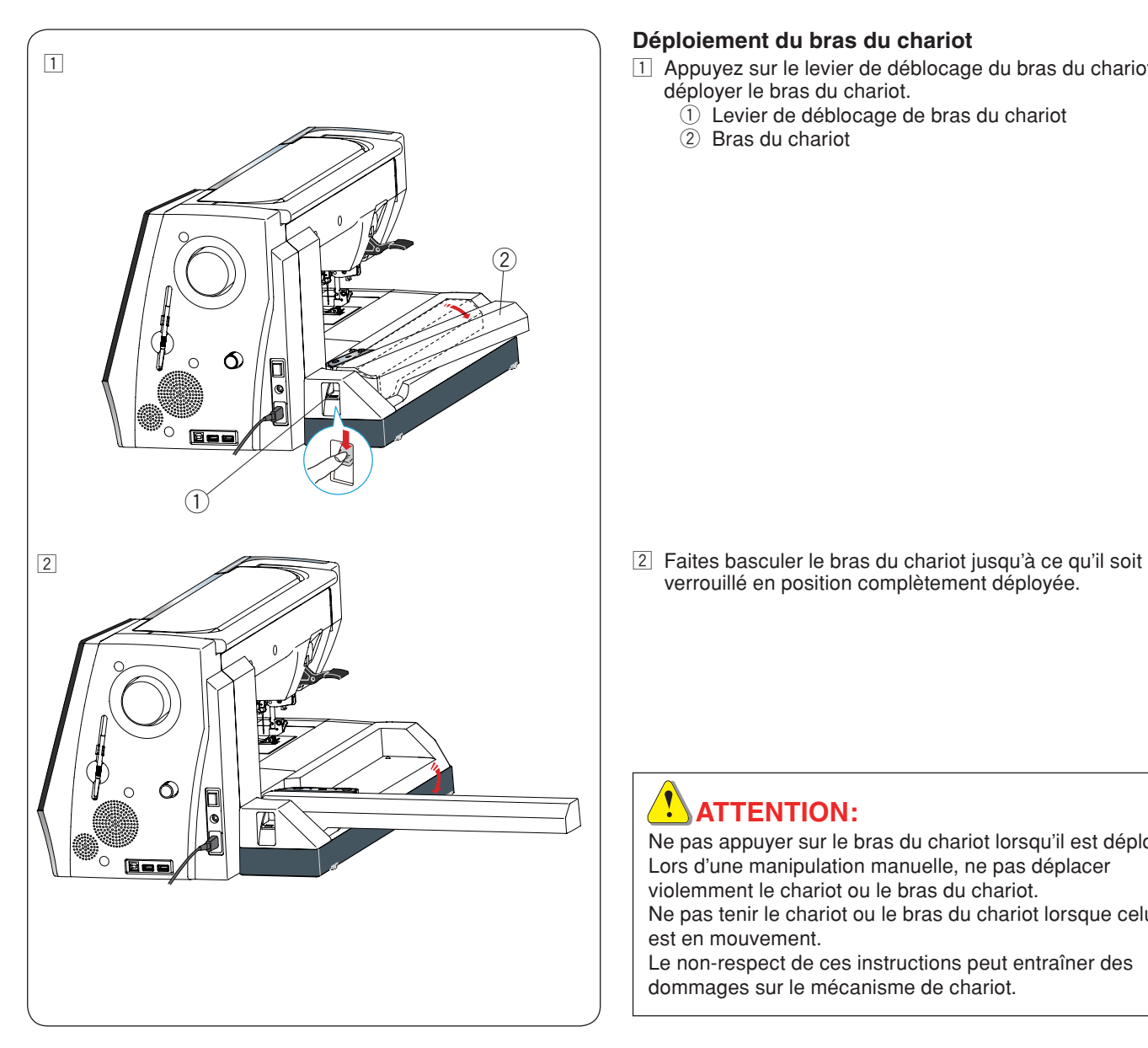

## **Déploiement du bras du chariot**

- 11 Appuyez sur le levier de déblocage du bras du chariot pour déployer le bras du chariot.
	- $\ddot{0}$  Levier de déblocage de bras du chariot
	- $\overline{2}$  Bras du chariot

verrouillé en position complètement déployée.

# *MATTENTION:*

Ne pas appuyer sur le bras du chariot lorsqu'il est déployé. Lors d'une manipulation manuelle, ne pas déplacer violemment le chariot ou le bras du chariot. Ne pas tenir le chariot ou le bras du chariot lorsque celui-ci est en mouvement. Le non-respect de ces instructions peut entraîner des

dommages sur le mécanisme de chariot.

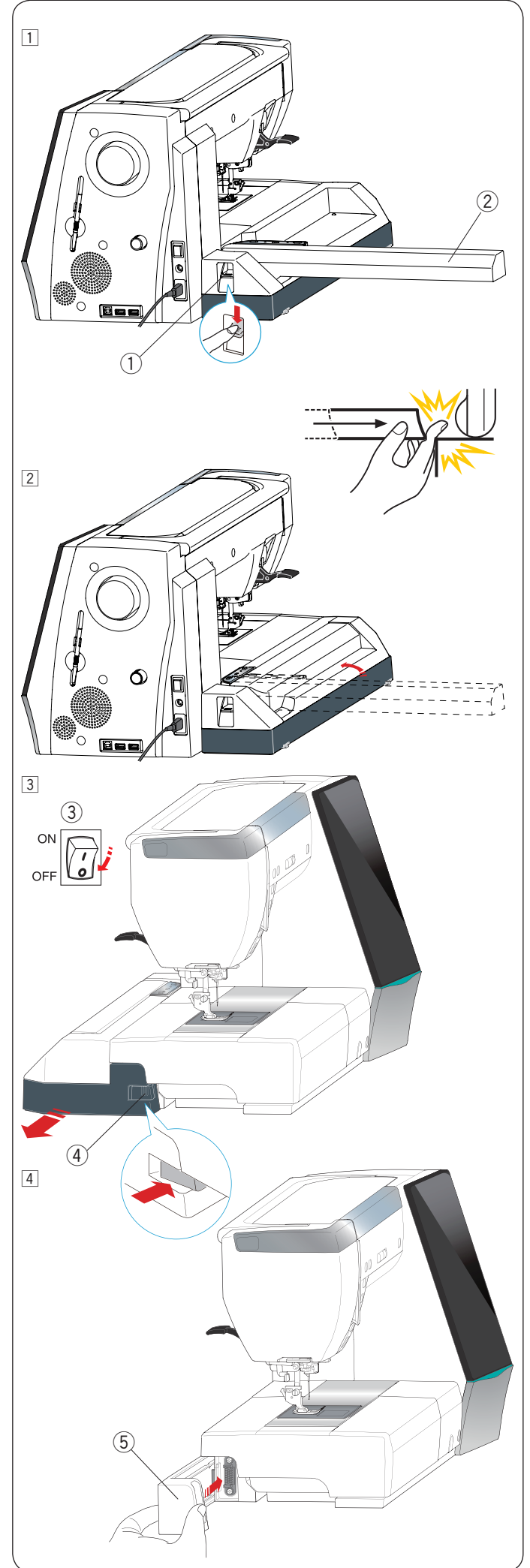

# **Dépose du module de broderie**

### **REMARQUE:**

- • Veillez à déposer le module de broderie lors du transport ou du rangement de la machine.
- • Si l'aiguille est en position abaissée, n'oubliez pas de la relever en appuyant sur la touche pour relever/abaisser l'aiguille.
- 11 Retirez le cadre à broder du chariot et replacez le chariot dans sa position initiale (se reporter à la page 122).
	- q Levier de déblocage de bras du chariot
	- 2 Bras du chariot

# **AVERTISSEMENT:**

Veillez à ne pas vous coincer le doigt entre le module de broderie et le plateau de la machine lorsque la table d'extension est retirée et lorsque le chariot revient à sa position initiale.

2 Abaissez le levier de déblocage du bras du chariot pour replier le bras du chariot.

- 3 Mettez l'interrupteur d'alimentation en position d'arrêt. Appuyez sur le bouton d'ouverture du module de broderie. Faites coulisser le module de broderie et déposez-le. (3) Interrupteur
	- 4 Bouton d'ouverture de module de broderie

<sup>4</sup> Attachez le couvercle à la machine. 5 Couvercle

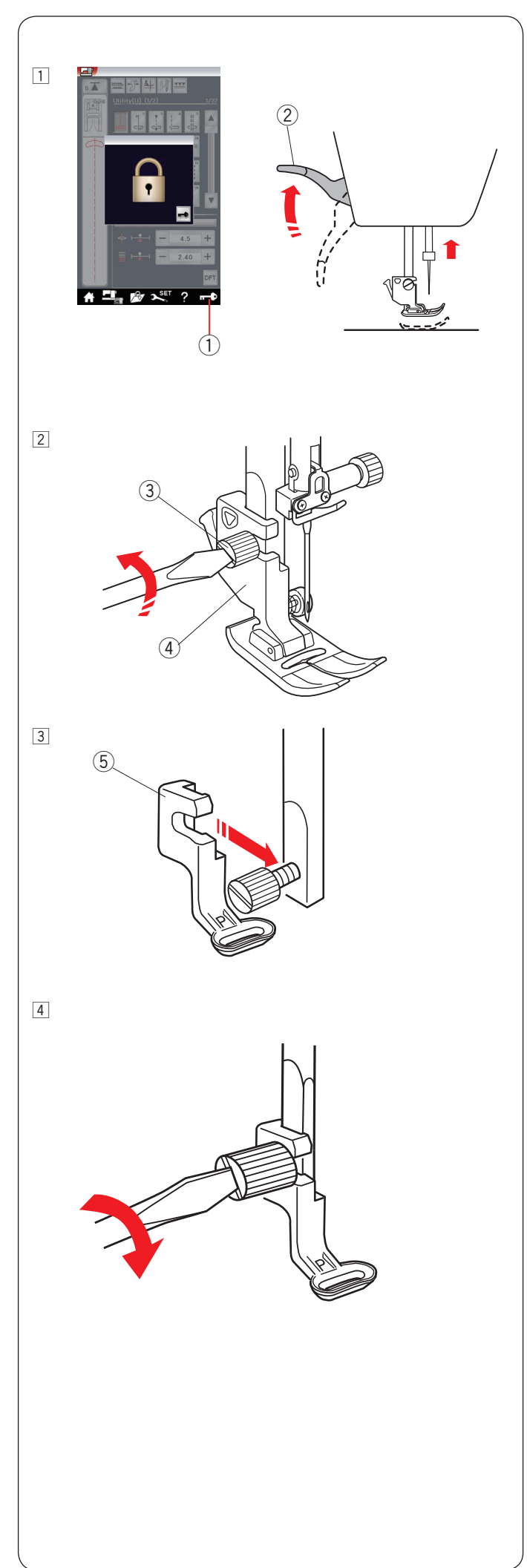

## **Installation du pied de broderie**

Utilisez le pied de broderie P pour la broderie.

- 1 Allumer la machine.
	- Mettez l'interrupteur d'alimentation en position de marche. Relevez l'aiguille en appuyant sur le bouton pour relever/ abaisser l'aiguille.

 Appuyez sur la touche de verrouillage et relevez le pied presseur avec le levier du pied presseur.

- **1** Touche Verrouillage
- 2 Relève-presseur

- 2 Desserrez la vis à serrage à main à l'aide du tournevis et retirez le porte-pied.
	- 3 Vis à oreille
	- 4 Porte-pied

3 Attachez le pied à broder P à la barre d'appui par l'arrière. Serrez manuellement la vis à serrage à main sans trop serrer.

5 Pied pour broder P

4 Abaissez le pied avec le levier du pied presseur. Serrez fermement la vis à oreille à l'aide du tournevis.

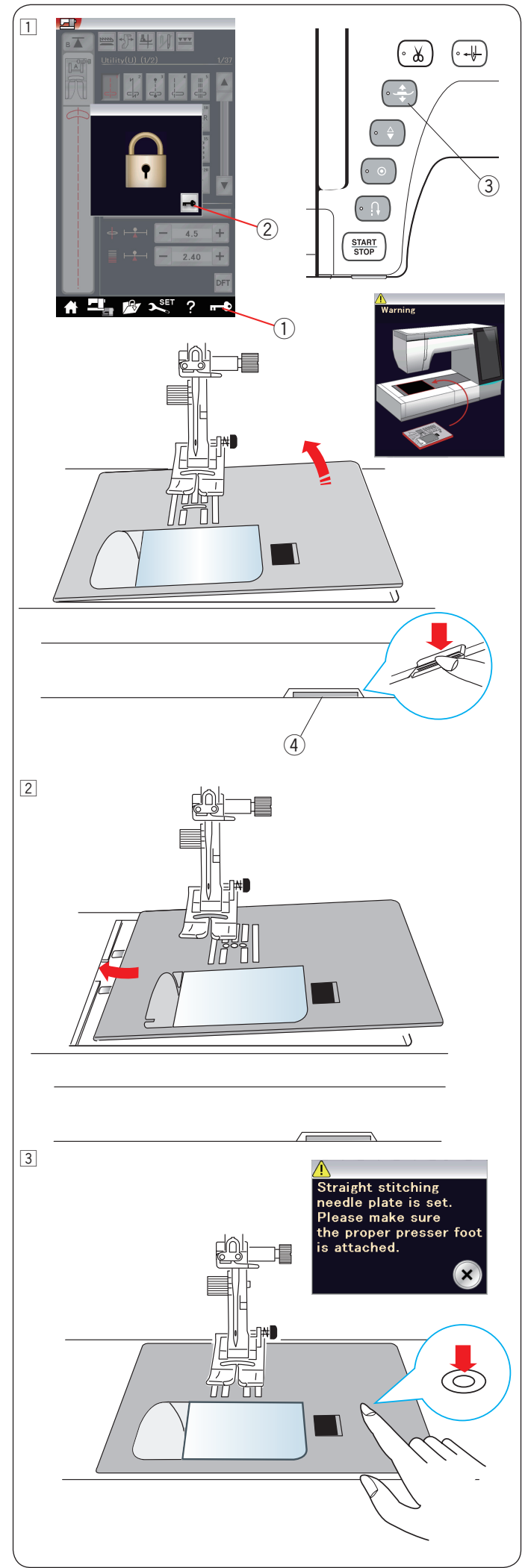

# **Installation de la plaque à aiguilles pour point droit**

Utilisez la plaque à aiguilles pour point droit pour la broderie.

# **ATTENTION:**

Veillez toujours à appuyer sur la touche de verrouillage pour verrouiller la machine avant le remplacement de la plaque à aiguille.

11 Relevez l'aiguille et appuyez sur la touche de verrouillage. Appuyez sur le bouton du releveur du pied presseur et relevez le pied presseur.

 Faites coulisser la table d'extension vers la gauche pour la retirer.

 Abaissez le levier de déblocage de la plaque à aiguille et la plaque à aiguille se libère.

 Un message apparaît pour avertir que la plaque à aiguille n'est pas sécurisée.

Retirez la plaque à aiguille vers la droite.

- q Touche verrouillage
- 2 Touche de déverrouillage
- 3 Bouton du releveur du pied presseur
- 4 Levier de déblocage de la plaque à aiguille

2 Placez la plaque à aiguille pour point droit sur la machine. Placez le bord gauche de la plaque à aiguille dans l'ouverture.

3 Appuyez sur le repère de la plaque à aiguille jusqu'à ce qu'elle se verrouille en position.

 Veillez à ce que le message d'avertissement disparaisse et à ce que le point droit soit sélectionné automatiquement.

 Tournez doucement le volant et assurez-vous que l'aiguille ne heurte pas la plaque à aiguille.

Appuyez sur la touche de déverrouillage pour déverrouiller.

# **X** ATTENTION:

Ne jamais appuyer sur le levier de déblocage de la plaque à aiguille pendant le fonctionnement de la machine.

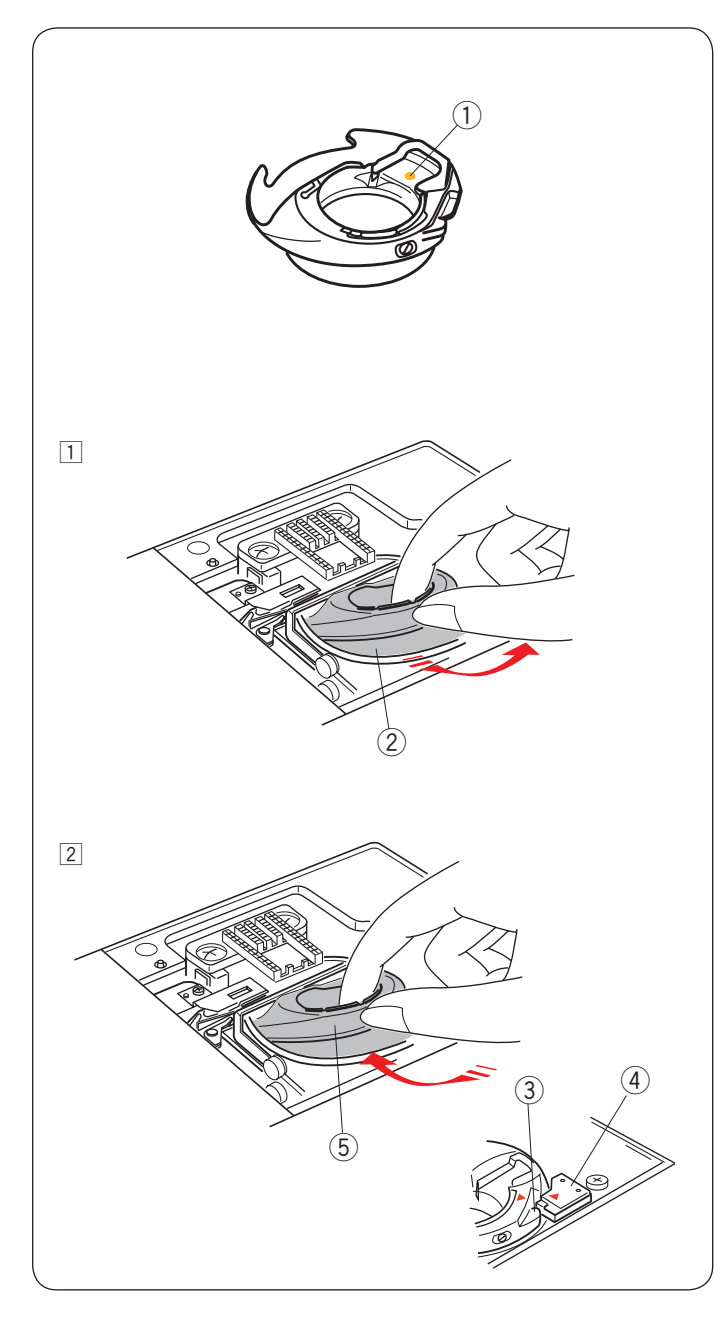

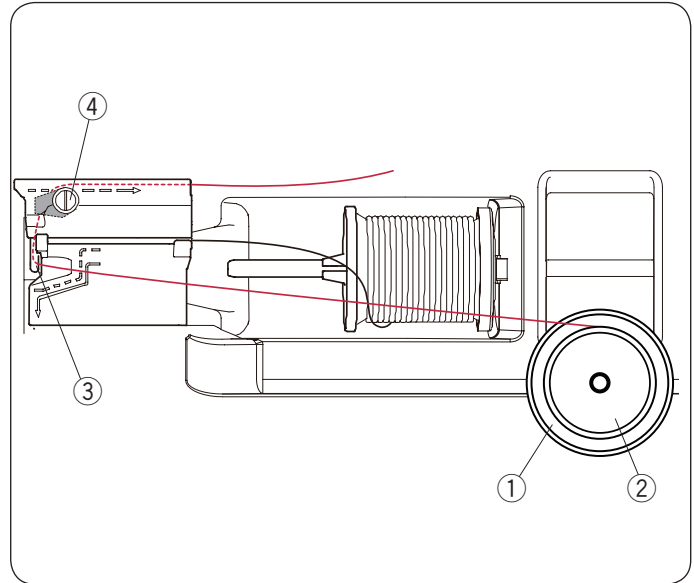

# **Porte-canette spécial destiné à la broderie**

Remplacez le porte-canette standard par le porte-canette spécial destiné à la broderie lors de l'utilisation de fils de canette autres que le fil de canette Janome destiné à la broderie.

#### **REMARQUE:**

Le porte-canette spécial est repéré par un point d'identification jaune. 1) Point jaune

- 11 Retirez la plaque à aiguille (reportez-vous à la page précédente).
	- Sortez le porte-canette standard. 2 Porte-canette standard

2 Introduisez le porte-canette spécial dans le logement du crochet.

 Assurez-vous à bien faire correspondre le bouton du portecanette avec la butée située sur la machine. Installez la plaque à aiguille.

- 3 Bouton
- (4) Butée
- **5** Porte-canette spécial destiné à la broderie

#### **REMARQUE:**

Utilisez le porte-canette standard lors de la couture de motifs en dentelle ou en matelassage utilisant le même fil que le fil de l'aiguille pour la canette.

#### **Bobinage pendant que vous travaillez sur un projet de broderie**

Vous pouvez bobiner une canette pendant le fonctionnement de la machine.

Pour installer le porte-bobine supplémentaire, veuillez vous reporter à la page 12.

Tirez le fil vers la gauche et vers l'avant, autour du guide-fil 3. Tirez le fil vers l'arrière et vers la droite autour et sous la plaque du guide 4.

Tirez fermement le fil vers la droite.

Suivez la procédure à partir de  $\overline{3}$  jusqu'à  $\overline{8}$  de la page 13 pour le bobinage.

- (1) Porte-bobine
	- 2 Bobine
	- 3 Guide-fil
	- 4 Plaque du guide-fil

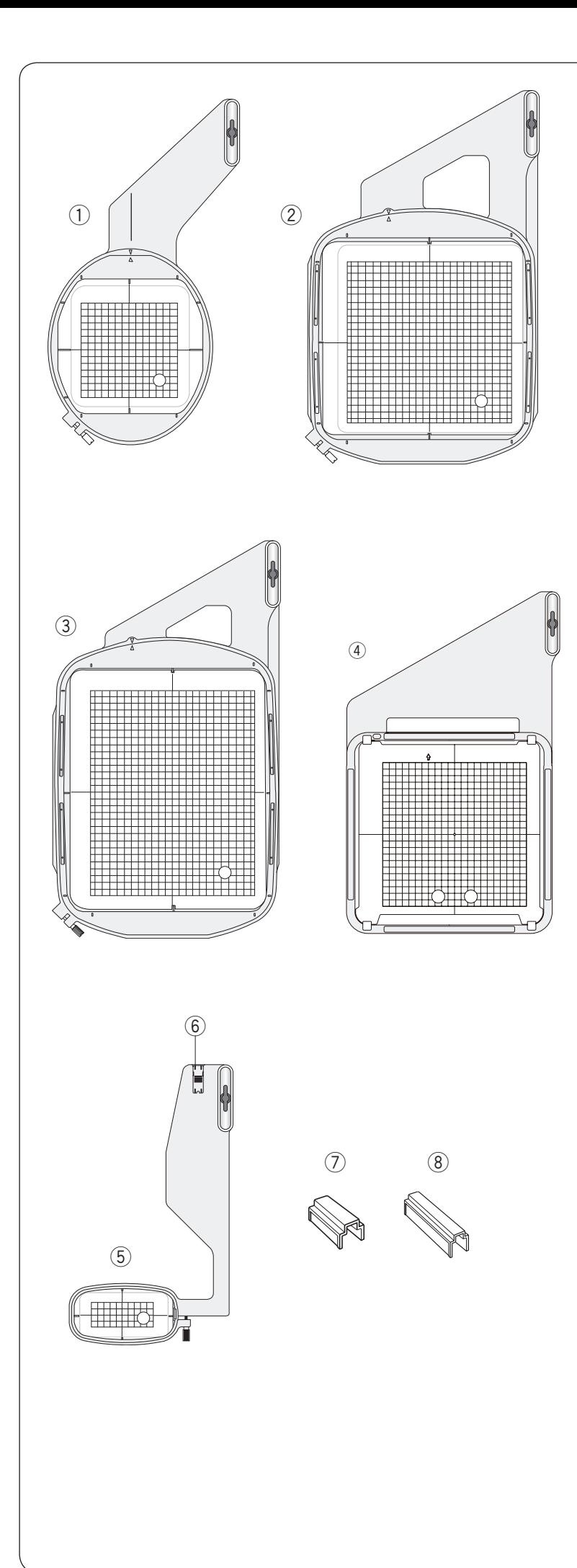

# **Cadres à broder**

Cinq cadres à broder sont compris dans les accessoires standards.

## q **Cadre à broder SQ14**

Un cadre à broder ovale doté d'une surface à broder carrée de 14 cm (5,5˝).

## w **Cadre à broder SQ23**

Un cadre à broder carré doté d'une surface à broder carrée de 23 cm (9,1˝).

## e **Cadre à broder GR**

Un large cadre à broder supplémentaire doté d'une surface à broder de 23 cm par 30 cm (9,1˝ par 11,8˝).

## r **Cadre à broder ASQ22**

Un cadre à broder carré doté d'une surface à broder carrée de 22 cm (8,7˝).

Le cadre à border ASQ22 est très utile pour garnir un large matelassage avec des modèles de conception AcuFil créés avec l'outil AcuFil (se reporter à la page 144).

## **(5)** Cadre à broder FA10

Un cadre à broder avec un bras libre doté d'une surface à broder de 10 cm par 4 cm (3,9˝ par 1,6˝). **6** Taquet de blocage

## u **Pince magnétique (SQ23 et GR)**

Une courte pince magnétique pour maintenir le tissu sur les cadres à broder SQ23 et GR.

## i **Pince magnétique (ASQ22)**

Une longue pince magnétique pour maintenir le tissu sur le cadre à broder ASQ22.

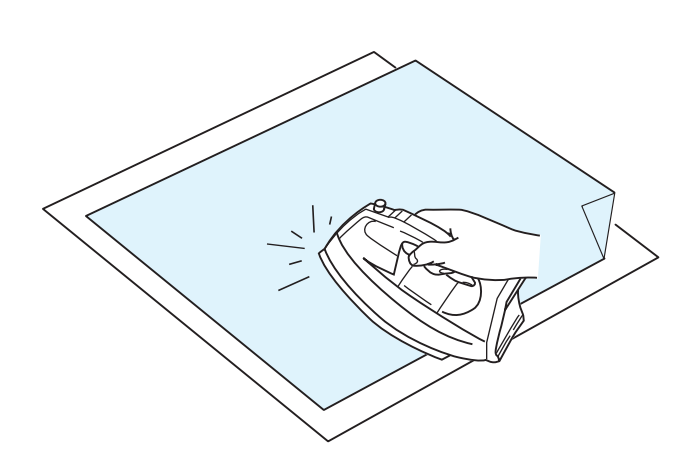

## **Stabilisateurs**

Pour créer la meilleure qualité de broderie, il est essentiel d'utiliser des stabilisateurs.

#### **Utilisation:**

Fixez le stabilisateur sur l'envers du tissu.

Plusieurs épaisseurs seront peut-être nécessaires.

Pour les tissus fermes, vous pouvez placer une mince feuille de papier sous le tissu.

Utilisez le type non-adhésif pour broder des tissus qui ne peuvent être repassés ou pour les sections difficiles à repasser.

Découpez le stabilisateur à une dimension supérieure au cadre à broder et placez-le sur le cadre de façon à ce que la pièce entière soit fixée sur le cadre afin d'éviter tout relâchement du tissu.

## **Fixation du stabilisateur**

Placez le côté brillant du stabilisateur sur l'envers du tissu. Relevez un coin du stabilisateur et collez-le avec un fer à repasser.

## **REMARQUE:**

Relevez un coin du stabilisateur afin de faciliter le décollage de l'excédent de stabilisateur une fois la broderie terminée. La température de repassage peut varier en fonction du type d'adhésif du stabilisateur que vous utilisez.

## **Types de stabilisateurs**

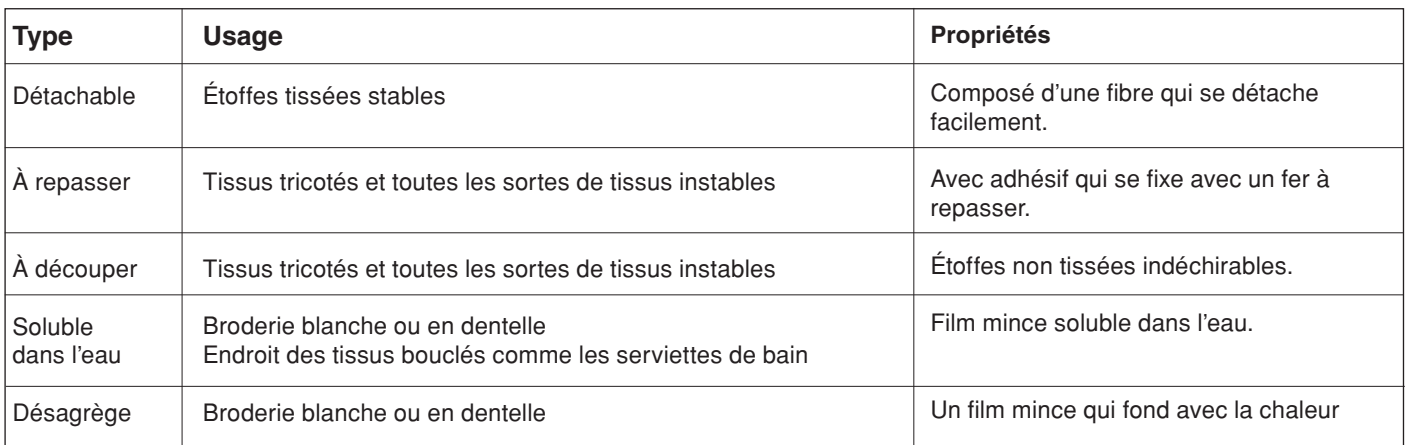

#### **REMARQUE:**

Les stabilisateurs collants peuvent être utilisés seulement pour sécuriser des petites pièces de tissus qui ne peuvent être insérées dans le cadre ou pour sécuriser du velours ainsi que tous les autres tissus duvetés qui resteraient marqués par le cadre.

Nettoyez le porte canette lorsque la broderie est terminée pour enlever la colle.

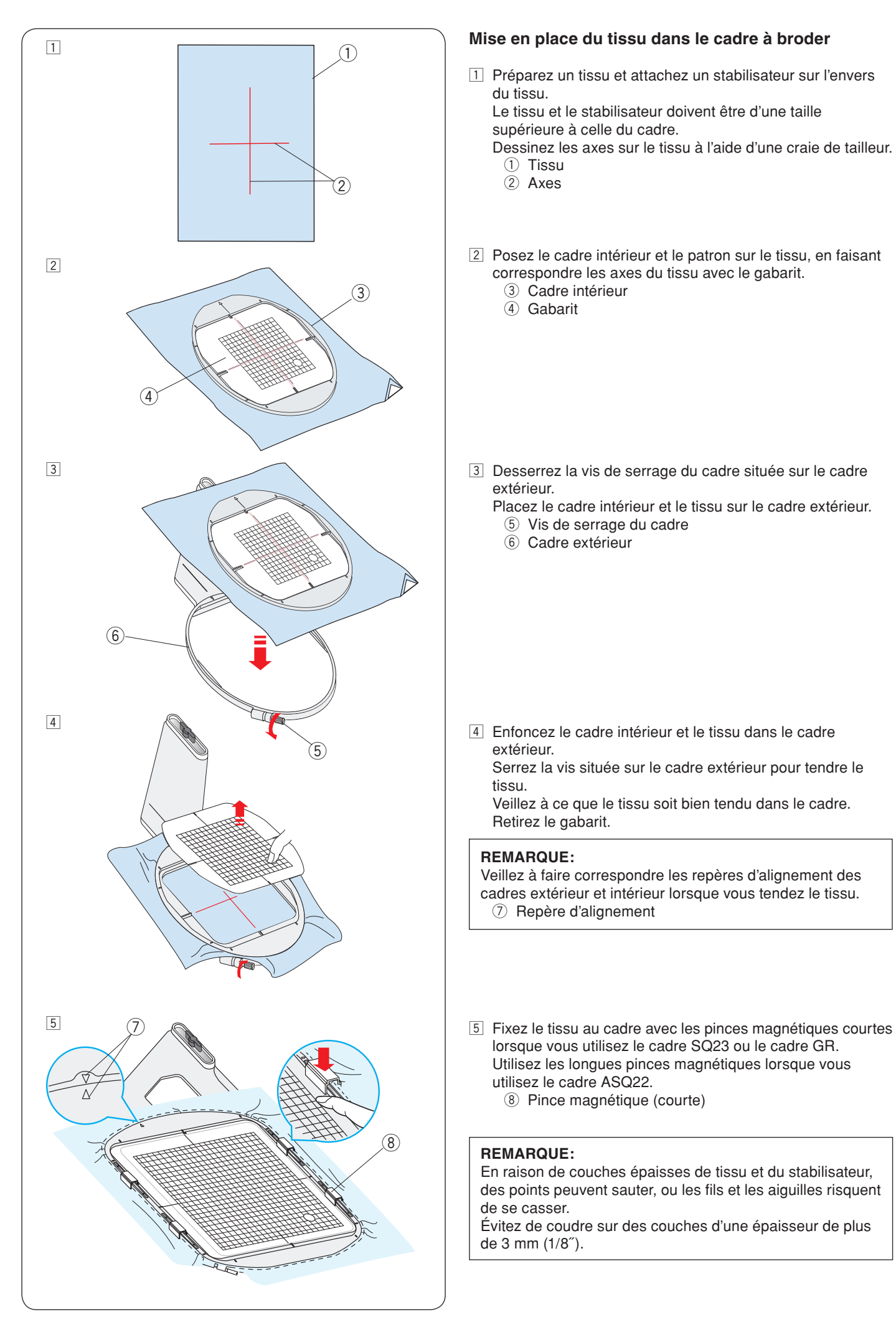

## **Mise en place du tissu dans le cadre à broder**

11 Préparez un tissu et attachez un stabilisateur sur l'envers du tissu.

 Le tissu et le stabilisateur doivent être d'une taille supérieure à celle du cadre.

Dessinez les axes sur le tissu à l'aide d'une craie de tailleur.

- $(2)$  Axes
- 2 Posez le cadre intérieur et le patron sur le tissu, en faisant correspondre les axes du tissu avec le gabarit.
	- 3 Cadre intérieur
	- (4) Gabarit
- 3 Desserrez la vis de serrage du cadre située sur le cadre extérieur.

 Placez le cadre intérieur et le tissu sur le cadre extérieur. 5 Vis de serrage du cadre

 $\circ$  Cadre extérieur

 $\sqrt{4}$  Enfoncez le cadre intérieur et le tissu dans le cadre extérieur.

 Serrez la vis située sur le cadre extérieur pour tendre le tissu.

 Veillez à ce que le tissu soit bien tendu dans le cadre. Retirez le gabarit.

## **REMARQUE:**

Veillez à faire correspondre les repères d'alignement des cadres extérieur et intérieur lorsque vous tendez le tissu. u Repère d'alignement

lorsque vous utilisez le cadre SQ23 ou le cadre GR. Utilisez les longues pinces magnétiques lorsque vous utilisez le cadre ASQ22.

<sup>(8)</sup> Pince magnétique (courte)

# **REMARQUE:**

En raison de couches épaisses de tissu et du stabilisateur, des points peuvent sauter, ou les fils et les aiguilles risquent de se casser.

Évitez de coudre sur des couches d'une épaisseur de plus de 3 mm (1/8˝).

<sup>(1)</sup> Tissu

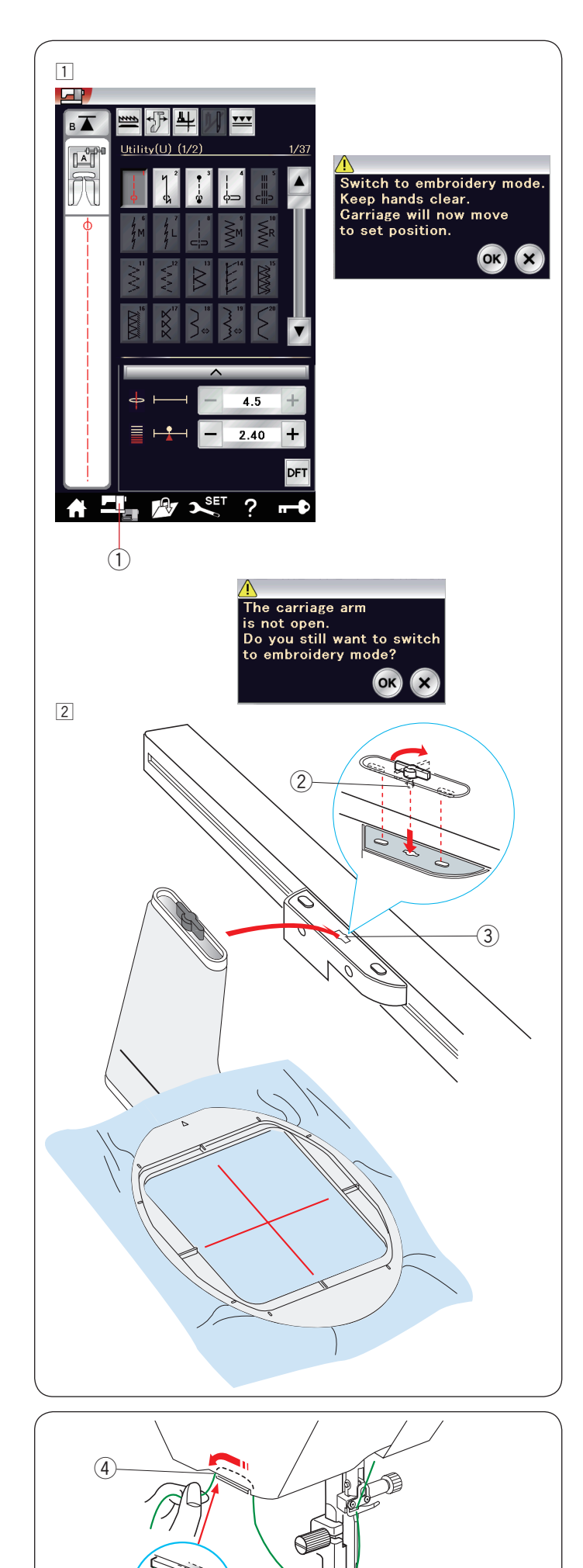

## **Fixation du cadre à broder sur la machine**

 $\boxed{1}$  Mettez l'alimentation sous tension et ouvrez le bras du chariot.

 Appuyez sur la touche de changement de mode et un message d'avertissement s'affiche alors.

 Appuyez sur la touche OK et le chariot se replace alors dans la position de départ.

 L'écran tactile affiche alors la fenêtre du mode broderie. (1) Touche changement de mode

#### **REMARQUE:**

Si vous appuyez sur la touche de changement de mode lorsque le bras du chariot est replié, un message de confirmation apparaît.

N'appuyez pas sur la touche OK ou sur la touche X. Ouvrez plutôt le bras du chariot.

<sup>2</sup> Placez le cadre sur la machine et fixez le cadre au chariot en insérant la goupille de verrouillage du cadre dans le trou du chariot.

 Tournez le bouton dans le sens des aiguilles d'une montre pour assujettir le cadre.

- 2 Goupille de verrouillage
- $(3)$  Trou

#### **Support de fil**

Pour éviter de coudre sur l'extrémité du fil de l'aiguille, placez l'extrémité du fil sur le support de fil. 4 Support de fil

Faites passer le fil de l'aiguille à travers l'orifice du pied de broderie, puis amenez-le jusqu'au support de fil. Laissez pendre le fil sur le support de fil de l'avant vers l'arrière.

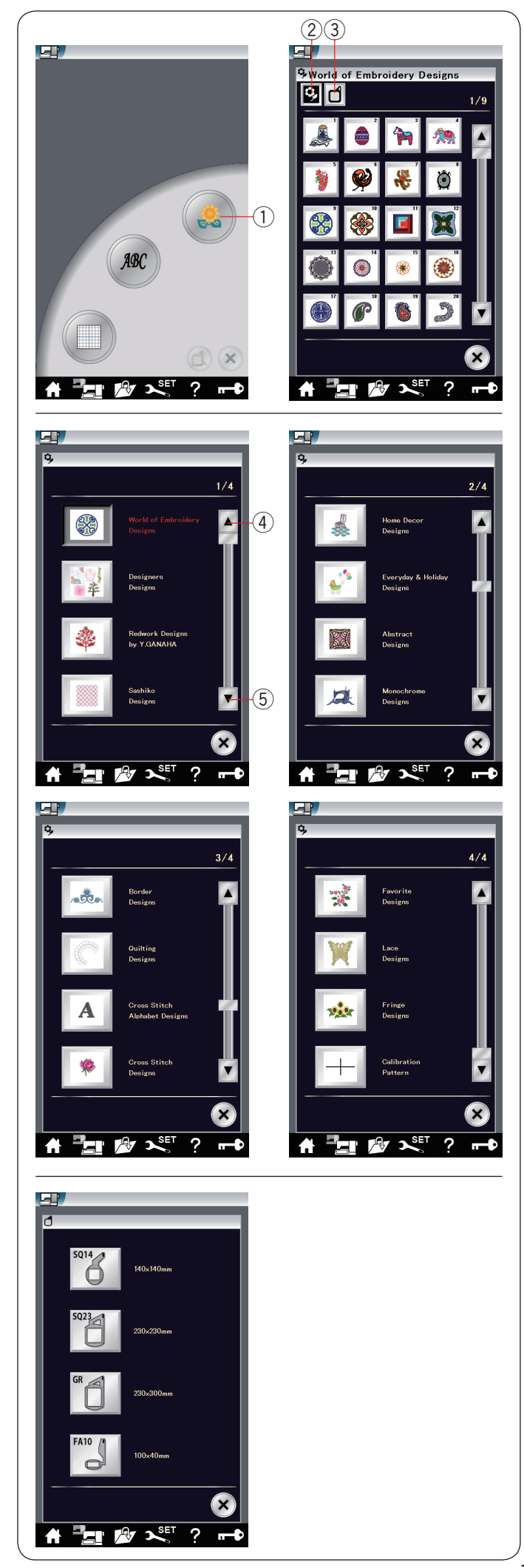

#### **Sélection de motifs de broderie intégrés**

Appuyez sur la touche des modèles intégrés et la première page de la liste des modèles de un monde de dessins à broder s'ouvre.

(1) Touche des motifs intégrés

Appuyez sur la touche de catégorie de motif pour parcourir la liste de motifs par catégorie de motifs ou appuyez sur la touche de taille de cadre pour parcourir les motifs par taille de cadre.

- (2) Touche de catégorie de motifs
- 3 Touche de taille de cadre

#### **Catégorie de motifs**

Appuyez sur la touche (2) de catégorie de modèles pour parcourir les listes de modèles par catégorie. Appuyez sur les touches suivant/précédent pour parcourir les

listes de modèles.

- 4 Touche page précédente
- **5** Touche page suivante

Page 1 de 4

- Un monde de dessins à broder
- Dessins griffés
- Dessins tracés en rouge par Y.GANAHA
- Dessins de Sashiko

## Page 2 de 4

- Dessins décoratifs pour la maison
- Modèles pour le quotidien et les vacances
- Dessins abstraits
- Motifs monochromes (camaïeu)

## Page 3 de 4

- Motifs pour bords
- Motifs de matelassage
- Alphabet point de croix
- Motifs points de croix
- Page 4 de 4
- Motifs favoris
- Motifs dentelle
- Motifs à frange
- Motif étalonnage

Appuyez sur la catégorie souhaitée pour sélectionner et la fenêtre de sélection de motif s'ouvrira.

Parcourez la liste de motifs à l'aide des touches de page suivante/précédente et sélectionnez le motif souhaité en appuyant sur la touche d'icône de motif.

#### **Taille du cadre**

Appuyez sur la touche de sélection du cadre  $\circled{3}$  et la fenêtre de sélection du cadre s'ouvre. Sélectionnez le même cadre que celui fixé à la machine.

Parcourez la liste de modèles à l'aide des touches de page suivante/précédente et sélectionnez le motif souhaité en appuyant sur la touche d'icône de motif.

L'écran à cristaux liquides indiquera la fenêtre "Prêt à coudre".

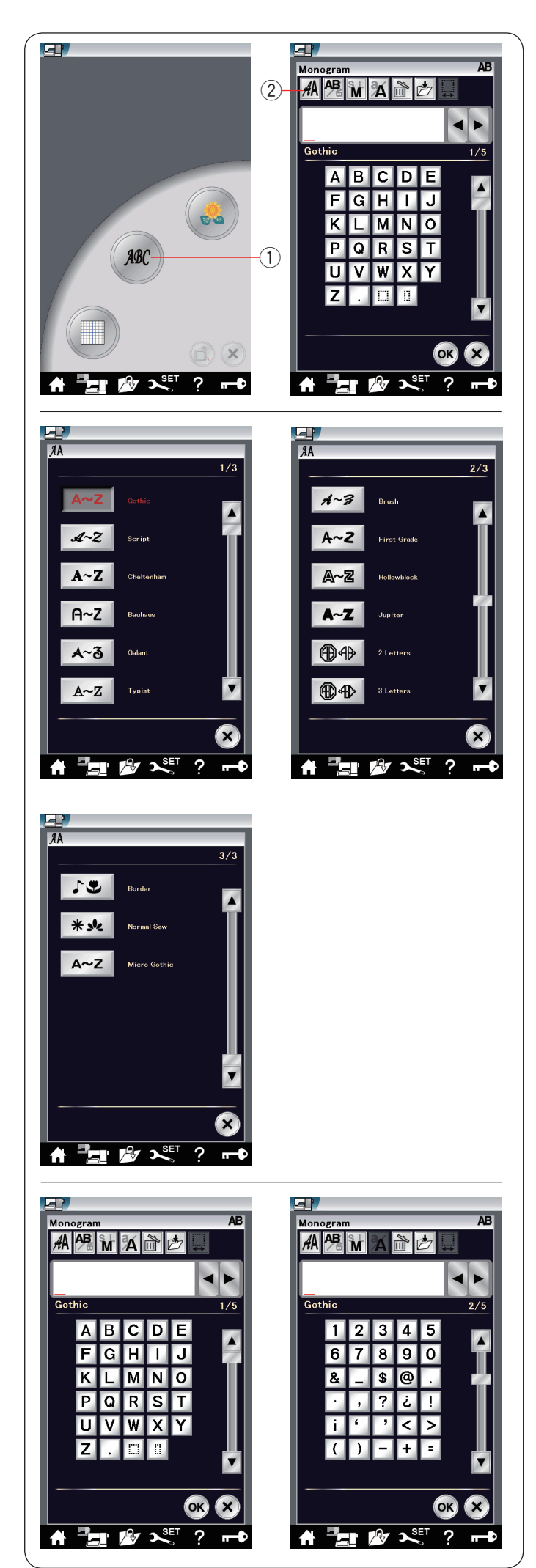

#### **Monogrammes**

Appuyez sur la touche monogrammes et la fenêtre de création de monogrammes pour la police Gothic s'ouvrira. Appuyez sur la touche de sélection de police pour ouvrir la fenêtre de sélection de police.

- q Touche monogrammes
- 2 Touche sélection de police

11 polices sont disponibles pour les monogrammes, ainsi que des motifs à 2 lettres, 3 lettres,

des motifs de bordure et des motifs de couture normale.

Les polices et motifs suivants sont disponibles:

Page 1 de 3

- Police Gothic
- Police Script
- Police Cheltenham
- Police Bauhaus
- Police Galant
- Police Typist

#### Page 2 de 3

- Police Brush
- Police First Grade
- Police Hollowblock (en majuscules uniquement)
- Police Jupiter (en majuscules uniquement)
- 2 lettres
- 3 lettres

#### Page 3 de 3

- Motifs pour bords
- Motifs de couture normale (motifs semblables aux points ordinaires)
- Police Micro gothique

Appuyez sur la touche d'icône de la police désirée et la fenêtre de création de monogrammes s'ouvrira.

Parcourez les pages à l'aide des touches de page précédente/ suivante.

Vous pouvez entrer des lettres de l'alphabet occidental, des chiffres, des symboles et des caractères européens.

#### **REMARQUE:**

- Si vous sélectionnez le russe comme langue pour l'écran visuel tactile, vous pouvez également sélectionner des caractères cyrilliques avec la police Gothic.
- • La hauteur de la police Micro gothique est d'environ 5 mm.

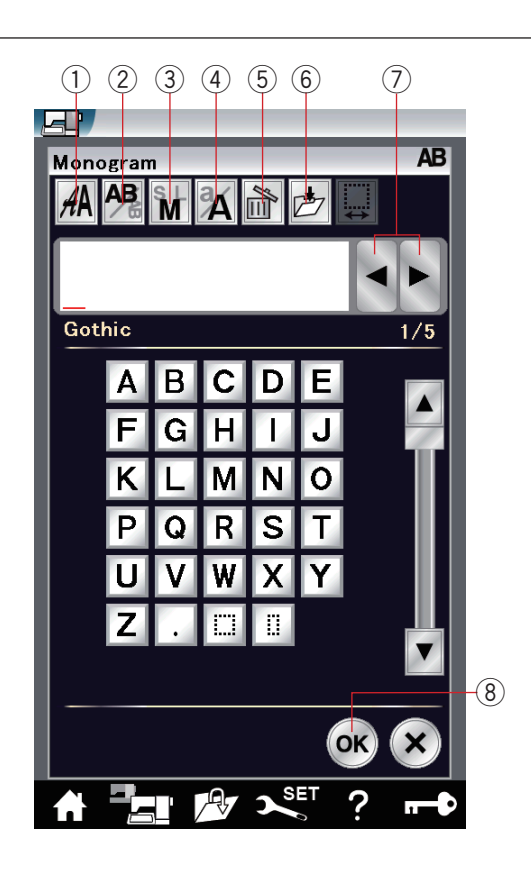

#### $\circled{9}$ **L** L.  $\overline{AB}$ **AA AB M A M** ริ∦ A B A B  $C<sub>o</sub>$ thi  $B|C|$  $\overline{D}$ A  $-$  18 mm  $+$ F  $\overline{\mathsf{G}}$ Ū Ē  $\overline{\circ}$ P  $\Omega$ l R  $\overline{r}$  $\overline{1}$ W  $\overline{\mathbf{x}}$  $\overline{\mathbf{v}}$ ok OK **AV ASET**

# **Touches de fonction**

#### $(1)$  Touche sélection de police

Appuyez sur cette touche pour ouvrir la fenêtre de sélection de police.

#### 2 Touche orientation des lettres

Appuyez sur cette touche pour sélectionner l'orientation horizontale ou verticale.

#### e **Touche de taille des lettres**

Appuyez sur cette touche pour la sélection parmi 3 tailles de lettres suivantes.

Les tailles approximatives des lettres majuscules sont les suivantes:

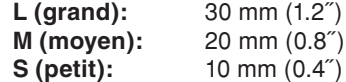

#### r **Touche casse des lettres**

Appuyez sur cette touche pour modifier la casse des lettres et alterner entre les majuscules et les minuscules et vice versa.

#### **(5) Touche supprimer**

Appuyez sur cette touche pour effacer le caractère situé au-dessus du curseur.

## **(6) Touche de sauvegarde de fichier**

Lorsque vous appuyez sur cette touche, la fenêtre de sauvegarde de fichier s'ouvre et vous permet de sauvegarder le texte ou le monogramme sous forme de fichier.

#### (7) Touche curseur

Appuyez sur ces touches pour déplacer le curseur vers la gauche ou vers la droite respectivement.

#### **(8)** Touche OK

Appuyez sur cette touche pour confirmer votre saisie et ouvrir l'écran de broderie.

## o **Touche réglage d'espace**

Cette touche est activée uniquement lors de la saisie d'un espace.

Si les espaces entre caractères sont irréguliers, insérez un espace entre les caractères et réglez la largeur selon la justification.

Appuyez sur cette touche pour ouvrir la fenêtre de réglage d'espace.

Pour accroître la largeur d'espace, appuyez sur la touche plus  $"+'$ ".

Pour réduire la largeur d'espace, appuyez sur la touche moins "–".

#### **REMARQUE:**

La largeur d'espace est indiquée uniquement en millimètres.

 $\blacksquare$ 

DFT

 $\mathbf{x}$ 

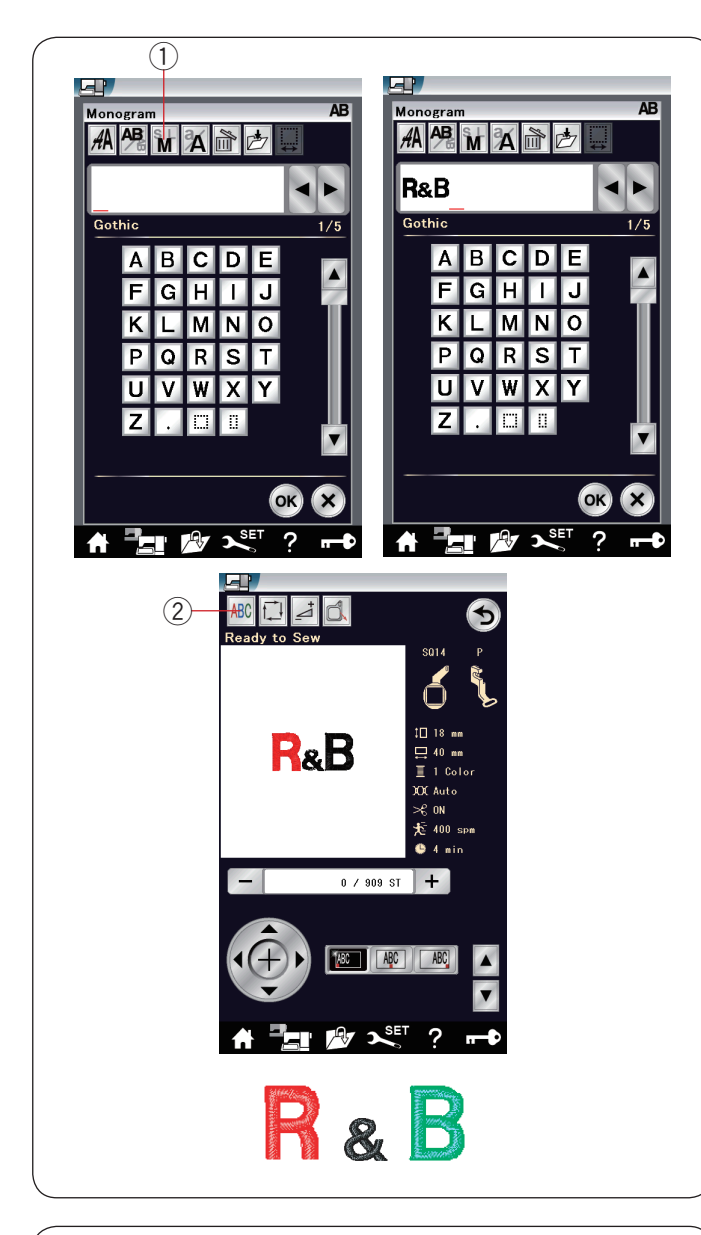

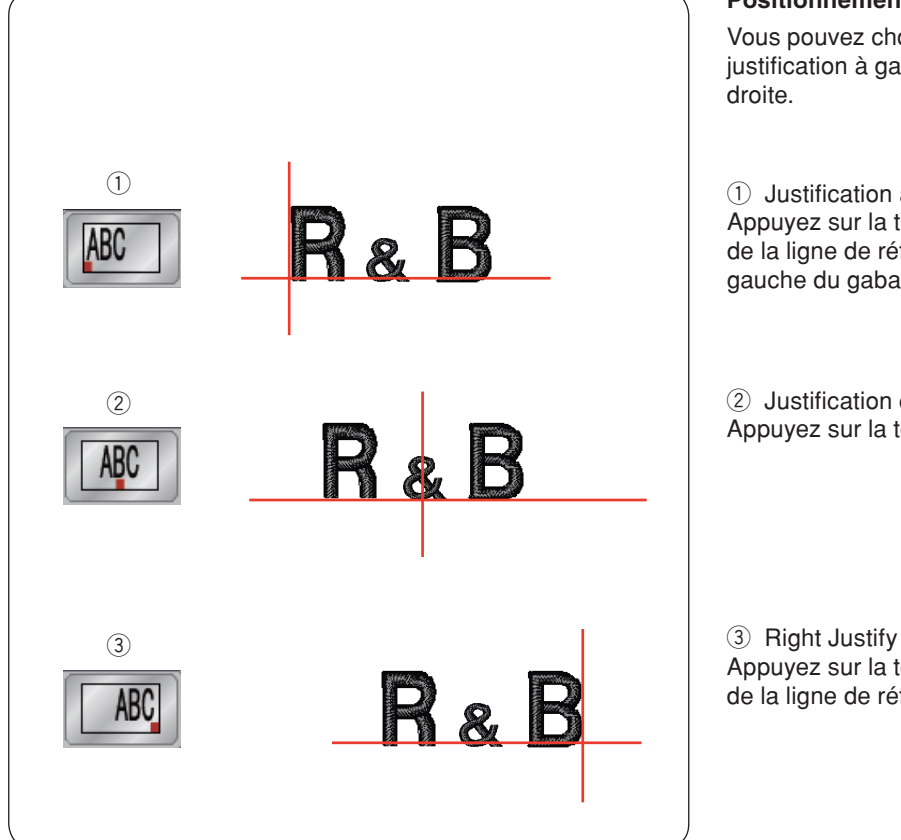

#### **Programmation d'un monogramme**

**Exemple:** Programmation "**R&B**" en police Gothic.

Appuyez sur "R", Le curseur se déplace vers la droite et "**R**" est automatiquement mémorisé.

Appuyez sur la touche de taille des lettres et sélectionnez la petite taille.

q Touche de taille des lettres

Appuyez sur le caractère "&". Le curseur se déplace vers la droite et "**&**" est automatiquement mémorisé.

Appuyez sur la touche de taille des lettres et sélectionnez la taille moyenne.

Appuyez sur "B". Le curseur se déplace vers la droite et "**B**" est automatiquement mémorisé.

Appuyez sur la touche OK et un message d'avertissement s'affiche alors. Appuyez sur la touche OK et le chariot se replace alors dans la position de départ. La fenêtre de confirmation du bon cadre s'ouvre. Appuyez sur la touche OK. L'écran passe à la fenêtre prêt à coudre.

#### **Changement de couleur**

Vous pouvez coudre un monogramme multicolore en changeant la couleur du fil pour chaque lettre si vous appuyez sur la touche de changement de

couleur avant de piquer. La machine s'arrête automatiquement à chaque fois que la

piqûre d'une lettre est terminée.

Changez de couleur de fil et recommencez à coudre.

2 Touche de changement de couleur

#### **Positionnement de monogrammes**

Vous pouvez choisir parmi 3 positionnements de monogramme: justification à gauche, justification au centre et justification à droite.

 $q$  Justification à gauche

Appuyez sur la touche **[86]** pour commencer à broder à partir de la ligne de référence gauche du gabarit.

2 Justification centrée Appuyez sur la touche  $\sqrt{PQ}$  pour coudre au centre du cadre.

Appuyez sur la touche  $\sqrt{AB}$  pour commencer à coudre à partir de la ligne de référence droite du patron.

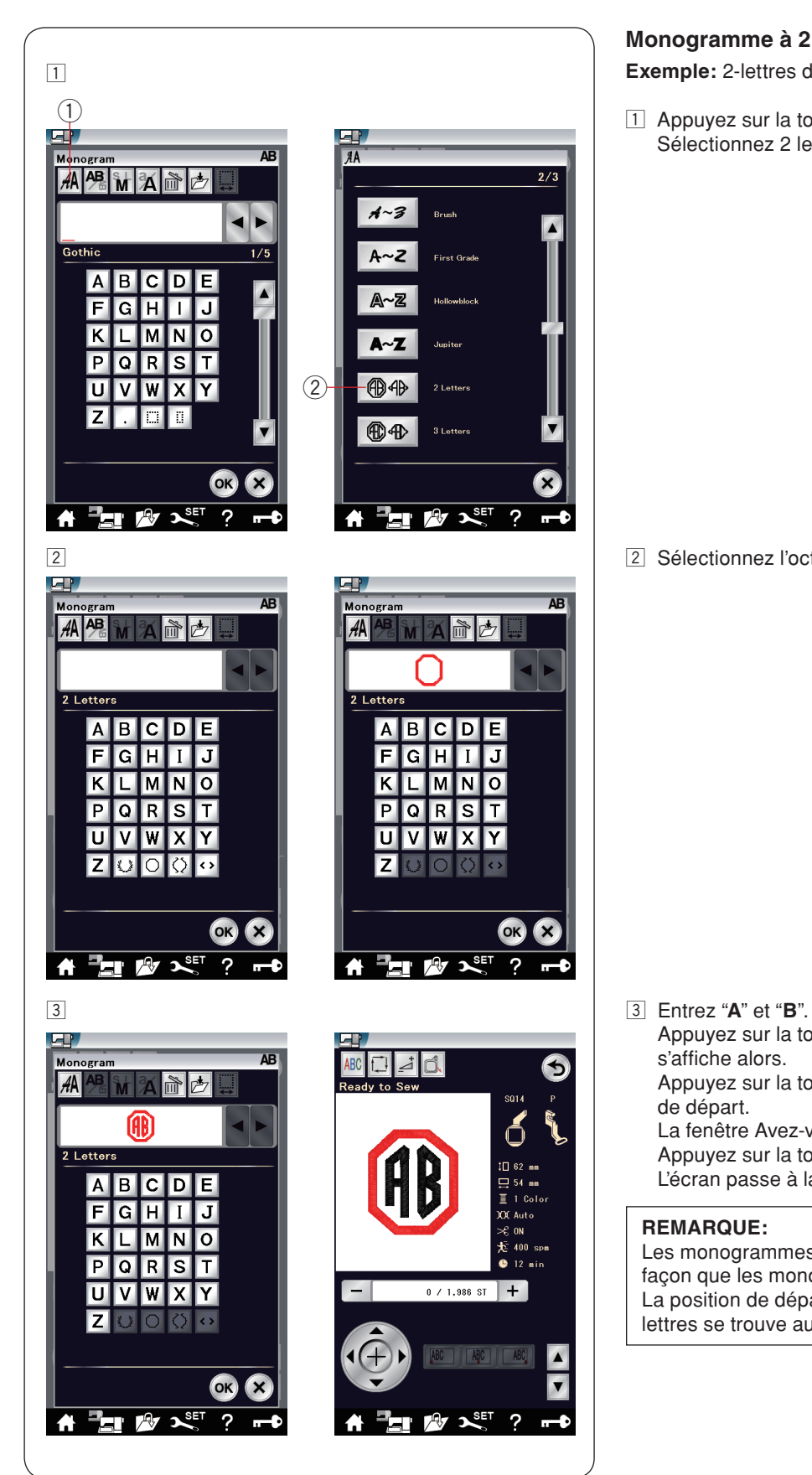

# **Monogramme à 2 lettres**

**Exemple:** 2-lettres dans un octogone

 $\Box$  Appuyez sur la touche de sélection de police  $\Diamond$ .  $Sélectionnez$  2 lettres  $(2)$ .

2 Sélectionnez l'octogone.

 Appuyez sur la touche OK et un message d'avertissement s'affiche alors. Appuyez sur la touche OK et le chariot se place en position de départ. La fenêtre Avez-vous placé le bon cadre ? s'ouvre. Appuyez sur la touche OK. L'écran passe à la fenêtre prêt à coudre.

# **REMARQUE:**

Les monogrammes à 3 lettres sont brodés de la même façon que les monogrammes à 2 lettres. La position de départ pour les monogrammes à 2 et à 3 lettres se trouve au centre du cadre.

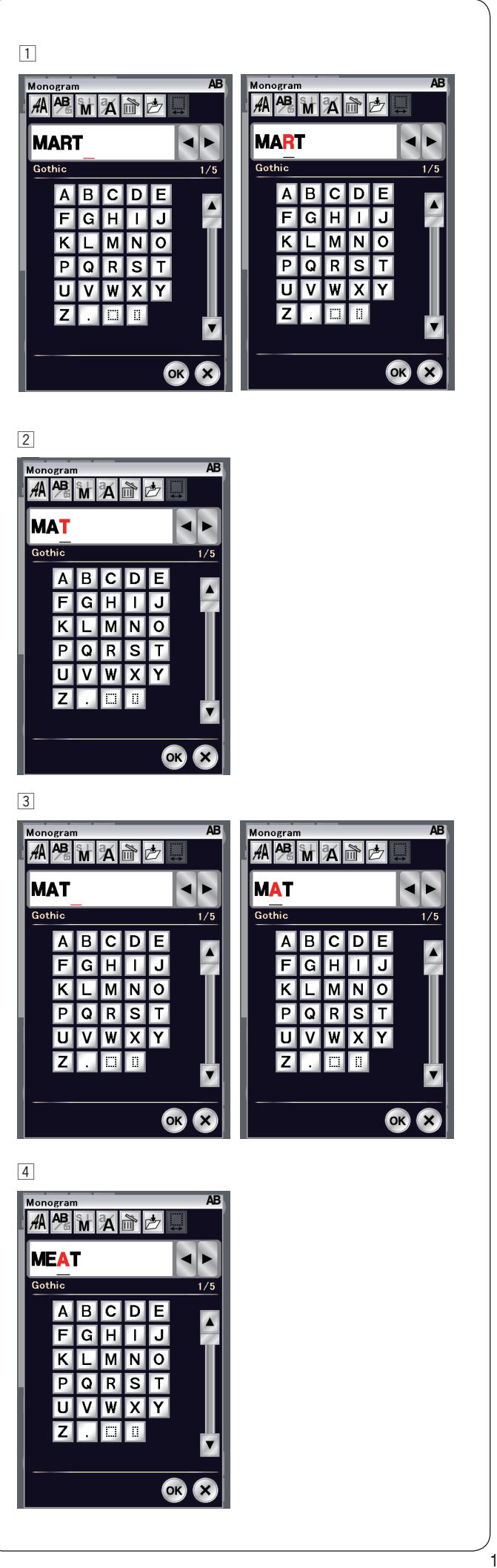

## **Édition d'un monogramme**

z Suppression d'un caractère: Suppression du "**R**" de "**MART**" Appuyez sur la touche du curseur pour déplacer le curseur sous "**R**".

x Appuyez sur la touche de suppression et la lettre "**R**" est supprimée.

c Insertion d'un caractère: Insertion de "**E**" dans "**MAT**" Appuyez sur la touche curseur pour déplacer le curseur sous la lettre "**A**".

v Entrez "**E**". La lettre "E" est insérée avant le "**A**".

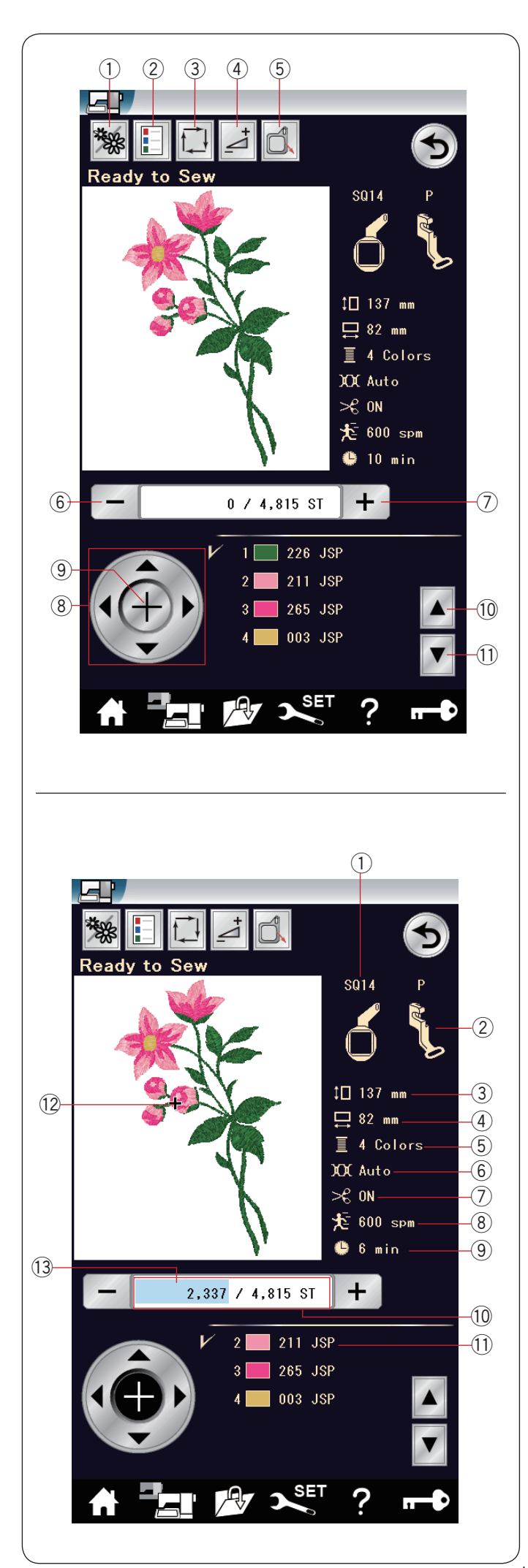

## **Fenêtre prêt à coudre**

La fenêtre prêt à coudre présente les touches de fonction et informations de broderie sur le motif sélectionné.

#### **Touches de fonction**

- 1) Touche section de couleur<br>2) Touche liste des couleurs
- Touche liste des couleurs
- (3) Touche traçage
- $\overline{4}$  Touche réglage
- 5 Touche recul du cadre
- $6$  Touche de piqûre arrière
- u Touche de piqûre avant
- $\overline{8}$  Molette
- **9** Touche croix
- !0 Touche de section de couleur précédente
- 11 Touche de section de couleur suivante

## **Informations de motif**

L'écran tactile affiche les détails suivants:

- 1) Taille du cadre<br>2) Type de pied p
- Type de pied presseur
- 3 Dimension verticale du modèle
- (4) Dimension horizontale du modèle
- $\overline{6}$  Nombre de couleurs de fil (couches)
- 6 Réglage de tension
- $Q$  Coupe-fil automatique
- <sup>3</sup> Vitesse maximale de couture
- **(9) Temps de couture requis**
- !0 Nombre de points
- 11 Couleur de fil
- $Q$  Marque en forme de croix
- !3 Barre de progression

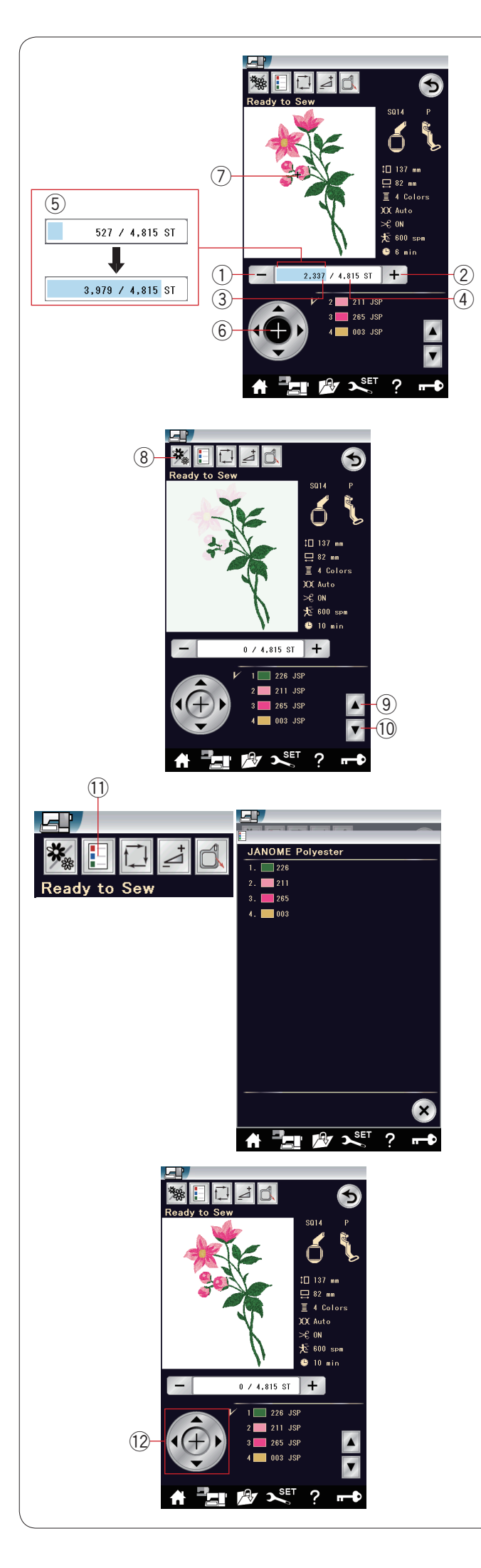

#### **Touches piqûre avant/arrière**

Appuyez sur la touche " $-$ " (1) pour faire reculer le cadre à un précédent point de couture.

Appuyez sur la touche "+"  $(2)$  pour faire avancer le cadre.

Le cadre avance d'un point à chaque fois que vous appuyez sur la touche.

Maintenez la touche enfoncée pour accélérer le déplacement et sauter 10, 100 ou 500 points à la fois.

Le compte de point  $\circled{3}$  et le nombre total du compte de point  $\circled{4}$ sont affichés dans la fenêtre du compte de point.

Vous pouvez utiliser ces touches pour déplacer le cadre à broder jusqu'à l'endroit où le fil s'est rompu ou terminé.

- $\odot$  Touche de piqûre arrière
- (2) Touche de piqûre avant
- 3 Nombre de points
- 4 Nombre total du compte de points

La barre bleu clair dans la fenêtre du compte de points est la barre de progression.

La barre de progression  $\circled{S}$  s'affiche lorsque le compte de point augmenté et elle indique la progression du projet de couture de broderie.

Lorsque le projet est terminé, la barre de progression revient à 0 point.

(5) Barre de progression

# **Touche croix**

Appuyez sur la touche croix  $\circledast$  pour afficher le point de couture actuel sous la forme d'une croix  $\mathcal{D}$ . Appuyez de nouveau sur la touche croix pour masquer la croix.

- (6) Touche croix
- $\overline{1}$  Marque en forme de croix (point de couture actuel)

## **Touche section de couleur**

Appuyez sur cette touche 8 pour afficher l'image entière du modèle sélectionné ou uniquement une image partielle de chaque section de couleur.

Pour afficher la section de couleur suivante, appuyez sur la touche de section de couleur suivante (10.

Pour afficher la section de couleur précédente, appuyez sur la touche de section de couleur précédente (9).

Vous pouvez coudre uniquement la section de couleur spécifique en appuyant sur la touche de section de couleur suivante <sup>(1)</sup> jusqu'à ce que la section souhaitée s'affiche.

- $\circ$  Touche section de couleur
- o Touche de précédente section de couleur
- !0 Touche de section de couleur suivante

## **Touche liste des couleurs**

Appuyez sur cette touche pour visualiser une liste des couleurs de fil employées dans le motif sélectionné.

!1 Touche liste des couleurs

# **Molettes**

Ajustez la position du cadre avec les touches de déplacement, de façon à ce que la position de l'aiguille se trouve juste audessus du centre des lignes de référence sur le tissu. !2 Molettes

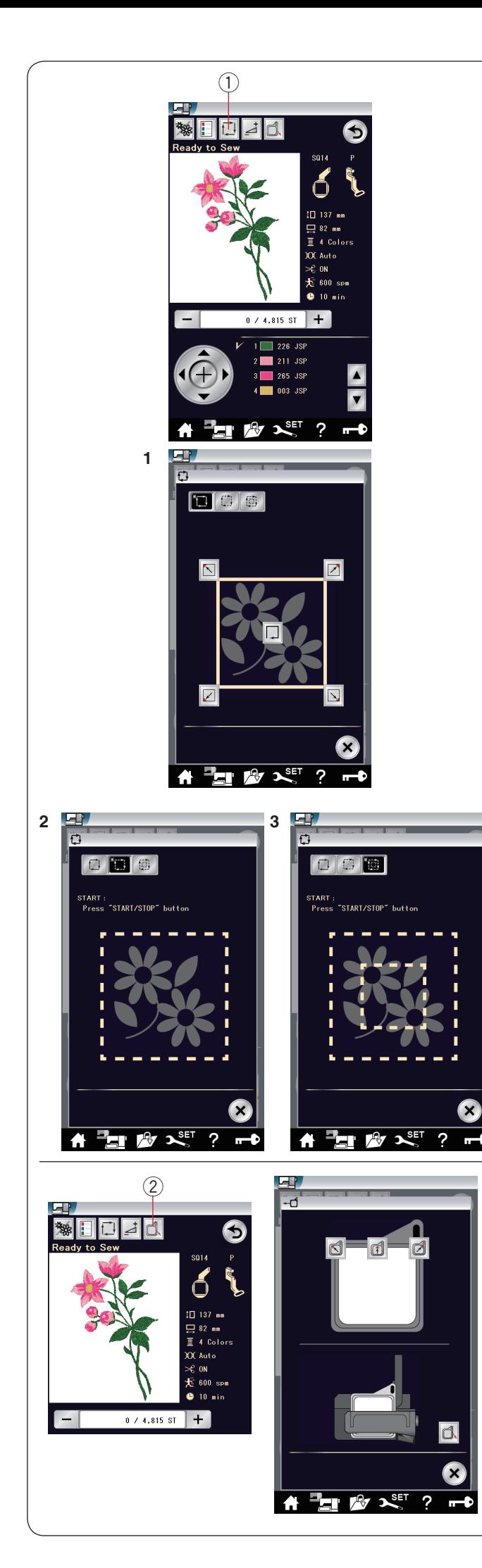

#### **Touche traçage**

Vous pouvez vérifier la dimension de la zone de broderie en traçant le contour du motif sans coudre ou avec des points de faufilage.

Appuyez sur la touche de traçage et la fenêtre d'options de traçage s'ouvrira.

 $\circled{1}$  Touche traçage

Les 3 options suivantes sont disponibles:

#### **1. Tracer sans couture**

Appuyez sur la touche pour ouvrir la fenêtre tracer sans couture.

Appuyez sur la touche suivre  $\Box$  pour commencer le traçage ou appuyez sur l'une des touches  $\sqrt{\log |D|}$  pour déplacer le cadre dans un angle.

#### **2. Tracer et faufiler (simple)**

Appuyez sur la touche pour ouvrir la fenêtre tracer et faufiler (simple).

Appuyez sur la touche de marche/arrêt pour commencer à tracer à l'aide de points de faufilage.

## **3. Tracer et faufiler (double)**

Appuyez sur la touche **pour ouvrir la fenêtre tracer et** faufiler (double).

Appuyez sur la touche de marche/arrêt pour commencer à tracer à l'aide de points de faufilage.

La machine réalise d'abord le faufilage à l'intérieur du patron puis elle trace le contour du patron à l'aide de points de faufilage.

## **REMARQUE:**

La machine réalise le faufilage autour de la surface à broder avec une réserve de 5 mm.

Cependant, cette valeur sera égale à zéro si le motif dépasse la limite maximale de la surface à broder.

Pour fermer la fenêtre d'options de traçage, appuyez sur la touche X.

## **Touche recul du cadre**

Relevez l'aiguille en appuyant sur la touche pour relever/ abaisser l'aiguille si elle se trouve en position abaissée. Appuyez sur la touche de recul du cadre  $\oslash$  et la fenêtre d'option de recul du cadre s'ouvre.

Appuyez sur la touche  $\Box$  et la fenêtre de confirmation s'ouvre. Appuyez sur la touche OK pour placer le chariot en position initiale et revenir à l'écran prêt à coudre.

Appuyez sur l'une des touches d d d pour déplacer le chariot sur une position d'attente.

Appuyez sur la touche X pour fermer la fenêtre d'option de recul du cadre.

2 Touche recul du cadre

Le cadre revient à sa position initiale lorsque vous appuyez sur le bouton marche/arrêt.

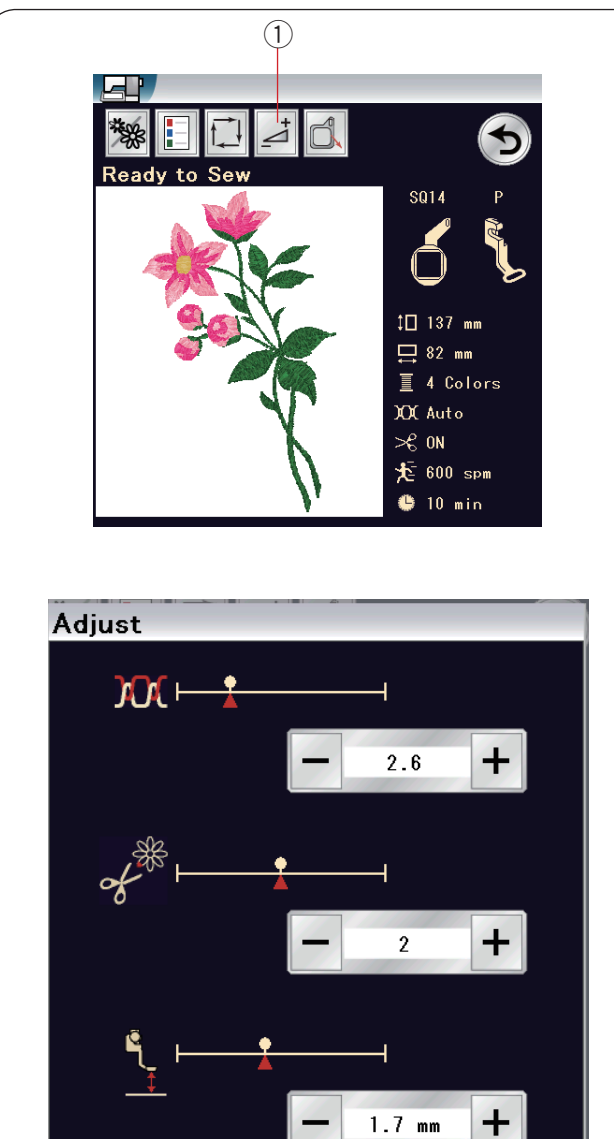

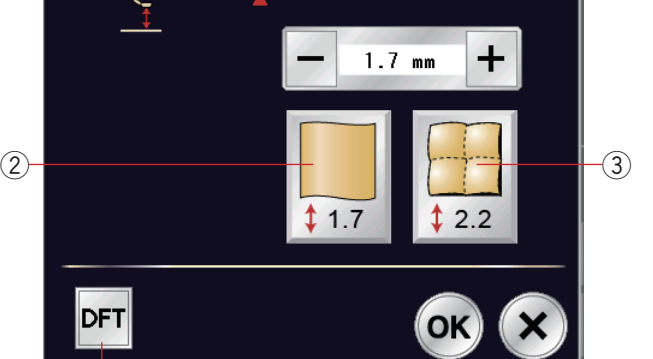

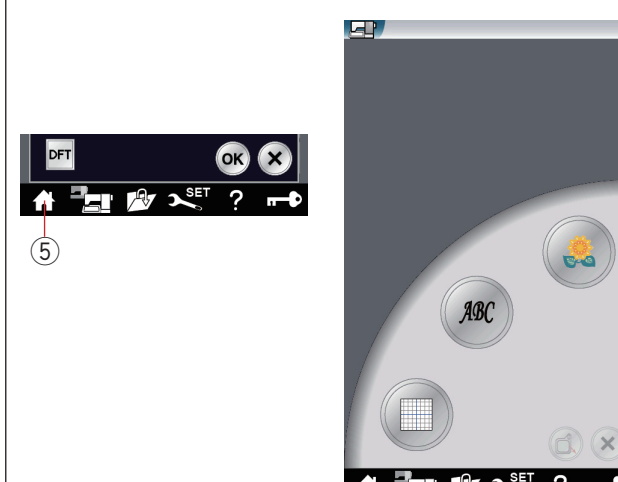

 $\overline{a}$ 

### **Touche ajuster**

Appuyez sur la touche réglage pour ouvrir la fenêtre des réglages manuels.

- Les réglages suivants peuvent être ajustés dans cette fenêtre.
	- 1) Touche réglage

**• Réglage de niveau automatique de la tension** Appuyez sur les touches "+" ou "–" pour personnaliser le réglage de la tension du fil.

#### **• Couper le bout des fils de liaison**

Cette option peut être utilisée lorsque le réglage "Longueur de coupe points de saut" ou la "Fonction coupe-fil" est activé(e) (se reporter à la page 153).

Appuyez sur les touches "+" ou "–" pour ajuster la longueur de coupe des points de liaison.

#### **• Hauteur pied à broder**

Appuyez sur une des touches icône pour le tissu pour sélectionner la hauteur recommandée ou appuyez sur la touche "+" ou "–" pour régler avec précision la hauteur du pied.

- $(2)$  Touche de tissu ordinaire
- 3 Touche matelassage

Appuyez sur la touche OK pour activer les nouveaux paramètres.

Pour restaurer les réglages par défaut, appuyez sur la touche des réglages par défaut.

4) Touche des réglages par défaut

#### **Touche du mode broder**

Appuyez sur cette touche pour ouvrir la fenêtre de broderie. (5) Touche de mode broder

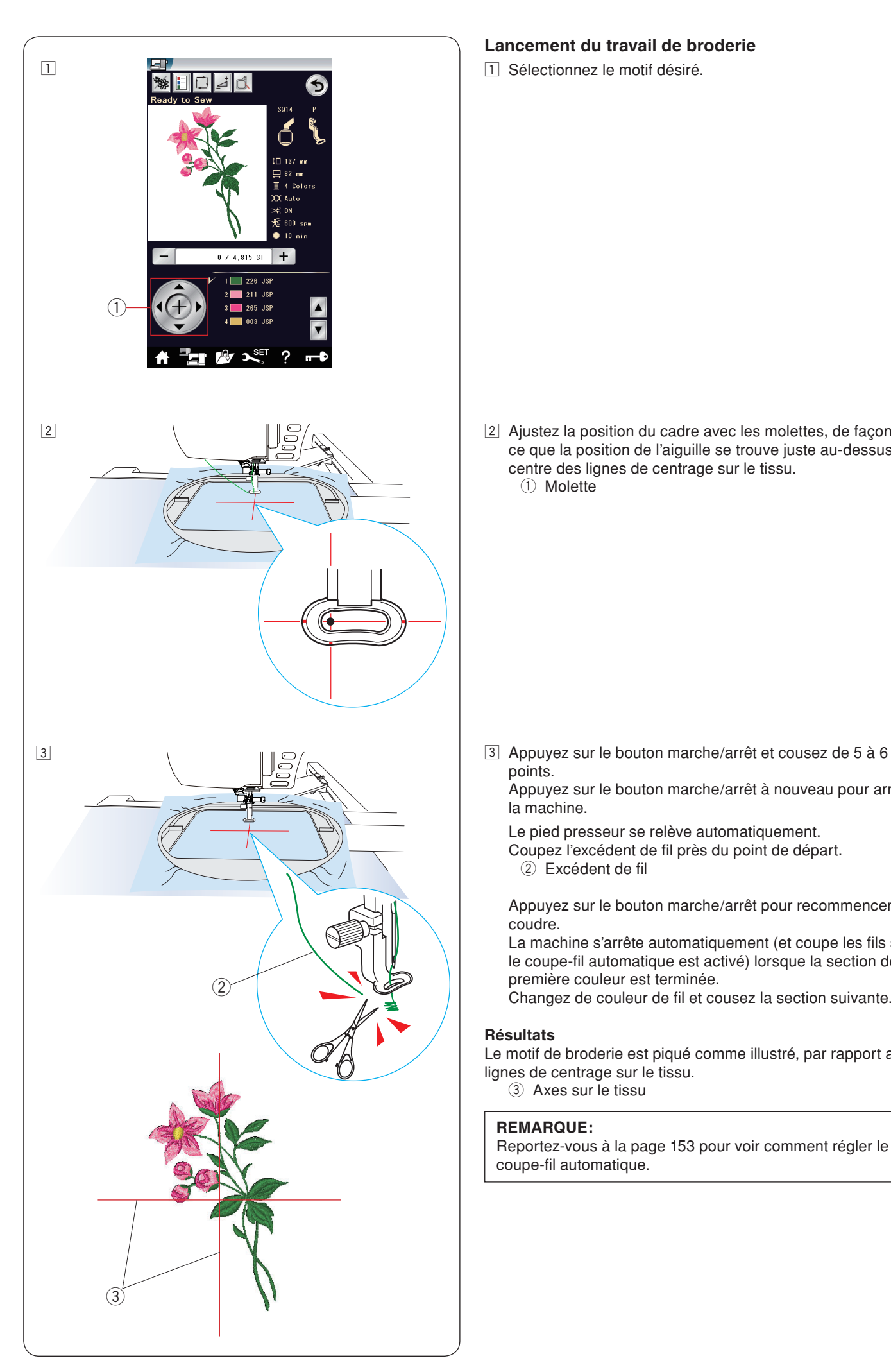

# **Lancement du travail de broderie**

 $\boxed{1}$  Sélectionnez le motif désiré.

2 Ajustez la position du cadre avec les molettes, de façon à ce que la position de l'aiguille se trouve juste au-dessus du centre des lignes de centrage sur le tissu. ① Molette

points.

 Appuyez sur le bouton marche/arrêt à nouveau pour arrêter la machine.

Le pied presseur se relève automatiquement.

Coupez l'excédent de fil près du point de départ.

 $\overline{2)}$  Excédent de fil

 Appuyez sur le bouton marche/arrêt pour recommencer à coudre.

 La machine s'arrête automatiquement (et coupe les fils si le coupe-fil automatique est activé) lorsque la section de la première couleur est terminée.

Changez de couleur de fil et cousez la section suivante.

## **Résultats**

Le motif de broderie est piqué comme illustré, par rapport aux lignes de centrage sur le tissu.

3 Axes sur le tissu

#### **REMARQUE:**

Reportez-vous à la page 153 pour voir comment régler le coupe-fil automatique.

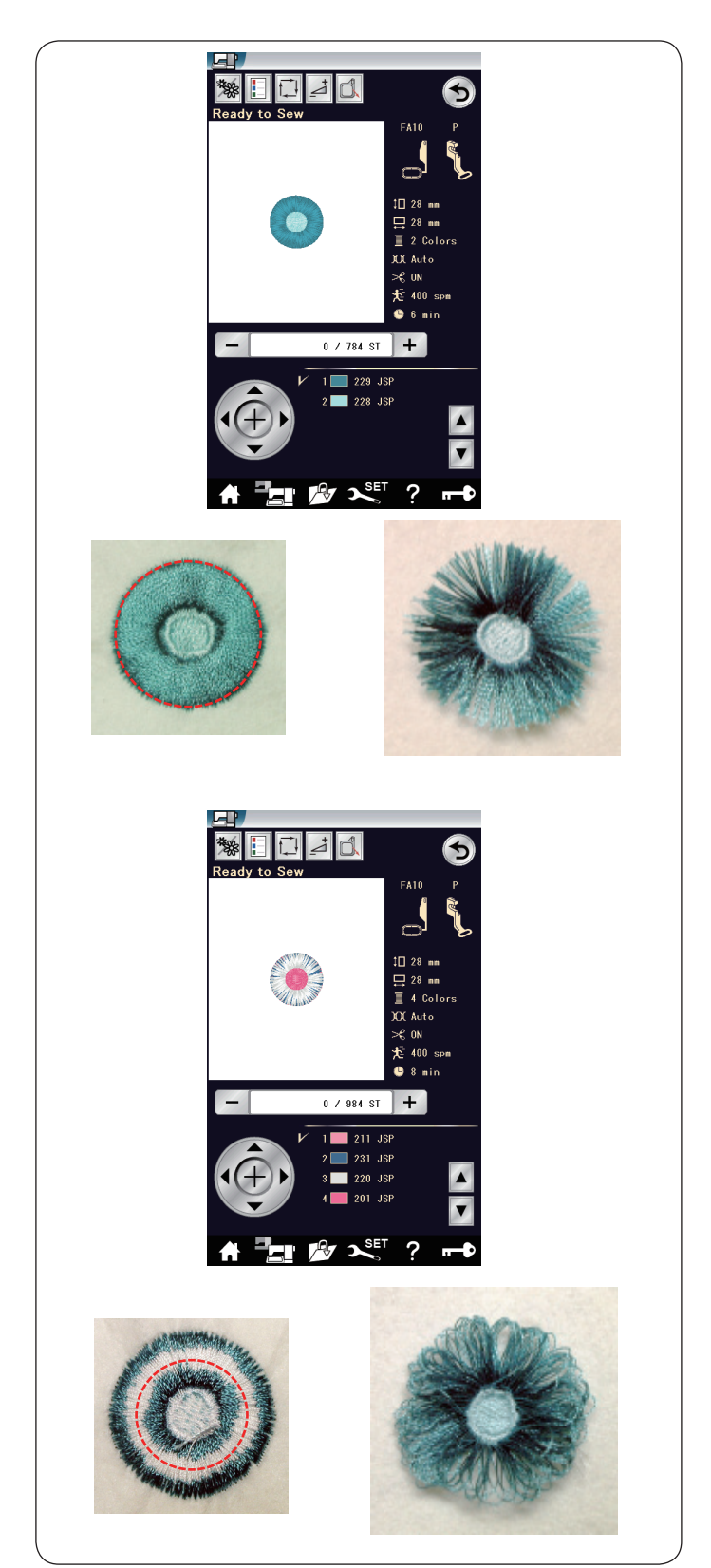

## **Motifs à frange**

Les dessins à frange sont des patrons spéciaux destinés à la création de motifs floraux à frange ou de motifs pour bords. Le modèle de broderie se transforme facilement en une jolie fleur à frange.

#### **Exemple:** Dessins à frange FA10-66

Sélectionnez le modèle à frange FA10-66 et cousez le motif comme vous le feriez pour un modèle de broderie normal.

Retirez le tissu du cadre. Coupez les fils de l'aiguille le long de la ligne rouge pointillée sur le bord extérieur du motif, comme illustré. Ébouriffez les fils afin qu'ils forment des franges.

#### **Exemple:** Dessins à frange FA10-67

Sélectionnez le modèle à frange FA10-67 et cousez le motif comme vous le feriez pour un modèle de broderie normal.

Retirez le tissu du cadre.

Coupez les fils de canette sur l'envers du tissu, le long de la ligne rouge pointillée, comme illustré.

Tirez les fils d'aiguille pour les faire remonter et ramenez les extrémités de boucle sur l'endroit du tissu afin de former des franges.

Coupez les fils de canette sur l'envers du tissu, le long de la ligne pointillée, comme illustré. Tirez les fils d'aiguille pour les faire remonter et ramenez les extrémités de boucle sur l'endroit du tissu afin de former des franges.

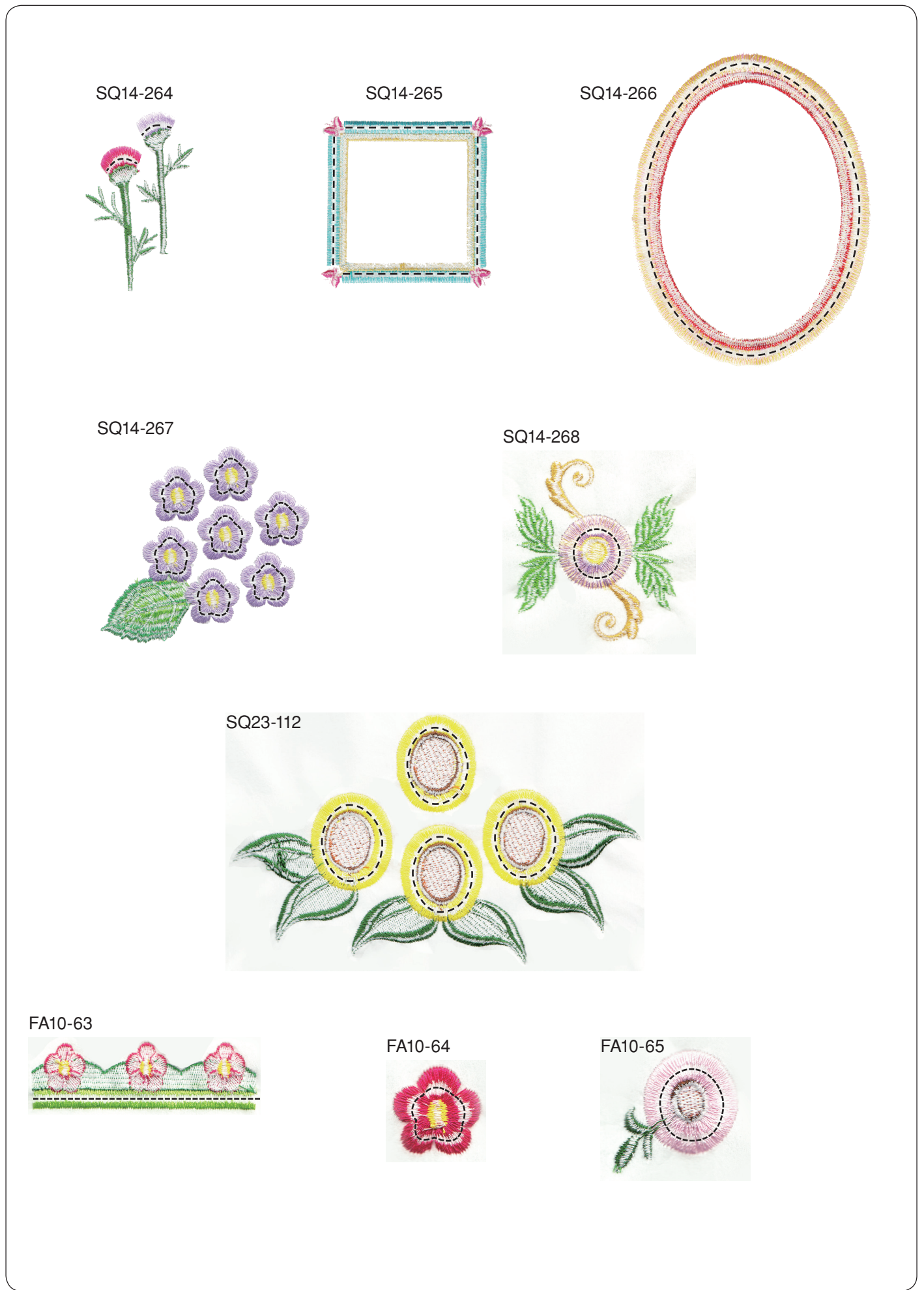

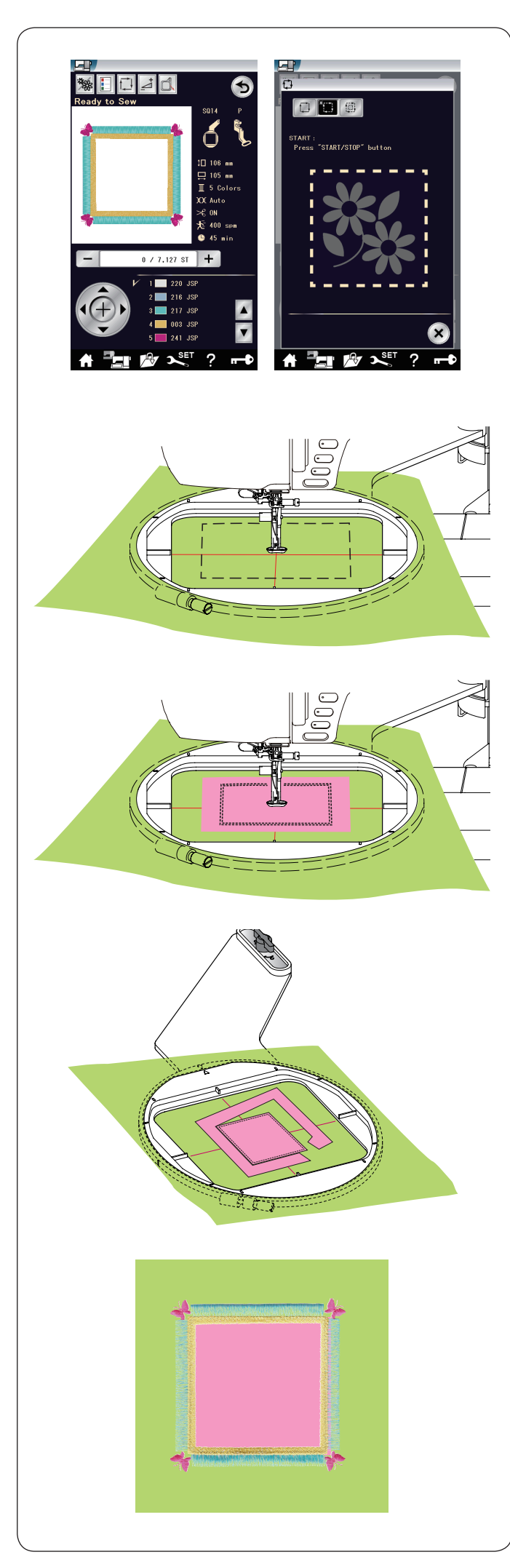

# **Modèles pour des appliqués**

Les dessins à franges SQ14-265 et SQ14-266 sont des modèles spéciaux pour l'appliqué de broderie machine. Il est possible de joindre une pièce d'appliqué au tissu d'arrièreplan et au motif appliqué de broderie en même temps.

**Exemple:** Dessin à frange SQ14-265

Préparez le tissu d'arrière-plan et le tissu appliqué. Sélectionnez le dessin à frange SQ14-265 et posez le tissu d'arrière-plan sur le cadre.

Attacher le cerceau au chariot et appuyez sur la touche traçage.

Appuyez sur la touche **D** pour sélectionner un tracé, puis faufilez (simple) (se reporter à la page 122). Démarrez la machine pour marquer autour du motif de broderie avec des points de bâti.

Découpez le tissu d'appliqué de la même taille que la zone marquée.

Placez la pièce d'appliqué sur la zone marquée et cousez la première section (couleur).

## **REMARQUE:**

Épinglez la pièce d'appliqué, ou utilisez une colle adhésive en aérosol pour fixer la pièce d'appliqué en place, si nécessaire.

Retirez le cadre de la machine, mais n'enlevez pas le tissu. Retirez les points de faufilage. Coupez l'excédent du tissu d'appliqué aussi près de la ligne de couture que possible.

Fixez le cadre de nouveau à la machine. Cousez les sections restantes (couleurs) du modèle de l'appliqué.

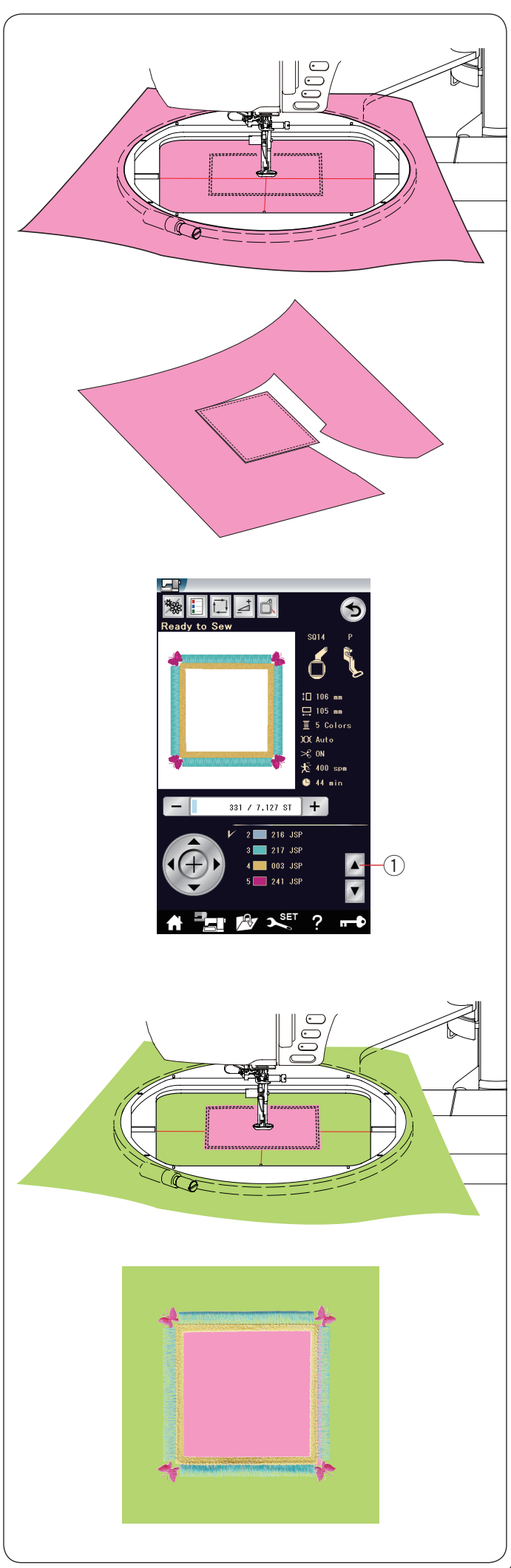

#### **Méthode alternative**

Préparez le tissu d'appliqué d'une largeur plus grande que la taille du cadre.

Placez le tissu d'appliqué au cadre.

Cousez la première section (couleur) uniquement.

Retirez le cadre et enlevez le tissu d'appliqué. Découpez le tissu d'appliqué le long de la ligne de couture pour faire une pièce d'appliqué.

Préparez l'arrière-plan du tissu et placez-le sur le cadre. Fixez le cadre au chariot.

Appuyez sur la touche de section de couleur précédente pour revenir à la première section (couleur) et cousez la première section (couleur) pour marquer la position de l'appliqué.

 $Q$  Touche de précédente section de couleur

Placez la pièce de tissu d'appliqué sur l'arrière-plan du tissu, puis alignez la pièce d'appliqué avec le repère de positionnement.

Fixez la pièce d'appliqué en place à l'aide d'un ruban adhésif ou d'une épingle.

Cousez les sections restantes (couleurs) du modèle de l'appliqué.

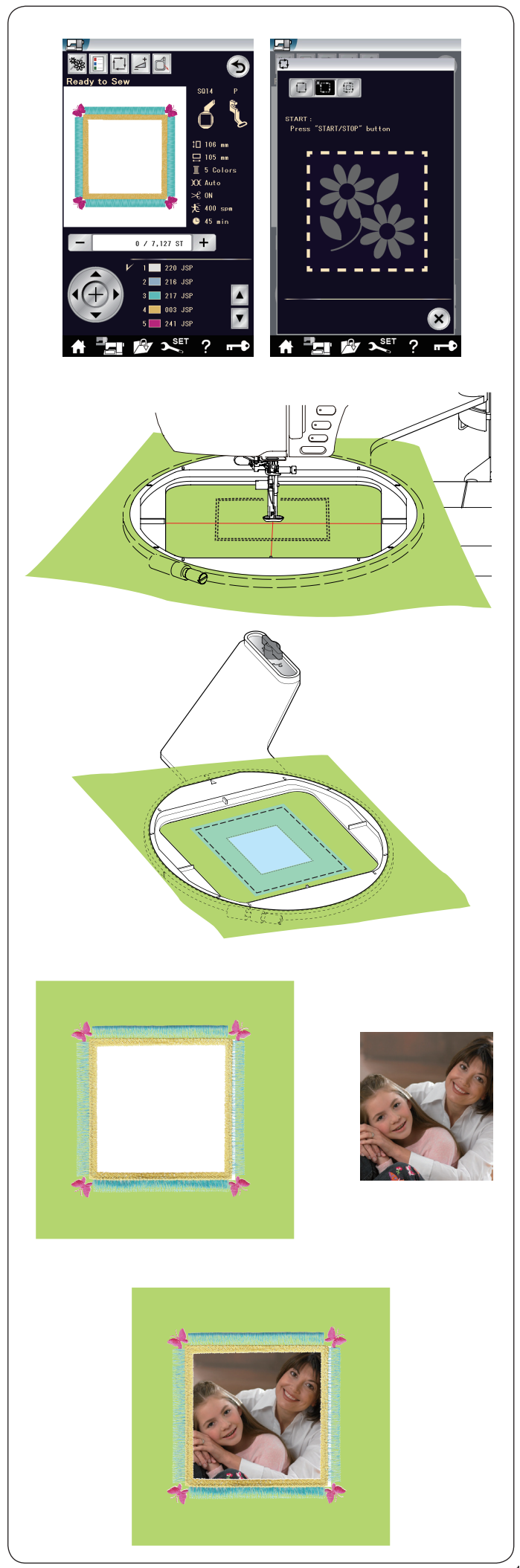

# **Modèles de cadre**

Les dessins à frange SQ14-265 et SQ14-266 peuvent également être utilisés comme modèles de cadre. **Exemple:** Dessin à frange SQ14-265 pour encadrer une photo

Préparez le stabilisateur à repasser. Sélectionnez le dessin à frange SQ14-265.

Placez le tissu sur le cadre. Cousez la première section (couleur) uniquement.

Retirez le cadre de la machine, mais n'enlevez pas le tissu. Coupez l'intérieur de la zone marquée. Faufilez le stabilisateur à repasser sur la zone marquée.

Fixez le cadre de nouveau à la machine. Cousez les sections restantes (couleurs) du modèle de l'appliqué. Retirez les parties superflues du stabilisateur. Faites fondre le reste du stabilisateur avec un fer à repasser.

Préparez votre photo favorite, etc. Encadrez votre photo comme illustré.

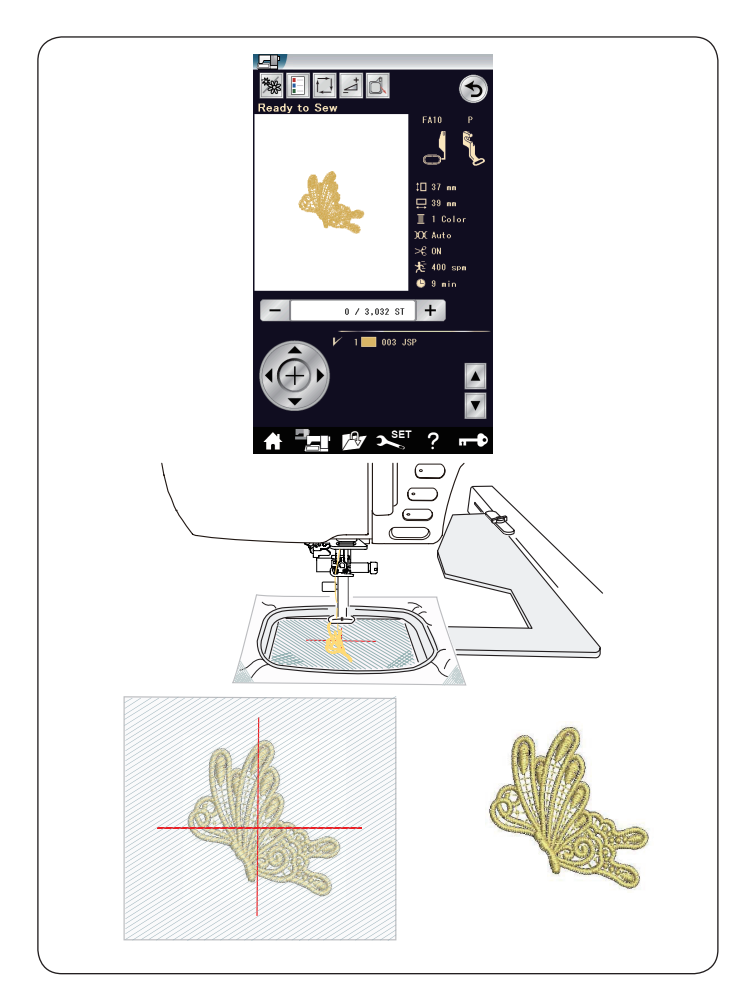

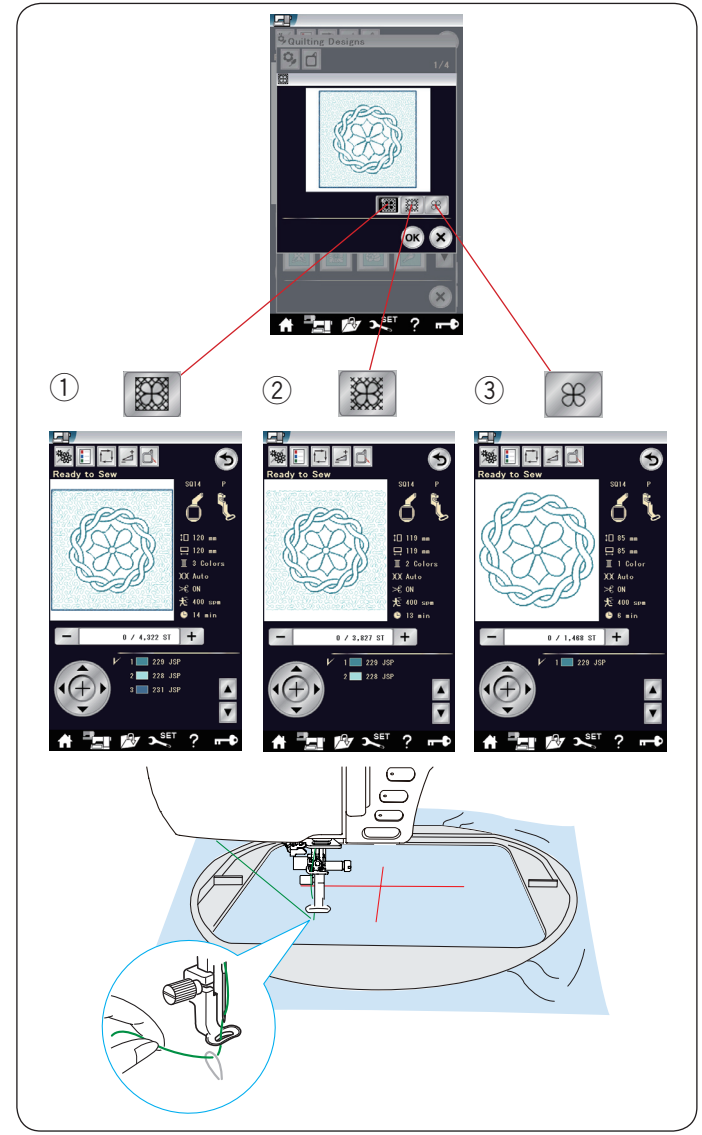

## **Motifs dentelle**

Vous pouvez faire une pose libre de dentelle en cousant les motifs dentelle sur l'organdi.

Attacher un stabilisateur à repasser à l'organdi; deux ou plusieurs couches peuvent s'avérer nécessaires.

Utilisez le même fil pour la canette que celui de l'aiguille. Utilisez une canette complètement bobinée.

Ajuster la hauteur du pied à broder à 2,2 mm ou plus (se reporter à la page 123 ou 152).

Réglez le niveau d'avertissement pour le fil de la canette venant à manquer sur 3 ou 4 (se reporter à la page 152). Réglez la vitesse de couture à 600 ppm ou moins à l'aide du curseur de réglage de la vitesse.

Sélectionnez le motif de dentelle désiré et cousez.

Retirez l'organdi du cadre.

Découpez l'organdi et le stabilisateur entourant le modèle à l'aide de ciseaux.

Faites fondre le stabilisateur avec un fer à repasser.

#### **Motifs de matelassage**

Les motifs quilt SQ14-178 via SQ14-201 comprennent 3 sections de couleurs.

Cependant vous cousez les sections spécifiques suivantes uniquement en appuyant sur les touches icônes correspondantes.

- q Cadre extérieur, pointillés et motif du centre
- (2) Pointillé et motif du centre
- 3 Motif du centre

Utilisez le même fil pour la canette que celui de l'aiguille. Utilisez l'aiguille à pointe mauve pour éviter de sauter des points.

Ajustez la hauteur du pied si nécessaire (se reporter à la page 123 ou 152).

Réglez le niveau d'avertissement pour le fil de la canette venant à manquer sur 3 ou 4 (se reporter à la page 152). Activez la fonction d'arrêt après un point dans le mode de réglage de la broderie (se reporter à la page 152).

Lorsque vous appuyez sur le bouton marche/arrêt, la machine coud un point et s'arrête automatiquement.

Tirez le fil d'aiguille pour faire remonter le fil de canette et placez les deux fils sur le support de fil.

Cousez plusieurs points et arrêtez la machine. Coupez l'excédent de fil près du départ du point. Lancez à nouveau la machine pour coudre le motif du modèle.

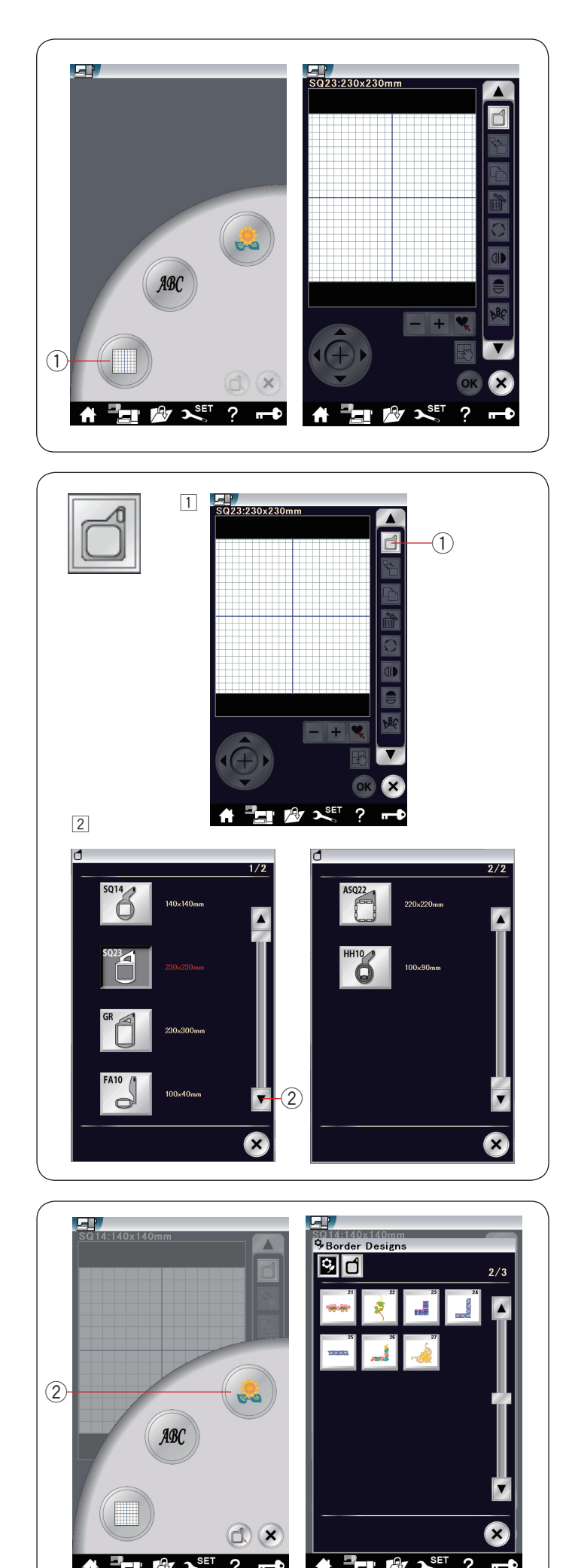

 $\overline{r}$ 

# **Mode Édition**

En mode Édition, vous avez la possibilité de modifier et de combiner des modèles pour créer des modèles de broderie originaux.

Appuyez sur la touche de mode Édition 1 la fenêtre de correction du cadre SQ23 s'ouvre alors.

(1) Touche de mode édition

#### **Sélection de la taille du cadre**

- Vous pouvez sélectionner une autre taille de cadre.
- $\boxed{1}$  Appuyez sur la touche  $\boxed{1}$  de sélection du cadre et la fenêtre de sélection du cadre s'ouvre.
	- $(i)$  Touche de taille de cadre

 $\boxed{2}$  Appuyez sur la touche page suivante  $\boxed{2}$  pour afficher les autres cadres.

 Appuyez sur la touche icône de cadre pour sélectionner le cadre souhaité

 Sélectionnez le cadre souhaité.

- L'écran revient à la fenêtre de correction. 2 Touche page suivante
- 

#### **REMARQUE:**

- • En mode d'édition, vous ne pouvez sélectionner de motifs d'une taille supérieure à la taille du cadre sélectionné.
- • Le cadre HH10 (100 x 90 mm) est optionnel.

#### **Ouverture des modèles de broderie**

Vous pouvez ouvrir les modèles intégrés, les monogrammes et les motifs enregistrés sur la clé USB à partir de la fenêtre d'édition.

Pour ouvrir les modèles de conception, appuyez sur la touche accueil  $\circled{1}$ .

Appuyez sur la touche des modèles intégrés (2).

Sélectionnez le motif souhaité dans la liste de modèles (voir page 114).

- $\tilde{O}$  Touche accueil
- 2 Touche des motifs intégrés

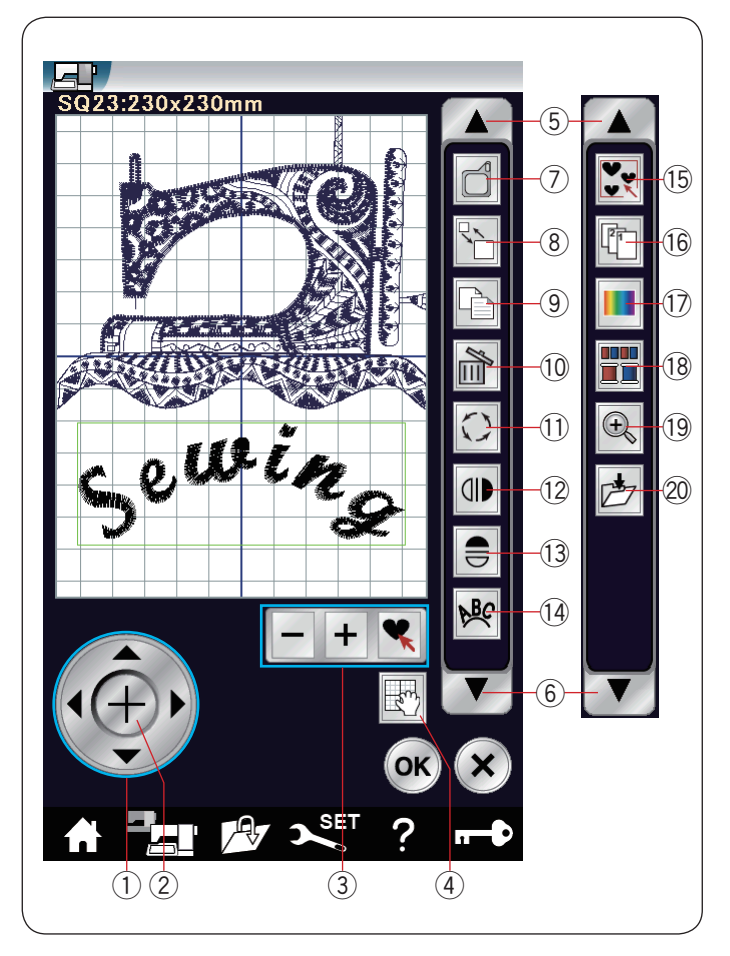

#### **Informations de la barre d'outils d'édition**

La barre d'outils d'édition contient les touches suivantes comme indiqué.

Appuyez sur la flèche bas  $\circled$  pour afficher le prochain ensemble d'outils d'édition.

Appuyez sur la flèche haut (5) pour afficher le précédent ensemble d'outils d'édition.

- ① Touche de disposition<br>② Touche croix
- Touche croix
- (3) Touches de sélection de police
- (4) Touche de défilement
- $(5)$  Flèche haut
- y Flèche bas
- (7) Touche de taille de cadre
- <sup>(8)</sup> Touche de redimensionnement o Touche duplication
- 
- 10 Touche supprimer !1 Touche de rotation
- 
- !2 Touche d'image miroir verticale !3 Touche d'image miroir horizontale
- 14 Touche arc
- 
- !5 Touche regroupement !6 Touche ordre de couture
- 
- !7 Touche couleur personnalisée
- !8 Touche de regroupement des couleurs
- !9 Touche zoom
- @0 Touche de sauvegarde de fichier

#### **Sélection d'un motif**

Pour sélectionner un motif à modifier, appuyez sur l'image du motif dans la fenêtre édition.

Le cadre vert apparaît autour du motif sélectionné.

#### **Déplacement d'un motif**

Pour déplacer un motif de broderie sur la fenêtre édition, appuyez sur le motif et déplacez-le vers l'endroit désiré à l'aide du stylet pour écran tactile ou avec le doigt.

#### **REMARQUE:**

Ne déplacez pas le motif sur l'écran avec un objet pointu.

Vous pouvez également déplacer le motif sélectionné au moyen des touches de disposition.

Appuyez sur les touches de disposition  $\bigcirc$  pour déplacer le motif vers l'endroit désiré dans la fenêtre édition.

Appuyez sur la touche croix 2 pour déplacer le motif au centre de la fenêtre d'édition.

- (1) Touches de disposition
- 2 Touche croix

Le chariot ne bouge pas lorsque vous appuyez sur les touches de disposition car la position du motif change par rapport au cadre, et non par rapport à la machine.

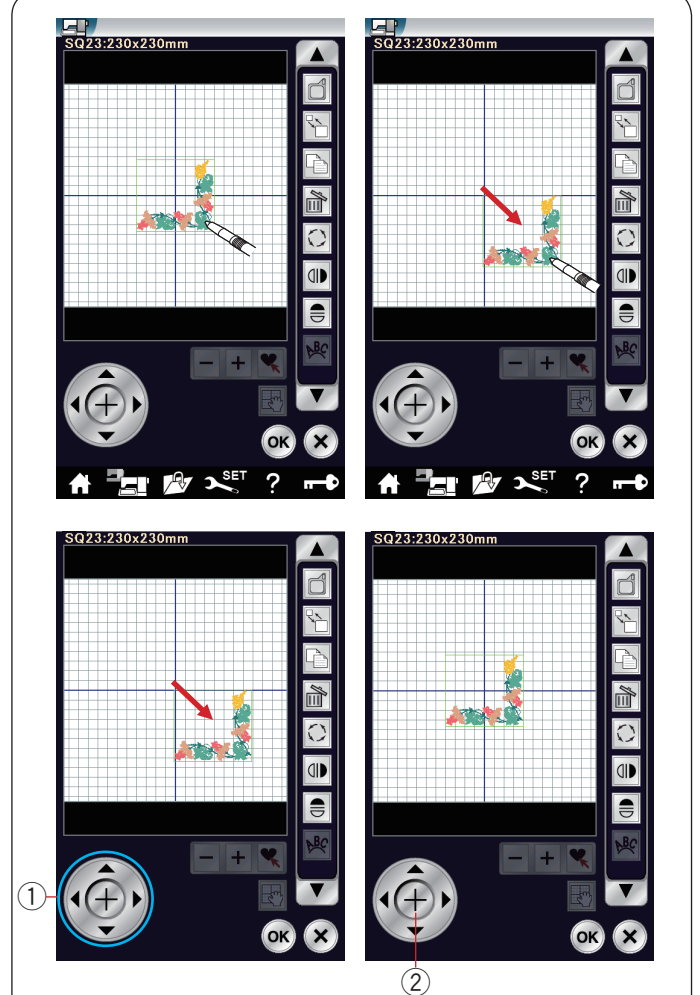

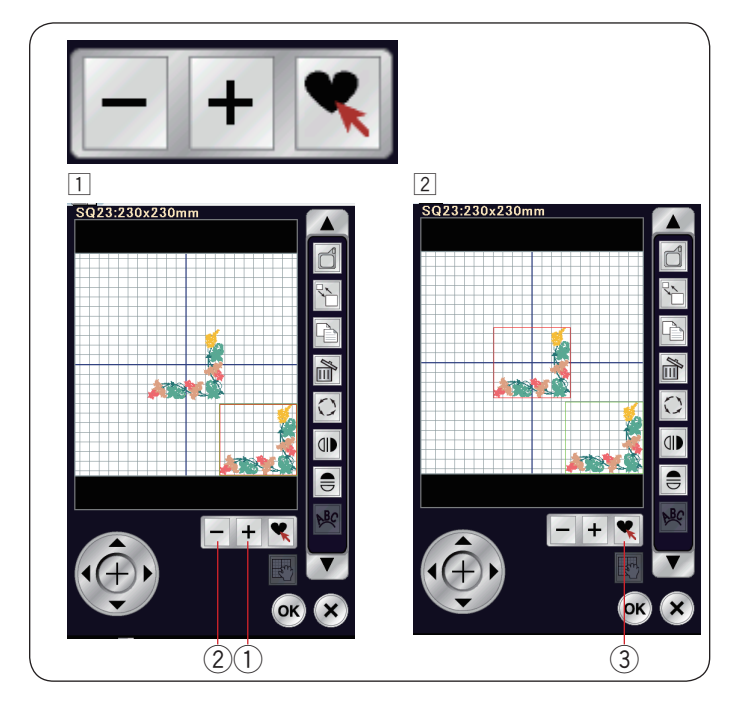

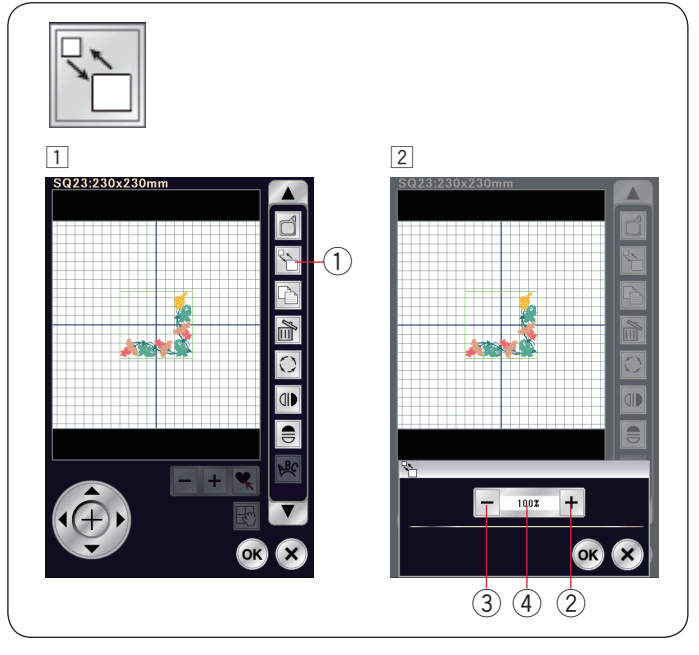

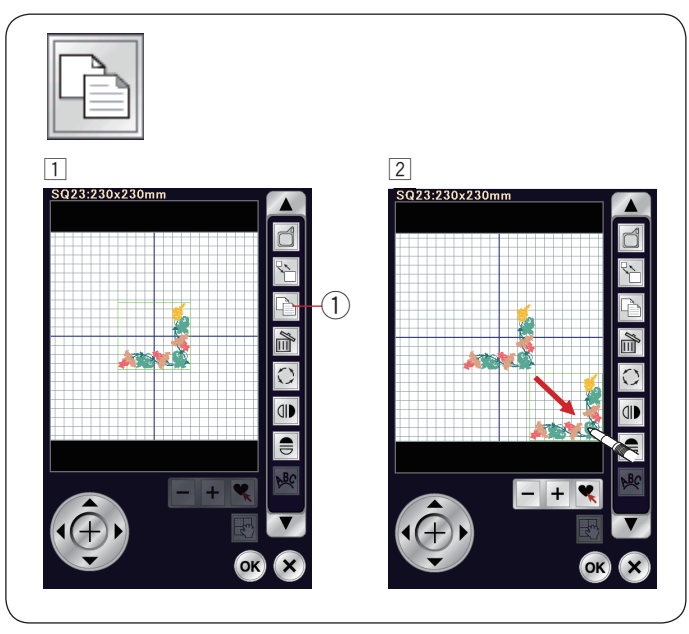

#### **Sélection d'un motif avec les touches de sélection de motif**

Lorsque plusieurs motifs sont positionnés très près les uns des autres, il peut être difficile de sélectionner le motif souhaité. Les touches de sélection des motifs apparaissent lorsque plusieurs motifs sont affichés

- dans la fenêtre d'édition afin de faciliter la sélection d'un motif. 1 Appuyez sur la touche "+"  $\Omega$  ou "-"  $\Omega$  et le cadre rouge
- apparaît.  $\boxed{2}$  Appuyez sur la touche "+"  $\boxed{1}$  ou "-"  $\boxed{2}$  jusqu'à ce que le cadre rouge entoure le motif que vous voulez sélectionner. Appuyez sur la touche  $\left| \mathbf{P} \right| \odot$  pour sélectionner le motif souhaité.

#### **Redimensionnement d'un motif**

- 11 Appuyez sur la touche de redimensionnement pour ouvrir la fenêtre de redimensionnement.
	- $(i)$  Touche redimensionnement
- <sup>2</sup> Vous pouvez modifier la taille des motifs de broderie de 80 % à 120 % par rapport à la taille initiale. Appuyez sur la touche "+" 2 pour augmenter la taille du

motif. Appuyez sur la touche "-" 3 pour réduire la taille du motif. La taille change de 1 % chaque fois que vous appuyez sur les touches "+" ou "–". Pour modifier la taille rapidement, appuyez sur la touche "+" ou "–" et maintenez-la enfoncée. L'échelle d'un motif redimensionné s'affiche en pourcentage  $\Omega$ .

 Appuyez sur la touche OK pour confirmer la nouvelle dimension.

## **Duplication d'un motif**

- $1$  Appuyez sur la touche de duplication pour dupliquer le motif sélectionné.
	- (1) Touche duplication
- (2) Le motif dupliqué se superpose sur le motif initial. Déplacez le motif dupliqué pour exposer le motif initial.

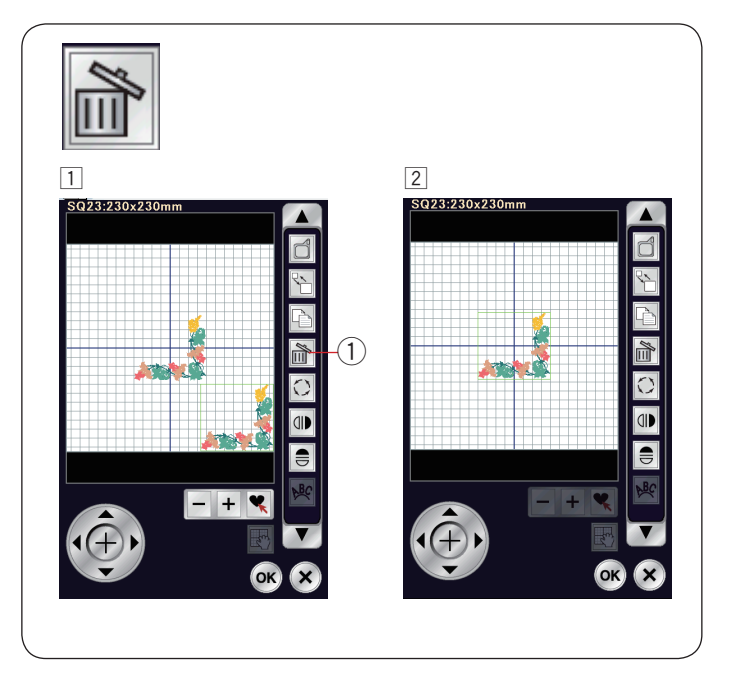

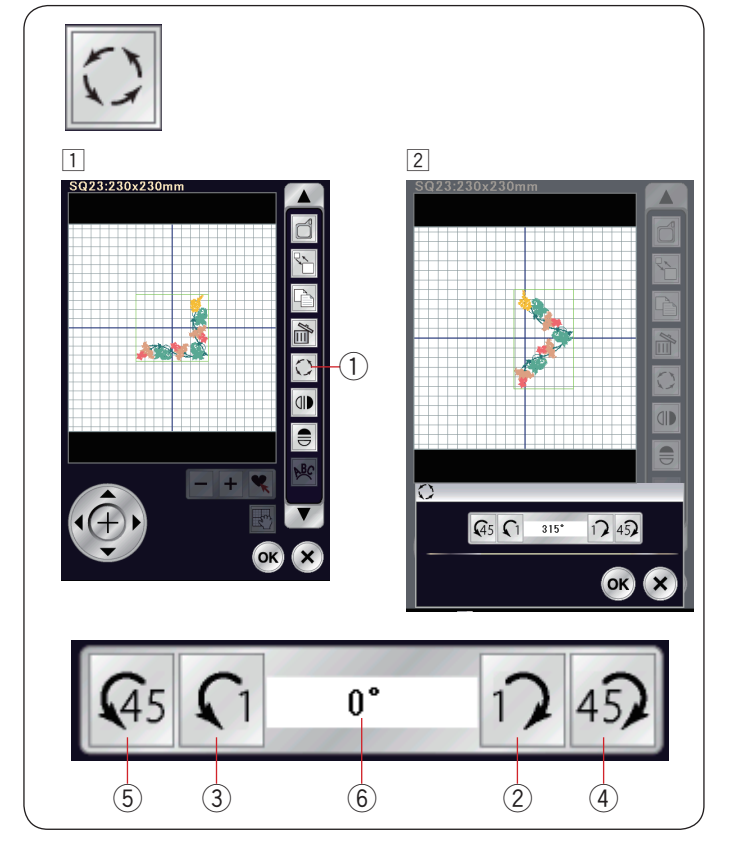

## **Suppression d'un motif**

- 1 Appuyez sur le motif à supprimer.
- $\boxed{2}$  Appuyez sur la touche de suppression  $\boxed{1}$  pour supprimer le motif sélectionné.
	- **1** Touche supprimer

#### **Rotation du motif**

- 11 Appuyez sur la touche de rotation pour ouvrir la fenêtre des options de rotation.
	- (1) Touche de rotation
- 2 Appuyez sur la touche  $\sqrt{2}$  pour faire pivoter le motif sélectionné d'un degré dans le sens horaire. Appuyez sur la touche  $\lceil \cdot \rceil$  3 pour faire pivoter le motif sélectionné d'un degré dans le sens anti-horaire. Appuyez sur la touche  $45$   $(4)$  pour faire pivoter le motif sélectionné de 45 degrés dans le sens horaire. Appuyez sur la touche  $\sqrt{45}$  (5) pour faire pivoter le motif sélectionné de 45 degrés dans le sens anti-horaire. L'angle d'un motif qui a pivoté s'affiche dans la fenêtre  $6$ . Appuyez sur la touche OK pour confirmer.

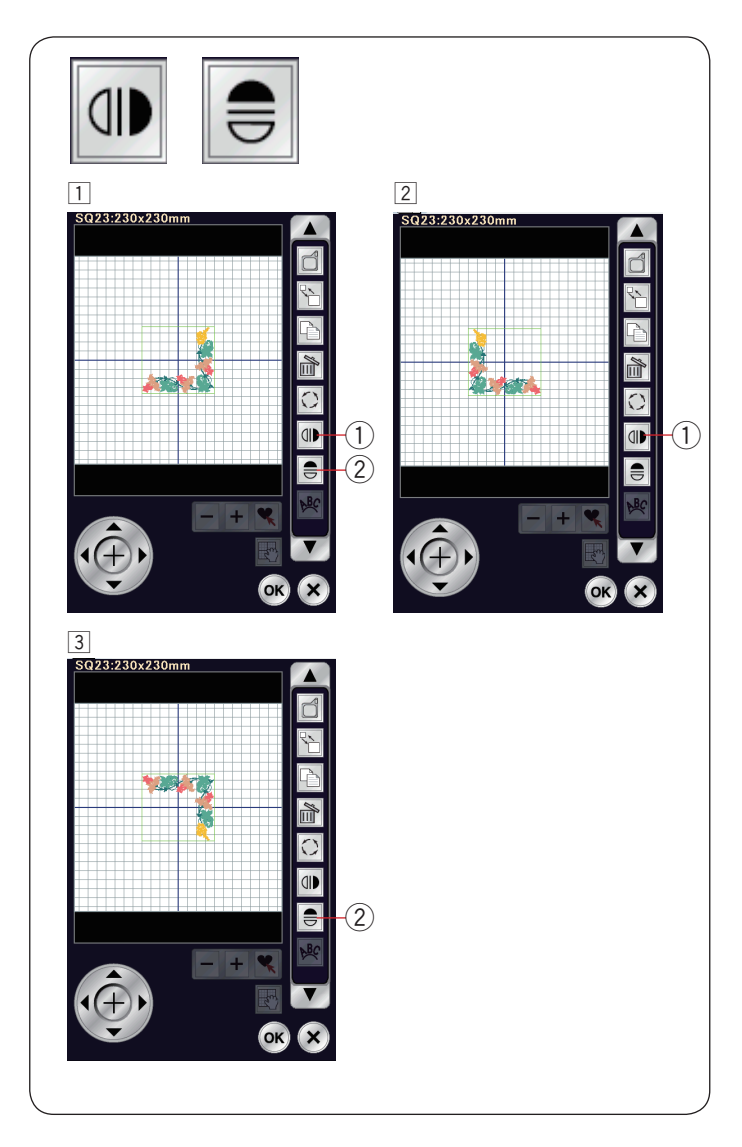

# **Inversion d'un motif**

- 11 Appuyez sur la touche d'image miroir horizontale ou verticale.
- 1) Touche d'image miroir verticale
- 2 Touche d'image miroir horizontale
- 2 Appuyez sur la touche  $\mathbb{d}$  pour créer l'image miroir verticale d'un motif sélectionné.

3 Appuyez sur la touche  $\equiv$  2 pour créer l'image miroir horizontale d'un motif sélectionné.

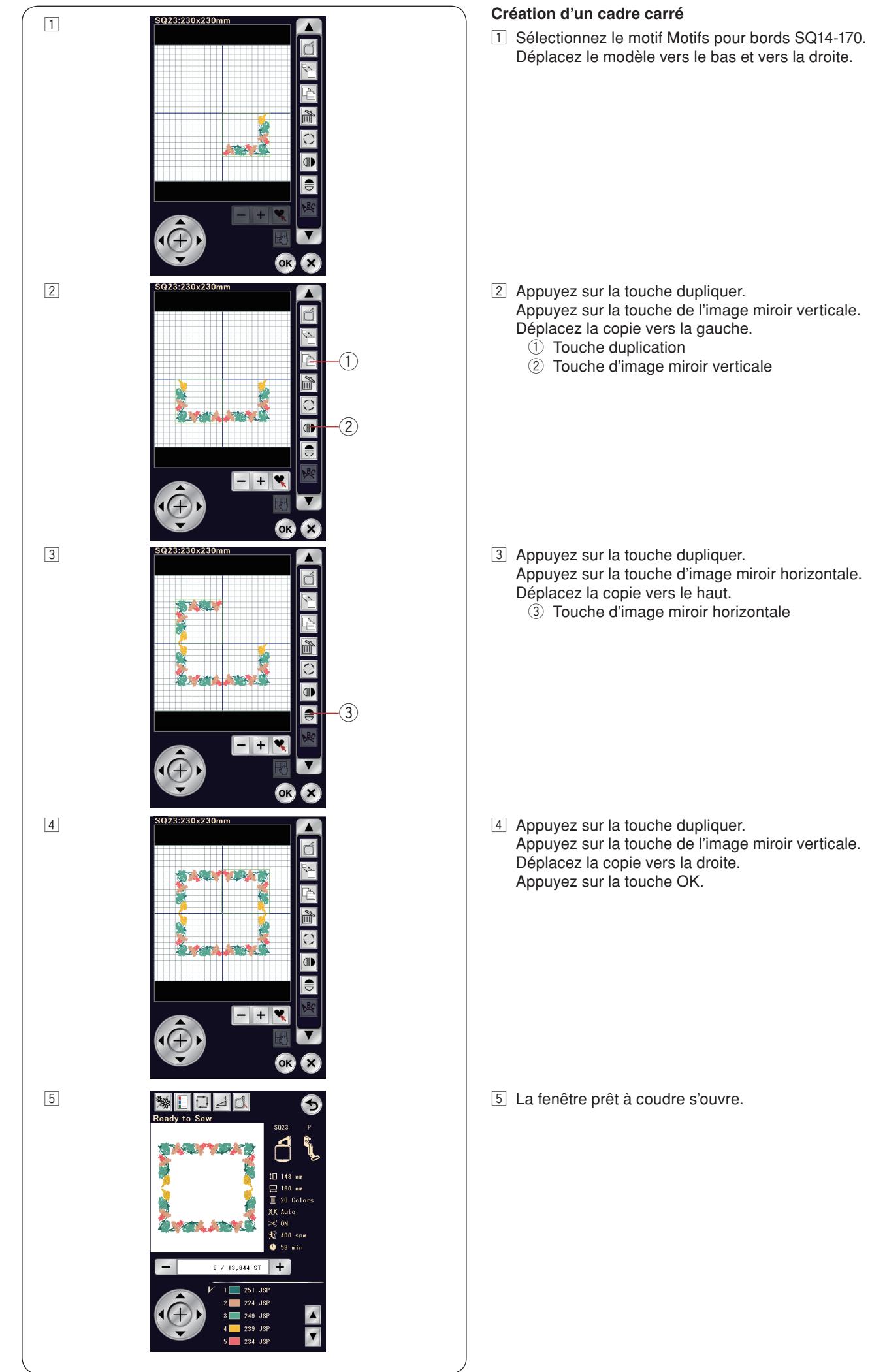

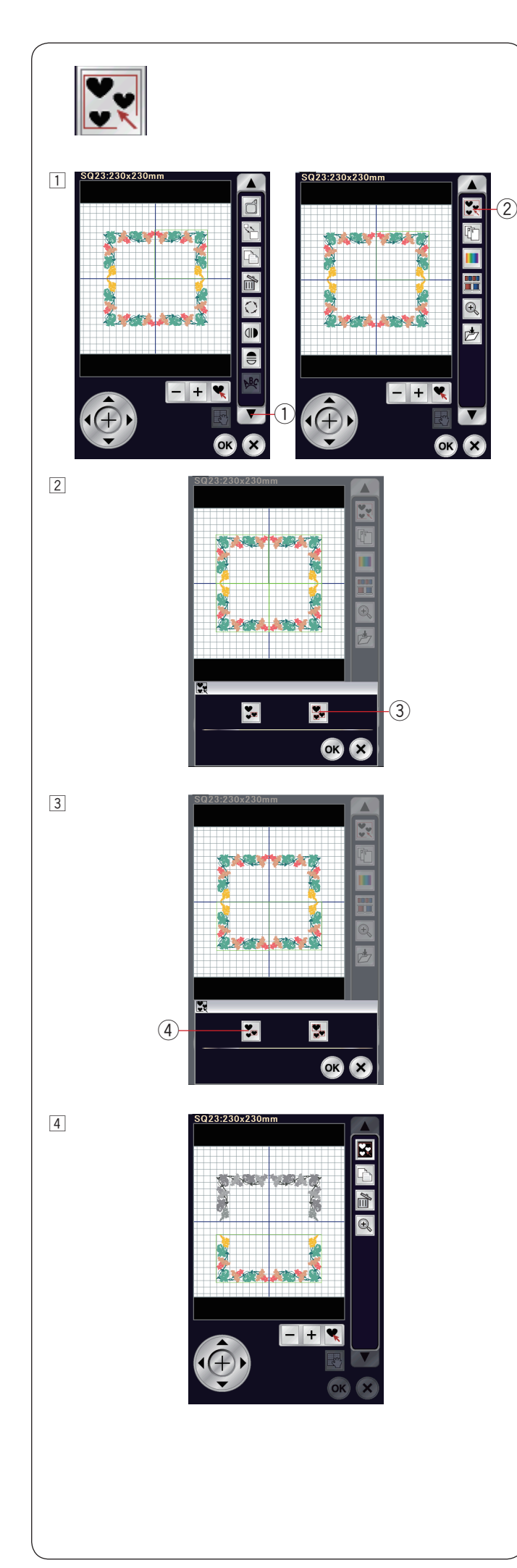

## **Regroupement des motifs**

1 Vous pouvez regrouper des motifs. Appuyez sur la flèche bas  $(1)$  pour afficher le prochain ensemble d'outils d'édition. Appuyez sur la touche de regroupement 2 et la fenêtre

- d'options de regroupement s'ouvrira.
	- q Flèche bas
	- 2 Touche regroupement

- $\boxed{2}$  Appuyez sur la touche de regroupement global  $\boxed{3}$  et appuyez sur la touche OK pour regrouper tous les motifs de la fenêtre d'édition.
	- 3 Touche regroupement global

3 Si vous souhaitez regrouper uniquement les motifs sélectionnés, appuyez sur la touche de sélection  $reqroupée (4)$ .

 Sélectionnez les motifs souhaités en appuyant sur les images représentant les motifs.

 Appuyez encore une fois sur le motif sélectionné pour désélectionner le motif.

 Appuyez sur la touche OK pour regrouper les motifs sélectionnés.

4 Touche sélection regroupée

4 Les motifs regroupés peuvent être déplacés et dupliqués en tant qu'unité.

 Lors du regroupement de motifs sélectionnés uniquement, le reste des motifs est estompé et ne peut être sélectionné. Pour annuler le regroupement des motifs, appuyez de nouveau sur cette touche.

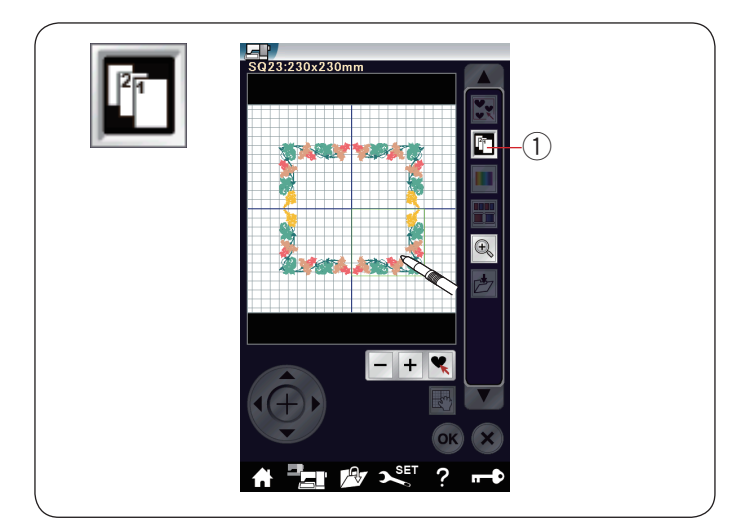

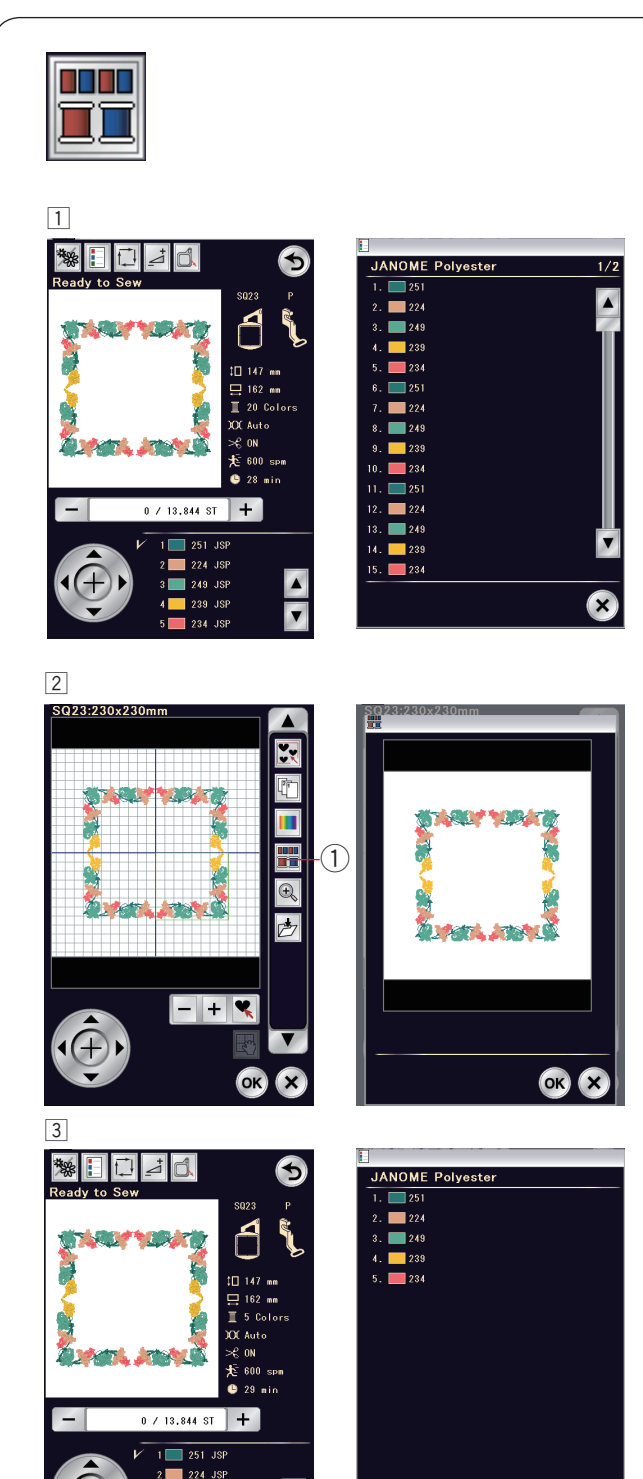

 $\blacktriangle$ 

 $\blacktriangledown$ 

3 249 JSF

234 JSF

#### **Ordre de couture**

Vous pouvez modifier l'ordre de couture d'une combinaison de motifs.

Appuyez sur la touche d'ordre de couture  $\bigcirc$  et sur les images de motif, une à une.

Les motifs seront cousus dans l'ordre adopté lorsque vous avez appuyez sur les images.

Appuyez à nouveau sur la touche d'ordre de couture  $\overline{1}$  pour retourner à l'écran précédent.

q Touche ordre de couture

#### **Regroupement des couleurs**

Lorsque vous combinez des motifs dupliqués, vous pouvez réduire le nombre de sections de couleurs au moyen du regroupement de couleurs.

 $\overline{1}$  Par exemple, le modèle combiné créé à la page 136 comporte 20 sections de couleurs.

 $\boxed{2}$  Appuyez sur la touche de regroupement des couleurs  $\boxed{1}$  et la fenêtre de regroupement des couleurs s'ouvrira.

 Appuyez sur la touche OK pour réunir les sections de couleur d'une même couleur.

 $\circled{1}$  Touche de regroupement des couleurs

c Le nombre de sections de couleurs est réduit à 5.

## **REMARQUE:**

Le regroupement des couleurs est annulé en cas de retour à la fenêtre édition.

B
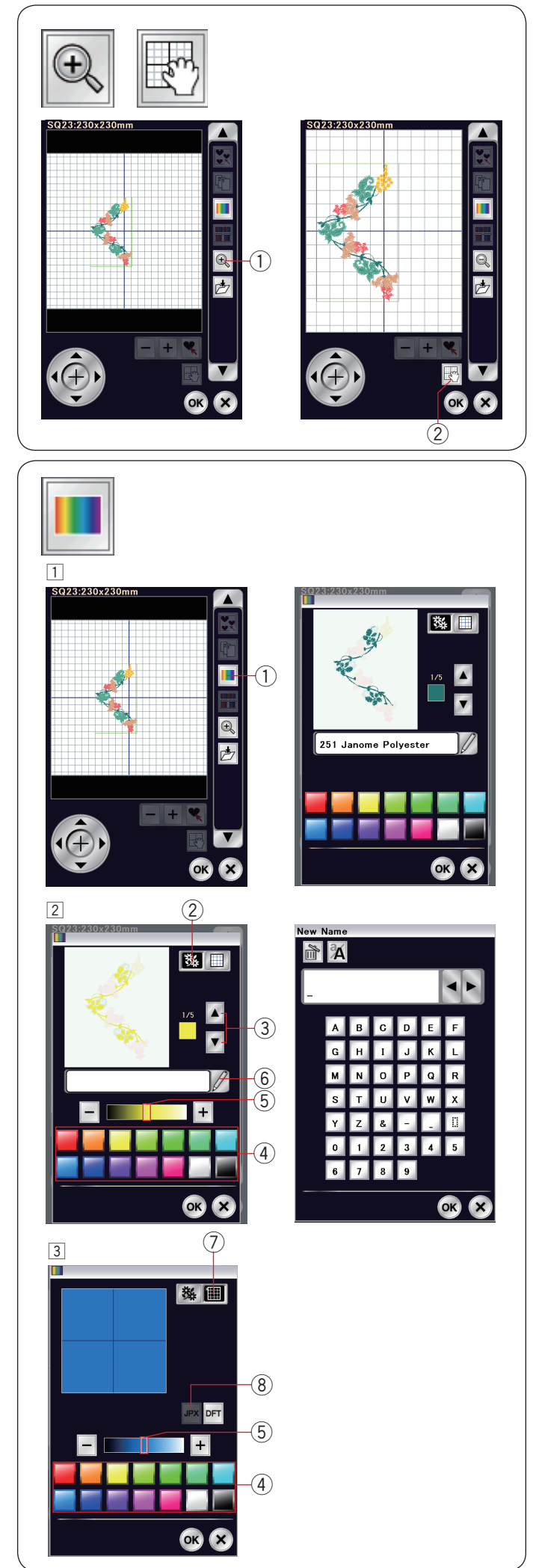

### **Zoom avant dans la fenêtre d'édition**

Appuyez sur la touche de zoom pour voir l'image agrandie dans la fenêtre d'édition.

Appuyez de nouveau sur la touche de zoom pour revenir à la vue initiale.

 $(1)$  Touche zoom

Pour déplacer la fenêtre, appuyez sur la touche de défilement et faites glisser la fenêtre dans le sens voulu. Appuyez sur la touche de défilement pour annuler la commande de défilement.

(2) Touche de défilement

#### **Personnalisation de la couleur de l'affichage**

Vous pouvez simuler à l'écran les couleurs du tissu et des fils que vous utilisez en personnalisant les couleurs de l'image du modèle et de la fenêtre d'édition.

- $\Box$  Appuyez sur la touche de couleur personnalisée et la fenêtre de couleur personnalisée s'ouvre.
	- q Touche couleur personnalisée
- $\boxed{2}$  Si vous souhaitez modifier la couleur du modèle de motif. appuyez sur la touche de couleur de modèle. Appuyez sur les touches déplacement du curseur jusqu'à ce que la section voulue soit affichée dans la fenêtre d'aperçu.
	- 2 Touche couleur de modèle
	- (3) Touches déplacement du curseur

 Pour sélectionner la teinte, appuyez sur l'un des 14 carrés de couleur.

 Pour modifier la teinte de la couleur sélectionnée, appuyez sur la touche "+" ou "–" ou faites glisser le curseur vers la gauche ou la droite.

- 4 Carrés de couleur
- (5) Curseur de défilement

 Vous pouvez attribuer un nom à la couleur personnalisée pour une section de couleur en appuyant sur la touche nom.

 Le nom attribué à la couleur sera affiché dans la fenêtre de broderie à la place du nom et du code de la couleur du fil. y Touche nom

3 Pour modifier la couleur de fond, appuyez sur la touche de couleur de fond et sélectionnez la couleur souhaitée. Pour sélectionner la teinte, appuyez sur l'un des 14 carrés de couleur.

 Pour modifier la teinte de la couleur sélectionnée, appuyez sur la touche "+" ou "–" ou faites glisser le curseur vers la gauche ou la droite.

u Touche couleur d'arrière-plan

### **REMARQUE:**

Si un modèle au format \*.JPX est ouvert, vous pouvez afficher l'image en arrière-plan dans la fenêtre d'édition en appuyant sur la touche d'image en arrière-plan (reportezvous au manuel d'utilisation de Digitizer MBX).

**8** Touche image en arrière-plan

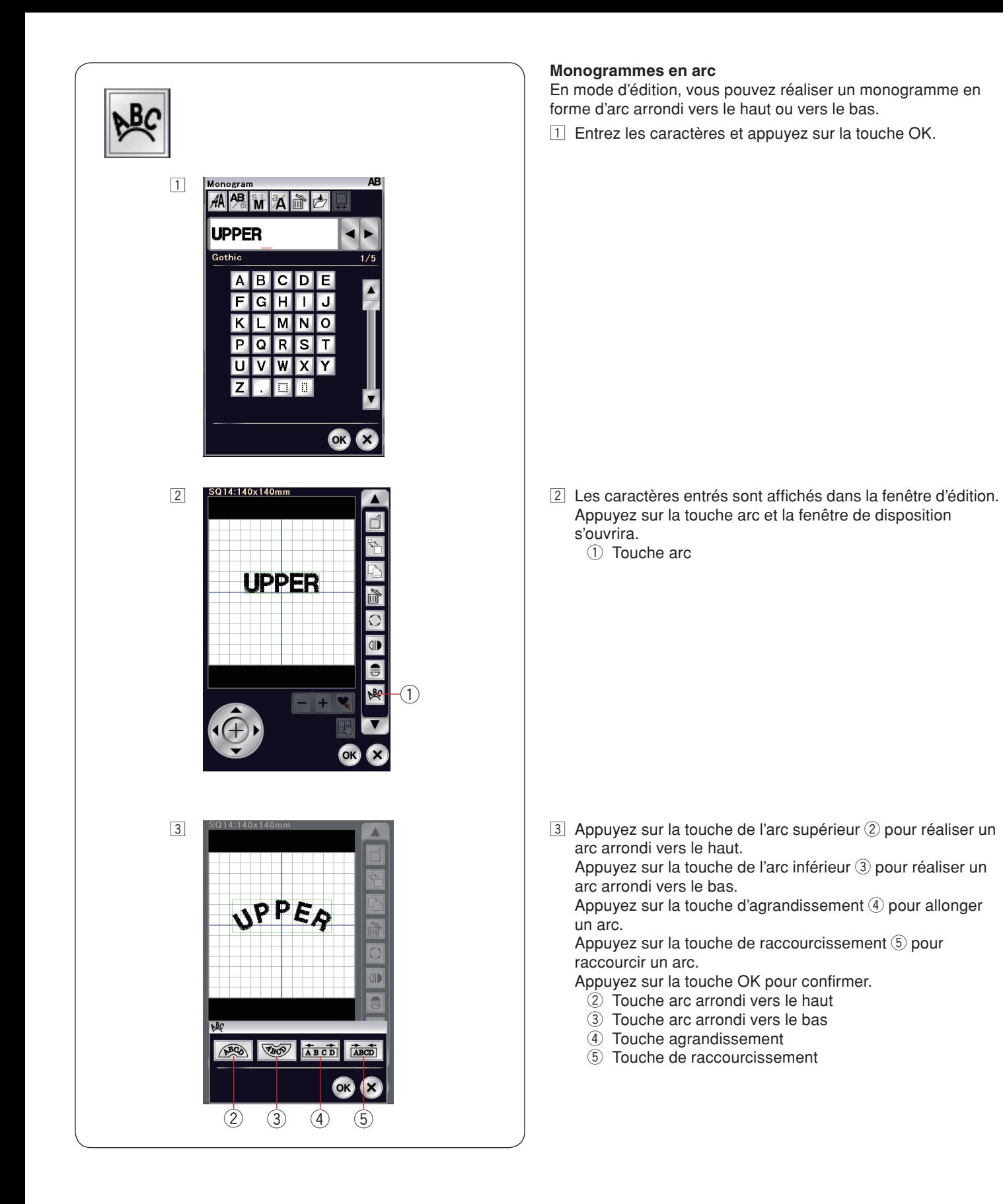

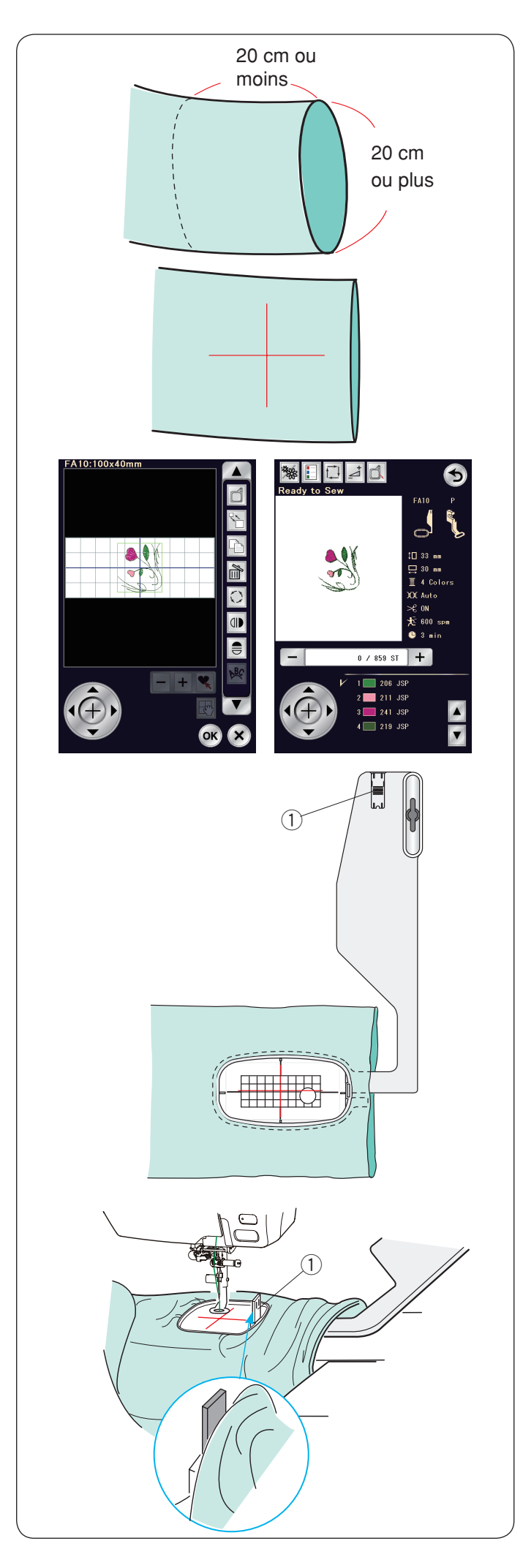

### **Broderie avec le bras libre**

Le cadre bras libre FA10 est spécialement conçu pour réaliser des travaux de broderie sur des vêtements en forme de tube comme les manches, les jambes de pantalon, etc.

Vérifiez le diamètre d'ouverture de la manche ou de la jambe. La largeur d'ouverture doit être de 20 cm (8˝) ou plus large. La section à broder doit se situer à moins de 20 cm (8˝) de l'ouverture.

Dessinez les axes sur le tissu à l'aide d'une craie de tailleur.

Ouvrez la fenêtre d'édition et sélectionnez le cadre FA10. Sélectionnez la liste de modèle selon la taille de cadre et sélectionnez le cadre FA10. Sélectionnez le modèle FA10-17. Faites pivoter le modèle de 90 degrés dans le sens anti-horaire (se reporter à la page 134). Appuyez sur la touche OK pour ouvrir la fenêtre "Prêt à coudre".

Retirez la table d'extension.

Installez le tissu dans le cadre FA10, comme illustré. Positionnez le tissu de façon à faire correspondre les lignes de centrage avec celles du gabarit dans le cadre.

Placez le vêtement sur le bras libre de la machine et fixez le cadre FA10 au chariot.

Retroussez la manchette pour qu'elle ne fasse pas de bourrages à l'extrémité du bras libre. Insérez le taquet de blocage dans le cadre intérieur pour empêcher la manchette d'empiéter sur la zone de broderie.

(1) Taquet de blocage

Appuyez sur la touche de marche/arrêt pour coudre, en vérifiant que le tissu tourne sans difficulté autour du bras libre.

Retirez le cadre du chariot lorsque la couture est terminée. Retirez le tissu du bras libre.

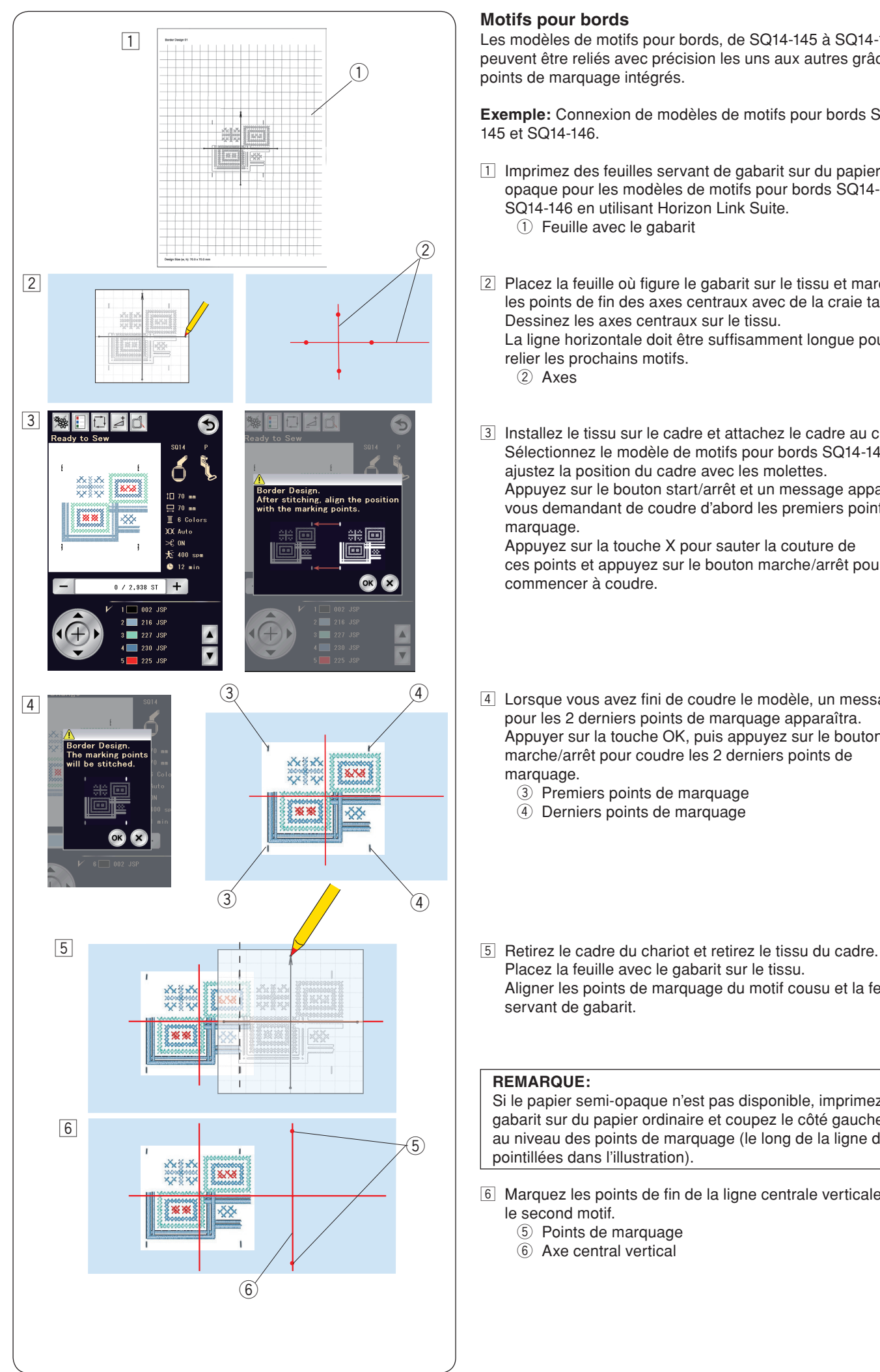

### **Motifs pour bords**

Les modèles de motifs pour bords, de SQ14-145 à SQ14-146, peuvent être reliés avec précision les uns aux autres grâce aux points de marquage intégrés.

**Exemple:** Connexion de modèles de motifs pour bords SQ14- 145 et SQ14-146.

- $\Box$  Imprimez des feuilles servant de gabarit sur du papier semiopaque pour les modèles de motifs pour bords SQ14-145 et SQ14-146 en utilisant Horizon Link Suite.  $(i)$  Feuille avec le gabarit
- <sup>2</sup> Placez la feuille où figure le gabarit sur le tissu et marquez les points de fin des axes centraux avec de la craie tailleur. Dessinez les axes centraux sur le tissu. La ligne horizontale doit être suffisamment longue pour relier les prochains motifs.

 $(2)$  Axes

3 Installez le tissu sur le cadre et attachez le cadre au chariot. Sélectionnez le modèle de motifs pour bords SQ14-145 et ajustez la position du cadre avec les molettes. Appuyez sur le bouton start/arrêt et un message apparaît, vous demandant de coudre d'abord les premiers points de marquage.

 Appuyez sur la touche X pour sauter la couture de ces points et appuyez sur le bouton marche/arrêt pour commencer à coudre.

- 4 Lorsque vous avez fini de coudre le modèle, un message pour les 2 derniers points de marquage apparaîtra. Appuyer sur la touche OK, puis appuyez sur le bouton marche/arrêt pour coudre les 2 derniers points de marquage.
	- 3) Premiers points de marquage
	- 4 Derniers points de marquage
- Placez la feuille avec le gabarit sur le tissu. Aligner les points de marquage du motif cousu et la feuille servant de gabarit.

### **REMARQUE:**

Si le papier semi-opaque n'est pas disponible, imprimez le gabarit sur du papier ordinaire et coupez le côté gauche au niveau des points de marquage (le long de la ligne de pointillées dans l'illustration).

- n Marquez les points de fin de la ligne centrale verticale pour le second motif.
	- (5) Points de marquage
	- $<sup>6</sup>$  Axe central vertical</sup>

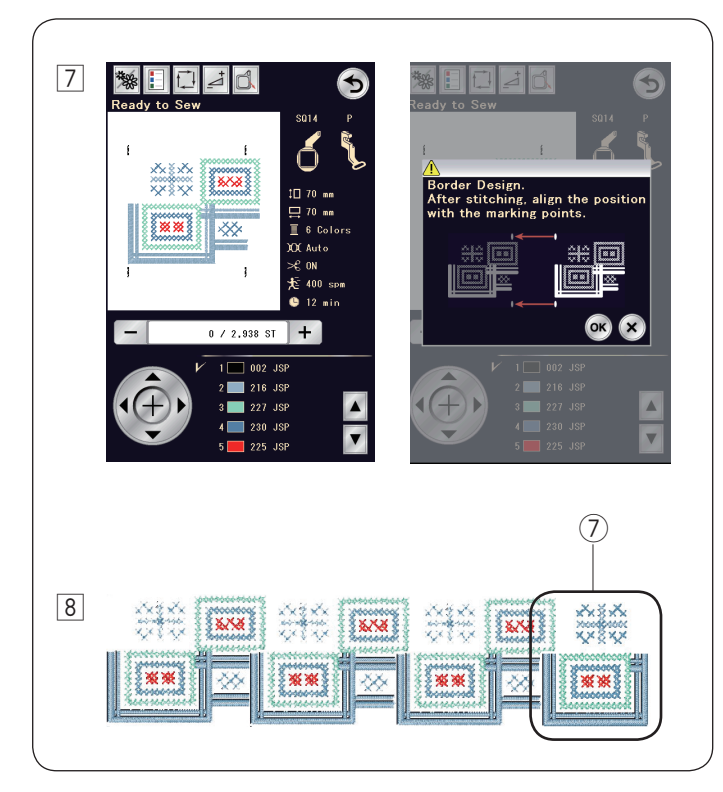

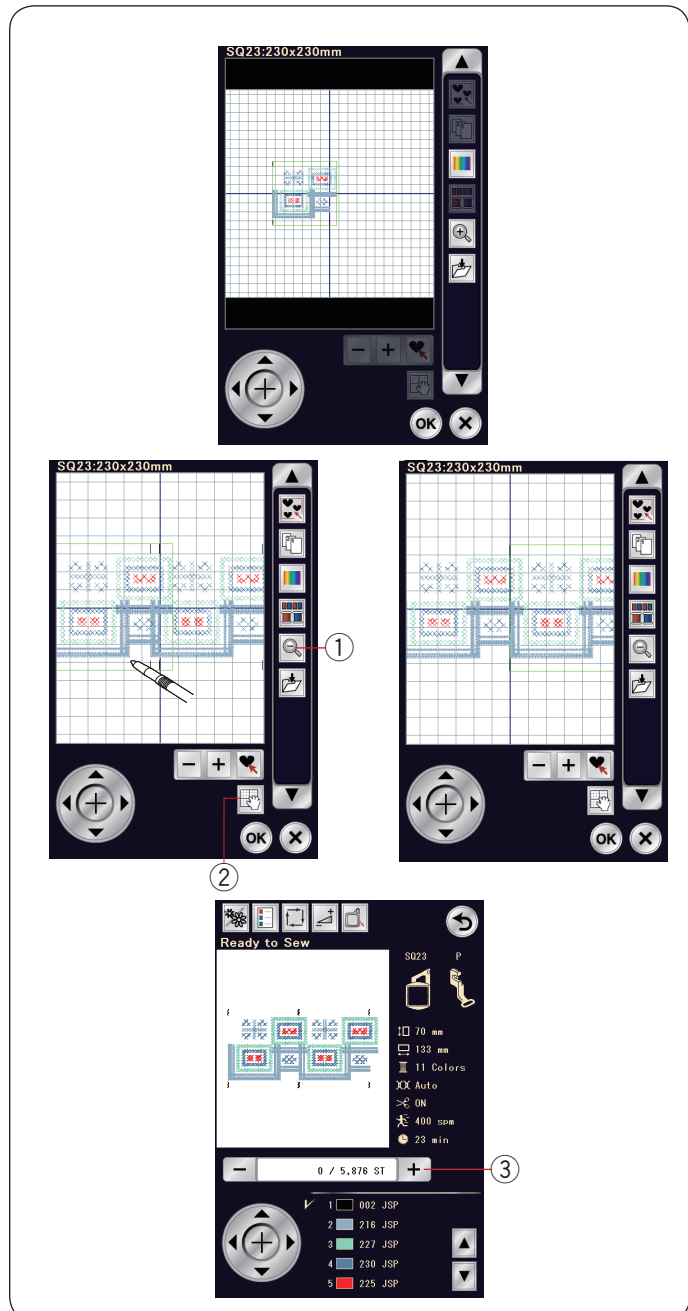

m Placez le tissu dans le cadre et ajustez la position du tissu afin qu'elle corresponde aux axes centraux pour le second motif et le gabarit.

 Attachez le cadre au chariot et appuyez sur le bouton marche/arrêt.

 Appuyez sur la touche OK lorsque le message s'affiche. Le cadre se déplace vers le premier point de marquage pour le second motif.

 Abaissez l'aiguille en tournant la manette pour vérifier si l'aiguille se trouve juste au-dessus du dernier point de marquage du premier modèle.

 Ajustez la position du cadre avec les molettes, si nécessaire.

 Appuyez sur le bouton marche/arrêt et cousez le deuxième motif.

 $8$  Répétez le processus de  $5$  à  $\overline{7}$  pour coudre le nombre voulu de motifs.

 Vous pouvez coudre le modèle de motifs pour bords SQ14- 146 à la fin de la série de motifs.

 $\sqrt{2}$  Modèle de motifs pour bords SQ14-146

#### **Connexion des motifs dans la fenêtre d'édition**

Vous pouvez relier des modèles de motifs pour bords dans la fenêtre d'édition.

Ouvrez la fenêtre d'édition et sélectionnez le cadre SQ23. Sélectionnez le modèle de motifs pour bords SQ14-145. Déplacez le motif vers l'extrémité gauche et dupliquez le motif. Déplacez la copie vers la droite jusqu'à ce que les points de marquage des deux motifs se chevauchent.

Appuyez sur la touche de zoom pour agrandir l'image du motif. Appuyez sur la touche de défilement et faites glisser l'image pour montrer les points de marquage.

Appuyez sur les molettes et ajustez la position du second motif pour aligner les points de marquage avec précision.

- (1) Touche zoom
- 2 Touche de défilement

Pour ajuster la position du motif avec plus de précision, utilisez EmbLinkTool, disponible dans Horizon Link Suite.

Appuyez sur la touche OK et la fenêtre prêt à coudre s'ouvre. Appuyez sur le bouton départ/arrêt pour coudre la combinaison de motifs.

Pour aligner la deuxième combinaison de motifs, appuyez sur la touche d'avance du point une fois pour déplacer le cadre jusqu'aux points de marquage.

Ajustez la position du cadre, de façon à ce que la position de l'aiguille se trouve juste au-dessus du point de marquage de la première combinaison de motifs.

3 Touche de piqûre avant

#### **REMARQUE:**

Le message pour les points de marquage n'apparaît pas, mais les points de marquage sont cousus.

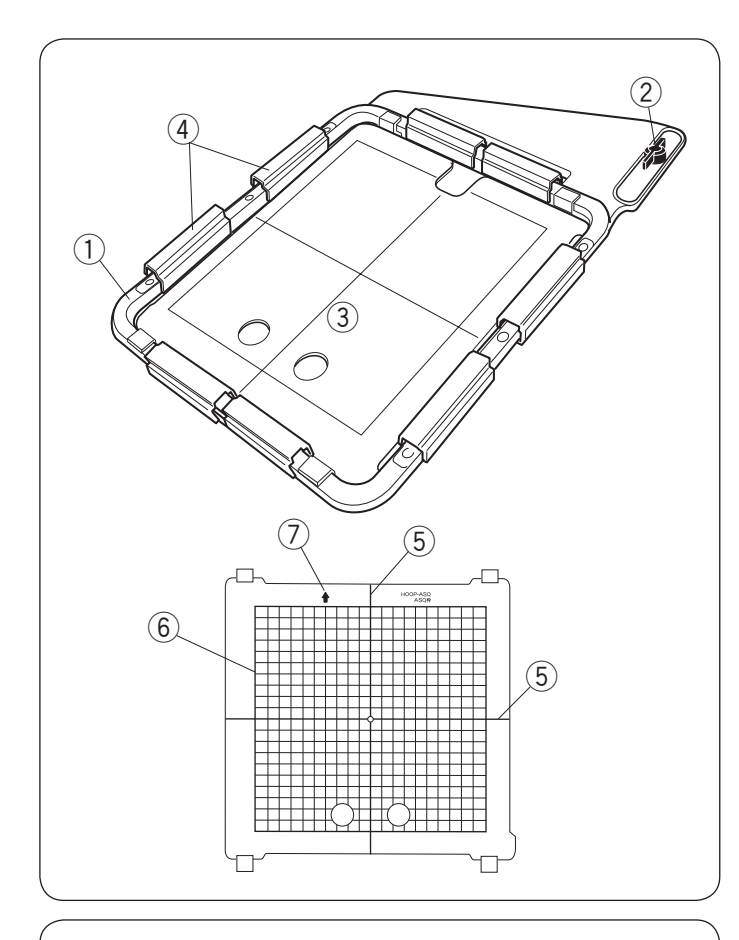

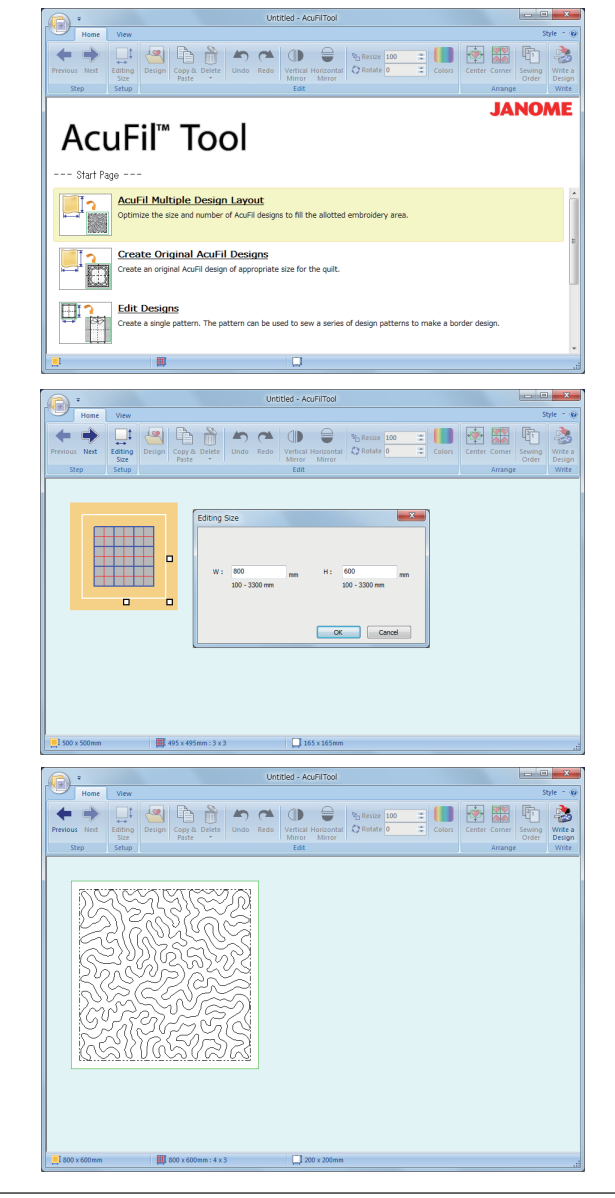

#### **Matelassage AcuFil avec le cadre ASQ22**

#### **Cadre AcuFil ASQ22**

Le cadre ASQ22 est très utile pour garnir un large matelassage avec des modèles de conception AcuFil créés avec l'outil AcuFil.

- (1) Cadre extérieur
- (2) Bouton de fixation
- 3 Patron AcuFil
- (4) Pinces magnétiques

# **ATTENTION:**

La pince magnétique risque d'endommager les éléments tels que des cartes de crédit, les disquettes, etc. N'utilisez pas la pince magnétique à proximité d'une personne portant un pacemaker ou tout autre implant médical risquant d'être affecté par le champ magnétique puissant.

Il n'y a aucun cadre intérieur mais les épaisseurs de matelassage sont maintenues dans le cadre à l'aide de pinces magnétiques.

### **Patron AcuFil**

- **5** Axes centraux pour modèle AcuFil
- $6$  Zone maximale de broderie
- u Repère fléché

Calibrez la position centrale avant l'utilisation (se reporter à la page 153).

#### **Préparation des couches de matelassage**

Lancez AcuFil Tool sur votre PC et cliquez sur « Mise en page de plusieurs modèles avec Acufil » pour ouvrir.

Déterminez la taille du matelassage.

Entrez les dimensions du matelassage et cliquez sur « OK » pour calculer la taille optimale du modèle AcuFil et le nombre de motifs à remplir.

Sur l'onglet Accueil, dans le groupe Étape, cliquez sur

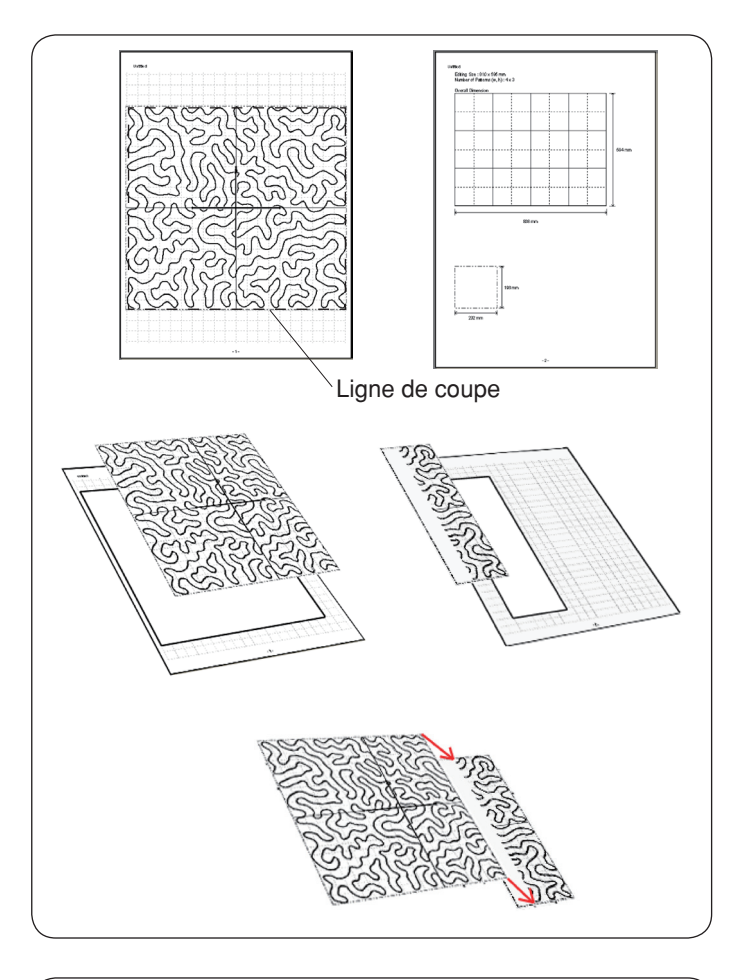

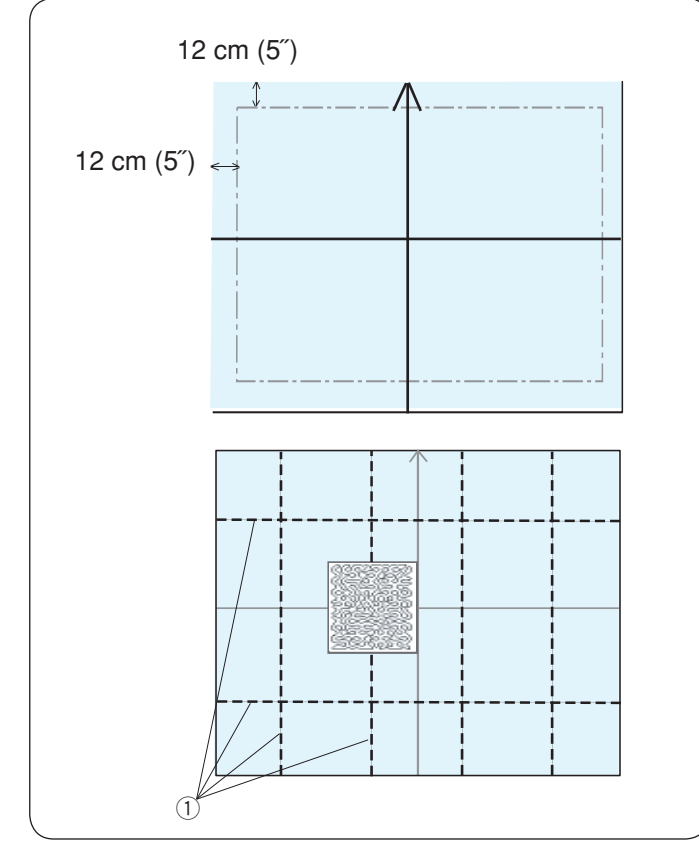

#### **Impression de la feuille avec le patron** Cliquez sur **Application>Imprimer** et imprimez les patrons et la mise en page des modèles.

Coupez le patron le long de la ligne de coupe.

Si la feuille du gabarit est imprimée sur 2 pages, coupez chaque section et collez-les ensemble, comme indiqué.

Enregistrez le modèle AcuFil sur une clé USB.

#### **REMARQUE:**

Vous pouvez transférer le modèle sur la machine et l'enregistrer dans la mémoire de la machine avec le PC-Link direct.

#### **Marquage des axes centraux**

Préparez un dessus en matelassage, une base en tissu et une bourre.

Les bourres légères pour le matelassage à la machine sont recommandés.

Ajoutez au moins 12 cm (5˝) de bordure extérieure à la zone de broderie lorsque vous décidez de la taille totale du matelassage.

Dessinez les axes centraux et les pointes de flèches avec un marqueur effaçable.

Faufilez ou épinglez toutes les épaisseurs ensemble.

Placez le patron sur le matelassage pour vérifier la disposition générale.

Marquez les axes centraux  $\bigcirc$  pour chaque section sur le matelassage du dessus.

(1) Axes

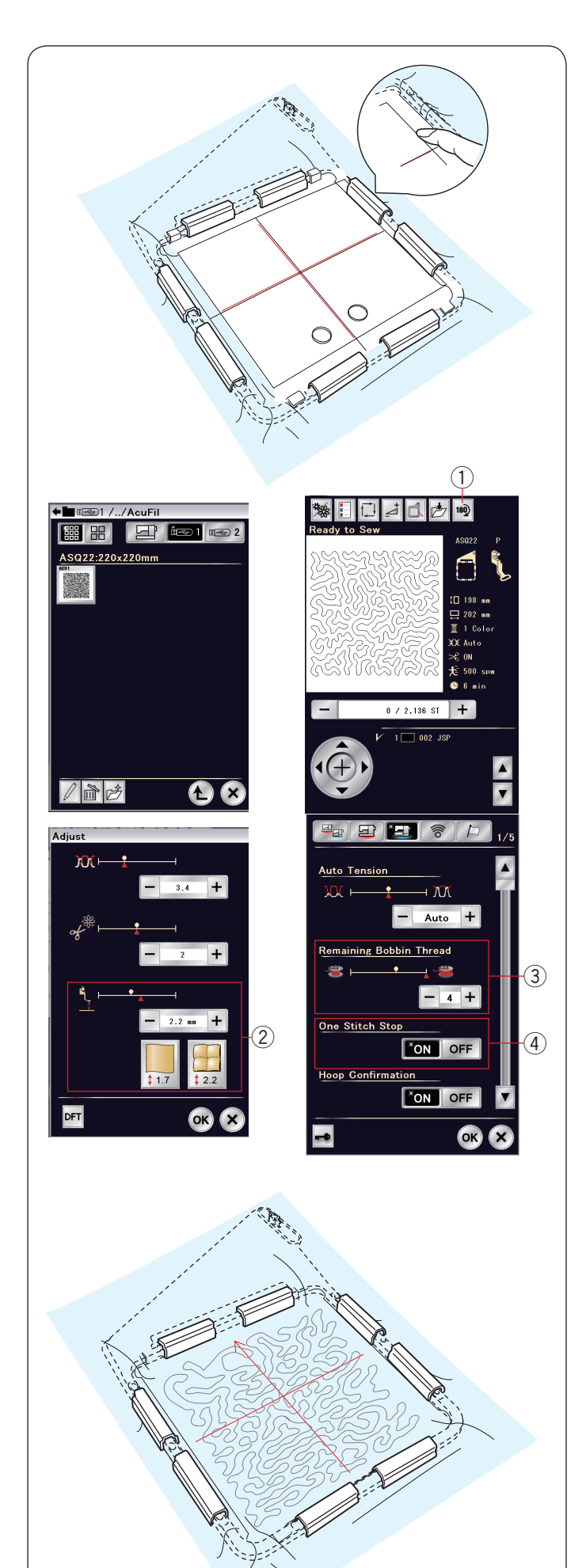

#### **Mise en place de épaisseurs de matelassage dans le cadre ASQ22**

Positionnez les épaisseurs de matelassage sur le cadre ASQ22. Placez le patron AcuFil (avec la flèche repère dirigée vers le haut) sur le matelassage et ajustez la position du matelassage en alignant les axes centraux du matelassage et du patron AcuFil.

Installez les épaisseurs de matelassage dans le cadre et appuyez sur le patron AcuFil. Tout en appuyant sur le patron AcuFil près du cadre extérieur, placez les pinces magnétiques sur le cadre pour fixer les épaisseurs de matelassage au cadre. Retirez les épingles et les points de faufilage de la zone du cadre.

### **Couture du modèle AcuFil**

Insérez la clé USB qui contient le fichier du modèle AcuFil dans le port USB de la machine.

Mettez la machine sous tension et accédez à Ouvrir fichier dans le mode Broder.

Appuyez sur l'icône désirée et le modèle AcuFil sélectionné s'ouvre.

Mettez l'option d'arrêt après un point  $\overline{4}$ ) sur « ON ».

Attachez le cadre ASQ22 à la machine et cousez la première section.

### **REMARQUE:**

- • Utilisez le même fil pour la canette que celui de l'aiguille.
- Ajustez la hauteur du pied 2 si nécessaire.
- • Réglez le niveau d'avertissement pour le fil de la canette venant à manquer 3 sur 3 ou 4.
- • Les modèles AcuFil ne peuvent pas être ouverts avec le mode Édition.
- • Utilisez l'aiguille à pointe mauve.

Puis recadrez les épaisseurs de matelassage et cousez la section suivante.

Répétez ces étapes. Cousez la section centrale en premier, puis les sections avoisinantes vers l'extérieur, une par une.

### **REMARQUE:**

- Prévoyez un large espace autour de la machine. Empêchez les extrémités dépassant des épaisseurs de matelassage de pendre depuis la surface de couture. L'utilisation de la table large supplémentaire est recommandée.
- Si vous devez coudre le matelassage à l'envers, appuyez sur la touche de rotation  $\tilde{p}$  pour renverser le modèle.
- Veillez à relever l'aiguille en appuyant sur le bouton d'aiguille haute/basse avant de déplacer le chariot sur la position originale.

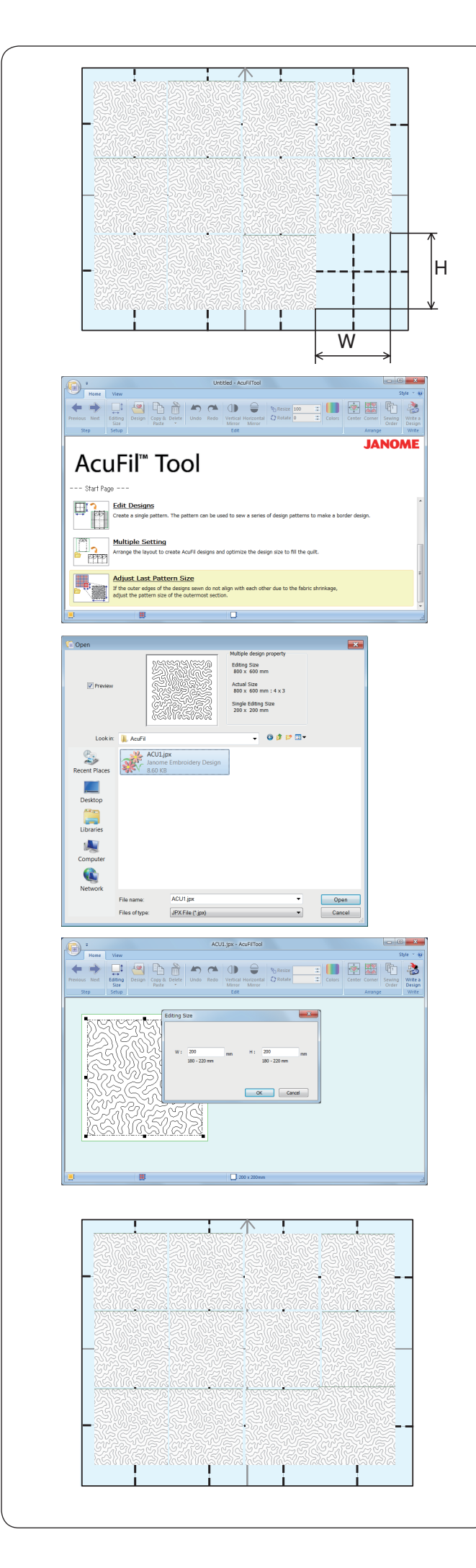

### **Ajustez la taille du dernier motif**

Si les bords extérieurs de chaque section ne sont pas alignés entre eux à cause d'un rétrécissement du tissu, ajustez la taille de motif des sections les plus à l'extérieur.

Mesurez la taille réelle (W: largeur, H: hauteur) de la dernière section à broder.

Insérez la clé USB qui contient les fichiers des modèles AcuFil.

Cliquez sur « Ajuster la taille du dernier motif » et la boîte de dialogue Ouvrir s'ouvre.

Sélectionnez le fichier du modèle que vous avez cousu et cliquez sur Ouvrir.

Saisissez la taille mesurée de la section à broder et cliquez sur « OK ».

Enregistrez le modèle ajusté sur la mémoire USB. N'écrasez pas le fichier du modèle. Enregistrez le fichier sous un nouveau nom.

Insérez la clé USB dans la machine et cousez le modèle ajusté dans la dernière section.

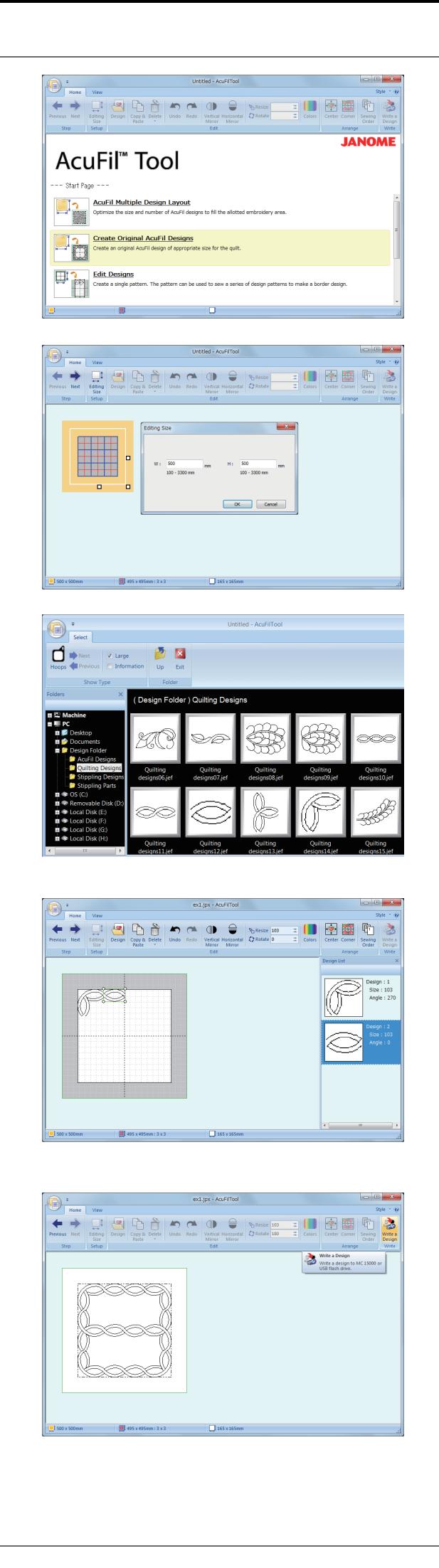

### **Création de modèles AcuFil originaux**

Vous pouvez créer vos propres modèles AcuFil en combinant des éléments des motifs du dossier de collection de modèles. Cliquez sur « Créer des modèles AcuFil originaux ».

Entrez la taille du matelassage et cliquez sur « OK » pour calculer la taille optimale du modèle AcuFil et le nombre de motifs pour remplir le matelassage.

Sur l'onglet Accueil, dans le groupe étape, cliquez sur le dit la fenêtre de mise en page s'ouvre.

Sur l'onglet Accueil, dans le groupe édition, cliquez sur « Modèle », puis sélectionnez le motif de votre choix pour l'importation.

Corrigez et arrangez les motifs importés pour créer votre modèle original.

Sur l'onglet Accueil, dans le groupe Étape, cliquez sur Enregistrez le modèle en tant que fichier sur une clé USB pour coudre le modèle créé.

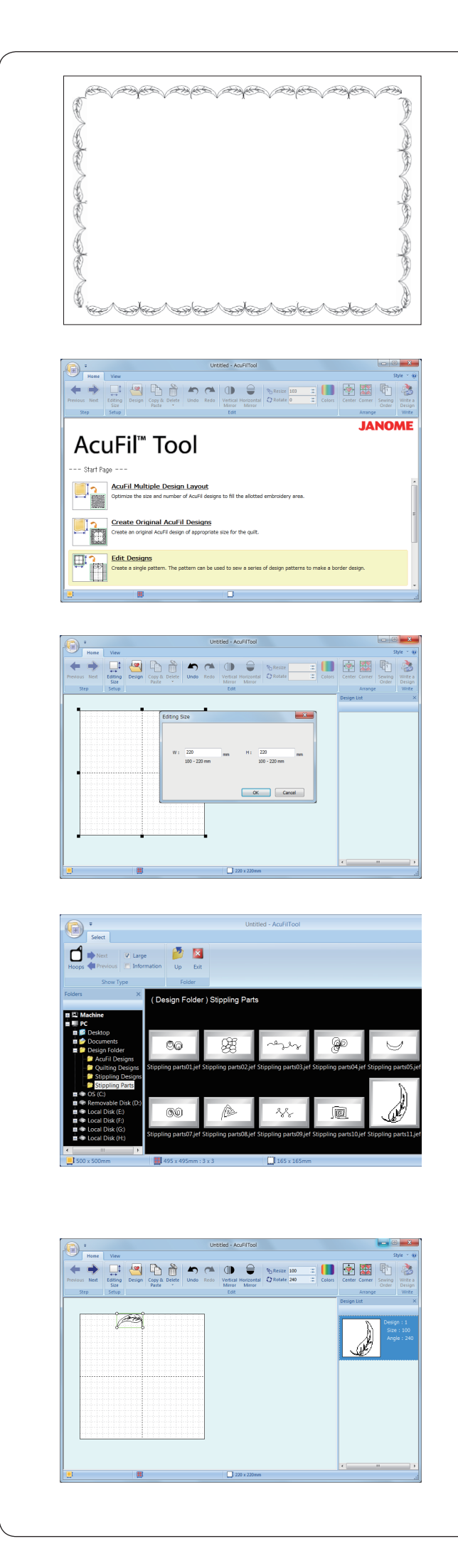

#### **Correction de modèles**

Vous pouvez corriger la disposition de la combinaison de motifs et ajuster la taille du modèle.

**Exemple:** Couture d'un modèle pour bords en forme de feuille le long du matelassage.

Cliquez sur « Correction des modèles ».

Saisissez la taille du cadre (220 x 220) et cliquez sur « OK ».

Sur l'onglet Accueil, dans le groupe Éditer, cliquez sur « Modèle ». Sélectionnez le motif que vous souhaitez importer.

Faites pivoter le modèle de 245 degrés et placez-le au niveau du bord supérieur, comme indiqué.

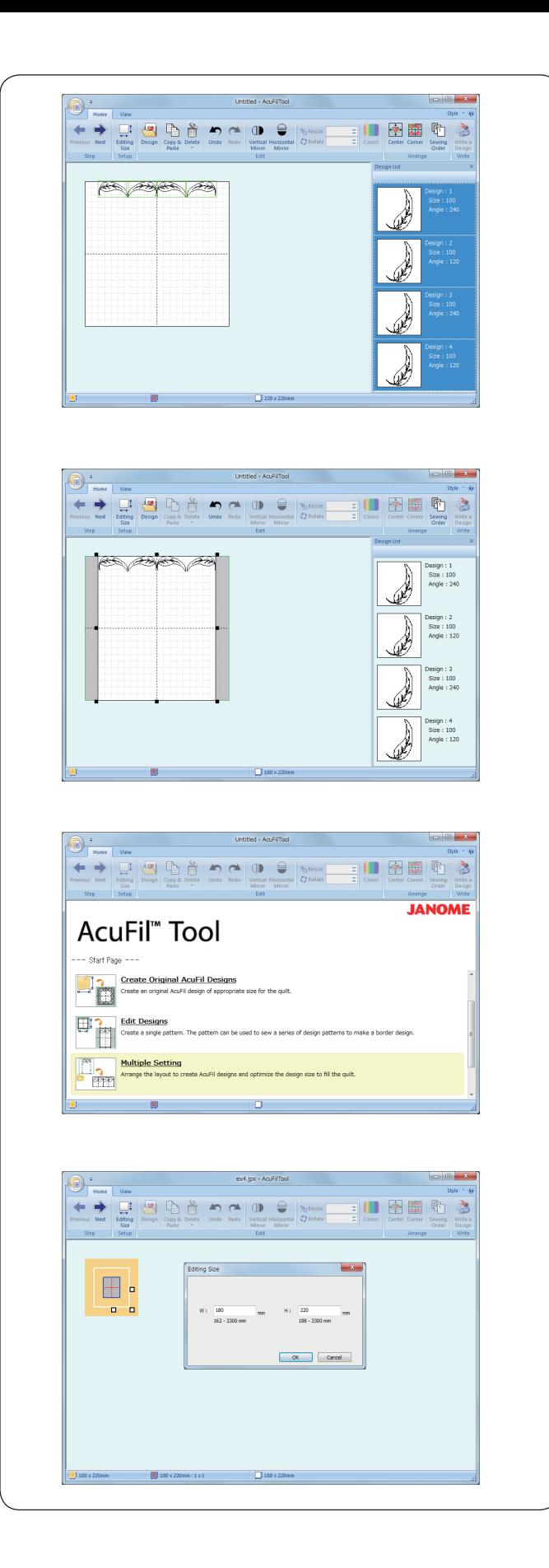

Dupliquez le modèle, retournez-le et placez-le à l'opposé du premier. Répétez les étapes ci-dessus et alignez 4 éléments de motifs.

Ajuster la largeur de la zone de travail en faisant glisser le point d'ancrage.

Cliquez sur  $\rightarrow$ Ajuster la largeur de la zone de travail en faisant glisser le point d'ancrage.

Allez sur la page de démarrage. Cliquez sur « Réglages multiples » et ouvrez le modèle sauvegardé lors de l'étape précédente.

Saisissez la largeur (W) du matelassage et entrez 220 pour la hauteur (H), puis cliquez sur « OK ».

Cliquez sur  $\Rightarrow$ Enregistrez le modèle sur la clé USB.

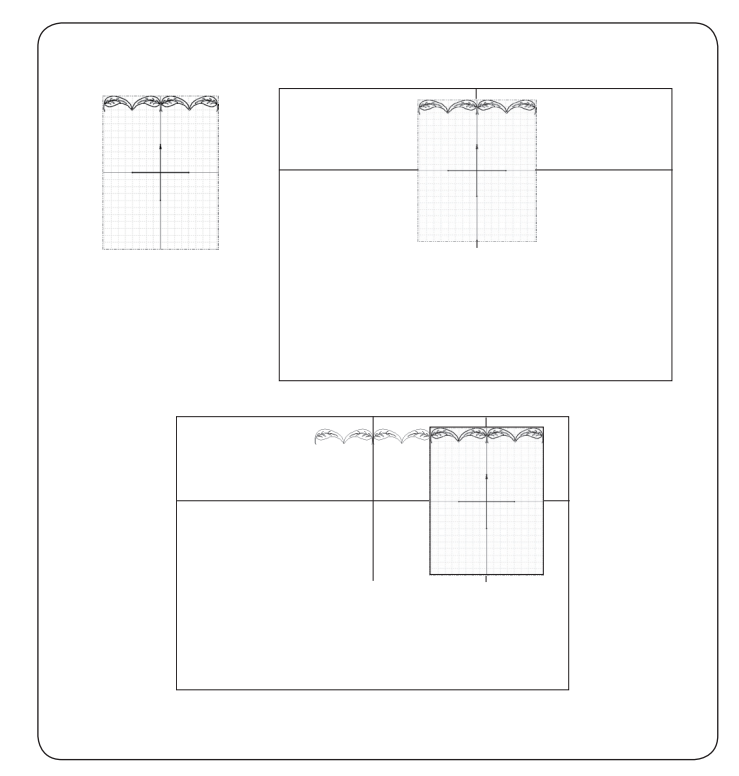

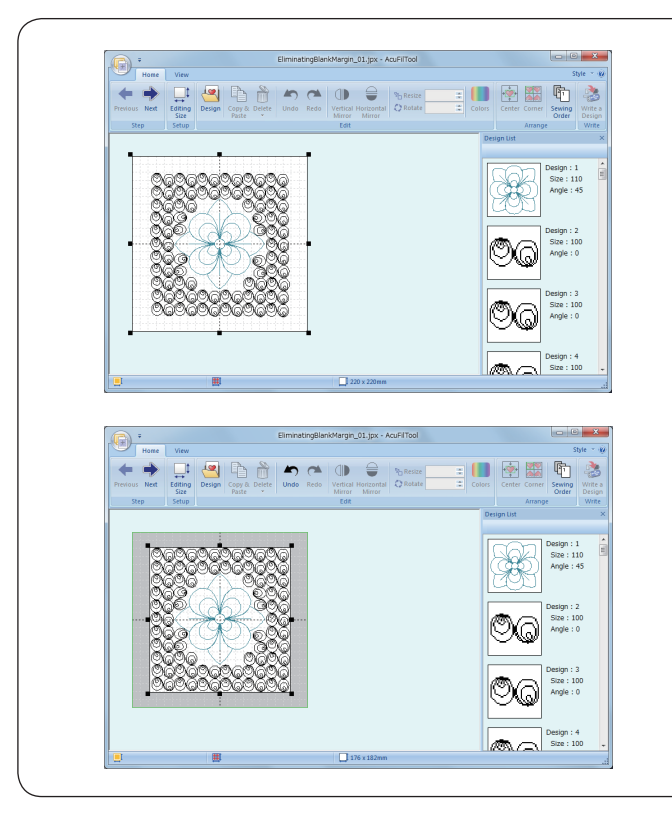

#### **Couture du motif pour bord**

Imprimez la feuille du gabarit et placez-la au centre du bord supérieur du matelassage.

Marquez les points des extrémités des axes centraux. Dessinez les axes centraux sur le matelassage. La ligne horizontale doit être aussi longue que la largeur totale du matelassage.

Placez le matelassage sur le cadre ASQ22 et ajustez la position en alignant les axes centraux sur le matelassage et le patron AcuFil. Cousez la première section.

Placez la feuille du gabarit au niveau de la section suivante et tracez l'axe central vertical. Cousez la section suivante et répétez ces étapes pour coudre les sections restantes à partir du centre vers l'extérieur.

#### **Suppression de la marge blanche**

Si le modèle créé dans la section précédente est plus petit que la taille calculée pour le modèle, il y aura une marge blanche autour du modèle.

La marge blanche peut être supprimée en ajustant la zone de travail.

Ouvrez une zone de travail de 220 x 220 et importez le modèle créé.

Ajuster la taille de la zone de travail en faisant glisser les points d'ancrage pour éliminer la marge blanche.

Enregistrez le modèle sous forme de fichier.

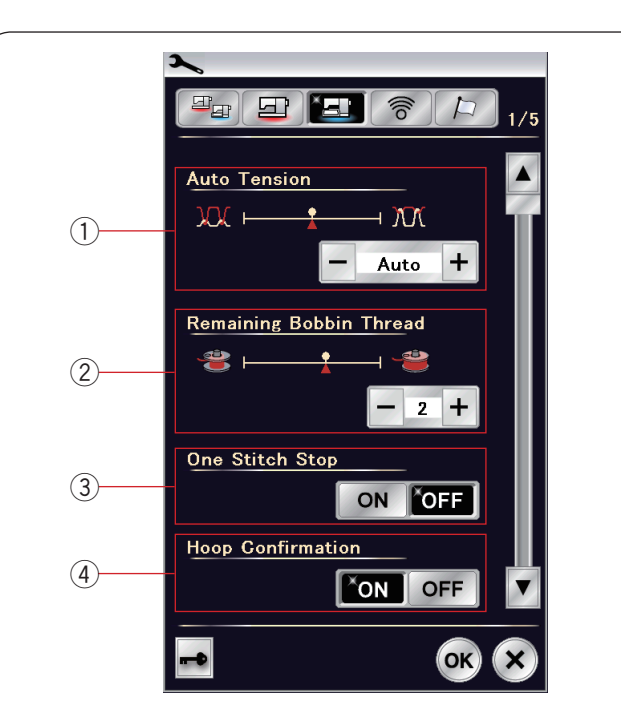

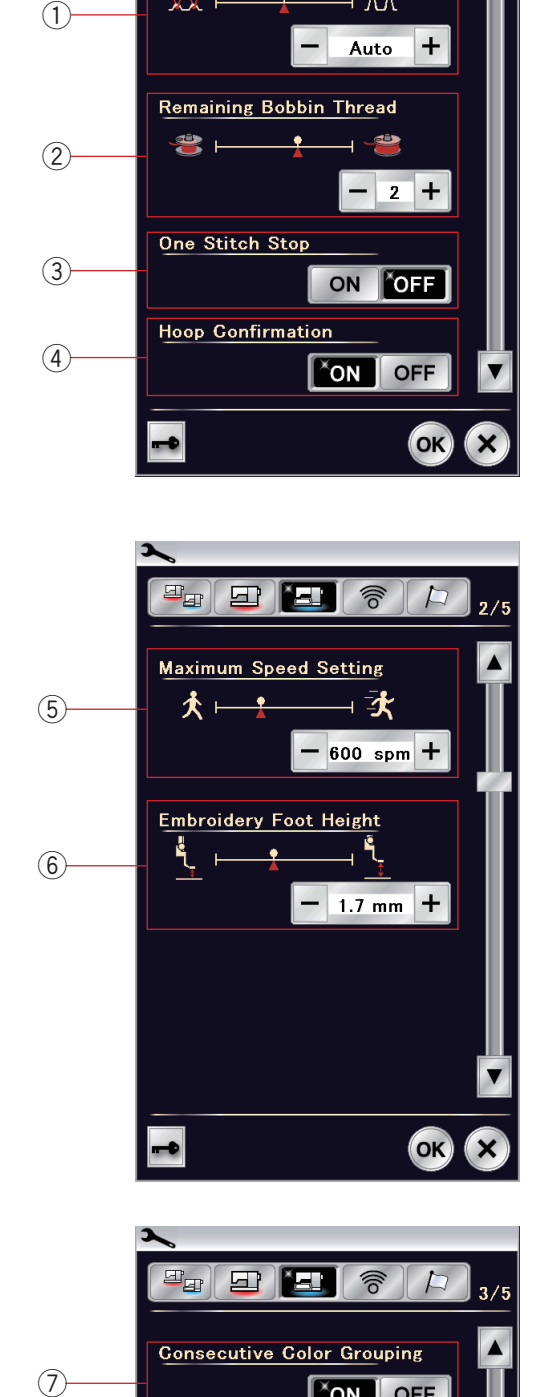

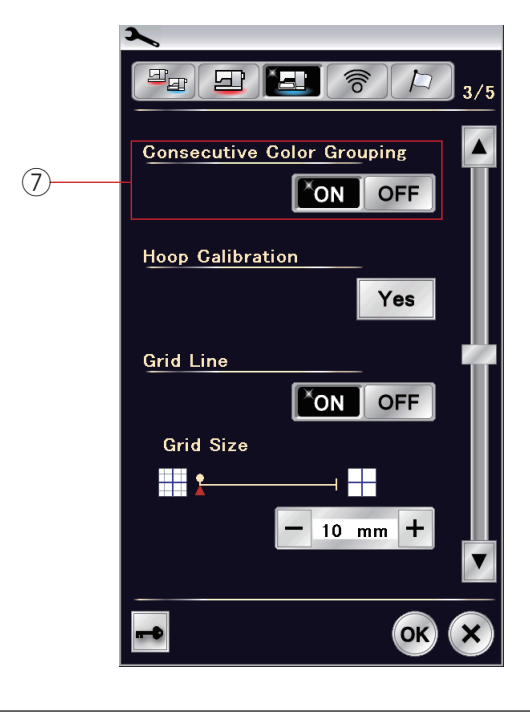

# **PERSONNALISATION DES RÉGLAGES DE LA MACHINE**

# **Réglages du mode Broderie**

Appuyez sur la touche du mode Broderie (voir page 92).

# $(1)$  Tension de fil automatique

Le niveau de tension du fil automatique peut être réglé à l'aide de la touche "+" ou "–". Augmentez la valeur lorsque vous utilisez les mêmes fils pour la canette et l'aiguille.

# w **Avertissement d'épuisement du fil de canette**

Le niveau d'avertissement d'épuisement du fil de canette peut être réglé à l'aide de la touche "+" ou "–".

Pour désactiver cette option, appuyez la touche "–" jusqu'à ce que la fenêtre indique 'OFF'.

# e **Arrêt après un point 'on/off'**

Lorsque cette fonction est activée, la machine coud un point et s'arrête automatiquement afin que vous puissiez faire remonter le fil de la canette avant de coudre.

# $\widehat{a}$  Activation/désactivation de la confirmation du cadre

La demande de confirmation du cadre s'affiche avant chaque ouverture de la fenêtre "Prêt à coudre". Vous pouvez cependant désactiver cette option en sélectionnant "Désactivé".

Appuyez sur la touche page suivante pour passer au menu suivant.

# (5) Vitesse maximale de broderie

La vitesse maximale de broderie peut être réglée de 400 à 1000 p/min par intervalles de 100 p/min en appuyant sur la touche "+" ou "–". (La vitesse de couture peut être ajustée avec le curseur de réglage de la vitesse durant l'utilisation de la machine.)

### **REMARQUE:**

Réduisez la vitesse de piqûre pour les motifs réalisés avec des points zigzag étroits qui ont tendance à se déformer à vitesse élevée.

### y **Hauteur pied à broder**

La machine mesure l'épaisseur du tissu et règle automatiquement le pied presseur à la hauteur optimale. Toutefois, il est possible d'ajuster avec précision la hauteur du pied selon la matière du tissu et/ou les autres conditions de couture en appuyant sur la touche « + » ou « – ». La plage de réglage est de 0 mm à 4 mm.

Appuyez sur la touche page suivante pour passer au menu suivant.

### u **Activation/désactivation du regroupement de couleurs consécutives**

Si un fichier de données de points importés ou des fichiers de modèles d'une combinaison de motifs contiennent des sections consécutives d'une même couleur, ces sections sont regroupées automatiquement en une seule section lors de l'ouverture du fichier ou de l'enregistrement de la combinaison de motifs sous forme de fichier, ou lorsque vous vous rendez sur la fenêtre prêt à coudre. Cette fonction n'est pas valide lorsque l'on combine les modèles intégrés et les modèles d'une origine extérieure.

Désactivez cette option si vous ne souhaitez pas regrouper les sections.

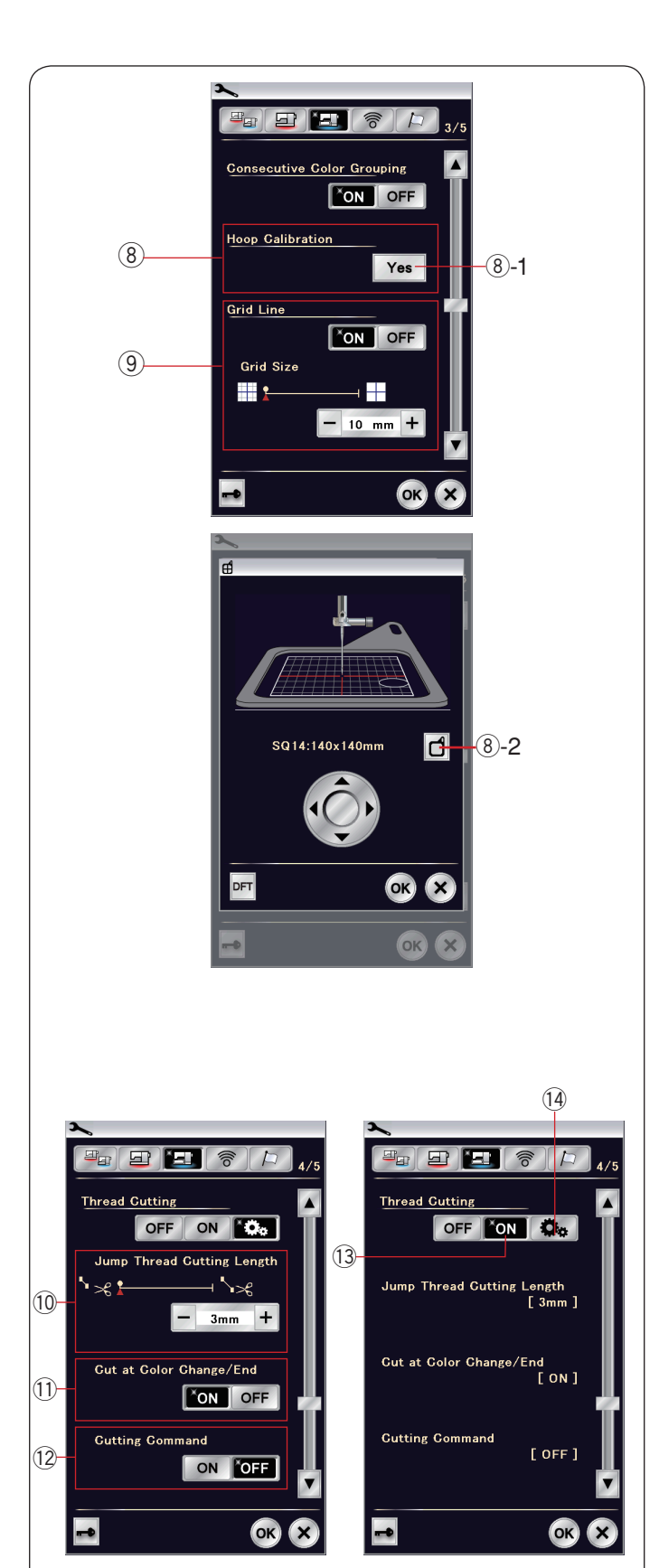

### i **Étalonnage du cadre**

Vous pouvez étalonner la position centrale des cadres. Vous devez entrer en mode Broderie avant d'ouvrir la fenêtre de réglages du mode Broderie

Déployez le bras du chariot et appuyez sur la touche Yes.  $(8)$ -1 Touche Yes

Le chariot se place en position centrale. Appuyez sur la touche de sélection du cadre pour ouvrir la fenêtre de sélection de cadre.

i-2 Touche de sélection de cadre

Sélectionnez le cadre et fixez-le au chariot avec un gabarit. Sélectionnez le cadre et fixez-le au chariot avec un gabarit. Ajustez la position du cadre en appuyant sur les touches de déplacement, de façon à ce que l'aiguille se trouve juste au-dessus du trou figurant dans le gabarit et appuyez sur la touche OK.

#### o **Ligne de référence sur marche/arrêt**

Activez cette option pour afficher la grille dans la fenêtre d'édition.

La taille de référence peut être modifiée de 10 à 30 mm avec les touches « + » ou « − » lorsque cette option est activée. Désactivez cette option pour masquer la grille.

Appuyez sur la touche page suivante pour passer au menu suivant.

#### **Coupe-fil en broderie**

L'option de coupe-fil en broderie pour broder. Il existe 3 options comme suit.

### !0 **Saut de coupe-fil en broderie**

Lorsque cette option est activée, la machine coupe les fils de saut si la longueur des fils de saut est identique ou supérieure à la valeur réglée.

#### !1 **Coupe-fil après changement de fil**

Lorsque cette option est activée, la machine coupe le fil lorsqu'il s'arrête pour faire passer le fil à la couleur suivante.

#### !2 **Fonction coupe-fil**

Lorsque cette option est activée, la machine coupe les fils au niveau du code de coupe si le fichier de données de points importé contient une instruction de coupe (fonction coupe-fil).

#### !3 **Réglage facile**

Lorsque ce réglage est activé, la machine coupe les fils si le fil de saut est plus long de 3 mm ou plus, ou lorsque la machine s'arrête pour faire passer le fil à la couleur suivante. Appuyez sur la touche OK pour confirmer le réglage facile.

#### !4 **Réglage spécial**

Lorsque ce réglage est activé, vous pouvez configurer le saut de coupe-fil en broderie (10, le coupe-fil après changement de fil  $(1)$ , et la fonction coupe-fil  $(2)$  individuellement.

Appuyez sur la touche OK pour confirmer le réglage spécial.

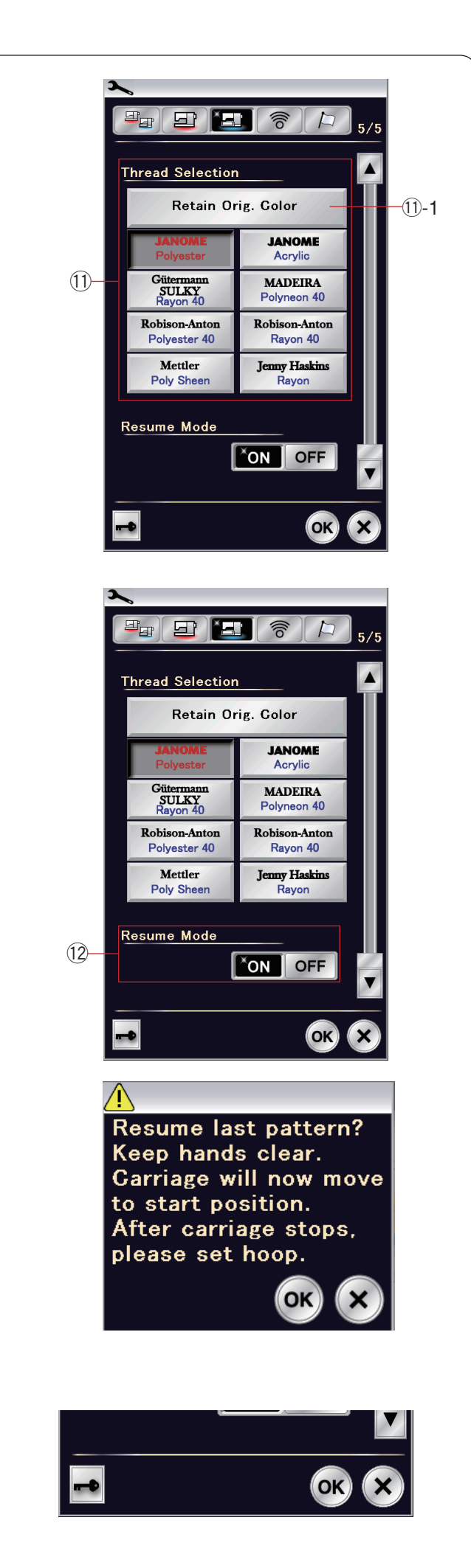

#### !1 **Sélection du fil**

Vous pouvez choisir parmi 8 types de fil à broder. Appuyez sur la touche du fil que vous désirez utiliser. Le code couleur de la marque sélectionnée apparaît sur la touche Couleur/élément, ainsi que la dénomination de la couleur.

Si vous utilisez des données de points de broderie importées contenant des informations de fil adéquates, appuyez sur la touche de couleur d'origine afin de disposer de ces informations.

!1-1 Touche conserver la couleur d'origine

#### !2 **Mode Reprise**

Lorsque le mode reprise est activé, le dernier motif réalisé avant la mise hors tension de la machine est repris lors de la prochaine mise sous tension.

Lorsque vous mettez la machine sous tension, la fenêtre de confirmation s'ouvre.

Appuyez sur la touche OK pour reprendre le dernier point du motif cousu.

Après avoir personnalisé les réglages, appuyez sur la touche OK pour activer les nouveaux paramètres. Pour quitter le mode de réglage sans changer les réglages,

appuyez sur la touche X.

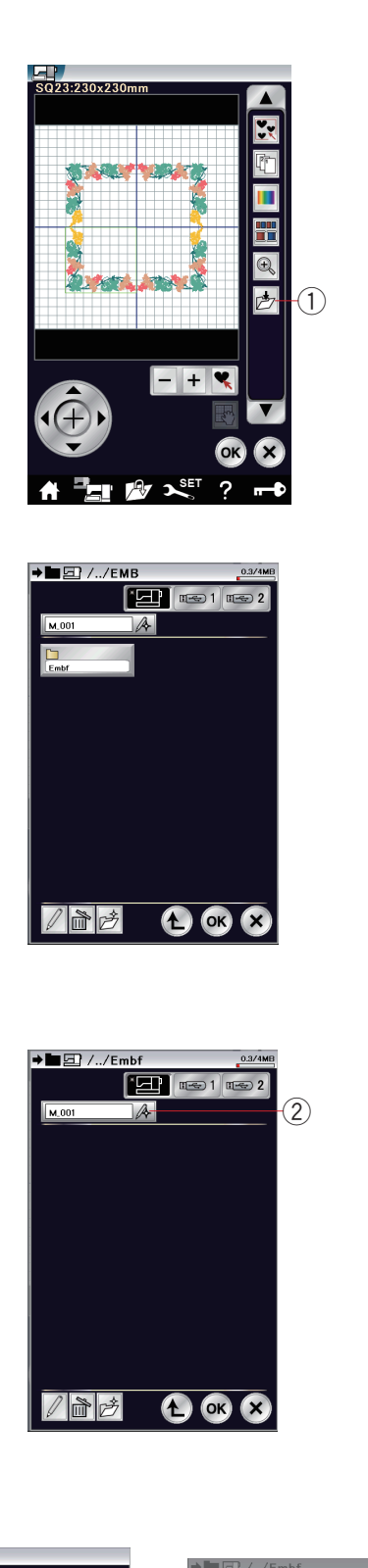

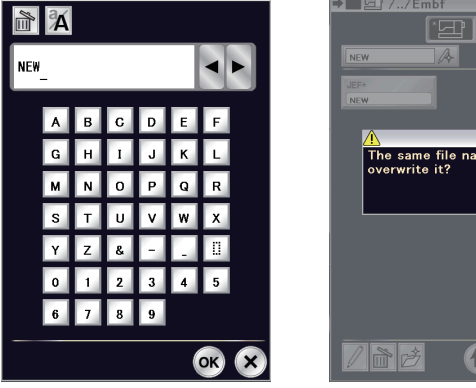

### **Sauvegarde et ouverture d'un fichier**

#### **Sauvegarde d'un fichier**

Vous pouvez enregistrer des modèles originaux de broderie créés avec le mode broder sous forme de fichiers dans la mémoire de la machine et/ou sur une clé USB.

Appuyez sur la touche sauvegarde de fichier pour ouvrir la fenêtre correspondante.

 $q$  Touche de sauvegarde de fichier

Un dossier appelé « embf » (mode broder) s'affiche à l'écran. Pour sélectionner un dossier, appuyez sur l'icône du dossier.

Les noms de fichier sont attribués automatiquement en ordre numérique, à partir de M\_001.

Appuyez sur la touche OK pour enregistrer le fichier dans le dossier sélectionné.

Pour attribuer un nom précis au fichier, appuyez sur la touche Renommer.

(2) Touche Renommer

La fenêtre du clavier s'ouvre.

Entrez le nouveau nom de fichier et appuyez sur la touche OK. Le fichier est sauvegardé sous son nouveau nom.

Si vous tentez de sauvegarder un fichier dont le nom existe déjà, un message de confirmation apparaît. Appuyez sur la touche OK pour remplacer le fichier existant ou appuyez sur la touche X si vous ne souhaitez pas le remplacer.

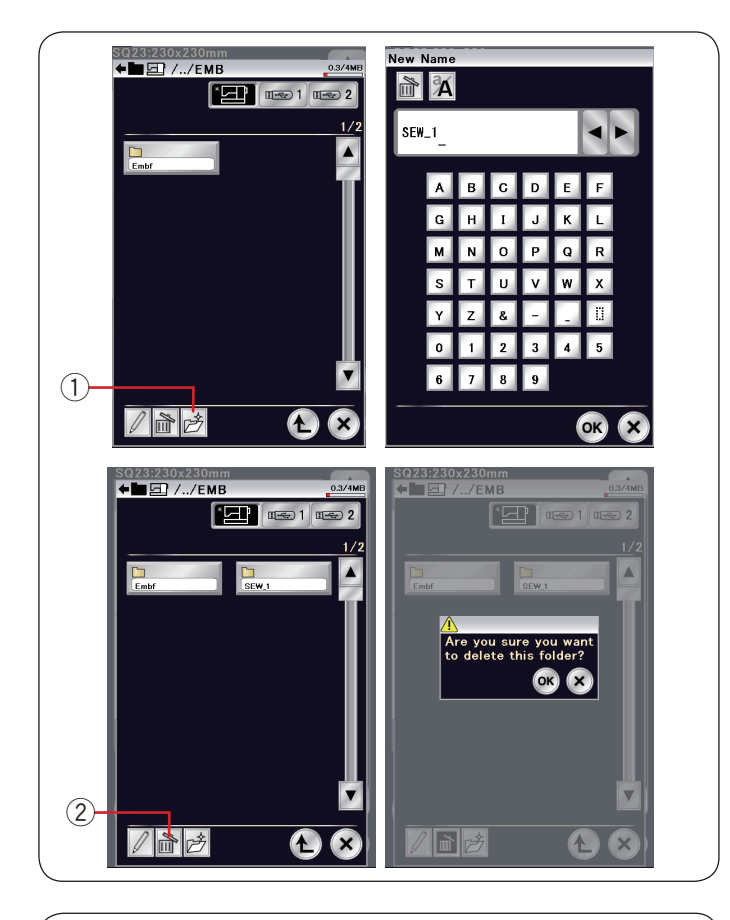

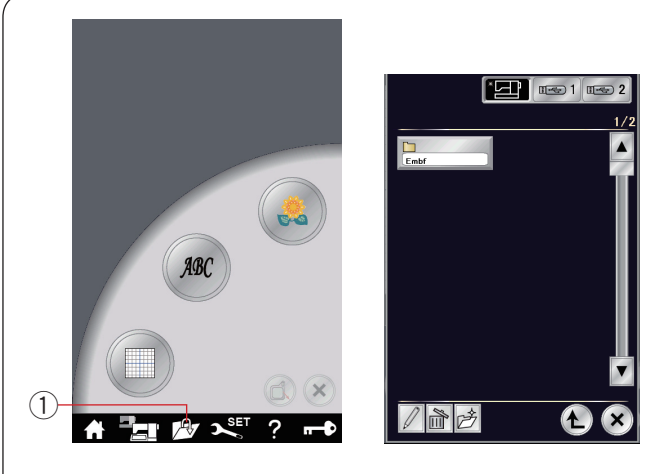

#### **Création d'un nouveau dossier**

Appuyez sur la touche de nouveau dossier et une fenêtre contenant un clavier s'ouvre alors. 1) Touche nouveau dossier

Entrez un nom de dossier et appuyez sur la touche OK. Un nouveau dossier est créé sous le nom attribué.

#### **Suppression d'un fichier ou dossier**

Appuyez sur la touche suppression et sélectionnez le dossier ou fichier à supprimer.

Un message de confirmation apparaît.

Appuyez sur la touche OK pour supprimer le fichier ou le dossier.

2 Touche supprimer

#### **Ouverture d'un fichier**

Pour ouvrir les fichiers sauvegardés, appuyez sur la touche d'ouverture de fichier et la fenêtre ouvrir fichier s'ouvre. (1) Touche ouvrir fichier

Sélectionnez l'emplacement du dossier, à savoir la mémoire intégrée de la machine ou une clé USB.

Ouvrez le dossier contenant le fichier que vous souhaitez ouvrir en appuyant sur l'icône du dossier.

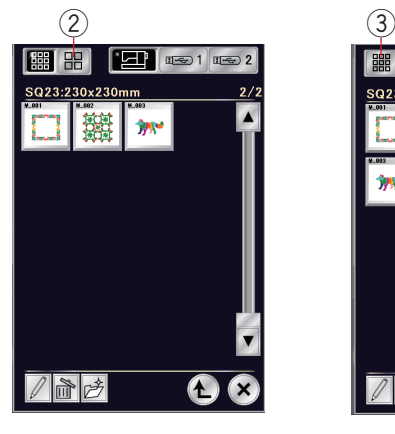

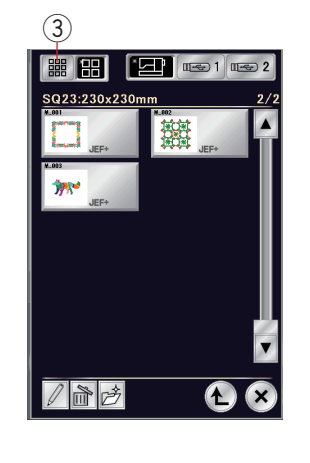

La liste des fichiers du dossier sélectionné est affichée.

Pour ouvrir le ficher, appuyez sur l'icône du fichier voulu.

En mode broder, les attributs du fichier peuvent être affichés sur l'icône du fichier.

Pour montrer l'attribut du fichier, appuyez sur la touche « icône large ».

2 Touche de l'icône large

Il existe 5 formats de fichier:

JEF: \*.JEF (format de broderie Janome)

JEF+: \*.JEF+ (format de broderie Janome éditable)

JPX : \*.JPX (\*.JEF+ avec image d'arrière-plan bitmap)

 : \*.JPX (format de broderie AcuFil)

 : \*.JPX (format de broderie Cutwork)

Pour masquer l'attribut du fichier, appuyez sur la touche icône étroite.

3) Touche de l'icône étroite

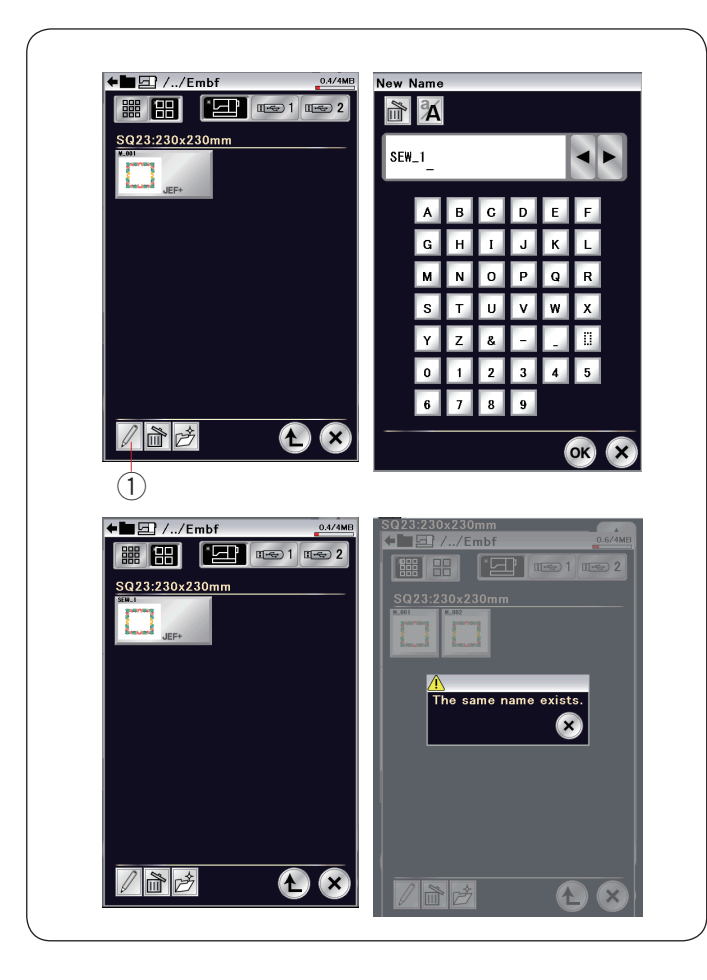

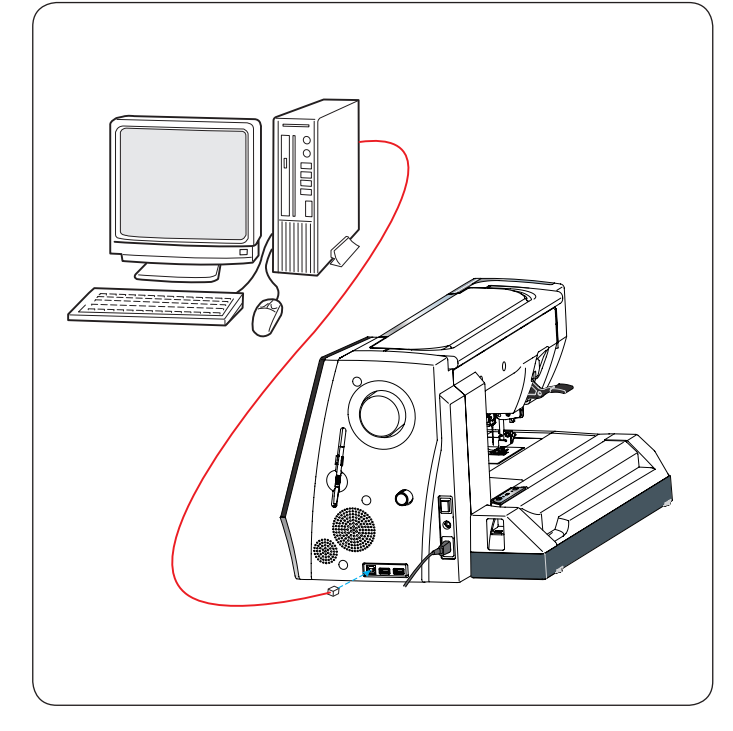

### **Modification du nom d'un dossier ou d'un fichier**

Appuyez sur la touche renommer et sélectionnez le dossier ou le fichier pour lequel vous souhaitez modifier le nom. La fenêtre du clavier s'ouvre.

Entrez le nouveau nom de fichier et appuyez sur la touche OK.

Le nom du fichier ou du dossier changera. (1) Touche renommer

Si vous avez entré un nom existant déjà, le message « Remplacer le dossier existant » apparaît. Appuyez sur la touche X et entrez un autre nom.

### **PC Direct-Link**

Vous pouvez connecter le MC15000 vers un PC avec le câble USB fourni avec les accessoires standards.

Vous devez installer Horizon Link Suite et le pilote USB pour le MC15000 sur votre ordinateur.

Horizon Link Suite et le pilote USB sont disponibles dans le CD-ROM Horizon Link Suite fourni avec les accessoires standards.

Lancez le MC15000 et le PC, et insérez le connecteur USB de type « A » dans le PC.

Insérez le connecteur de type « B » dans le MC15000.

Vous pouvez envoyer des motifs de points originaux créés avec Stitch Composer et des données du modèle de broderie original à partir d'un PC vers le MC15000.

Consultez l'aide à l'écran de Horizon Link Suite pour plus de détails.

# **ATTENTION:**

Ne pas mettre l'appareil hors tension et ne pas débrancher le câble USB pendant que le transfert de données est en cours, car ceci risquerait d'entraîner une perte de données et d'endommager la mémoire de la machine.

# **SOINS ET ENTRETIEN**

### **Nettoyage de la région du crochet**

Nettoyez la zone du crochet au moins une fois par mois. Enlevez la plaque à aiguilles (voir page 22). Mettez l'interrupteur d'alimentation sur la position d'arrêt et débranchez la machine. Enlevez l'aiguille et le pied-de-biche.

### **REMARQUE:**

Ne pas démonter la machine autrement qu'expliqué dans cette section.

Retirez la canette et le porte-canette. (1) Porte-canette

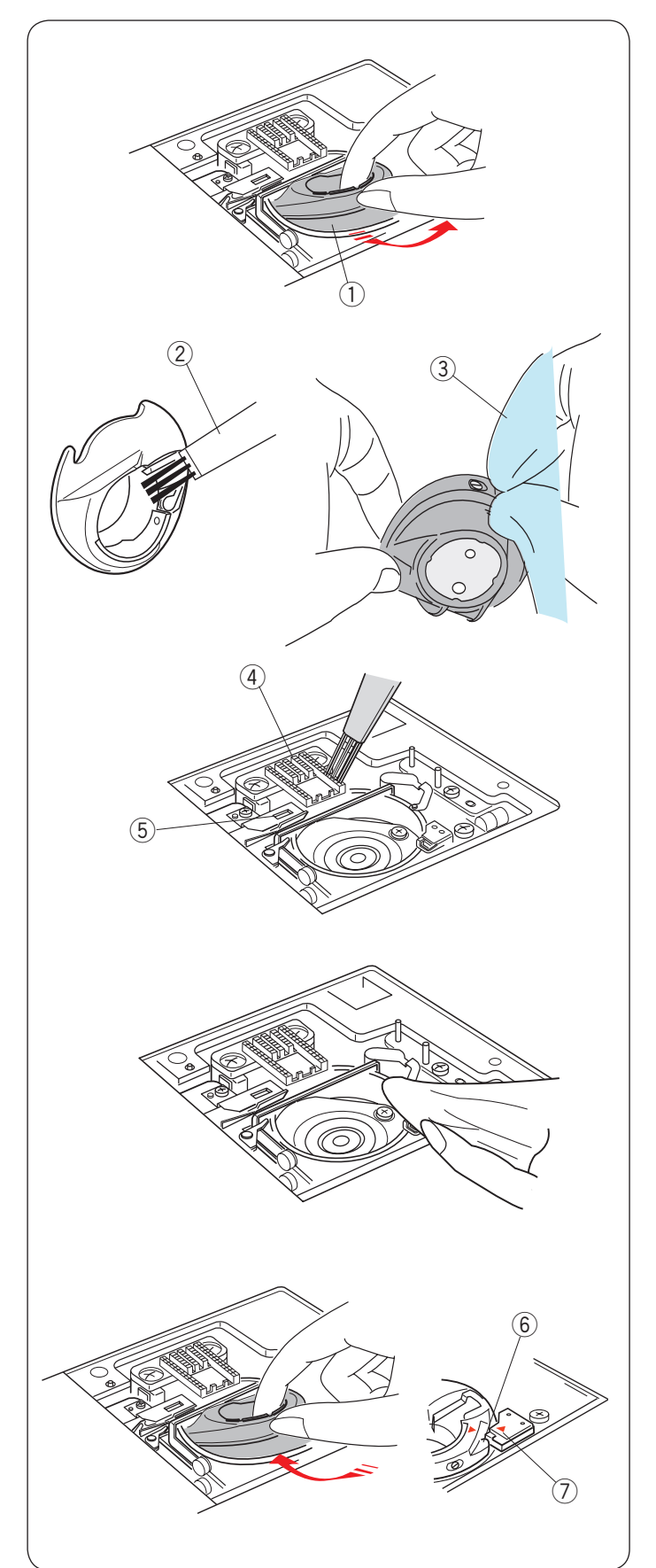

Netttoyez le porte-canette avec une brosse anti-peluches. Déposez quelques gouttes du produit de nettoyage de porte-canette (compris dans les accessoires standards) sur un chiffon doux et essuyez l'intérieur et l'extérieur du porte-canette.

- (2) Brosse anti-peluches
- (3) Chiffon doux

Nettoyez la griffe d'entraînement et le dispositif coupe-fil automatique avec la brosse anti-peluches.

- 4 Griffe d'entraînement
- (5) Dispositif coupe-fil automatique

Essuyez l'intérieur du logement de crochet avec un chiffon doux.

Insérez le porte-canette de façon à ce que le bouton se trouve près de la butée dans le logement de crochet. Insérez la canette.

- **6** Bouton
- (7) Butée

Remettez en place la plaque à aiguilles, le pied-de-biche et l'aiguille.

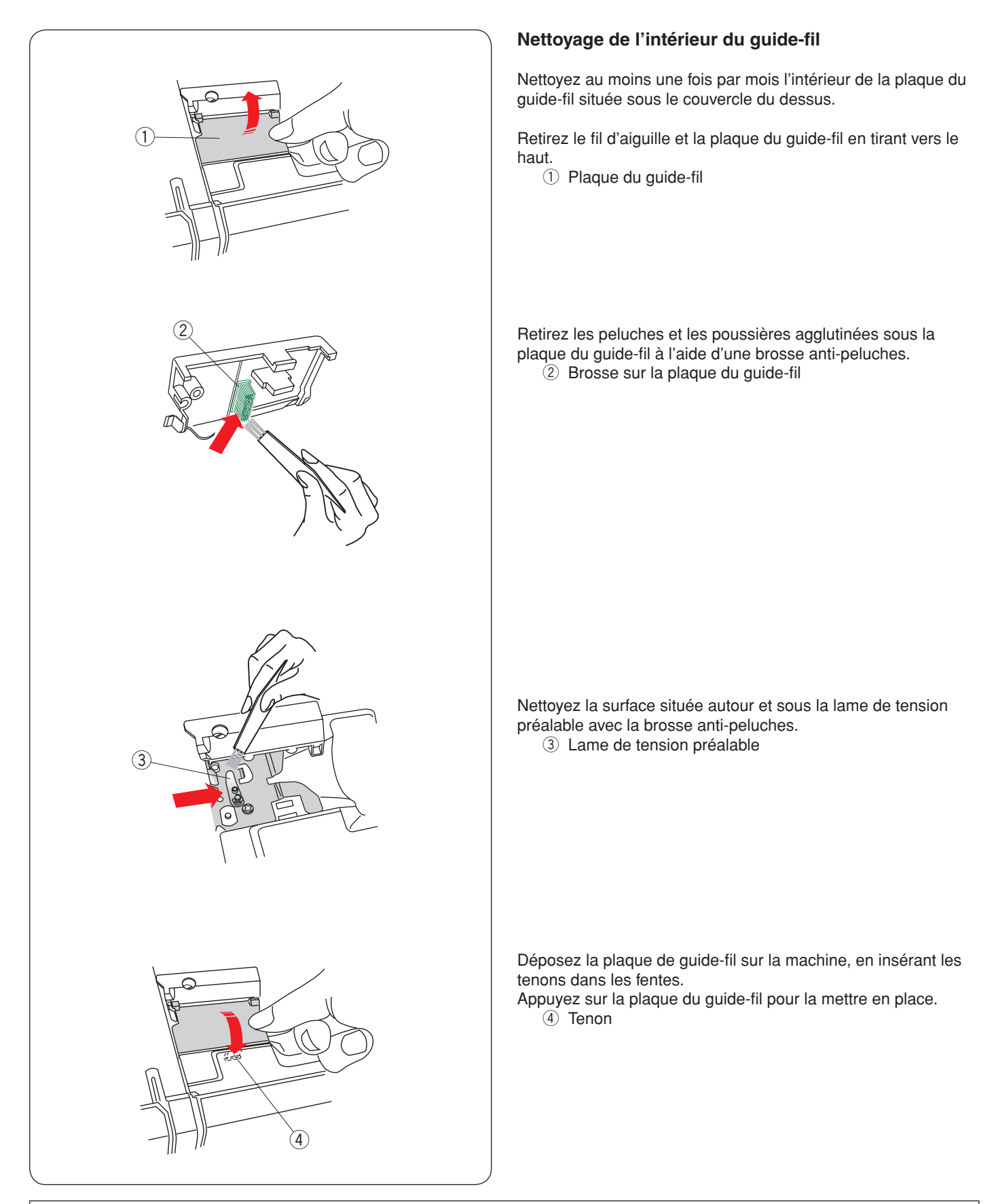

#### **IMPORTANT:**

Pour porter la machine à coudre, tenez la poignée de transport avec votre main et supportez la machine à coudre avec l'autre main.

Nettoyez l'extérieur de la machine avec un chiffon doux.

Ne pas utiliser de solvants chimiques.

Rangez la machine dans un endroit frais et sec.

Ne pas ranger la machine dans un endroit où l'humidité est élevée, près d'un radiateur ou à la lumière directe du soleil. Le cordon d'alimentation et les cadres de broderie peuvent être rangés dans le couvercle en tissu semi-rigide. Prendre soin de ranger le bras du chariot de broderie avant de mettre l'interrupteur d'alimentation en position d'arrêt.

# **Dépannage**

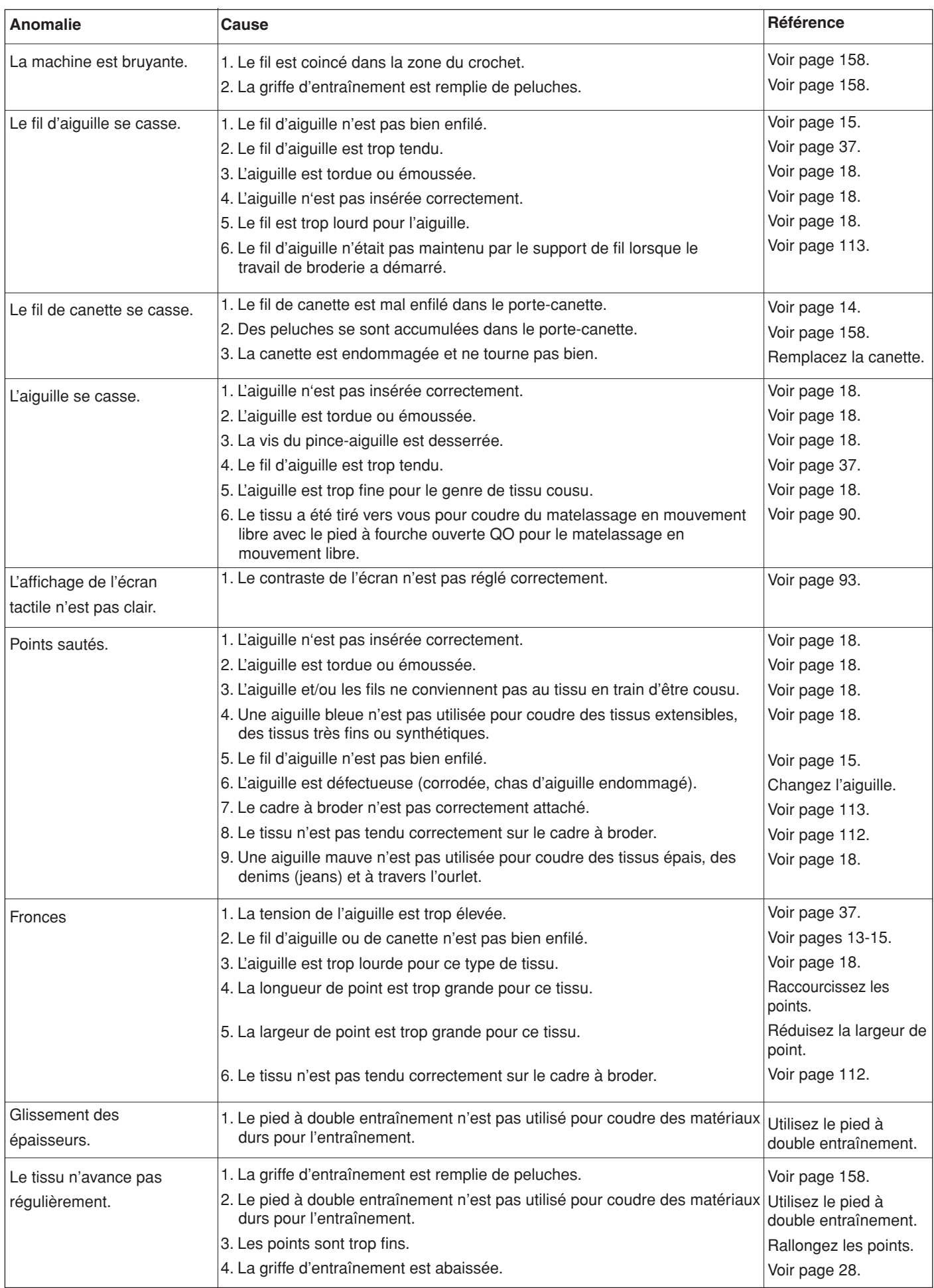

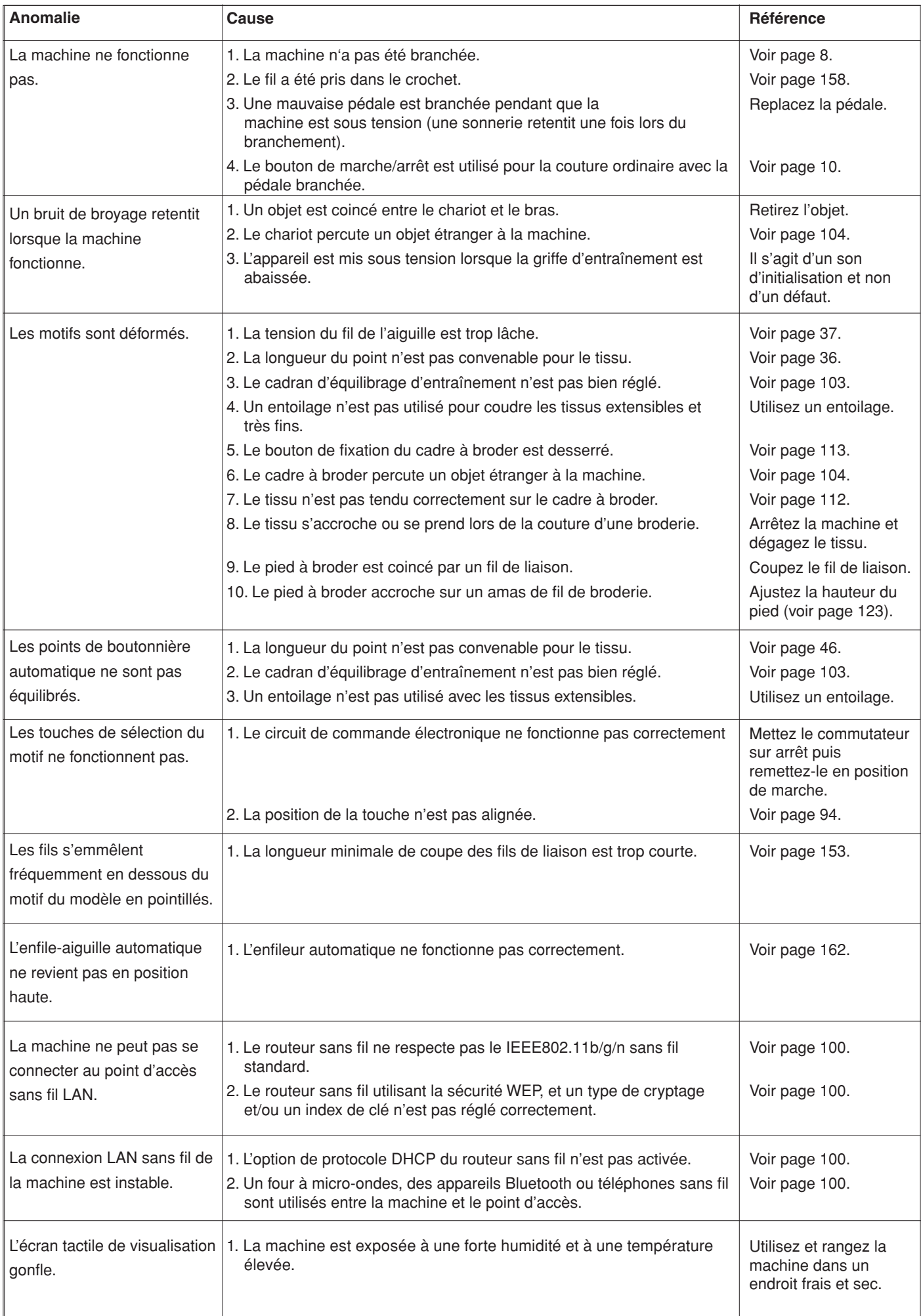

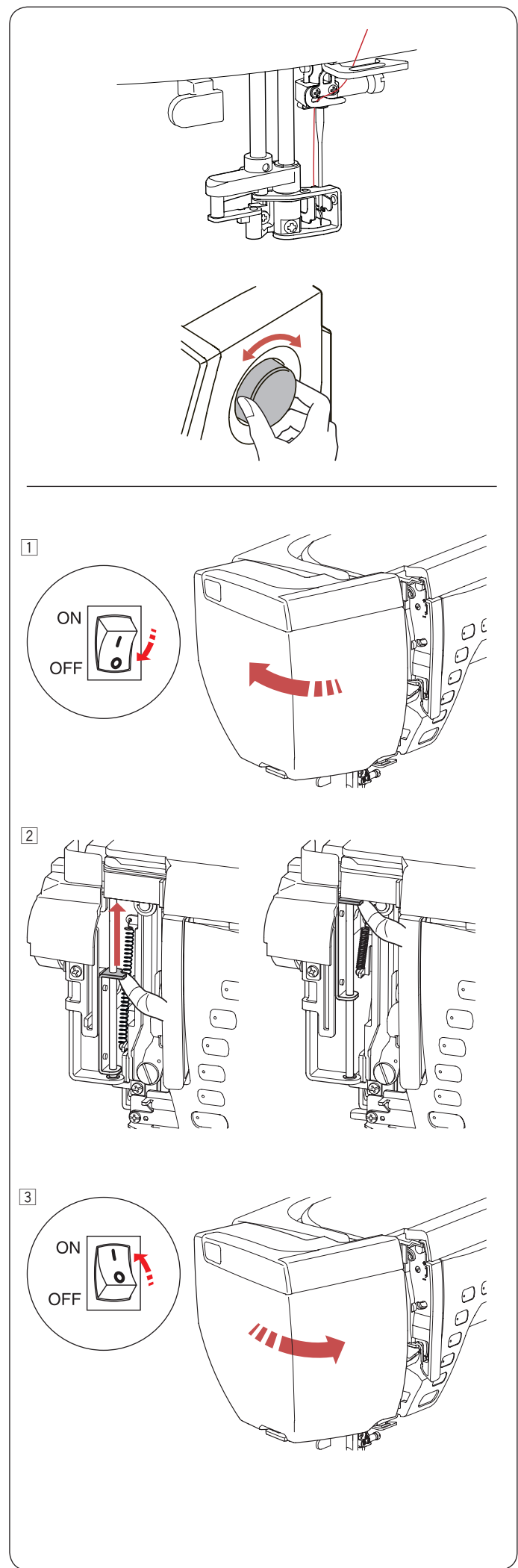

### **Dépannage (enfileur automatique)**

Si l'enfileur automatique est bloqué et ne revient pas automatiquement en position relevée, corrigez comme suit :

Soigneusement, tournez le volant pour déplacer l'aiguille légèrement vers le haut. L'enfileur automatique revient en position relevée automatiquement.

Si l'enfileur automatique ne revient toujours pas automatiquement en position relevée, suivez la procédure ci-dessous.

11 Mettez l'interrupteur d'alimentation en position d'arrêt. Ouvrez le couvercle latéral.

2 Soulever le manche de l'arbre avec votre doigt autant que vous le pouvez.

3 Fermer le couvercle latéral. Mettez l'interrupteur d'alimentation en position de marche.

#### **TABLEAU DES POINTS Couture ordinaire**

**Utility (U)**

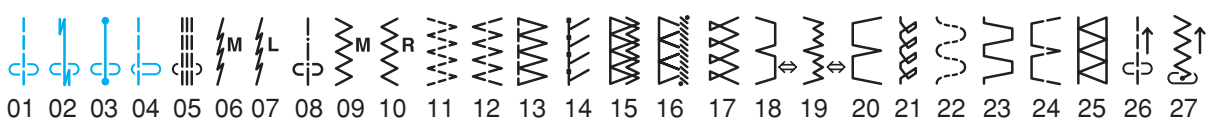

**Boutonnières (B)**

# ▒ **∄D**◈ *A* A O 상O \* ◆

01 02 03 04 05 06 07 08 09 10 11 12 13 14 15 16 17 18 19 20 21 22 23 24 25

# **Applique (A)**

 $\frac{1}{2}$ <sub>M</sub> $\frac{1}{4}$ R $\frac{1}{4}$ R $\frac{1}{4}$ R $\frac{1}{2}$ R $\frac{1}{4}$ R $\frac{1}{4}$ R ╶╎╸┙╠┋╻┖╌┖┎╵╎╴╎╷╶┊╷┋╶┋╶┋╶┋┈┋╶╿┝╘╶┪╒╘╶┈╎。<br>╶┙╴┙┋╷┍╵┝╵╷╎╷╎╴╡┋╘╶┋┋┋╹┞┝╺┪╞╘┈╷╣ 01 02 03 04 05 06 07 08 09 10 11 12 13 14 15 16 17 18 19 20 21 22

# **Heirloom (H)**

 $\frac{1}{2}$ 姿象客 ን ን 01 02 03 04 05 06 07 08 09 10 11 12 13 14 15 16 17 18 19 20 21 22 23 24 25 26 27  $\bigotimes_{i=1}^{\infty}\mathcal{L}_{\mathbf{X}}\times\mathcal{L}_{\mathbf{X}}\times\mathcal{L}_{\mathbf{X}}\times\mathcal{L}_{\mathbf{X}}\times\mathcal{L}_{\mathbf{X}}\times\mathcal{L}_{\mathbf{X}}$ Ê 28 29 30 31 32 33 34 35 36 37 38 39 40 41 42 43 44 45 46 47 48 49 50 51 52 53 54 55 56

 $\mathbf{C}$ 57

# **Matelassage (Q)**

FHIKKSS SSE  $\frac{1}{2}$ сЬ 29 01 02 03 04 05 06 07 08 09 10 11 12 13 14 15 16 17 18 19 20 21 22 23 24 25 26 27 28 1<br>第六章 第六十六 用業  $***$ \*\*\* €≣≋≨ 30 31 32 33 34 35 36 37 38 39 40 41 42 43 44 45 46 47 48 49 50 51 52 53 54 55 56 57 58  $\begin{array}{c} \hbox{||} \quad \ \ \, \parallel \quad \ \ \, \wedge \quad \ \ \, \wedge \\ \hbox{||} \quad \ \ \, \wedge \quad \ \ \, \wedge \\ \hbox{||} \quad \ \, \wedge \quad \ \ \, \wedge \quad \ \ \, \wedge \quad \ \ \, \wedge \quad \ \ \, \wedge \quad \ \ \, \wedge \quad \ \, \wedge \quad \ \, \wedge \quad \ \, \wedge \quad \ \, \wedge \quad \ \, \wedge \quad \ \, \wedge \quad \ \, \wedge \quad \ \, \wedge \quad \$ ನಿಂತ **RRR** 8 59 60 61 62 63 64 65 66 67 68 69 70 71 72 73 74 75 76 77 78 79 80 81 82 83 84 85

### **Satin (S)**

 $\{\hspace{-3pt}\}$ 01 02 03 04 05 06 07 08 09 10 11 12 13 15 16 17 18 19 20 2122 23 24 25 26 27 28 29 30 31

 $\mathbb{R}$ <br> $\mathbb{C}$ s

\* Les motifs de points en bleu peuvent être utilisés avec le la plaque d'aiguille pour point droit.

\* Les motifs de points en rouge peuvent être pivotés verticalement (image miroir horizontale).

#### **TABLEAU DES POINTS Couture ordinaire**

# **Espacement (BR)**

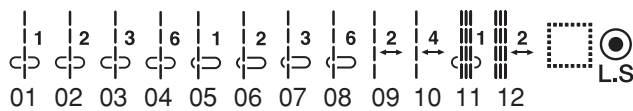

### **Decorative (D)**

 $\frac{4}{7}$ M  $\gtrapprox$  $\zeta$ ≸ 01 02 03 04 05 06 07 08 09 10 11 12 13 14 15 16 17 18 19 20 21 22 23 24 25 26 27 28 29 E S X B & X & S C X 回回 နာ ()<br>နာ () 800 20 28 美主义 W 30 31 32 33 34 35 36 37 38 39 40 41 42 43 44 45 46 47 48 49 50 51 52 53 54 55 56 57 58  $\begin{array}{c}\n 8\n 8\n 8\n \end{array}\n$ 夏※∜も tetet 9266  $42$ **RARA XXX** (III)  $\circledcirc$  $\boxtimes$ OSSO ∦  $888578$   $89909192 93 94 95 96 97 98 99 100 101 102 103 104 105 106 107 108 109 110$ CARO 83%8 ⊕€⊕ २०२ <u>୫୫୧</u> 金密步 X \$  $\frac{1}{2}$ E العابدة 大楼 夏 116 117 118 119 120 121 122 123 124 125 126 127 128 129 130 131 132 133 134 135 136 137 138 139 140

### **Long (L)**

CRACIO  $\frac{1}{2}$  (3)  $\frac{1}{2}$  (3)  $\frac{1}{2}$  $\Box$   $\odot$ නි 01 02 03 04 05 06 07 08 09 10 11 12 13 14 15 16 17 18 19 20 21 22

# **Pictograph (P)**

\$8  $\frac{1}{2}$ fò 01 02 03 04 05 06 07 08 09 10 11 12 13 14 15 16 17 18 19 20 21 22 23 24 25 26 27 28 29 30  $\boxtimes$  $\beta$  $|\hat{\mathscr{E}}|$ ஜ も 31 32 33 34 35 36 37 38 39 40 41 42 43 44 45 46 47 48 49 50 51 52 53 54 55 56 57  $\Box$   $_{\mathsf{L}\mathsf{S}}$ 

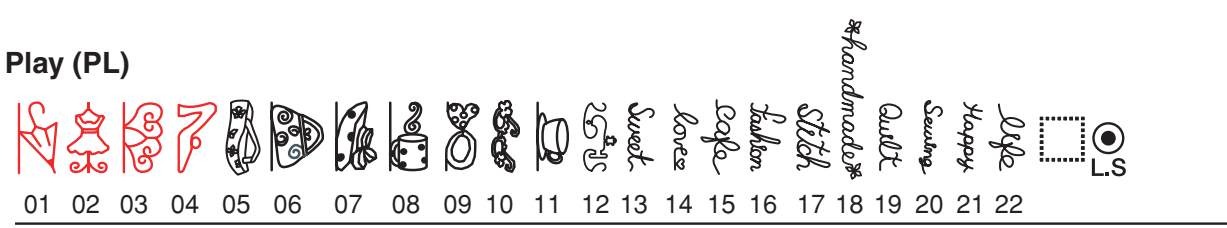

\* Les motifs de points en bleu peuvent être utilisés avec le la plaque d'aiguille pour point droit.

\* Les motifs de points en rouge peuvent être pivotés verticalement (image miroir horizontale).

**TABLEAU DES POINTS Couture ordinaire**

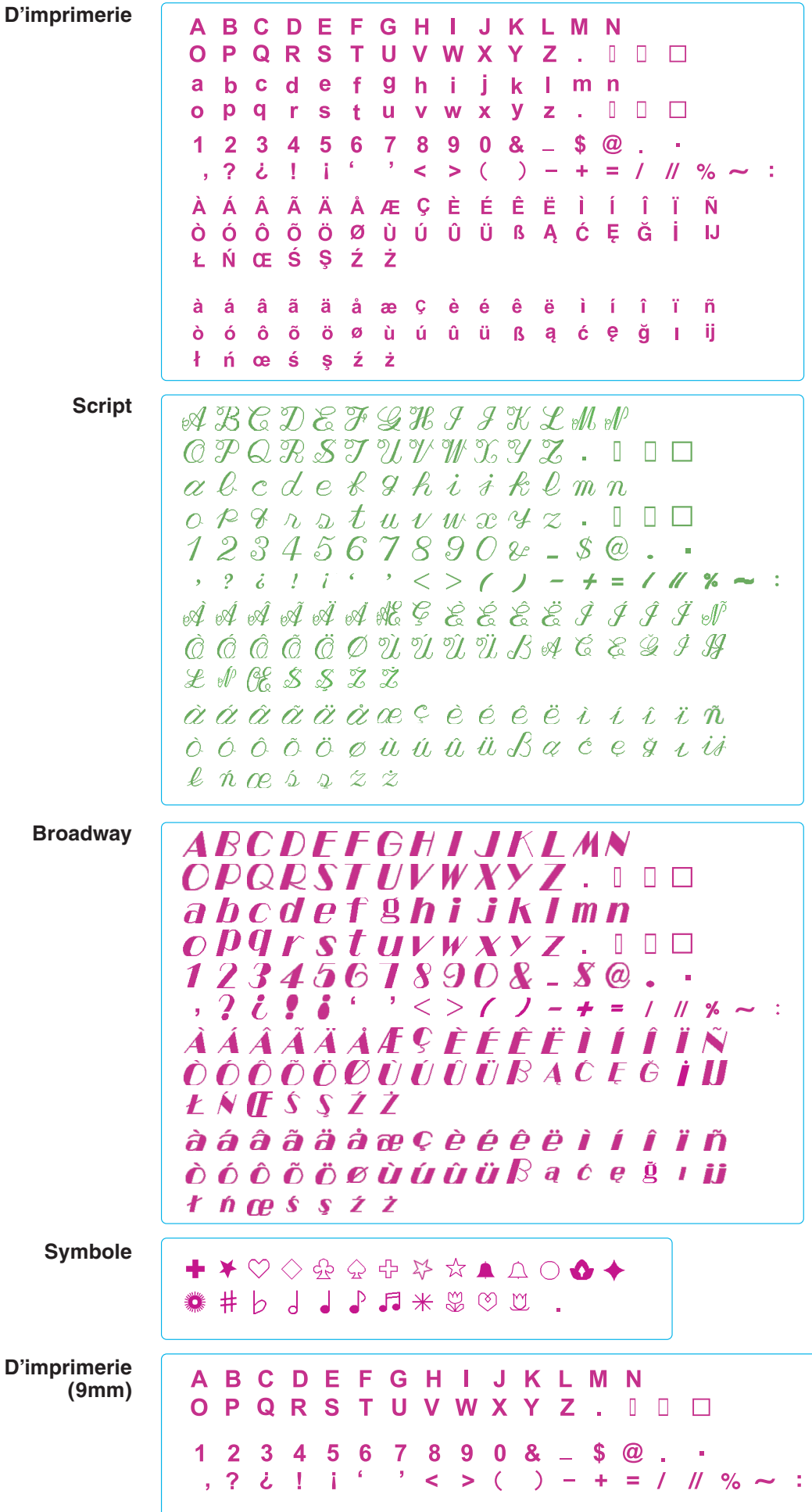

# Les images des motifs ne sont pas à l'échelle.

### **Un monde de dessins à broder**

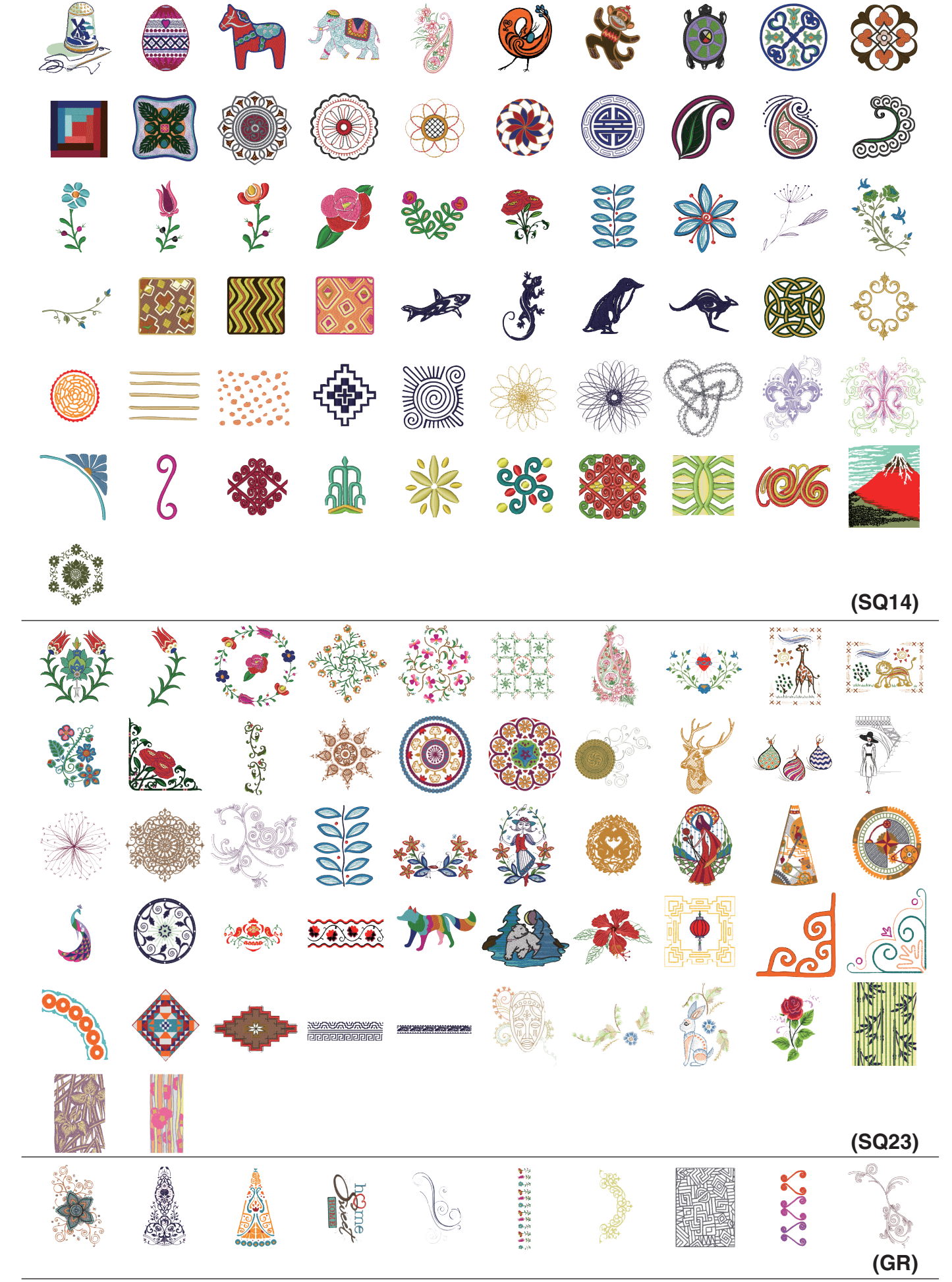

### **Un monde de dessins à broder**

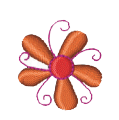

**(FA10)**

### **Dessins griffés**

### • **Couture sublime par Jenny Hart**

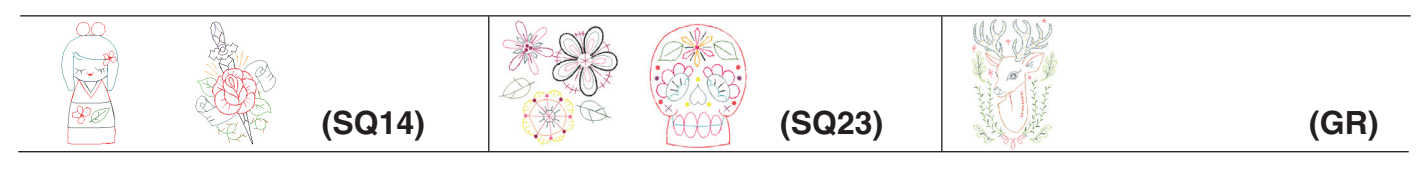

#### • **Leah Day**

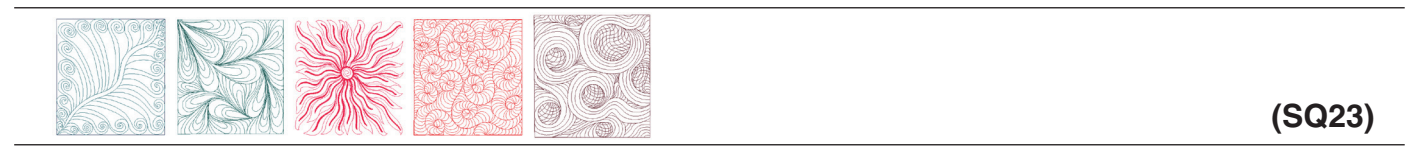

### • **Lonnie Rossi**

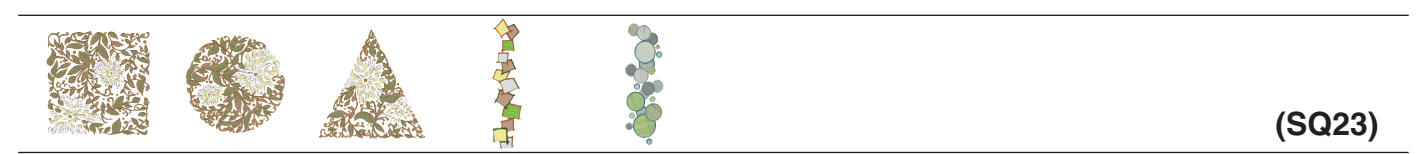

#### • **Stitchique par Tira Schulteis**

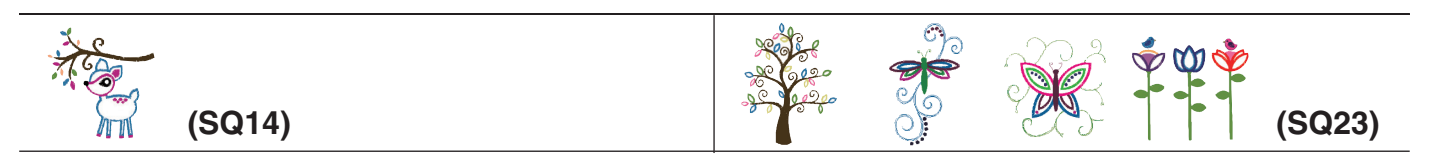

#### • **Noriko Nozawa**

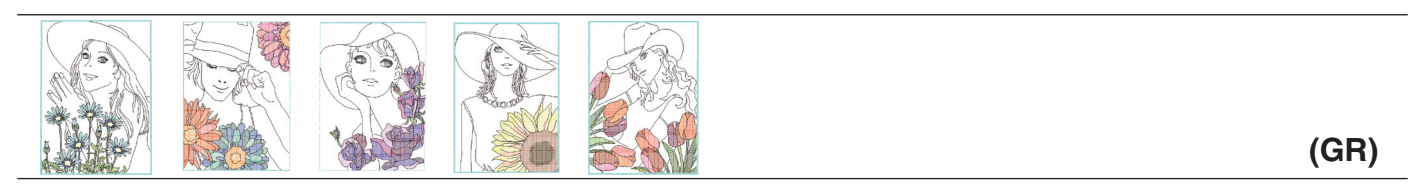

\* Les espaces dans le contour et les espaces blancs qui apparaissent entre les motifs de couleur sur Noriko Nozawa font partie du modèle.

Les images des motifs ne sont pas à l'échelle.

### **Dessins tracés en rouge parY.GANAHA**

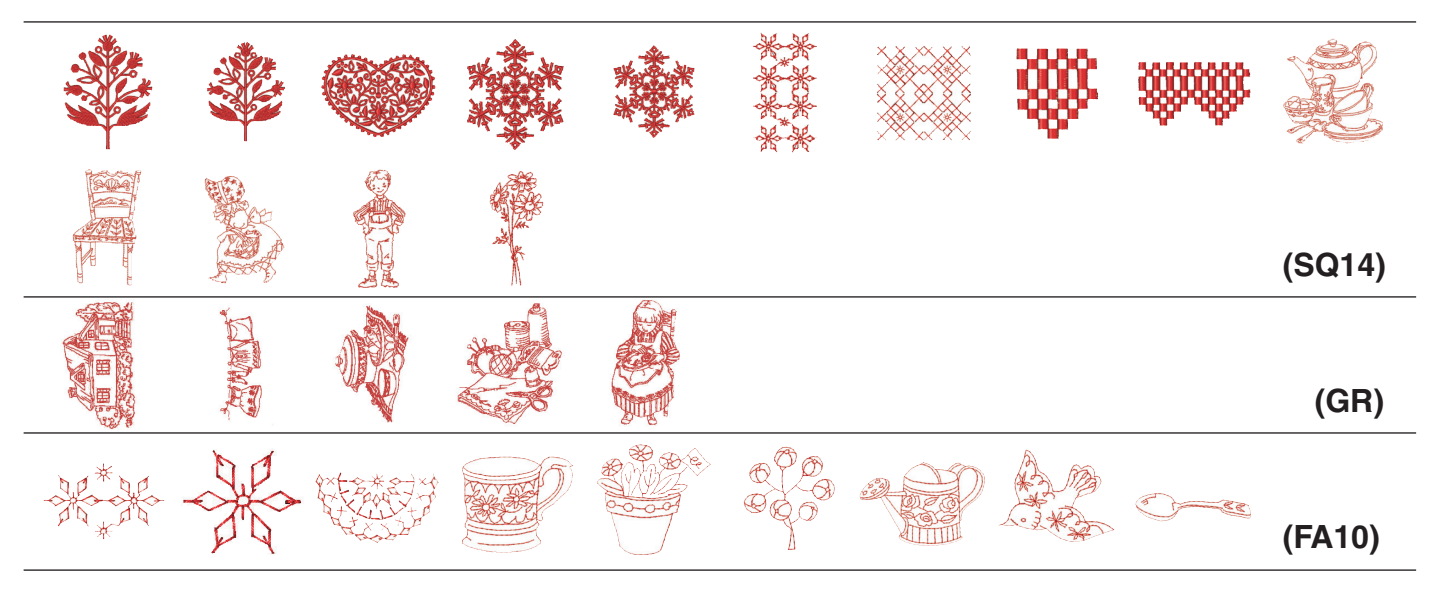

### **Dessins de Sashiko**

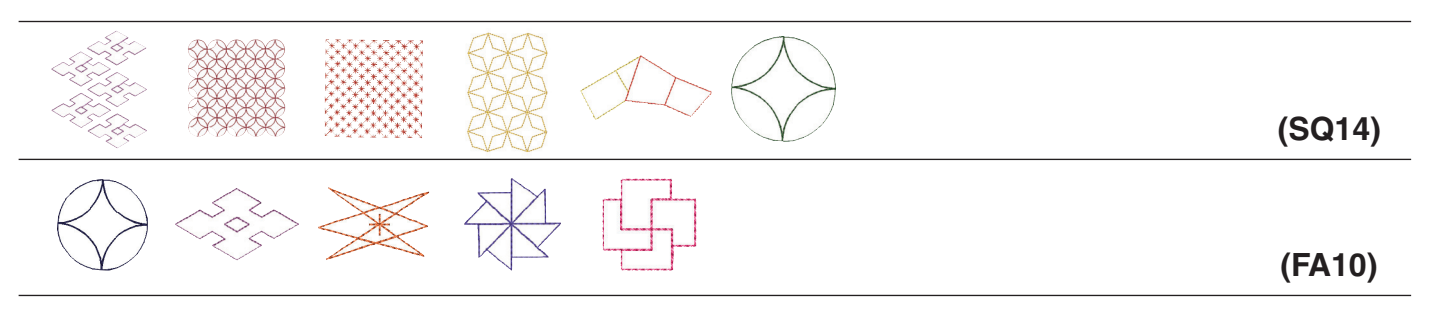

# **Dessins décoratifs pour la maison**

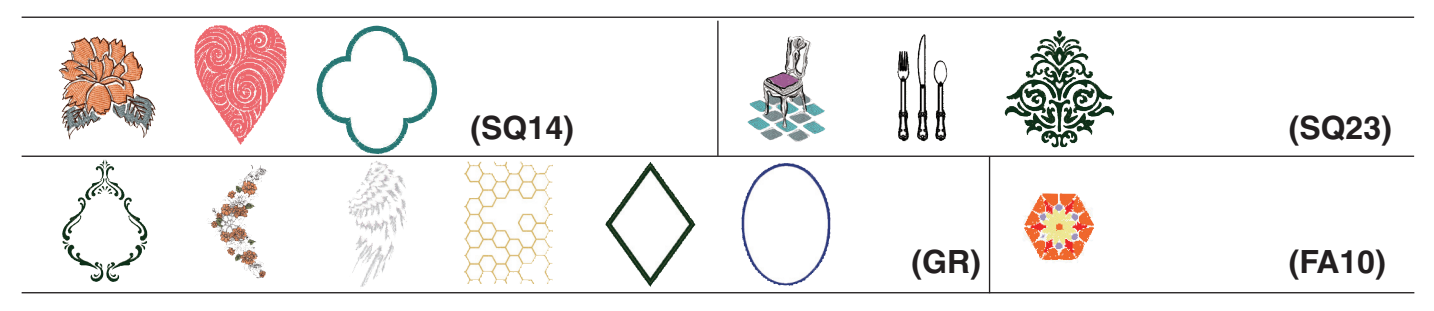

# **Modèles pour le quotidien et les vacances**

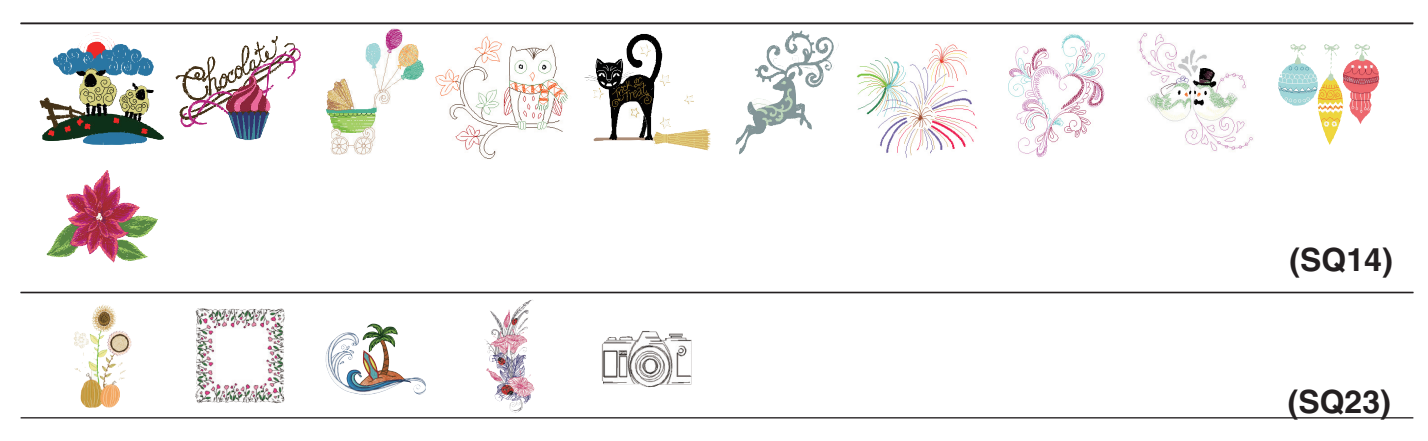

**(FA10)**

# **Modèles pour le quotidien et les vacances**

$$
\overleftrightarrow{\mathbf{S2}}\ \ \textrm{with}\ \ \overrightarrow{\mathbf{S3}}
$$

### **Dessins abstraits**

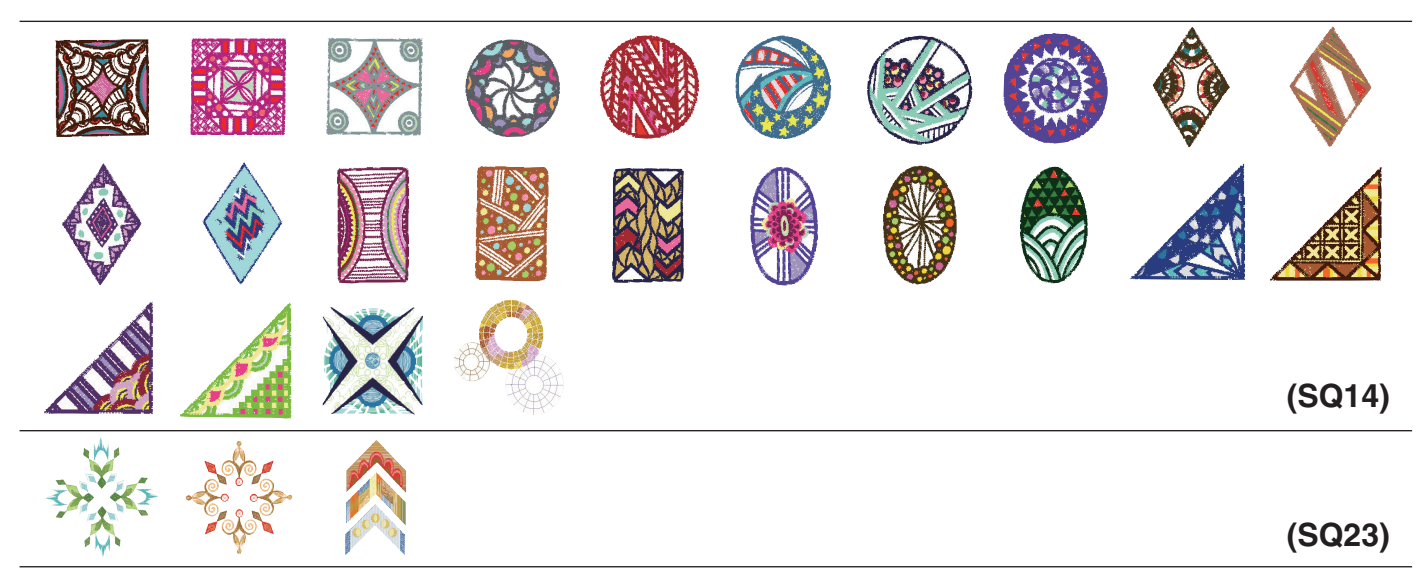

### **Motifs monochromes (camaïeu)**

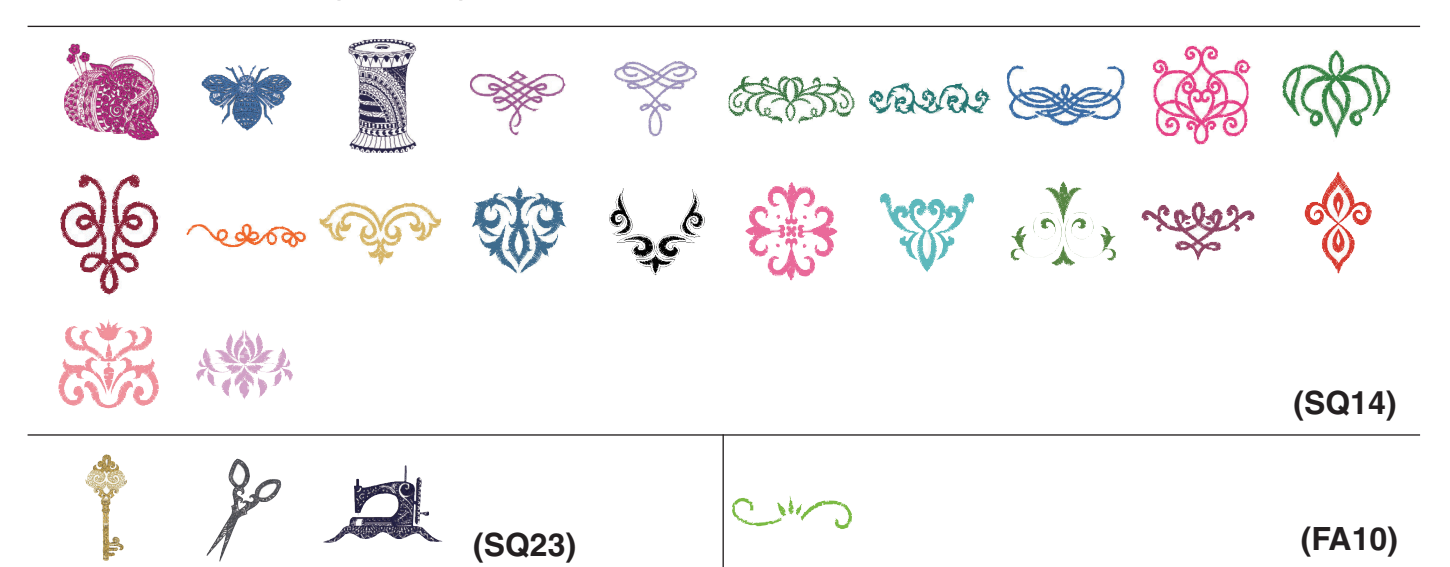

# **Motifs pour bords**

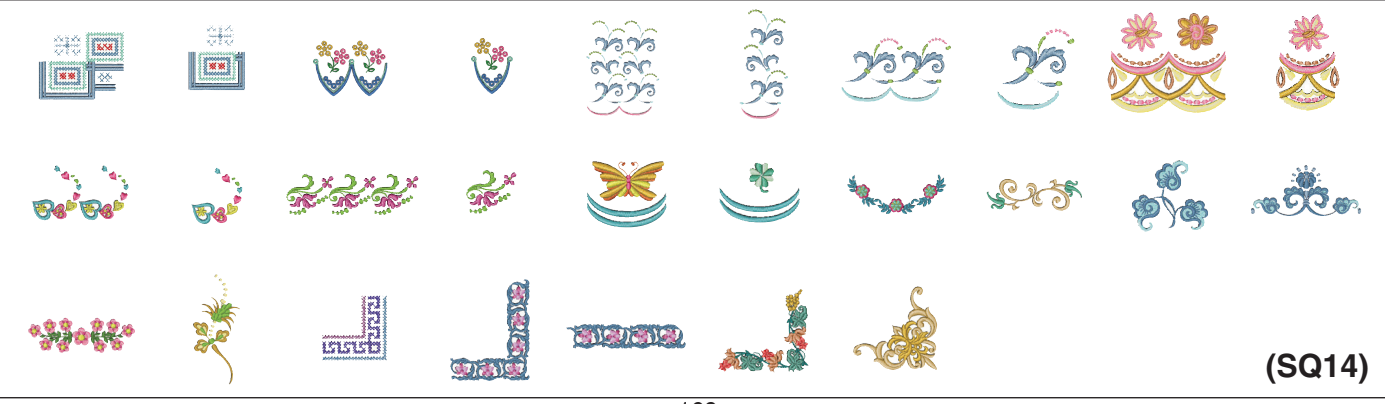

### **Motifs pour bords**

赤噪杀难 东港 \*\*\*\*\*\*

**(FA10)**

# **Motifs de matelassage**

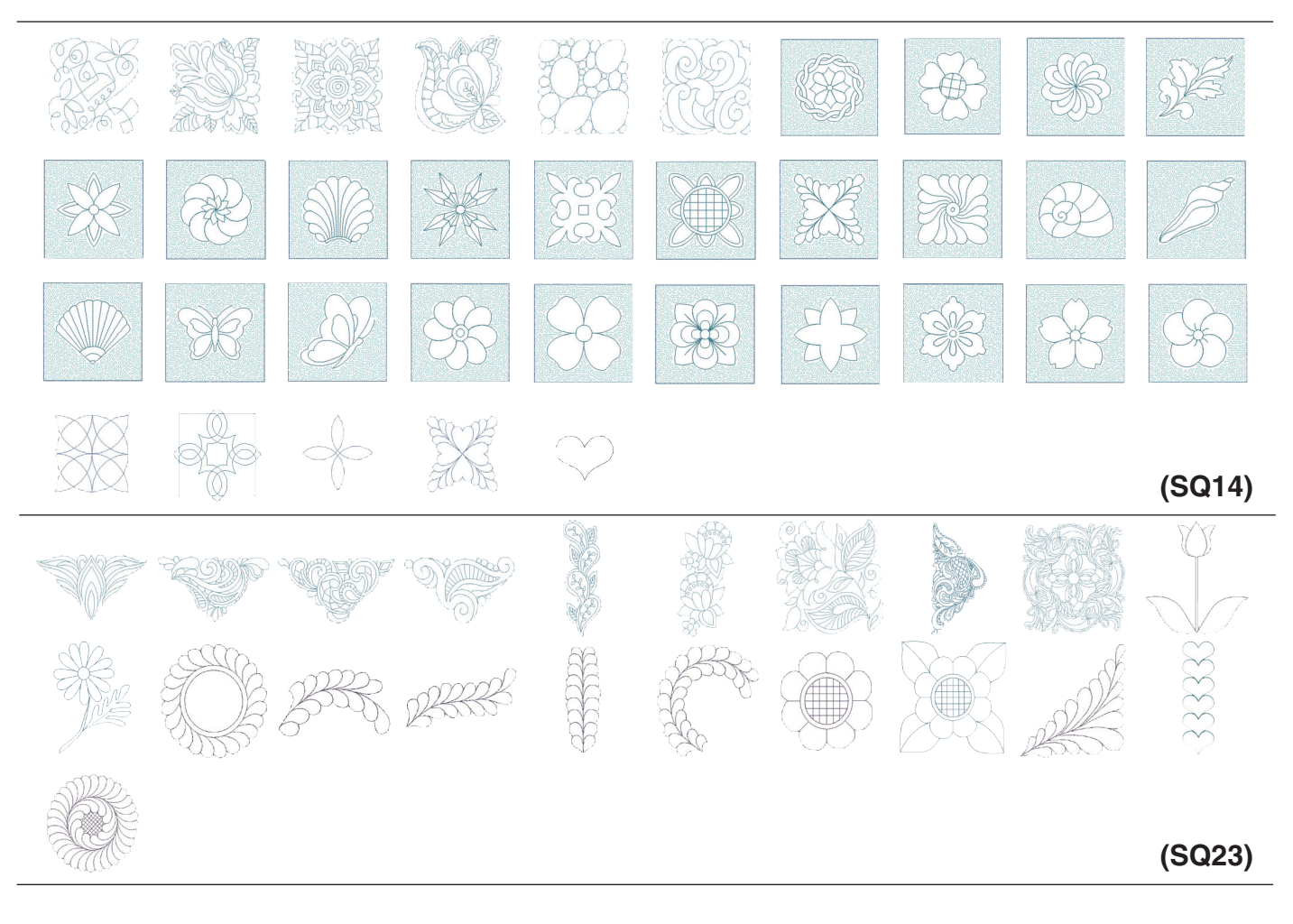

# **Alphabet point de croix**

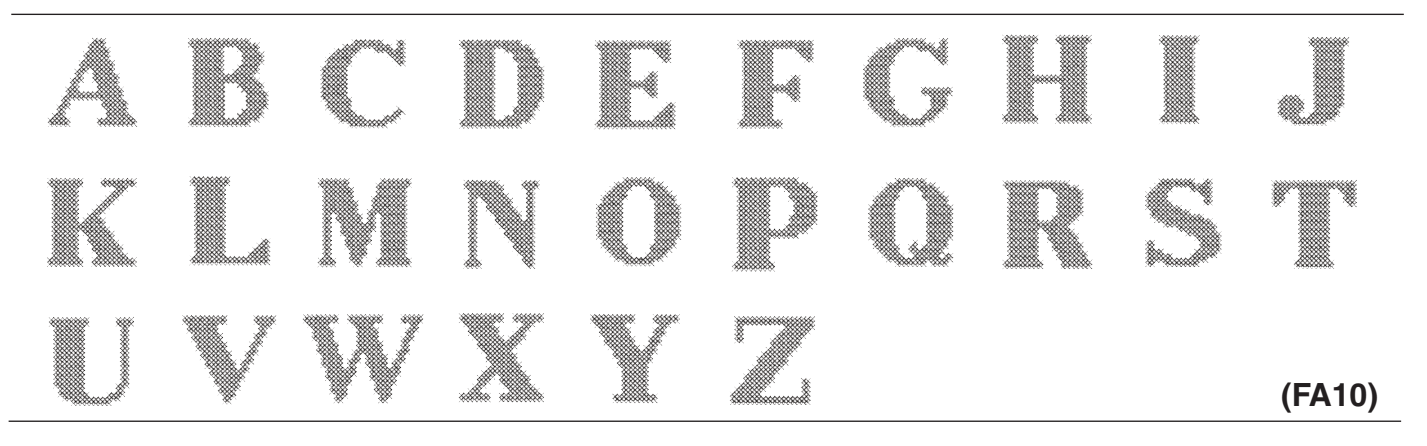

# **(SQ14)** Ja ▓ **Etr**a xxxx **(FA10)**

# **Motifs favoris**

**Motifs points de croix**

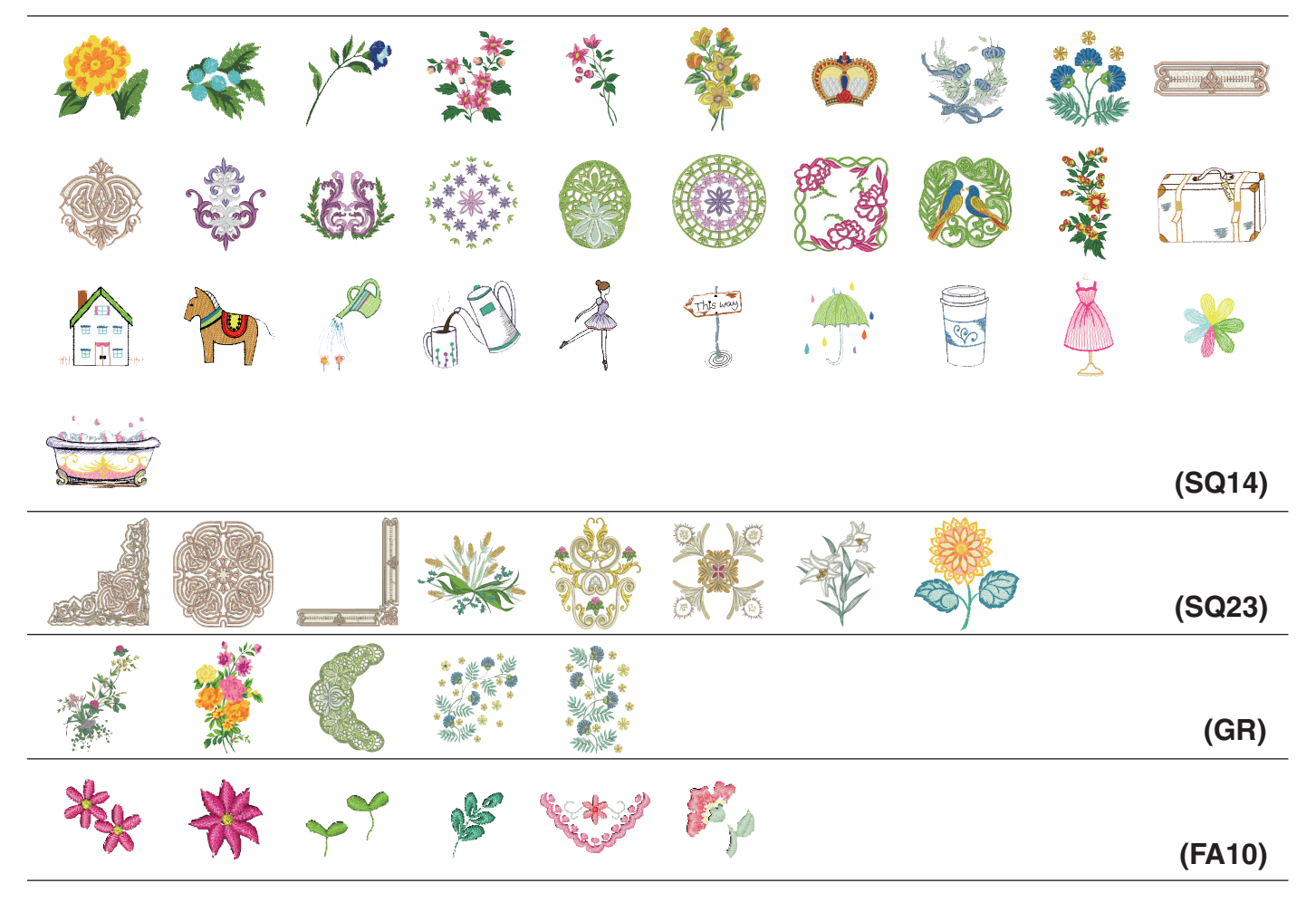

### **Motifs dentelle**

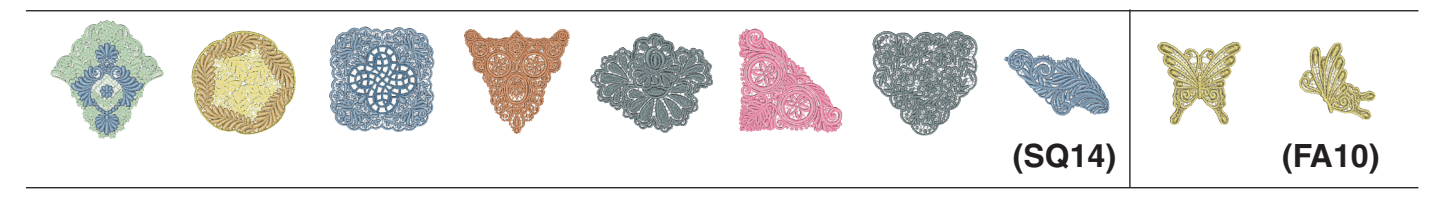

Les images des motifs ne sont pas à l'échelle.

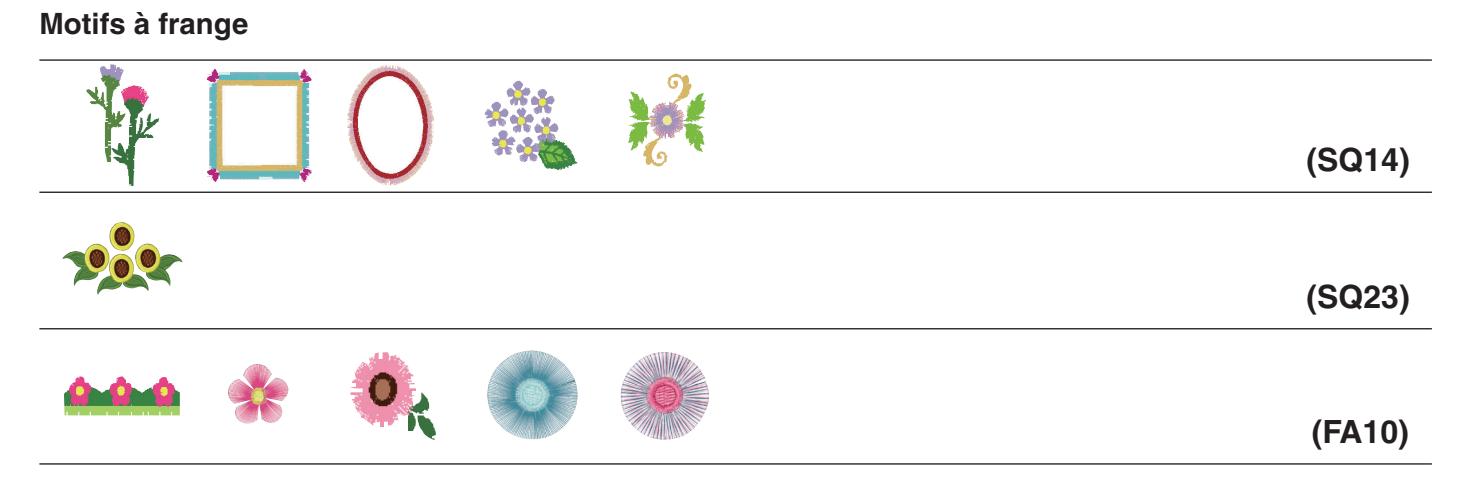

# **Motif étalonnage**

172

# **Gothic**

#### $A B C D E F G H T J K L M N$  $[O] \textcolor{red}{P[Q]}\textcolor{red}{R[S]}\textcolor{red}{T[U]} \textcolor{red}{V[W]} \textcolor{red}{X}[Y] \textcolor{red}{Z}]\textcolor{red}{\textcolor{green}{.}} \textcolor{blue}{\textcolor{green}{[C]}\textcolor{red}{D[T]}}$ abcdefghiliknmn  $o||p||q||r||$  $s$  $\|u\|v\|w\|x\|$ **V**  $\mathbf{z}$  $\ddot{\phantom{1}}$ l militi 12345678908  $\mathbf{\hat{s}}$   $\alpha$  $\sqrt{2}$ 76 M  $\lceil |\cdot| \rceil$  $|-|+|$  $\overline{ }$  $\lambda$  $\overline{1}$   $\overline{1}$   $\overline{2}$   $\overline{2}$   $\overline{3}$   $\overline{2}$   $\overline{3}$   $\overline{3}$   $\overline{3}$   $\overline{2}$   $\overline{3}$   $\overline{3}$   $\overline{4}$   $\overline{5}$   $\overline{2}$   $\overline{3}$   $\overline{4}$   $\overline{5}$   $\overline{2}$   $\overline{3}$   $\overline{4}$   $\overline{5}$   $\overline{2}$   $\overline{4}$   $\overline{$  $=$   $\parallel$ **AAAAAAAAAA**FCEEEE in fili  $\overline{A}$  $\overline{B}$  $\overline{C}$  $\overline{C}$  $\overline{D}$  $\overline{D}$  $\overline{D}$  $\overline{D}$  $\overline{D}$  $\overline{D}$  $\overline{D}$  $\overline{D}$  $\overline{D}$  $\overline{D}$  $\overline{D}$  $\overline{D}$  $\overline{D}$  $\overline{D}$  $\overline{D}$  $\overline{D}$  $F_{\text{G}}$  $F_{\text{G}}$  $F_{\text{G}}$  $F_{\text{G}}$  $F_{\text{G}}$  $F_{\text{G}}$  $F_{\text{G}}$  $F_{\text{G}}$  $F_{\text{G}}$  $\hat{a}$   $\hat{a}$   $\hat{a}$   $\hat{a}$   $\hat{a}$   $\hat{a}$   $\hat{a}$   $\hat{a}$   $\hat{a}$   $\hat{a}$   $\hat{c}$   $\hat{c}$   $\hat{c}$   $\hat{c}$   $\hat{c}$   $\hat{c}$   $\hat{c}$   $\hat{c}$   $\hat{c}$   $\hat{c}$   $\hat{c}$   $\hat{c}$   $\hat{c}$   $\hat{c}$   $\hat{c}$   $\hat{c}$   $\hat{c}$   $\hat{c$ <u> i | ñ | ò | ó | ô | õ | ö | ø | ù | ú | û | ü | ß | a | ć |</u>  $\boxed{e}$  $\boxed{g}$  $\boxed{ \boxed{ \phantom{a} \phantom{a} \phantom{a}} }$   $\boxed{ \phantom{a} \phantom{a} \phantom{a} }$   $\boxed{ \phantom{a} \phantom{a} }$   $\boxed{ \phantom{a} \phantom{a} }$   $\boxed{ \phantom{a} }$   $\boxed{ \phantom{a} }$   $\boxed{ \phantom{a} }$   $\boxed{ \phantom{a} }$   $\boxed{ \phantom{a} }$   $\boxed{ \phantom{a} }$   $\boxed{ \phantom{a} }$   $\boxed{ \phantom{a} }$   $\boxed{ \phantom{a} }$

# **Script**

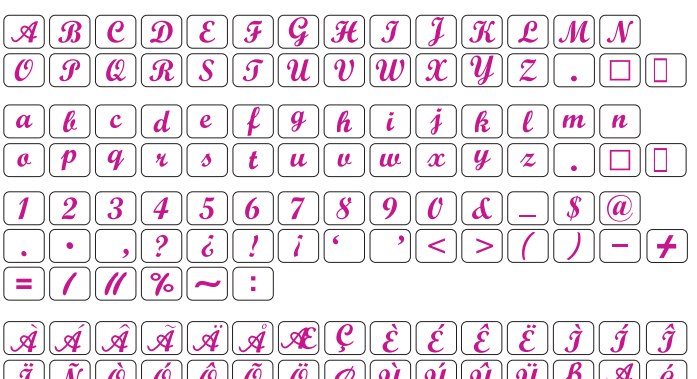

 $\mathcal{U} \parallel \mathcal{U} \parallel \mathit{P} \parallel$  $\boxed{\mathcal{E}[\mathcal{G}][\mathcal{I}][\mathcal{I}][\mathcal{L}][\mathcal{N}][\mathcal{C}\mathcal{E}][}$  $\overline{s}$  $\vert S \vert$  $\hat{z}$  $\dot{z}$  $\vec{e}$   $\vec{e}$   $\vec{e}$   $\vec{e}$   $\vec{e}$   $\vec{e}$   $\vec{e}$   $\vec{e}$  $\hat{a}$   $\hat{a}$   $\hat{a}$   $\hat{a}$   $\hat{a}$   $\hat{a}$   $\hat{a}$   $\hat{a}$   $\hat{e}$   $\hat{e}$ 

 $\boxed{e}$   $\boxed{q}$   $\boxed{I}$   $\boxed{li}$   $\boxed{e}$   $\boxed{n}$   $\boxed{e}$   $\boxed{3}$   $\boxed{?}$   $\boxed{z}$   $\boxed{z}$ 

# **Cheltenham**

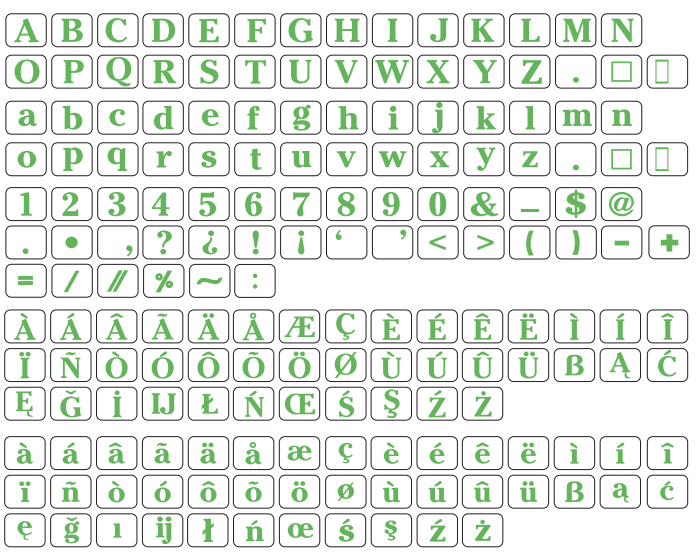

# **Bauhaus**

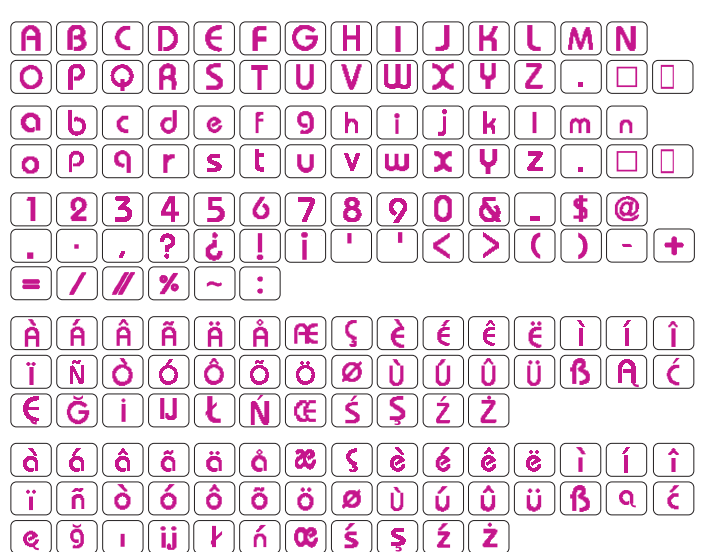

# **Galant**

 $\begin{picture}(150,10) \put(0,0){\dashbox{0.5}(b)} \put(150,0){\dashbox{0.5}(c)} \put(150,0){\dashbox{0.5}(c)} \put(150,0){\dashbox{0.5}(c)} \put(150,0){\dashbox{0.5}(c)} \put(150,0){\dashbox{0.5}(c)} \put(150,0){\dashbox{0.5}(c)} \put(150,0){\dashbox{0.5}(c)} \put(150,0){\dashbox{0.5}(c)} \put(150,0){\dashbox{0.5}(c)} \put(150,0){\dashbox{0.5}(c)} \$  $[O][P] \big[ Q][R] [S] \big[ G] \big[ Q][Q][W] \big[ X \big] [Y] \big[ \overline{\delta} \big]$  $\Box$  $a \quad b \quad c \quad d \quad e \quad f \quad g \quad h \quad i \quad j \quad k \quad l \quad m \quad n$  $\lceil \cdot \rceil$   $\lceil \cdot \rceil$  $\boxed{r}$  s  $\boxed{t}$   $\boxed{u}$   $\boxed{v}$   $\boxed{w}$   $\boxed{r}$   $\boxed{?}$  $\mathbf{z}$  ) ن والهان  $25$  $45678908$  $\sqrt{S/\phi}$ 1 1 II  $\lceil \cdot \rceil \lceil \cdot \rceil \lceil \cdot \rceil \lceil \cdot \rceil \lceil \cdot \rceil \lceil \cdot \rceil \rceil$  $-1+1$ ≺ 11 > 11  $=$   $\sqrt{\left| \mathbf{N} \right| \mathbf{N} - \mathbf{N} \right|}$ AAAAAA PC C È È È I Q 1 ھ ا ∣â  $\boxed{ \left( \vec{q} \right) \left[ \vec{N} \right] \left[ \vec{O} \right] \left[ \vec{O} \right] \left[ \vec{O} \right] \left[ \vec{O} \right] \left[ \vec{O} \right] \left[ \vec{Q} \right] \left[ \vec{Q} \right] \left[ \vec{Q} \right] \left[ \vec{Q} \right] \left[ \vec{Q} \right] \left[ \vec{Q} \right] \left[ \vec{Q} \right] \left[ \vec{Q} \right] \left[ \vec{Q} \right] \left[ \vec{Q} \right] \left[ \vec{Q} \right] \left[ \vec{Q} \right] \left[ \vec{Q}$ Œ  $[0.366]$   $[0.56]$   $[0.56]$   $[0.56]$   $[0.56]$   $[0.56]$   $[0.56]$   $[0.56]$   $[0.56]$   $[0.56]$   $[0.56]$   $[0.56]$   $[0.56]$   $[0.56]$   $[0.56]$   $[0.56]$   $[0.56]$   $[0.56]$   $[0.56]$   $[0.56]$   $[0.56]$   $[0.56]$   $[0.56]$   $[0.56]$   $[0.$ llĞ ||  $\lceil \frac{1}{\alpha} \rceil$  $\tilde{\mathbf{a}}$  (  $\tilde{\mathbf{a}}$  )  $\tilde{\mathbf{b}}$  )  $\tilde{\mathbf{b}}$  )  $\tilde{\mathbf{b}}$  )  $\tilde{\mathbf{b}}$  )  $\tilde{\mathbf{b}}$  )  $\tilde{\mathbf{b}}$  )  $\tilde{\mathbf{b}}$  )  $\tilde{\mathbf{b}}$  )  $\tilde{\mathbf{b}}$  )  $\tilde{\mathbf{b}}$  )  $\tilde{\mathbf{b}}$  )  $\tilde{\mathbf{b}}$  )  $\tilde{\mathbf{c}}$  )  $\tilde{\mathbf{c}}$  $\mathcal{C}$   $\mathcal{C}$   $\mathcal{$ 

# **Typist**

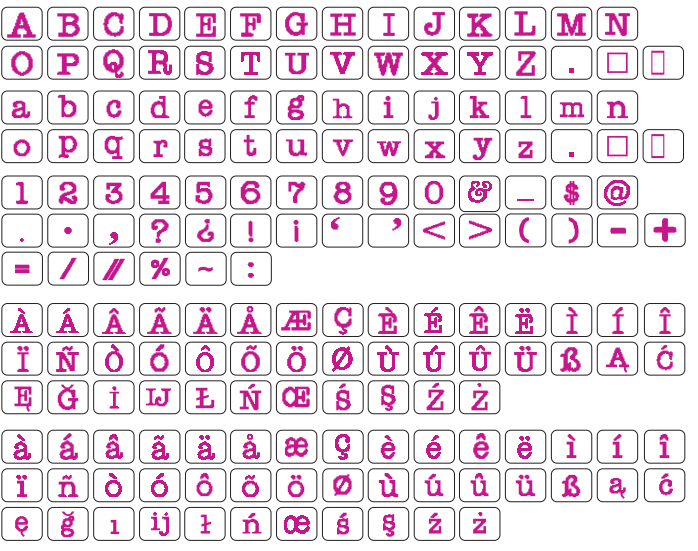

**Jupiter**

 $\blacktriangle$   $\parallel$ 

 $\boxed{=} \boxed{1} \boxed{4} \boxed{?} \boxed{?}$ 

### **Brush**

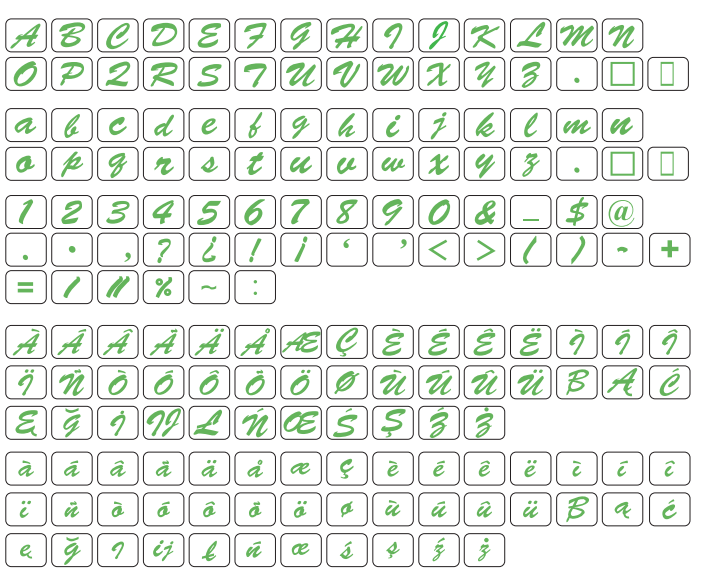

# **Hollowblock**  $\boxed{\mathbf{A}}\boxed{\mathbf{B}}\boxed{\mathbf{C}}\boxed{\mathbf{D}}\boxed{\mathbf{E}}\boxed{\mathbf{F}}\boxed{\mathbf{G}}\boxed{\mathbf{H}}\boxed{\mathbf{I}}\boxed{\mathbf{J}}\boxed{\mathbf{K}}\boxed{\mathbf{L}}\boxed{\mathbf{M}}\boxed{\mathbf{N}}$  $[0]$  $1123456789081150$

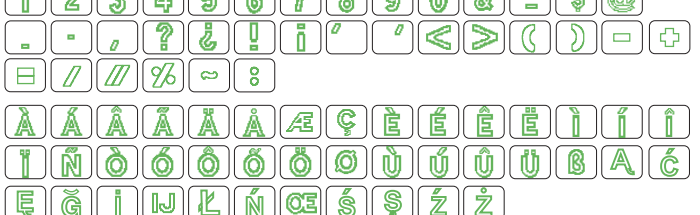

ABCDEFGHTJKLMN

 $\begin{array}{c} \textcolor{red}{\textbf{1}} \textcolor{red}{\textbf{1}} \textcolor{red}{\textbf{2}} \textcolor{red}{\textbf{3}} \textcolor{red}{\textbf{4}} \textcolor{red}{\textbf{4}} \textcolor{red}{\textbf{5}} \textcolor{red}{\textbf{6}} \textcolor{red}{\textbf{6}} \textcolor{red}{\textbf{7}} \textcolor{red}{\textbf{6}} \textcolor{red}{\textbf{7}} \textcolor{red}{\textbf{8}} \textcolor{red}{\textbf{9}} \textcolor{red}{\textbf{1}} \textcolor{red}{\textbf{1}} \textcolor{red}{\textbf{1}} \textcolor{red}{\textbf$ 

 $\textbf{(A)} \textbf{(A)} \textbf{(A)} \textbf{(X)} \textbf{(X)} \textbf{(A)} \textbf{(E)} \textbf{(F)} \textbf{(F)} \textbf{(F)} \textbf{(F)} \textbf{(F)} \textbf{(F)}$ 

firið ó ó ö ö ö o minning í a a c

 $\blacktriangleright$  igin

 $\sum_{i=1}^{n} \left[ \frac{1}{i} \right]$ 

0 || P || Q || R || \$ || T || U || V || W || X || Y || Z ||

**EGIDDENGSSZŻ** 

# **First Grade**

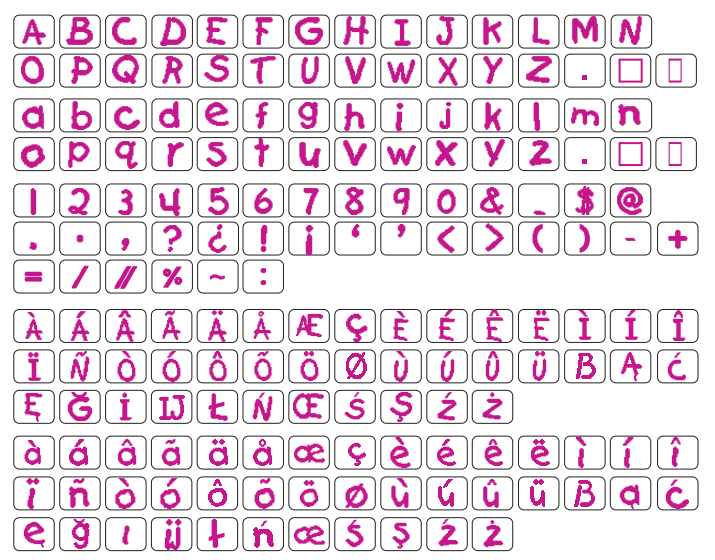

# **2-letters / 3-letters**

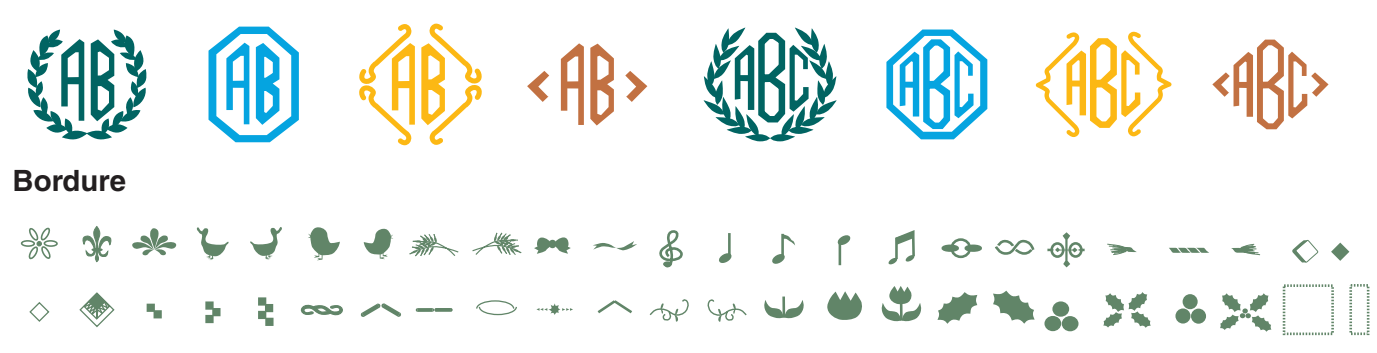

# **Couture normale**

春风盖春业巡回一口内90五岁80×第十年第三十四日 **\$89. \$PA XX 44 AP ( B) >>> + H AY \*\* elso 200 | |**
## **TABLEAU DES MOTIFS Broderie**

## Micro gothique

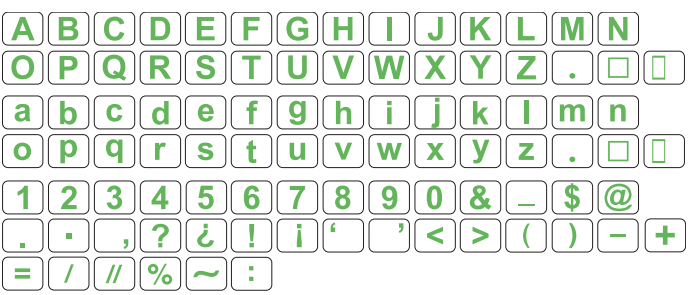

862-801-201 (FR)